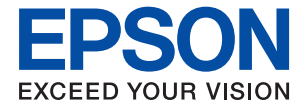

# **WF-2820 Series Manual de usuario**

### *Índice*

### *[Acerca de este manual](#page-6-0)*

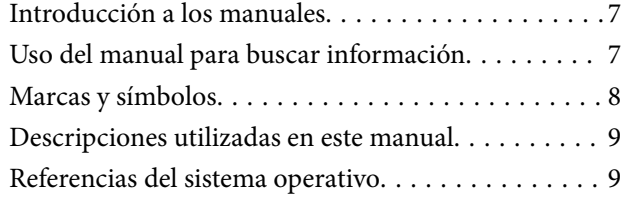

### *[Instrucciones importantes](#page-9-0)*

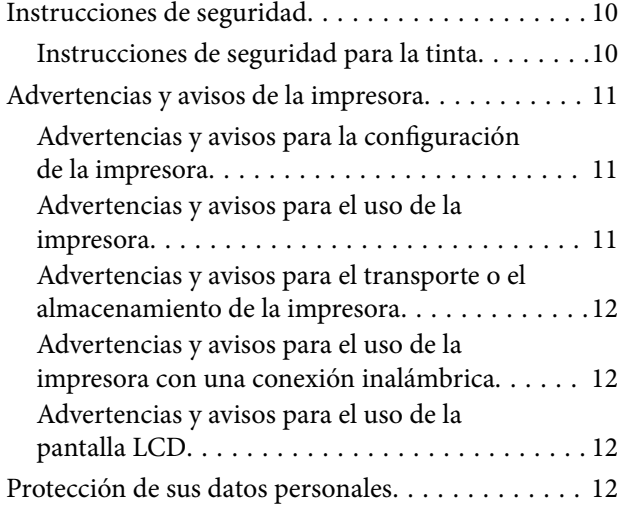

### *[Elementos básicos de la impresora](#page-12-0)*

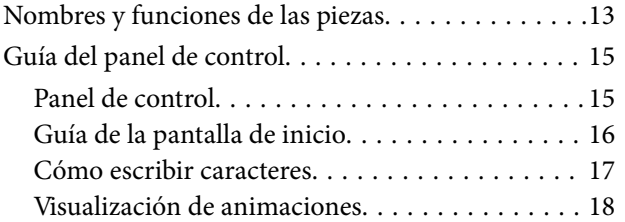

### *[Configuración de red](#page-18-0)*

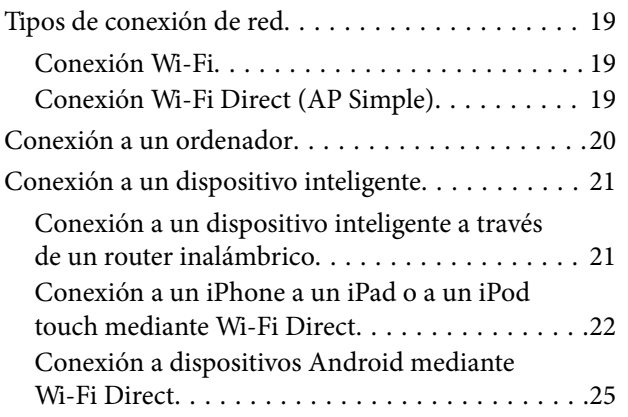

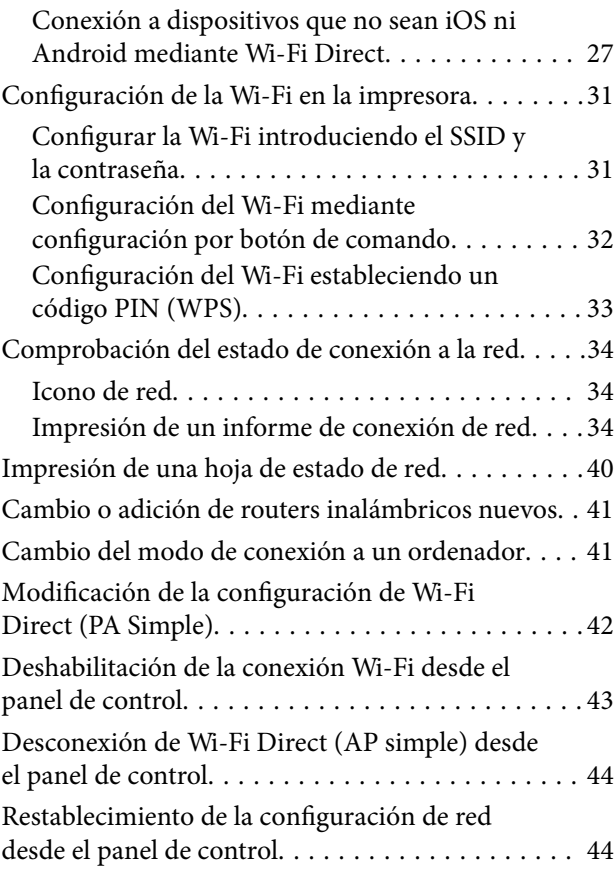

### *[Solo impresora.](#page-44-0)*

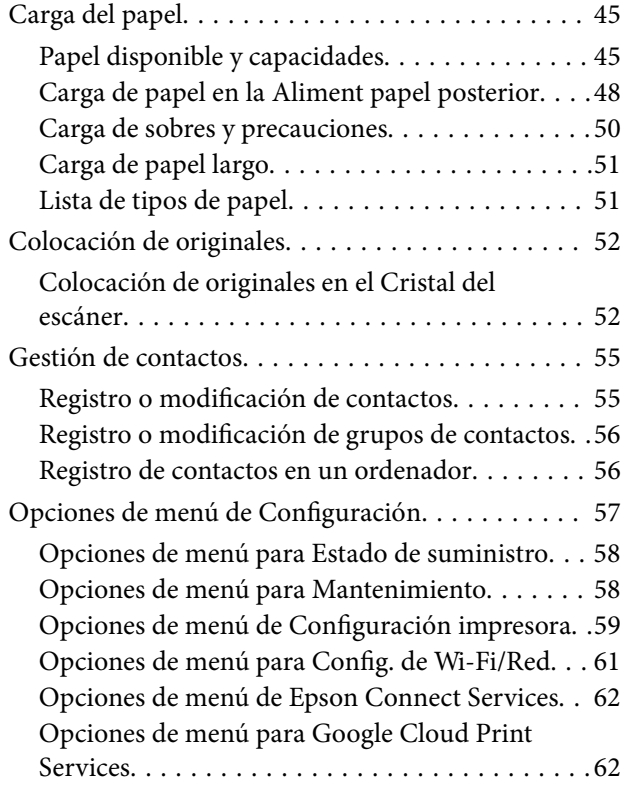

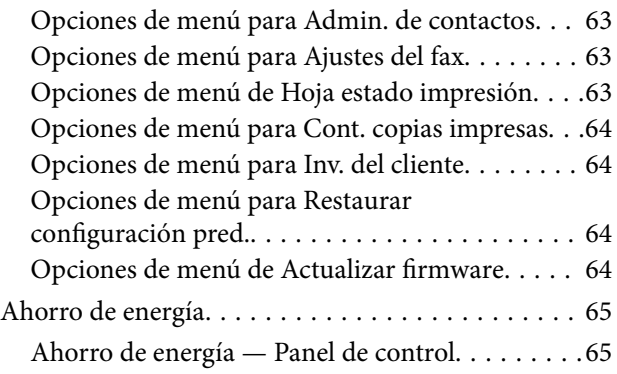

### *[Ajustes de fax](#page-65-0)*

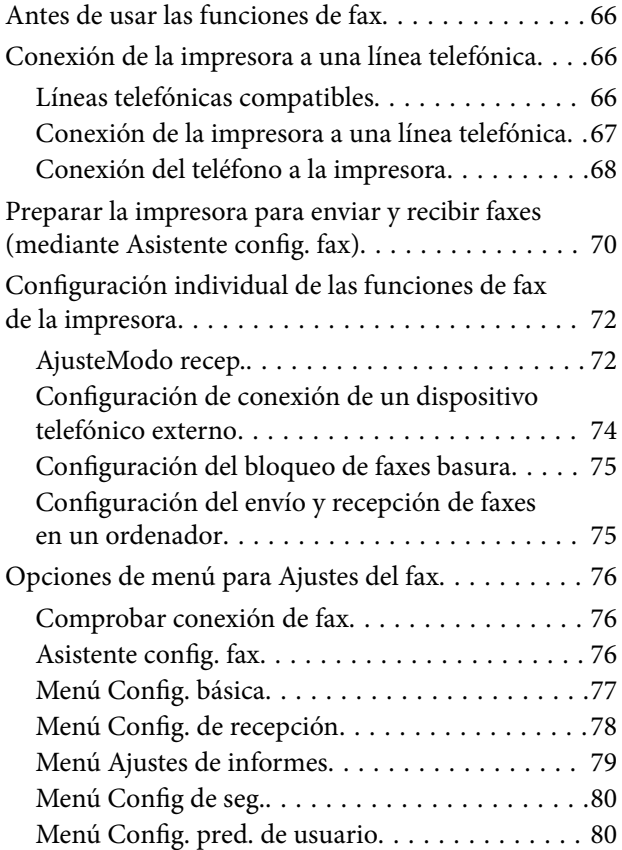

### *[Impresión](#page-80-0)*

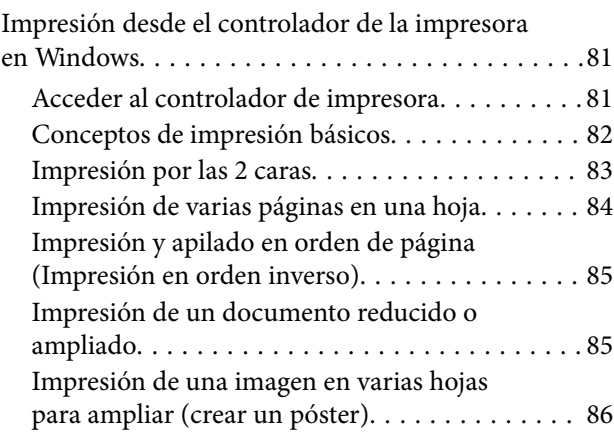

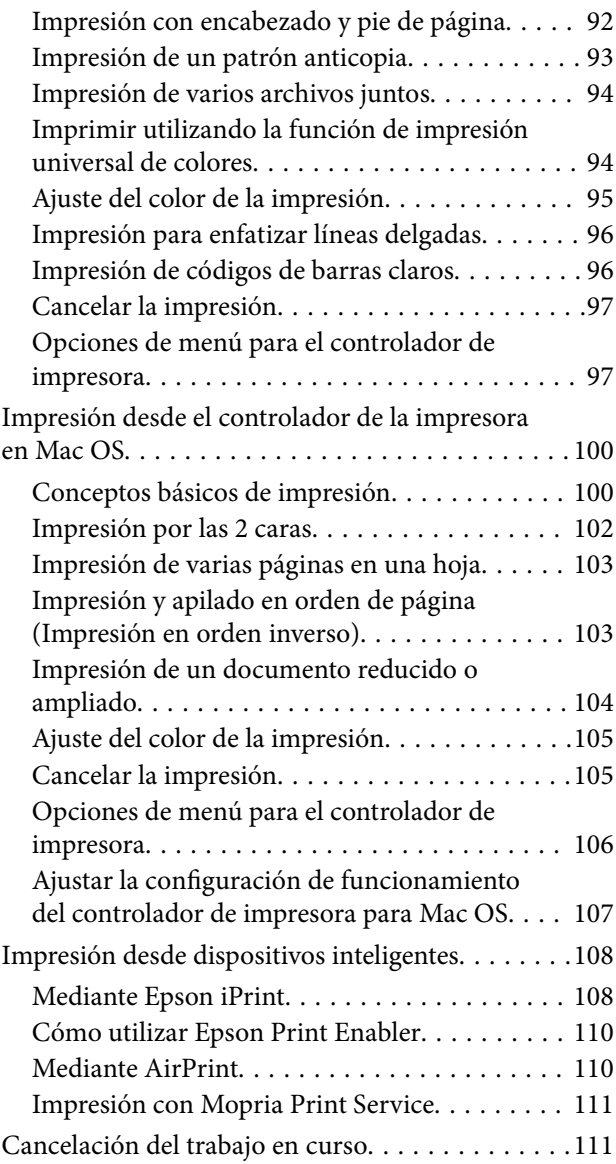

### *[Copia](#page-111-0)*

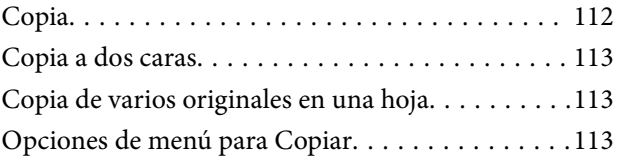

### *[Escaneado](#page-115-0)*

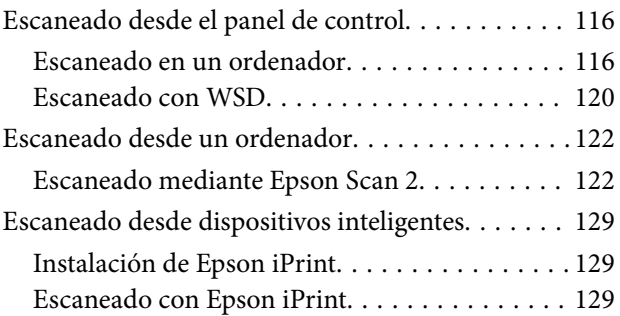

### *[Envío de fax](#page-130-0)*

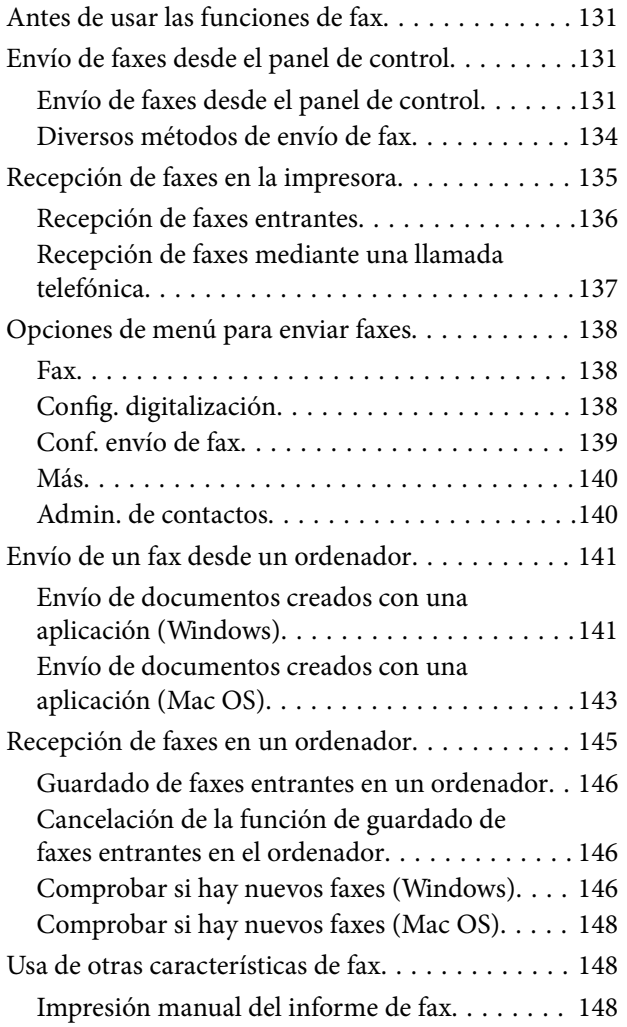

### *[Sustitución de cartuchos y otros](#page-149-0)  [consumibles](#page-149-0)*

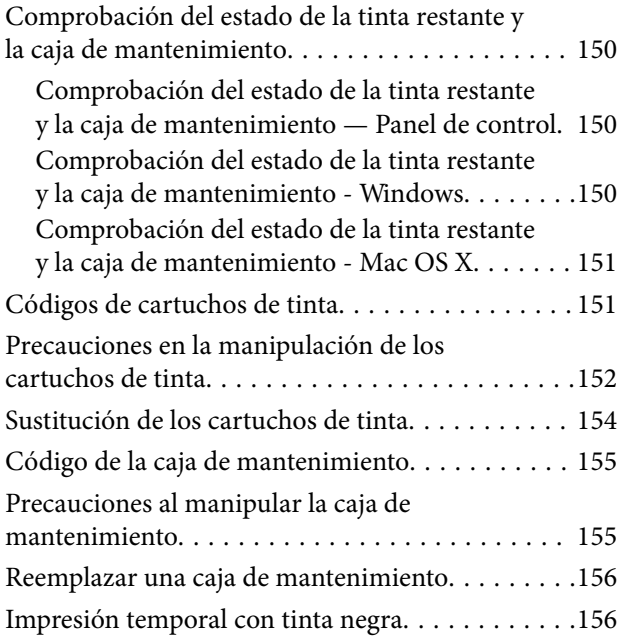

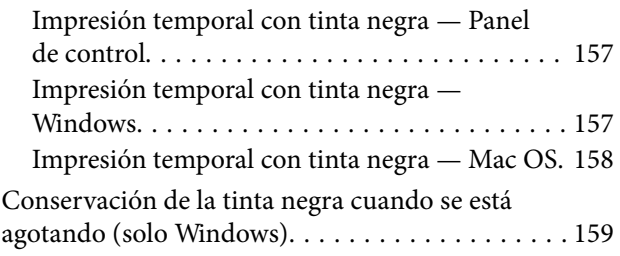

### *[Mantenimiento de la impresora](#page-160-0)*

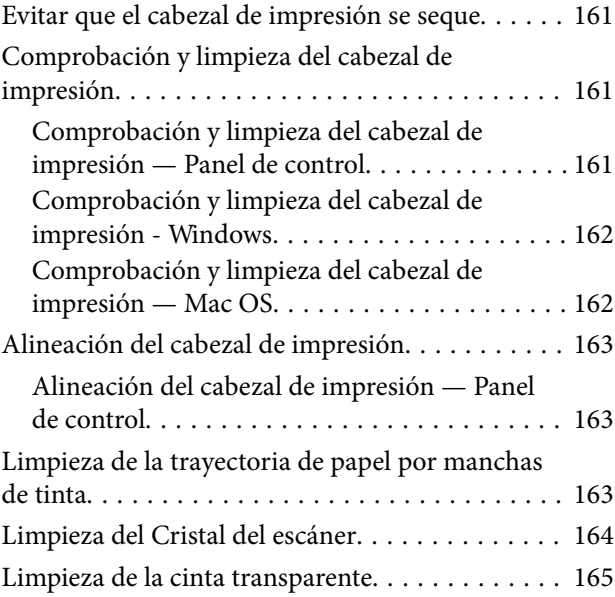

### *[Servicio de red e información del](#page-167-0)  [software](#page-167-0)*

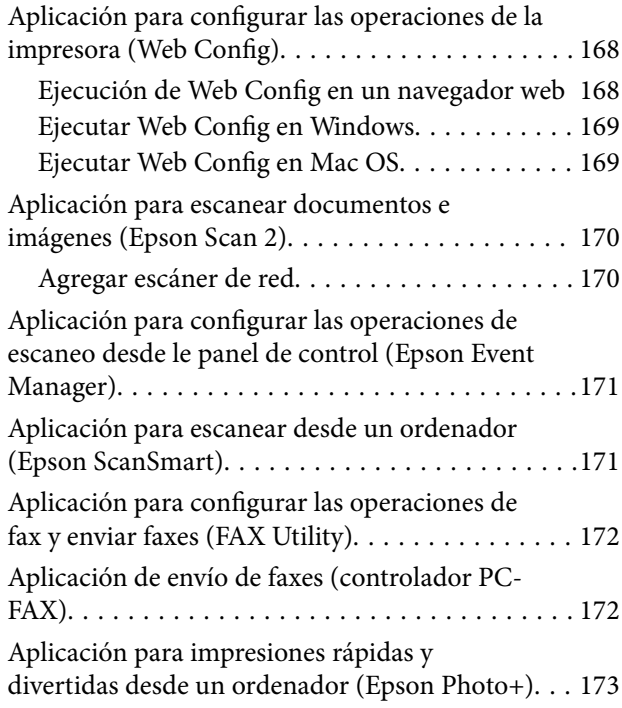

[Aplicación para utilizar fácilmente la impresora](#page-173-0) [desde un dispositivo inteligente \(Epson Smart](#page-173-0)

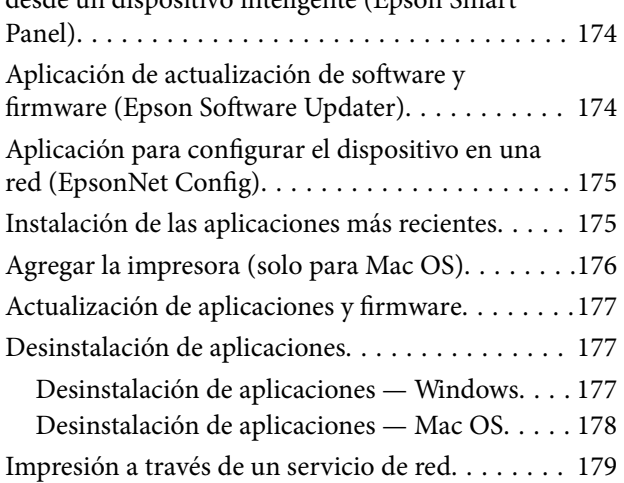

### *[Resolución de problemas](#page-179-0)*

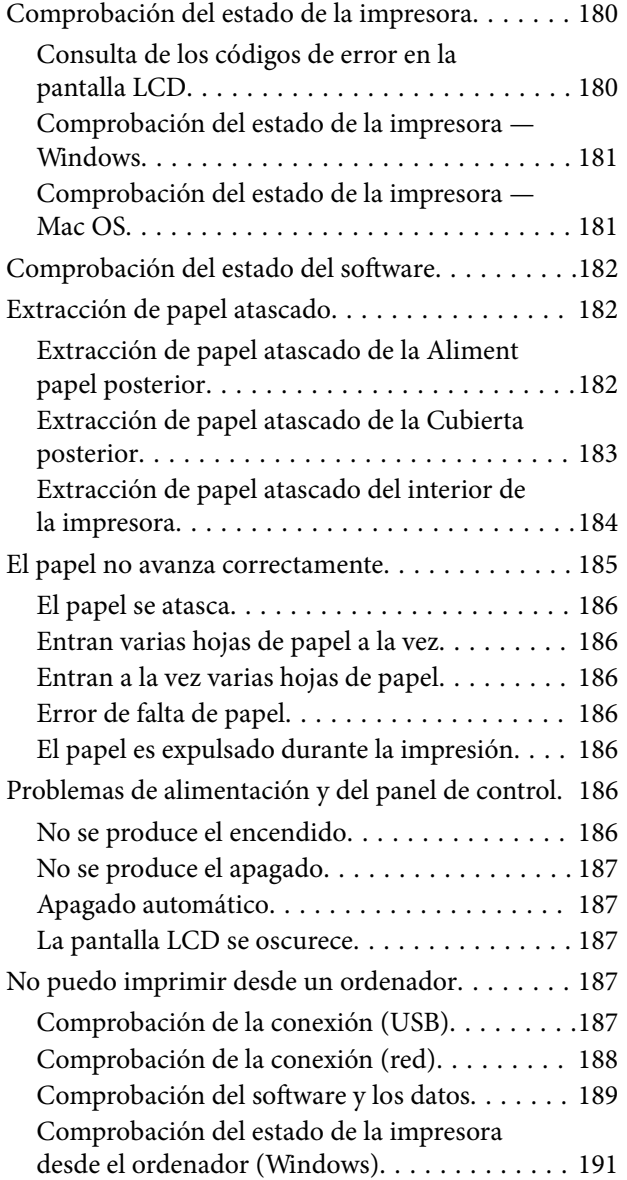

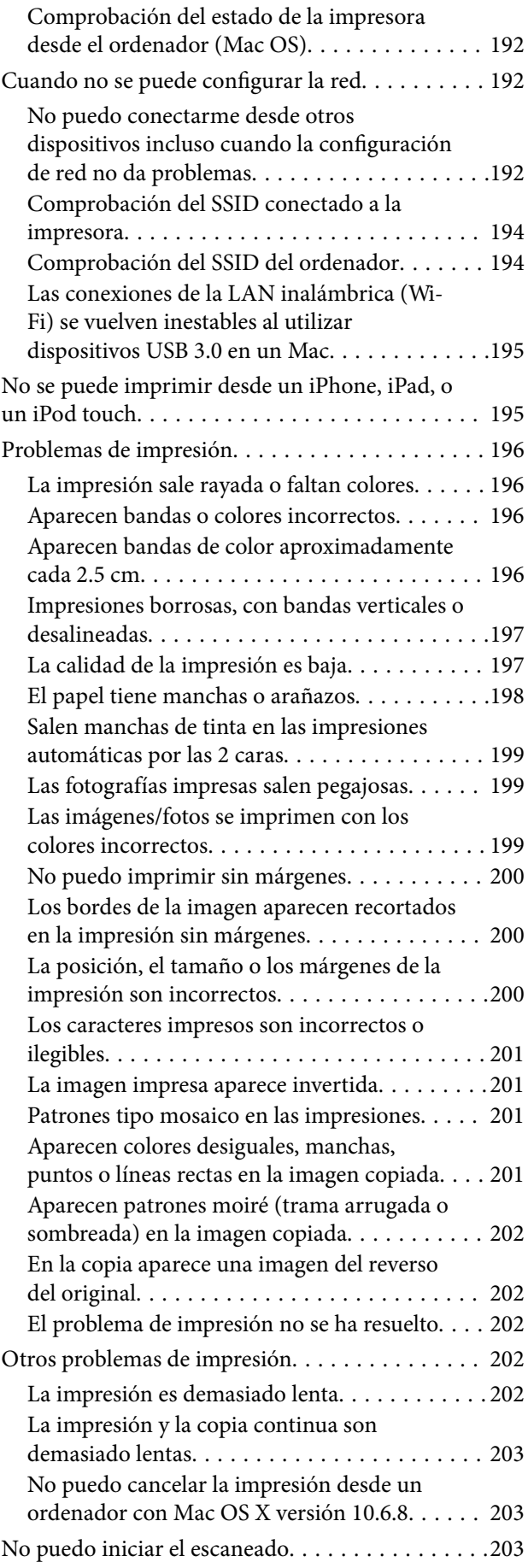

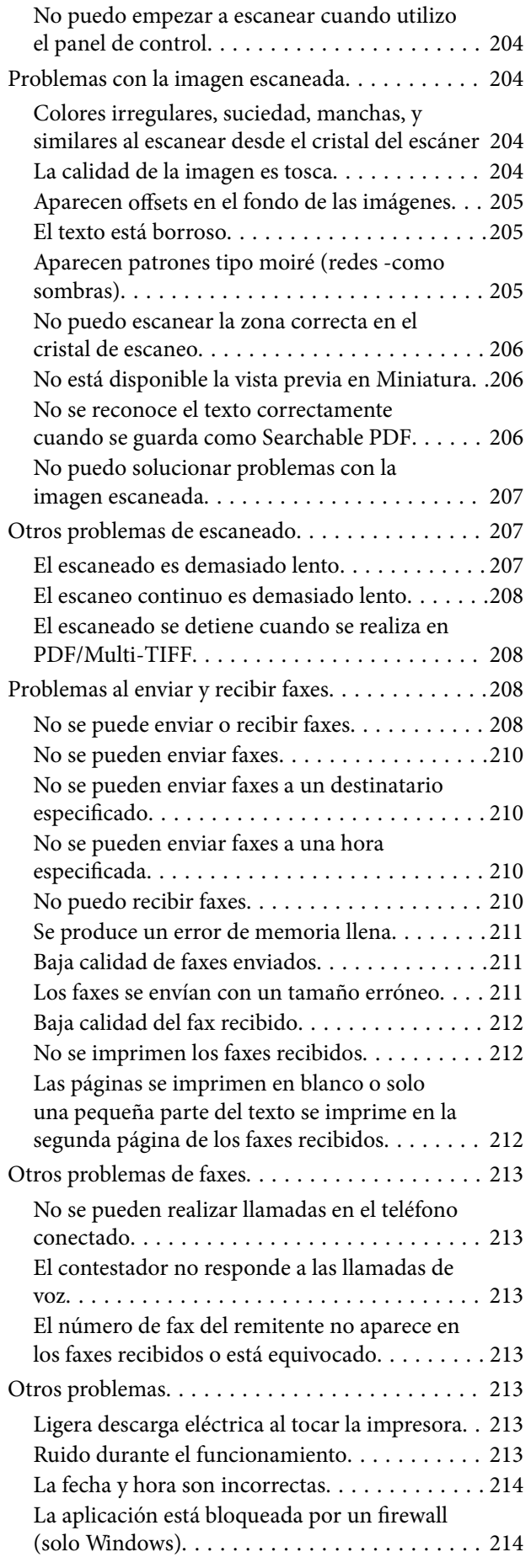

### *[Apéndice](#page-214-0)*

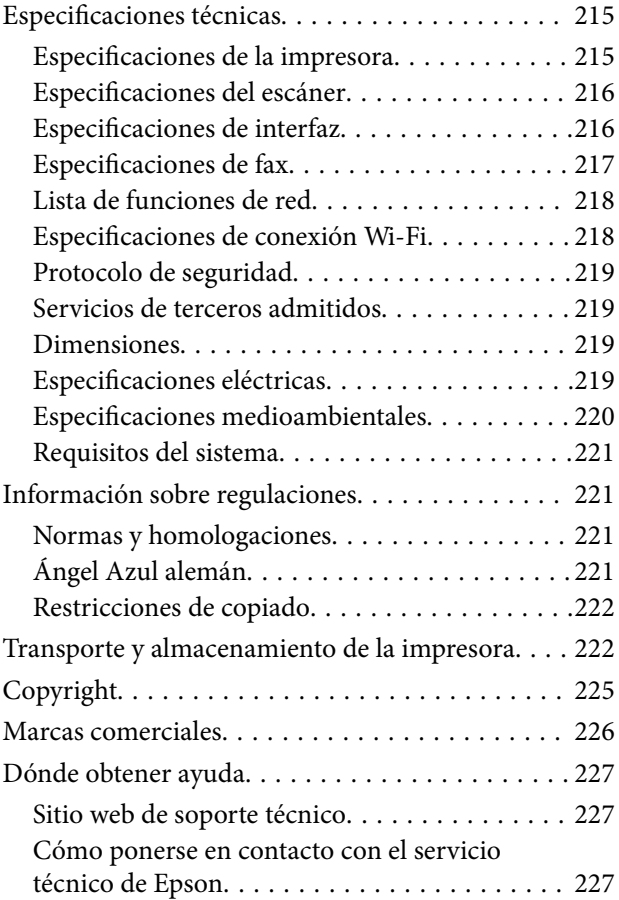

## <span id="page-6-0"></span>**Acerca de este manual**

### **Introducción a los manuales**

Su impresora Epson se entrega acompañada de los siguientes manuales. Además de los manuales, consulte los diferentes tipos de información de ayuda disponibles en la propia impresora o en las aplicaciones Epson.

❏ Para empezar (manual en papel)

Instrucciones de configuración de la impresora, de instalación del software, de funcionamiento de la impresora, solución de problemas, etc.

❏ Manual de usuario (manual digital)

Este manual. Proporciona información general e instrucciones sobre el uso de la impresora, la configuración de redes cuando la impresora se usa en red y resolución de problemas.

Siga estos procedimientos para conseguir las últimas versiones de dichos manuales.

❏ Manual en papel

Visite el sitio web de asistencia de Epson Europe en <http://www.epson.eu/Support>, o el sitio web de asistencia de Epson en todo el mundo en [http://support.epson.net/.](http://support.epson.net/)

❏ Manual digital

Inicie EPSON Software Updater en su ordenador. EPSON Software Updater verá si hay actualizaciones disponibles de software Epson y de manuales digitales, y le permitirá descargarse las versiones más recientes.

#### **Información relacionada**

& ["Aplicación de actualización de software y firmware \(Epson Software Updater\)" de la página 174](#page-173-0)

### **Uso del manual para buscar información**

El manual en PDF le permite buscar la información que necesita por palabras clave, o acceder directamente a secciones específicas usando los marcadores.También puede imprimir sólo las páginas que necesita.Esta sección explica cómo utilizar un manual en PDF abierto en Adobe Reader X en su ordenador.

#### **Búsqueda por palabra clave**

Haga clic en **Editar** > **Búsqueda avanzada**.Introduzca la palabra clave (texto) de la información que desea buscar en la ventana de búsqueda y, a continuación, haga clic en **Buscar**.Los resultados se muestran como una lista.Haga clic en uno de los resultados que aparezcan para ir a esa página.

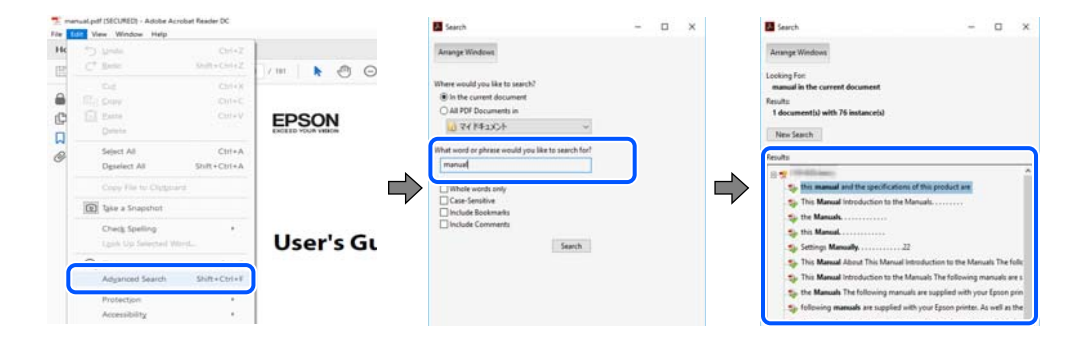

#### <span id="page-7-0"></span>**Navegar directamente desde los marcadores**

Haga clic en un título para ir a esa página.Haga clic en + o > para ver los títulos de nivel inferior de esa sección.Para volver a la página anterior, realice lo siguiente en su teclado.

- ❏ Windows: mantenga pulsado **Alt** y, a continuación, pulse **←**.
- ❏ Mac OS: mantenga presionada la tecla de comando y, a continuación, pulse **←**.

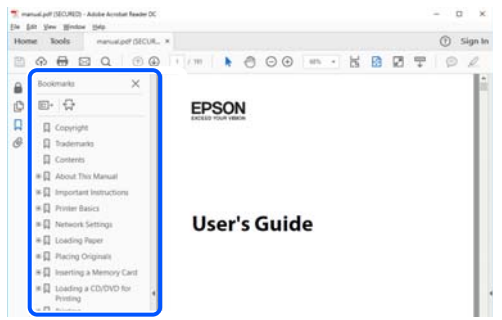

#### **Imprimir sólo las páginas que necesite**

Puede extraer e imprimir sólo las páginas que necesita.Haga clic en **Imprimir** en el menú **Archivo** y luego especifique las páginas que desea imprimir en **Páginas** en **Páginas para imprimir**.

❏ Para especificar una serie de páginas, introduzca un guión entre la página inicial y la página final.

Ejemplo: 20-25

❏ Para especificar páginas no consecutivas, separe las páginas con comas.

Ejemplo: 5, 10, 15

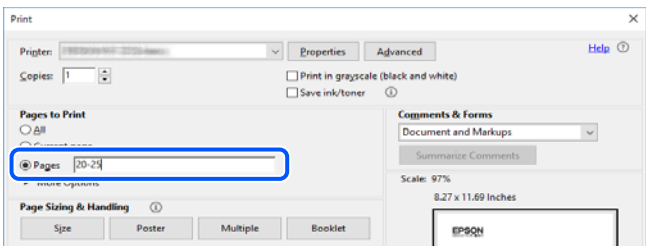

### **Marcas y símbolos**

#### !*Precaución:*

Instrucciones que se deben seguir cuidadosamente para evitar lesiones.

#### c*Importante:*

Instrucciones que se deben respetar para evitar daños en el equipo.

#### *Nota:*

Suministra información complementaria y de referencia.

#### <span id="page-8-0"></span>**Información relacionada**

 $\rightarrow$  Enlaces a las secciones relacionadas.

### **Descripciones utilizadas en este manual**

- ❏ Los volcados de pantalla del controlador de la impresora y Epson Scan 2 (controlador del escáner) son de Windows 10 o macOS Mojave. El contenido que aparece en las pantallas varía según el modelo y la situación.
- ❏ Las ilustraciones utilizadas en este manual son sólo ilustrativas. Aunque puede haber ligeras diferencias según el modelo, el método de funcionamiento es el mismo.
- ❏ Algunos de los elementos de menús en la pantalla LCD varían según el modelo y la configuración.
- ❏ Puede leer el código QR con la aplicación dedicada.

### **Referencias del sistema operativo**

#### **Windows**

En este manual, términos como «Windows 10», «Windows 8.1», «Windows 8», «Windows 7», «Windows Vista», «Windows XP», «Windows Server 2019», «Windows Server 2016», «Windows Server 2012 R2», «Windows Server 2012», «Windows Server 2008 R2», «Windows Server 2008», «Windows Server 2003 R2» y «Windows Server 2003» se refieren a los siguientes sistemas operativos. Además, «Windows» se utiliza para referirse a todas las versiones.

- ❏ Sistema operativo Microsoft® Windows® 10
- ❏ Sistema operativo Microsoft® Windows® 8.1
- ❏ Sistema operativo Microsoft® Windows® 8
- ❏ Sistema operativo Microsoft® Windows® 7
- ❏ Sistema operativo Microsoft® Windows Vista®
- ❏ Sistema operativo Microsoft® Windows® XP
- ❏ Sistema operativo Microsoft® Windows® XP Professional x64 Edition
- ❏ Sistema operativo Microsoft® Windows Server® 2019
- ❏ Sistema operativo Microsoft® Windows Server® 2016
- ❏ Sistema operativo Microsoft® Windows Server® 2012 R2
- ❏ Sistema operativo Microsoft® Windows Server® 2012
- ❏ Sistema operativo Microsoft® Windows Server® 2008 R2
- ❏ Sistema operativo Microsoft® Windows Server® 2008
- ❏ Sistema operativo Microsoft® Windows Server® 2003 R2
- ❏ Sistema operativo Microsoft® Windows Server® 2003

#### **Mac OS**

En este manual, «Mac OS» se usa para referirse a Mac OS X v10.6.8 o posterior, así como macOS 11 o posterior.

## <span id="page-9-0"></span>**Instrucciones importantes**

### **Instrucciones de seguridad**

Lea y siga estas instrucciones para garantizar el uso seguro de esta impresora.Conserve este manual para referencias futuras.Siga también todos los avisos y las instrucciones en la impresora.

❏ Algunos de los símbolos utilizados en la impresora sirven para garantizar la seguridad y el uso correcto de la impresora. Visite el siguiente sitio web para averiguar cuál es el significado de los símbolos.

<http://support.epson.net/symbols>

- ❏ Utilice únicamente el cable de alimentación que incluye la impresora y no lo use con ningún otro equipo. El uso de otros cables con esta impresora o el uso del cable de alimentación incluido con otros equipos podría provocar un incendio o una descarga eléctrica.
- ❏ Confirme que su cable de CA cumple la norma de seguridad local pertinente.
- ❏ Nunca desmonte, modifique ni intente reparar el cable de alimentación, el enchufe, la impresora, el escáner ni sus accesorios salvo que lo haga exactamente tal y como se describe en los manuales de la impresora.
- ❏ Desenchufe la impresora y póngase en contacto con personal técnico cualificado ante las siguientes situaciones:

El cable o el enchufe están estropeados; ha entrado líquido en la impresora; esta se ha caído o se ha dañado la carcasa; la impresora no funciona con normalidad o muestra un cambio en su rendimiento. No ajuste ningún control que no figure en las instrucciones de uso.

- ❏ Coloque la impresora cerca de una toma de pared de la que pueda desenchufarla con facilidad.
- ❏ No coloque ni deje la impresora al aire libre, cerca de suciedad o polvo, agua, fuentes de calor o en lugares sometidos a golpes, vibraciones, altas temperaturas o humedad.
- ❏ Procure que no se vierta ningún líquido dentro de la impresora y no utilizar esta con las manos mojadas.
- ❏ Mantenga la impresora alejada como mínimo 22 cm de estimuladores cardíacos. Las ondas de radio de esta impresora pueden afectar negativamente al funcionamiento de los estimuladores cardíacos.
- ❏ Si la pantalla LCD está dañada, póngase en contacto con su proveedor. Si la solución de cristal líquido entra en contacto con las manos, láveselas con abundante agua y jabón. Si la solución de cristal líquido entra en contacto con los ojos, enjuágueselos inmediatamente con abundante agua. Si, aun después de lavarse a conciencia, sigue notando molestias o problemas de vista, acuda a un médico de inmediato.
- ❏ Evite el uso del teléfono durante una tormenta eléctrica. Existe un riesgo remoto de sufrir una descarga eléctrica de los rayos.
- ❏ No utilice el teléfono para informar de un escape de gas en las proximidades de la fuga.

### **Instrucciones de seguridad para la tinta**

- ❏ Maneje los cartuchos de tinta ya usados con cuidado, pues puede quedar algo de tinta alrededor del puerto de suministro.
	- ❏ Si se mancha la piel de tinta, lave la zona a conciencia con agua y jabón.
	- ❏ Si le entra tinta en los ojos, láveselos inmediatamente con agua. Si, incluso tras un enjuague a fondo, sigue notando molestias o problemas en la vista, acuda a un médico de inmediato.
	- ❏ Si le entra tinta en la boca, acuda al médico enseguida.

❏ No desarme el cartucho ni la caja de mantenimiento; la tinta podría entrar en contacto con los ojos o la piel.

- <span id="page-10-0"></span>❏ No agite los cartuchos de tinta con demasiada fuerza y no los deje caer. Tampoco los apriete ni retire sus etiquetas. Podría provocar una fuga de tinta.
- ❏ Guarde los cartuchos de tinta y la caja de mantenimiento fuera del alcance de los niños.

### **Advertencias y avisos de la impresora**

Lea y siga estas instrucciones para evitar daños en su propiedad o en la impresora. Asegúrese de conservar este manual para futuras consultas.

#### **Advertencias y avisos para la configuración de la impresora**

- ❏ No tape ni obstruya los orificios de ventilación o las entradas de aire de la impresora.
- ❏ Utilice solo el tipo de corriente indicado en la etiqueta de la impresora.
- ❏ No utilice enchufes montados en el mismo circuito que aparatos tales como fotocopiadoras o sistemas de aire acondicionado que se apaguen y enciendan regularmente.
- ❏ No utilice tomas de corriente controladas por interruptores de pared o temporizadores automáticos.
- ❏ Mantenga alejado el ordenador de fuentes potenciales de interferencia electromagnética, tales como altavoces o receptores de teléfonos inalámbricos.
- ❏ Los cables del sistema de alimentación no se deben colocar en lugares donde se puedan quemar, cortar, desgastar, enredar o enmarañar. No coloque ningún objeto sobre los cables de suministro de corriente, ni los coloque allí donde se puedan pisar o aplastar. Tenga especial cuidado de que todos los cables del sistema de alimentación permanezcan rectos en los extremos y en los puntos de entrada y salida del transformador.
- ❏ Si utiliza un cable alargador con la impresora, asegúrese de que el amperaje total de los dispositivos conectados al alargador no supere la capacidad total del cable. Compruebe también que el amperaje total de los dispositivos enchufados a la toma de pared no supere la capacidad total de esta.
- ❏ Si tiene previsto utilizar la impresora en Alemania, la instalación del edificio debe estar protegida por un disyuntor de 10 o 16 amperios para proporcionar una protección contra cortocircuitos y sobrecargas de corriente adecuada para la impresora.
- ❏ Cuando conecte la impresora a un ordenador o a otro dispositivo con un cable, compruebe que los conectores tengan la orientación correcta. Cada conector tiene una única orientación correcta. Si inserta un conector con la orientación errónea, puede dañar los dos dispositivos conectados por el cable.
- ❏ Coloque la impresora sobre una superficie plana y estable que sea mayor que la base de la impresora en todas las direcciones. La impresora no funcionará correctamente si está inclinada en un ángulo.
- ❏ Deje espacio por encima de la impresora para poder levantar completamente la cubierta para documentos.
- ❏ Deje suficiente espacio suficiente delante de la impresora para que el papel salga por completo.
- ❏ Evite los lugares expuestos a cambios súbitos de temperatura y humedad. Mantenga la impresora alejada de la luz directa del sol, de una luz fuerte o de fuentes de calor.

#### **Advertencias y avisos para el uso de la impresora**

- ❏ No introduzca objetos por las ranuras de la impresora.
- ❏ No introduzca la mano en la impresora durante la impresión.
- ❏ No toque el cable plano blanco situado dentro de la impresora.
- <span id="page-11-0"></span>❏ No utilice aerosoles que contengan gases inflamables en el interior o las proximidades de la impresora. Podría provocar un incendio.
- ❏ No desplace el cartucho de tinta con la mano, ya que podría dañar la impresora.
- ❏ Tenga cuidado de no pillarse los dedos cuando cierre el escáner.
- ❏ No presione con demasiada fuerza el cristal del escáner al colocar los originales.
- $\Box$  Para apagar el producto, utilice siempre el botón  $\Diamond$ . No desenchufe la impresora ni apague el interruptor hasta que el indicador luminoso  $\bigcup$  deje de parpadear.
- ❏ Cuando no vaya a utilizar la impresora durante mucho tiempo, desenchufe el cable de alimentación de la toma eléctrica de la pared.

### **Advertencias y avisos para el transporte o el almacenamiento de la impresora**

- ❏ Cuando guarde o transporte la impresora, no la incline, no la coloque verticalmente ni le dé la vuelta; de lo contrario, podría derramarse tinta.
- ❏ Antes de trasladar la impresora, compruebe que el cabezal de impresión esté en la posición de reposo (a la derecha del todo).

### **Advertencias y avisos para el uso de la impresora con una conexión inalámbrica**

- ❏ Las ondas de radio de esta impresora pueden afectar negativamente al funcionamiento de los aparatos médicos.Si utiliza esta impresora en el interior de instalaciones médicas o cerca de aparatos médicos, siga las instrucciones del personal autorizado representante del centro sanitario y todas las advertencias e instrucciones anunciadas en los aparatos médicos.
- ❏ Las ondas de radio de esta impresora pueden afectar negativamente a dispositivos controlados automáticamente (puertas automáticas o alarmas de incendios, por ejemplo), y podrían provocar accidentes debido a un mal funcionamiento.Si utiliza esta impresora cerca de dispositivos controlados automáticamente, siga todas las advertencias e instrucciones escritas en los dispositivos.

### **Advertencias y avisos para el uso de la pantalla LCD**

- ❏ La pantalla LCD puede mostrar algunos puntos claros u oscuros, y por eso el brillo puede ser irregular. Esto es normal y no indica que esté estropeada.
- ❏ Solo use un paño suave y seco para la limpieza. No utilice productos de limpieza líquidos ni químicos.
- ❏ La tapa exterior de la pantalla LCD podría romperse si recibe un golpe fuerte. Póngase en contacto con su distribuidor si la superficie de la pantalla se rompe o agrieta, y no toque ni intente retirar los pedazos rotos.

### **Protección de sus datos personales**

Si le regala la impresora a alguien o se deshace de ella, borre toda la información personal de la memoria seleccionando **Configuración** > **Recuperar ajustes predeterminados** > **Borrar todos los datos y la config.** en el panel de control.

## <span id="page-12-0"></span>**Elementos básicos de la impresora**

## **Nombres y funciones de las piezas**

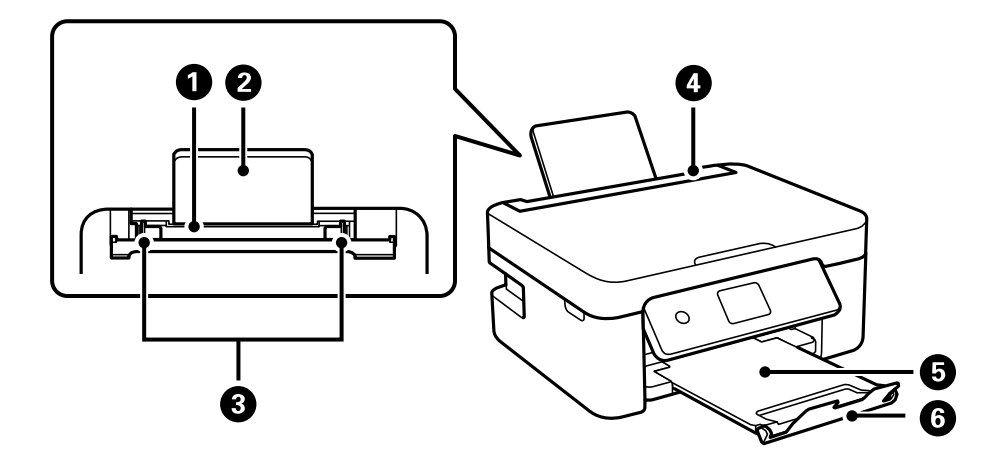

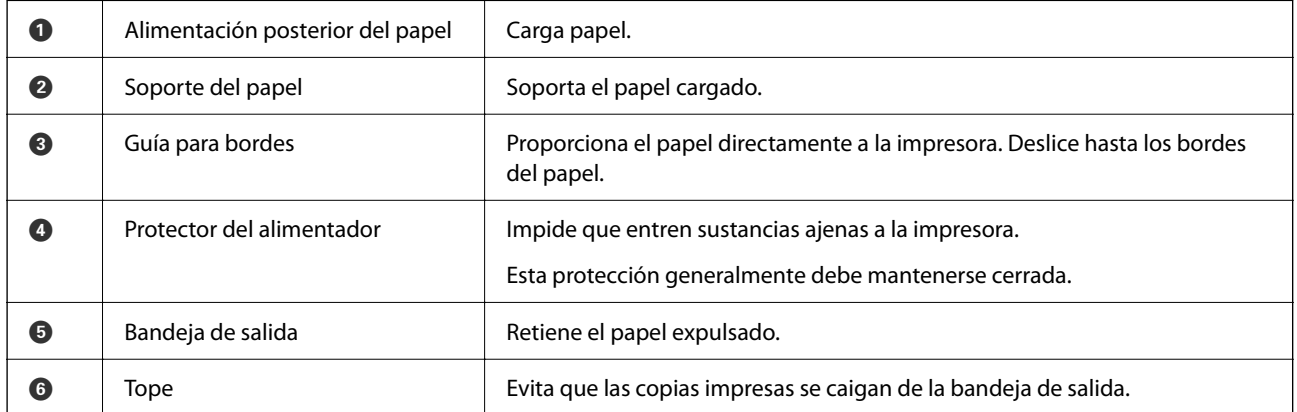

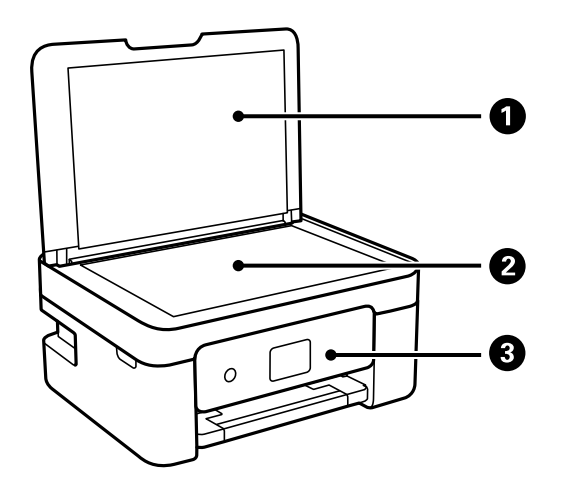

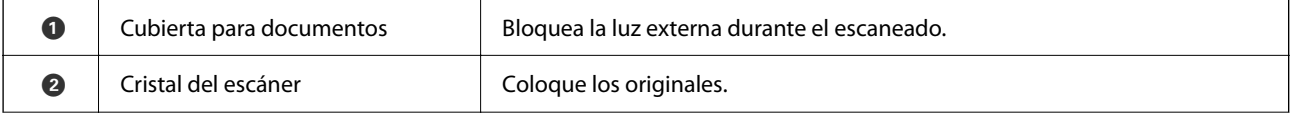

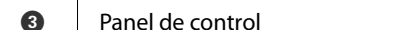

**O** Panel de control **Indica el estado de la impresora y le permite** realizar ajustes de impresión.

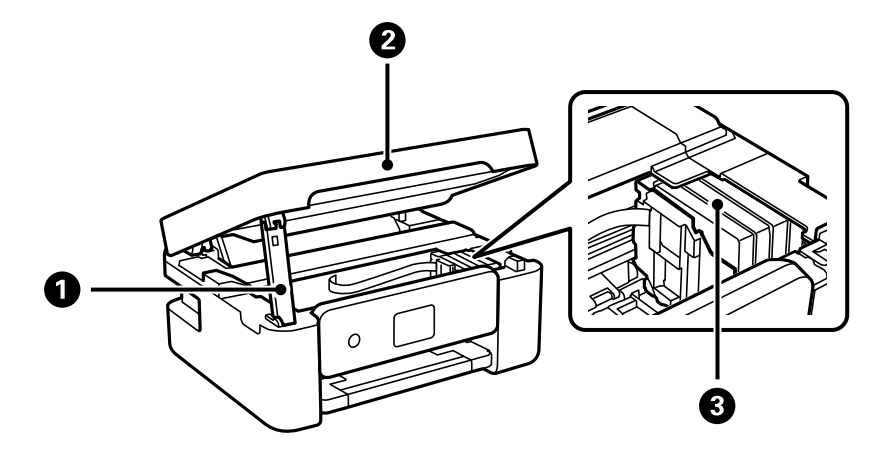

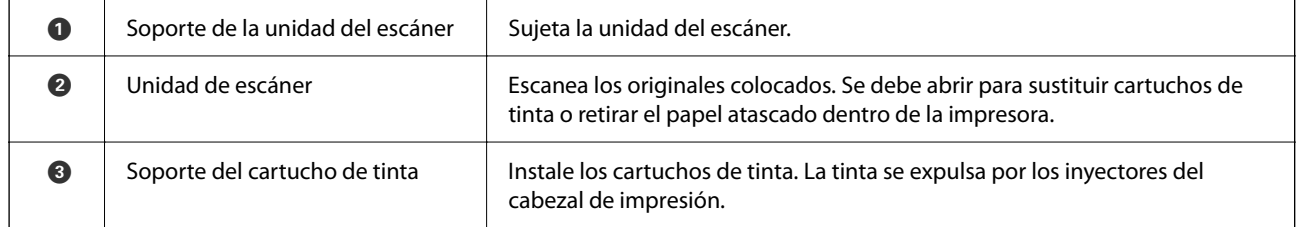

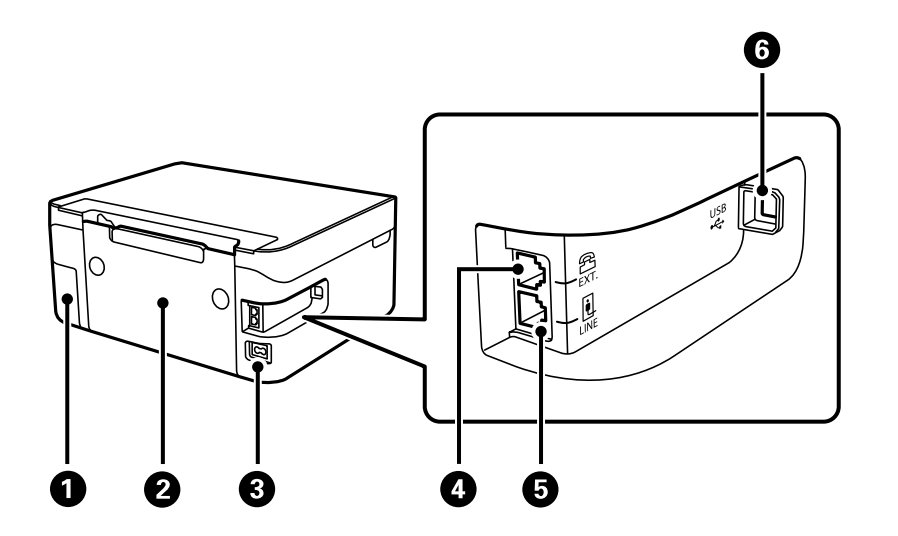

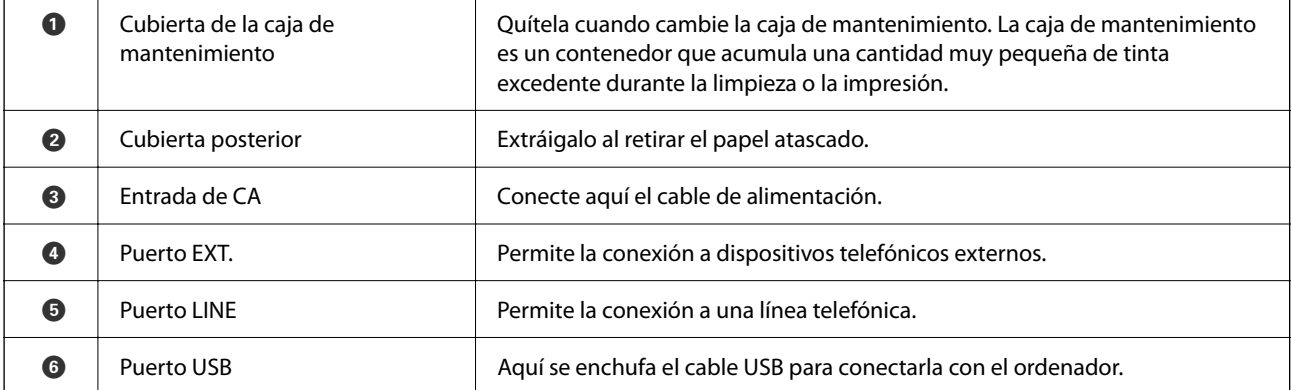

#### <span id="page-14-0"></span>**Información relacionada**

& "Panel de control" de la página 15

## **Guía del panel de control**

### **Panel de control**

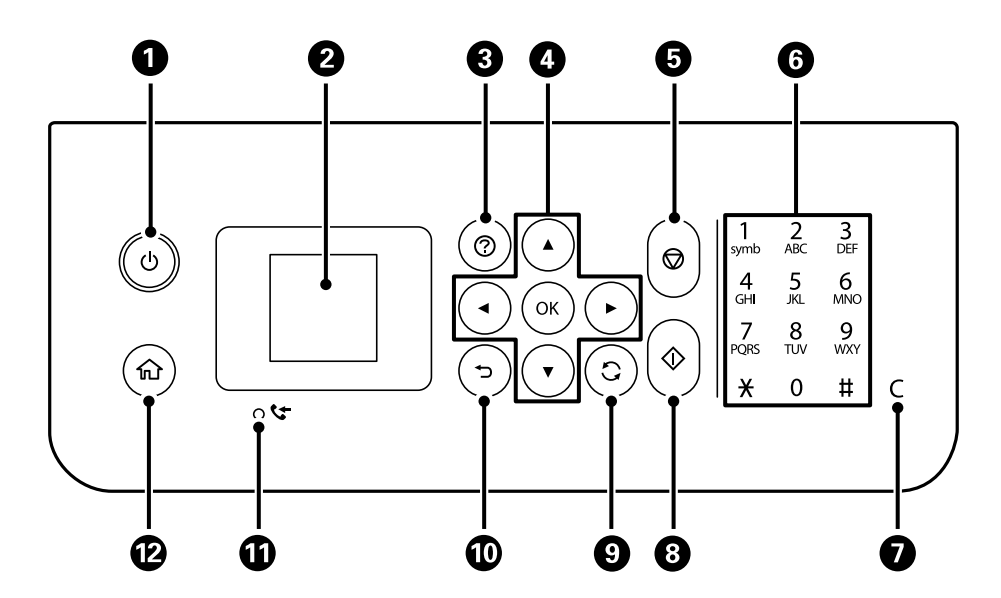

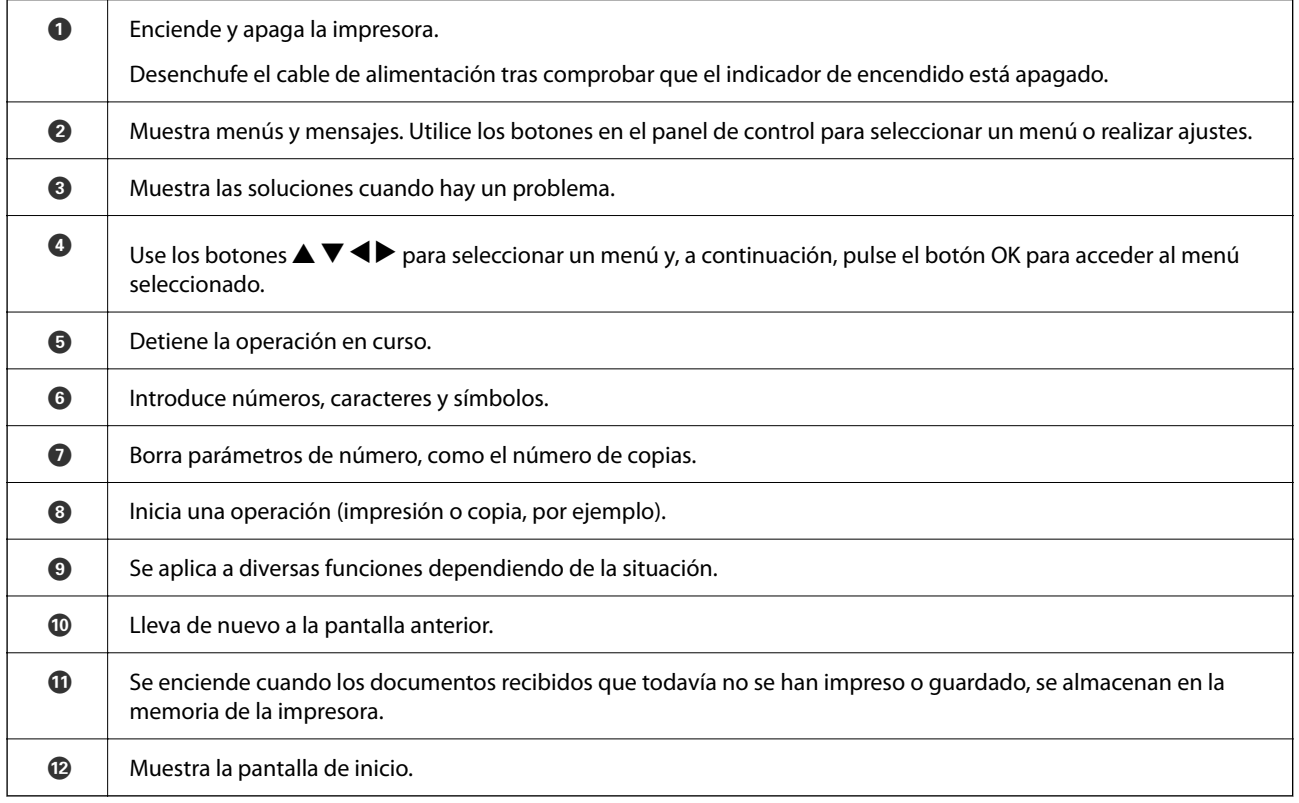

### <span id="page-15-0"></span>**Guía de la pantalla de inicio**

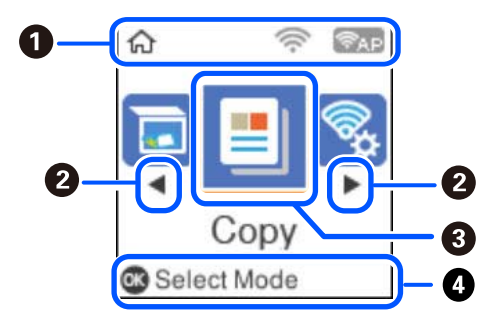

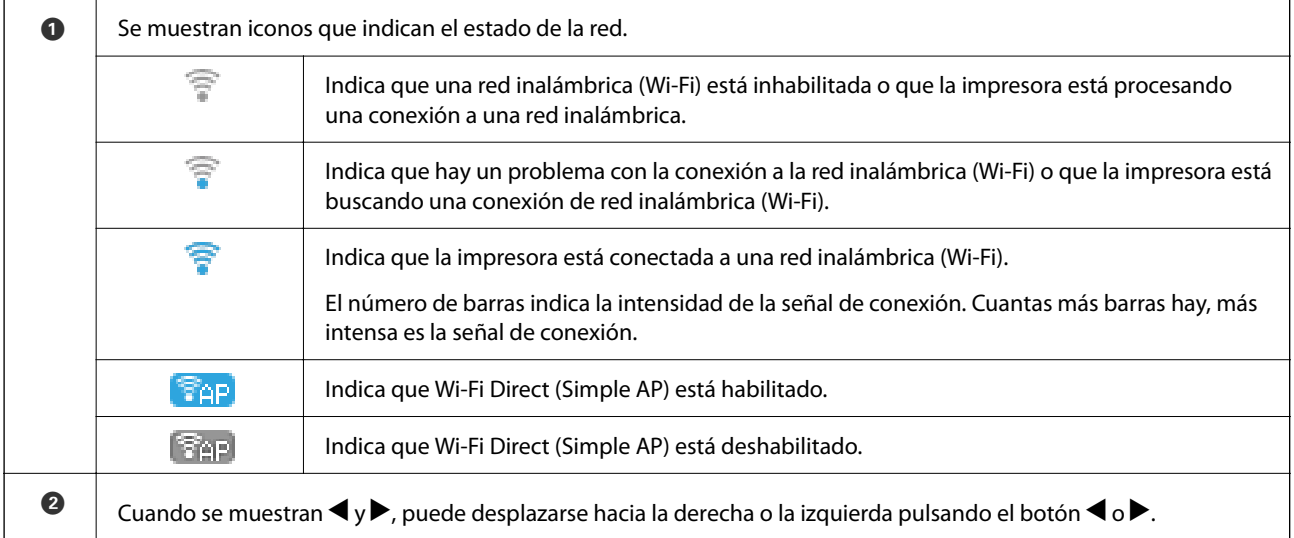

<span id="page-16-0"></span>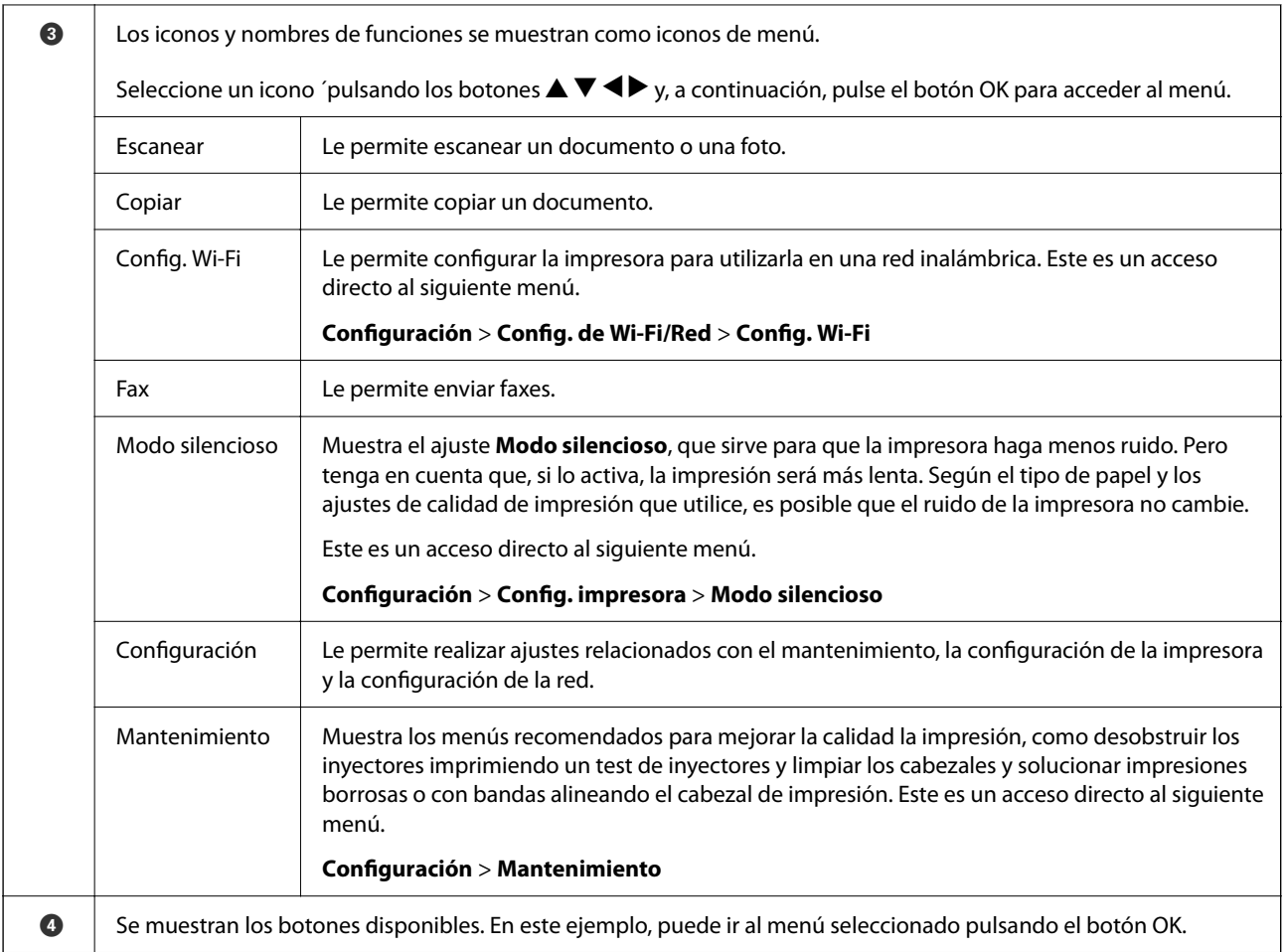

### **Cómo escribir caracteres**

Para introducir caracteres y símbolos para la configuración de la red y registrar contactos desde el panel de control,

use los botones  $\blacktriangle, \blacktriangledown, \blacktriangle, \gamma \blacktriangleright$  y el teclado de software de la pantalla LCD. Pulse el botón  $\blacktriangle, \blacktriangledown, \blacktriangle, \lozenge$  para seleccionar un carácter o una tecla de función en el teclado y pulse el botón OK. Cuando termine de introducir caracteres, seleccione **OK** y, a continuación, pulse el botón OK.

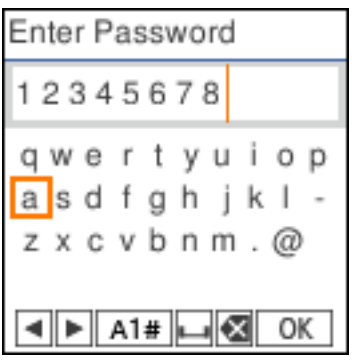

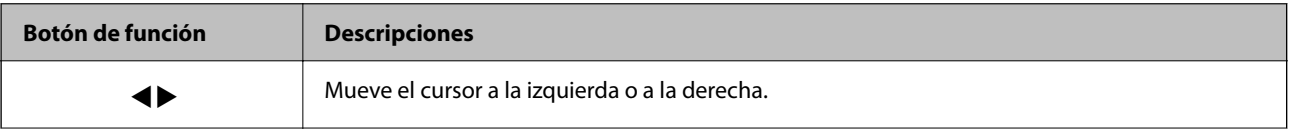

<span id="page-17-0"></span>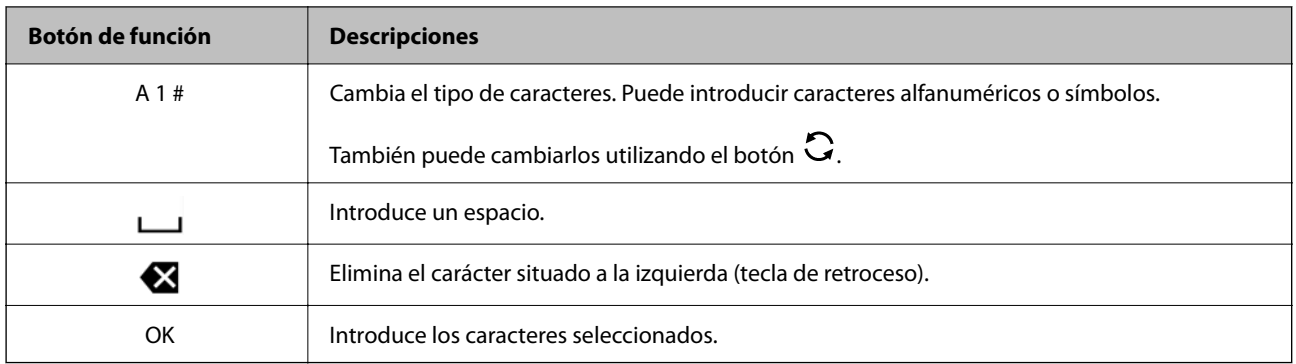

### **Visualización de animaciones**

En la pantalla LCD puede ver las animaciones de las instrucciones de funcionamiento tales como cargar papel o retirar el papel atascado.

- ❏ Pulse el botón para visualizar la pantalla de ayuda. Seleccione **Cómo** y luego seleccione los elementos que quiera ver.
- ❏ En la parte inferior de la pantalla de operaciones seleccione **Ver descripción** para ver la animación relativa.

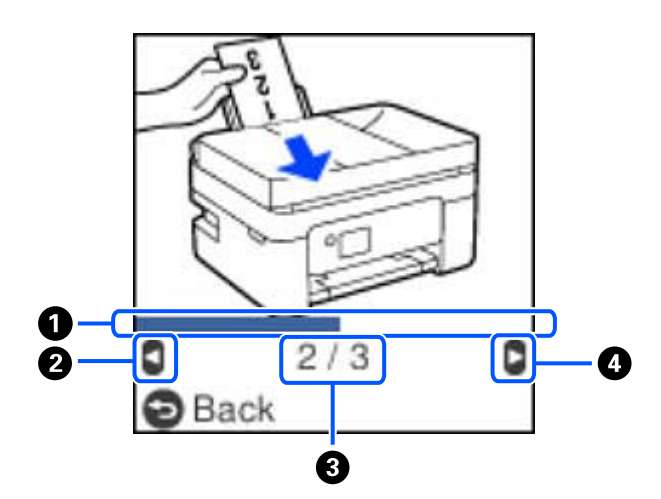

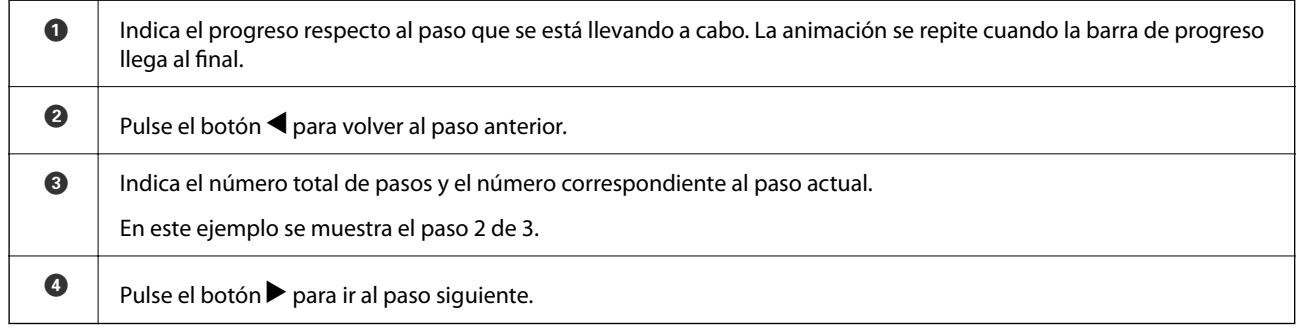

## <span id="page-18-0"></span>**Configuración de red**

### **Tipos de conexión de red**

Puede usar los siguientes métodos de conexión.

### **Conexión Wi-Fi**

Conecte la impresora y el ordenador o dispositivo inteligente al router inalámbrico. Este es el método de conexión típico para redes domésticas o de oficinas en las que los ordenadores están conectados por Wi-Fi a través del router inalámbrico.

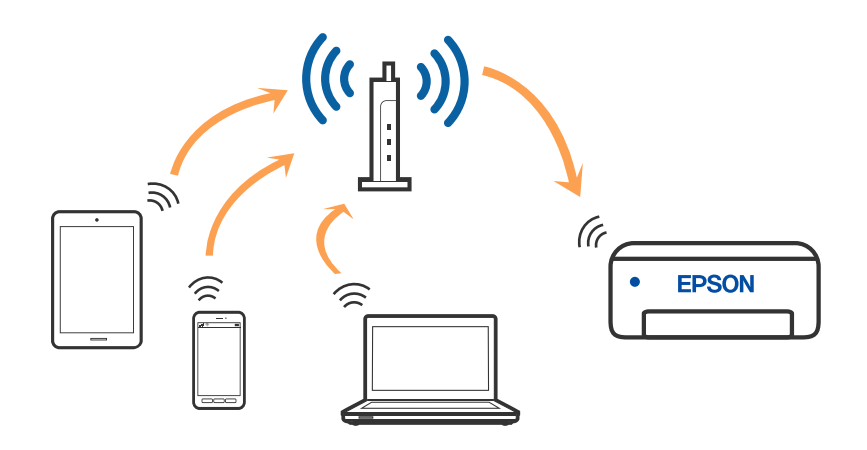

#### **Información relacionada**

- & ["Conexión a un ordenador" de la página 20](#page-19-0)
- & ["Conexión a un dispositivo inteligente a través de un router inalámbrico" de la página 21](#page-20-0)
- & ["Configuración de la Wi-Fi en la impresora" de la página 31](#page-30-0)

### **Conexión Wi-Fi Direct (AP Simple)**

Siga este método de conexión si no utiliza la red Wi-Fi de casa o de la oficina, o cuando quiera conectar la impresora directamente al ordenador o dispositivo inteligente. En este modo, la impresora desempeña las funciones de router inalámbrico y puede conectar los dispositivos a ella sin tener que usar un router inalámbrico

<span id="page-19-0"></span>estándar. No obstante, los dispositivos conectados directamente a la impresora no pueden comunicarse entre ellos a través de la impresora.

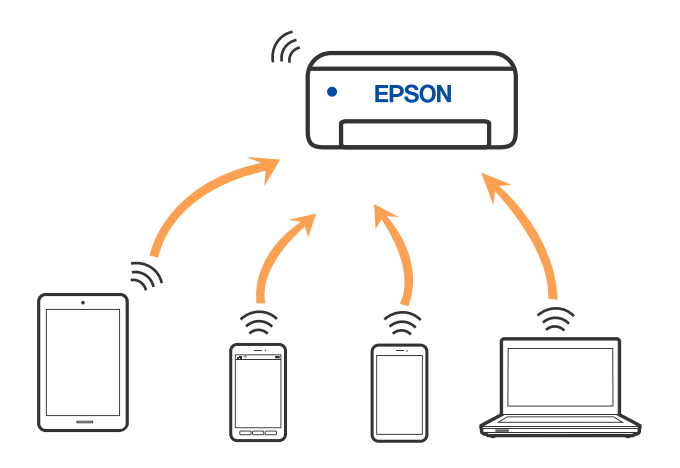

La impresora puede conectarse por Wi-Fi y por conexión Wi-Fi Direct (AP Simple) simultáneamente. No obstante, si inicia una conexión de red mediante Wi-Fi Direct (AP Simple) cuando la impresora está conectada por Wi-Fi, la red Wi-Fi se desconectará temporalmente.

#### **Información relacionada**

- & ["Conexión a un iPhone a un iPad o a un iPod touch mediante Wi-Fi Direct" de la página 22](#page-21-0)
- & ["Conexión a dispositivos Android mediante Wi-Fi Direct" de la página 25](#page-24-0)
- & ["Conexión a dispositivos que no sean iOS ni Android mediante Wi-Fi Direct" de la página 27](#page-26-0)

### **Conexión a un ordenador**

Se recomienda el uso del instalador para conectar la impresora a un ordenador. Puede ejecutar el controlador usando uno de los siguientes métodos.

❏ Instalación desde la página web

Acceda a la siguiente página web y, a continuación, introduzca el nombre del producto. Vaya a **Configuración** y comience la configuración.

#### [http://epson.sn](http://epson.sn/?q=2)

❏ Instalación a través del disco de software (solo para los modelos que vienen con un disco de software y para los usuarios con ordenadores Windows con lector de discos).

Inserte el disco de software en el ordenador y, a continuación, siga las instrucciones que aparecen en la pantalla.

#### **Selección del modo de conexión**

Siga las instrucciones que aparecen en la pantalla hasta que visualice la siguiente pantalla y, a continuación, seleccione el modo de conexión de la impresora al ordenador.

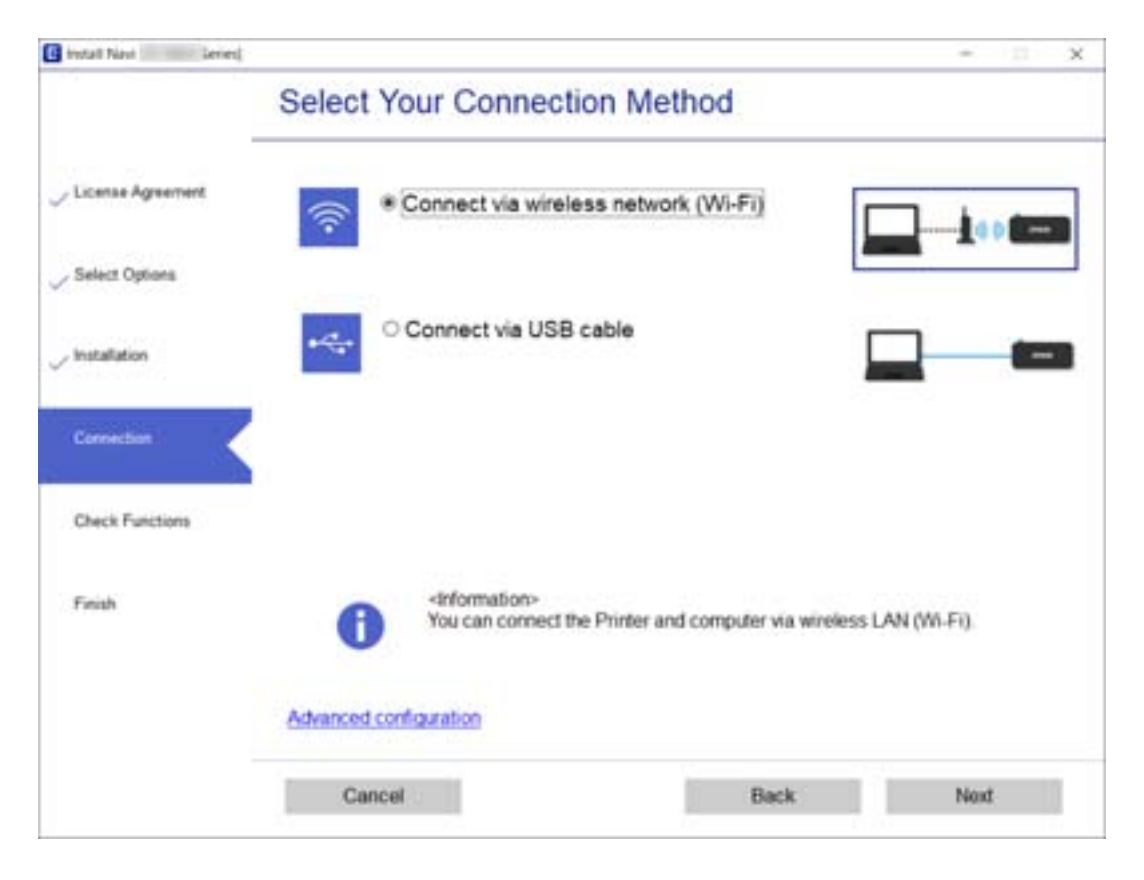

<span id="page-20-0"></span>Seleccione el tipo de conexión y, a continuación, haga clic en **Siguiente**.

Siga las instrucciones que aparezcan en la pantalla.

### **Conexión a un dispositivo inteligente**

### **Conexión a un dispositivo inteligente a través de un router inalámbrico**

Puede usar la impresora desde un dispositivo inteligente cuando conecte la impresora a la misma red Wi-Fi (SSID) que el dispositivo inteligente. Para usar la impresora desde un dispositivo inteligente, configúrelo desde la siguiente página web. Acceda a la página web desde el dispositivo inteligente que desee conectar a la impresora.

#### [http://epson.sn](http://epson.sn/?q=2) > **Configuración**

#### *Nota:*

Si desea conectar al mismo tiempo un ordenador y un dispositivo inteligente a la impresora a la vez, se recomienda conectar el ordenador primero mediante el instalador.

#### **Información relacionada**

& ["Impresión desde dispositivos inteligentes" de la página 108](#page-107-0)

### <span id="page-21-0"></span>**Conexión a un iPhone a un iPad o a un iPod touch mediante Wi-Fi Direct**

Con este método, puede conectar la impresora directamente a un iPhone, a un iPad o a un iPod touch sin usar ningún router inalámbrico. Para conectarse con este método, deben cumplirse las siguientes condiciones. Si su entorno no cumple estas condiciones, puede conectarse seleccionando **Dispositivos de otro SO**. Consulte «Información relacionada» a continuación para obtener detalles sobre cómo conectarse.

- ❏ iOS 11 o posterior
- ❏ Uso de la aplicación de la cámara para escanear el código QR
- ❏ Epson iPrint versión 7.0 o posterior

Para imprimir desde un dispositivo inteligente se utiliza Epson iPrint. Instale de antemano Epson iPrint en el dispositivo inteligente.

#### *Nota:*

Solo necesita realizar una vez estos ajustes para la impresora y el dispositivo inteligente al que desea conectarse. A menos que deshabilite Wi-Fi Direct o restaure la configuración de red a sus valores predeterminados, no es necesario volver a configurar estos ajustes.

1. Seleccione **Config. Wi-Fi** en la pantalla de inicio.

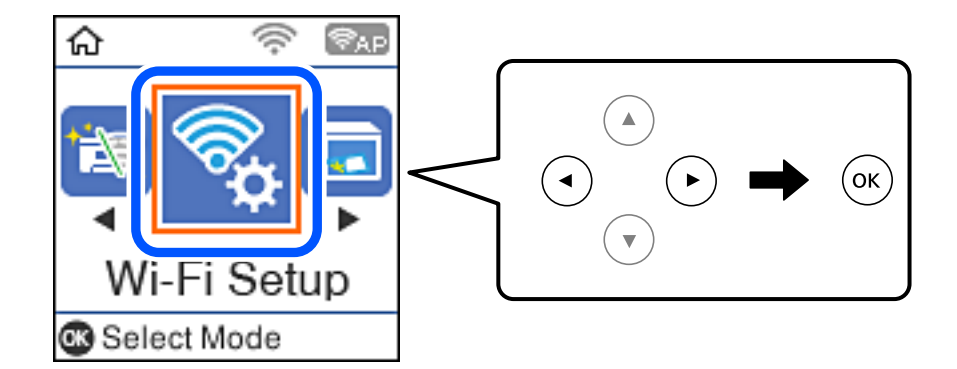

- 2. Seleccione **Wi-Fi Direct**.
- 3. Compruebe el mensaje y pulse el botón OK para continuar.
- 4. Compruebe el mensaje y pulse el botón OK para continuar.

5. Seleccione **iOS**.

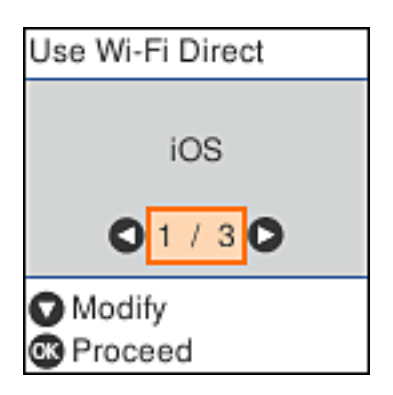

6. Compruebe el mensaje y pulse el botón OK para continuar.

El código QR se muestra en el panel de control de la impresora.

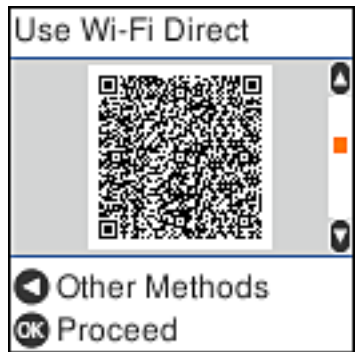

7. En su iPhone, iPad o iPod touch, inicie la aplicación normal de la cámara y luego escanee el código QR que se muestra en el panel de control en el modo de fotografía.

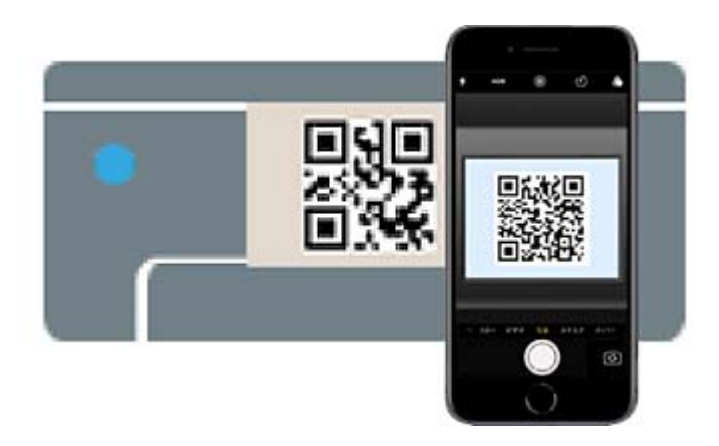

Utilice la aplicación de la cámara de iOS 11 o posterior. No es posible conectarse a la impresora con la aplicación de la cámara de iOS 10 o anterior. Además, no puede conectarse con una aplicación para escanear

códigos QR. Si no puede conectarse, pulse el botón <a>
. Consulte «Información relacionada» a continuación para obtener detalles sobre cómo conectarse.

8. Pulse en la notificación que aparece en la pantalla de iPhone, iPad o iPod touch.

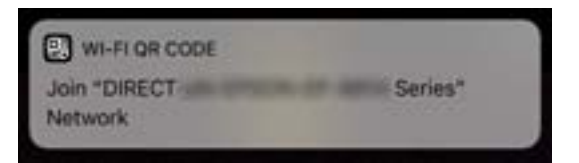

9. Pulse la opción **Unir**.

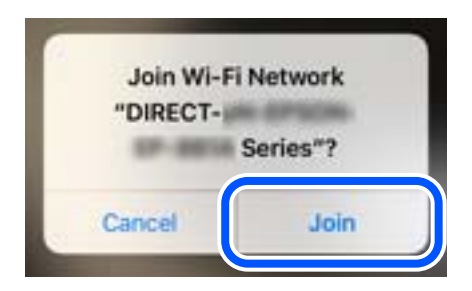

- 10. En el panel de control de la impresora, pulse el botón OK.
- 11. En iPhone, iPad, o iPod touch, inicie la aplicación de impresión Epson. Ejemplos de aplicación de impresión de Epson

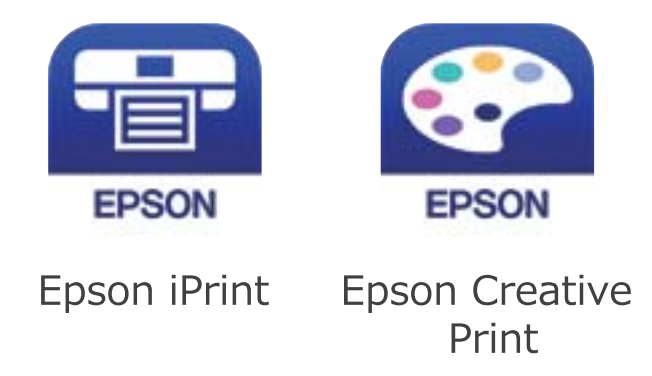

12. En la pantalla de la aplicación de impresión Epson, pulse **Impresora no seleccionada.**

<span id="page-24-0"></span>13. Seleccione la impresora a la que desea conectarse.

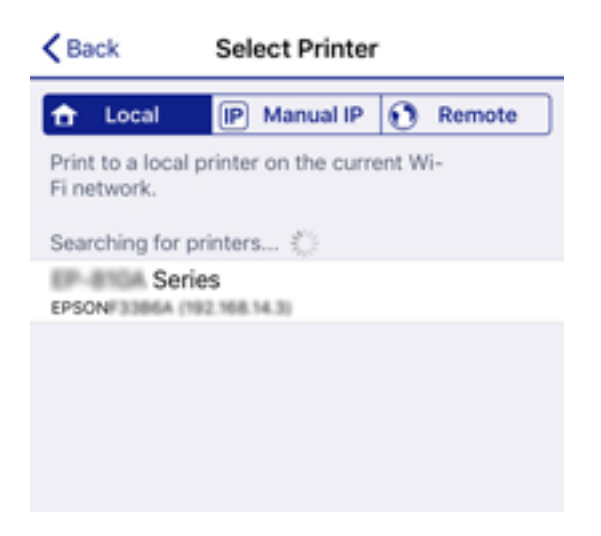

Consulte la información que se muestra en el panel de control de la impresora para seleccionar la impresora.

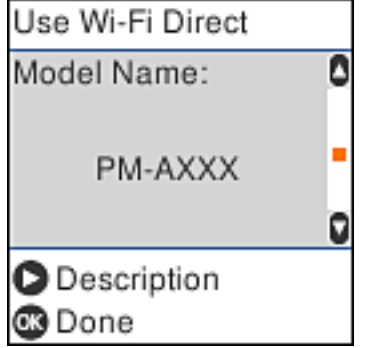

14. En el panel de control de la impresora, pulse el botón OK.

En el caso de dispositivos inteligentes previamente conectados a la impresora, seleccione el nombre de la red (SSID) en la pantalla de Wi-Fi del dispositivo inteligente para volver a conectarlos.

#### **Información relacionada**

- & ["Conexión a dispositivos que no sean iOS ni Android mediante Wi-Fi Direct" de la página 27](#page-26-0)
- & ["Impresión desde dispositivos inteligentes" de la página 108](#page-107-0)

### **Conexión a dispositivos Android mediante Wi-Fi Direct**

Con este método, puede conectar la impresora directamente a su dispositivo Android sin usar ningún router inalámbrico. Para utilizar esta función, deben cumplirse las siguientes condiciones.

- ❏ Android 4.4 o posterior
- ❏ Epson iPrint versión 7.0 o posterior

Para imprimir desde un dispositivo inteligente se utiliza Epson iPrint. Instale de antemano Epson iPrint en el dispositivo inteligente.

#### *Nota:*

Solo necesita realizar una vez estos ajustes para la impresora y el dispositivo inteligente al que desea conectarse. A menos que deshabilite Wi-Fi Direct o restaure la configuración de red a sus valores predeterminados, no es necesario volver a configurar estos ajustes.

1. Seleccione **Config. Wi-Fi** en la pantalla de inicio.

Para seleccionar un elemento, use los botones  $\blacktriangle \blacktriangledown \blacktriangle \blacktriangleright y$ , a continuación, pulse el botón OK.

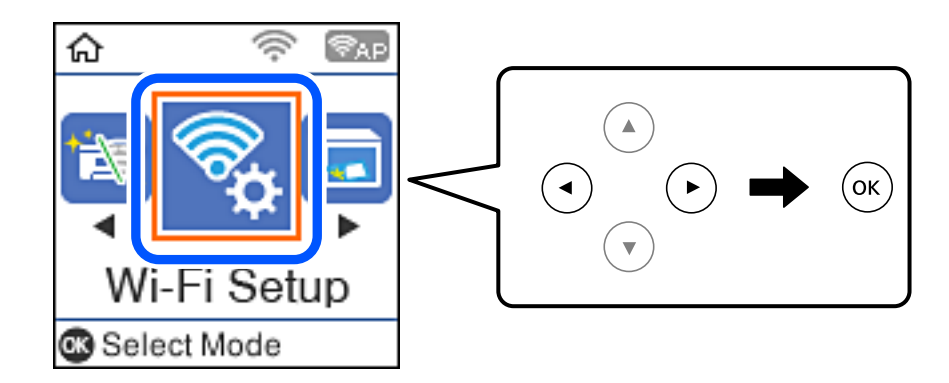

- 2. Seleccione **Wi-Fi Direct**.
- 3. Compruebe el mensaje y pulse el botón OK para continuar.
- 4. Compruebe el mensaje y pulse el botón OK para continuar.
- 5. Seleccione **Android**.

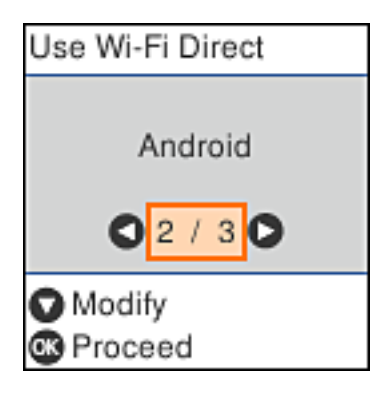

6. En el dispositivo inteligente, inicie Epson iPrint.

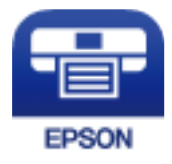

7. En la pantalla Epson iPrint, pulse **Impresora no seleccionada.**.

<span id="page-26-0"></span>8. Seleccione la impresora a la que desea conectarse.

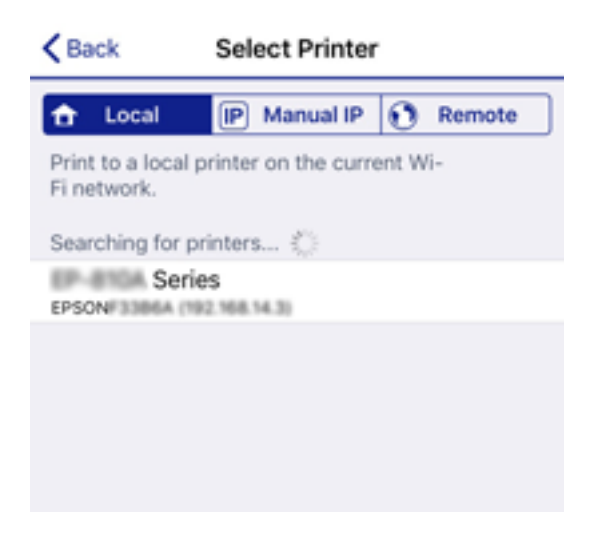

Consulte la información que se muestra en el panel de control de la impresora para seleccionar la impresora.

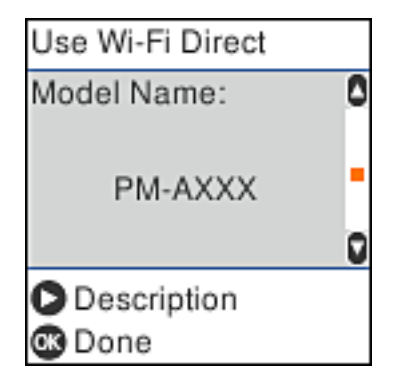

#### *Nota:*

En función del dispositivo Android, posible que las impresoras no se muestren. Si las impresoras no se muestran, seleccione *Dispositivos de otro SO* para conectarse. Consulte «Información relacionada» a continuación para conectar.

- 9. Cuando se muestre la pantalla de aprobación de conexión del dispositivo, seleccione **Aprob.**.
- 10. En el panel de control de la impresora, pulse el botón OK.

En el caso de dispositivos inteligentes previamente conectados a la impresora, seleccione el nombre de la red (SSID) en la pantalla de Wi-Fi del dispositivo inteligente para volver a conectarlos.

#### **Información relacionada**

- & "Conexión a dispositivos que no sean iOS ni Android mediante Wi-Fi Direct" de la página 27
- & ["Impresión desde dispositivos inteligentes" de la página 108](#page-107-0)

### **Conexión a dispositivos que no sean iOS ni Android mediante Wi-Fi Direct**

Con este método, puede conectar la impresora directamente a dispositivos inteligentes sin usar ningún router inalámbrico.

#### *Nota:*

Solo necesita realizar una vez estos ajustes para la impresora y el dispositivo inteligente al que desea conectarse. A menos que deshabilite Wi-Fi Direct o restaure la configuración de red a sus valores predeterminados, no es necesario volver a configurar estos ajustes.

1. Seleccione **Config. Wi-Fi** en la pantalla de inicio.

Para seleccionar un elemento, use los botones  $\blacktriangle \blacktriangledown \blacktriangle \blacktriangleright$  y, a continuación, pulse el botón OK.

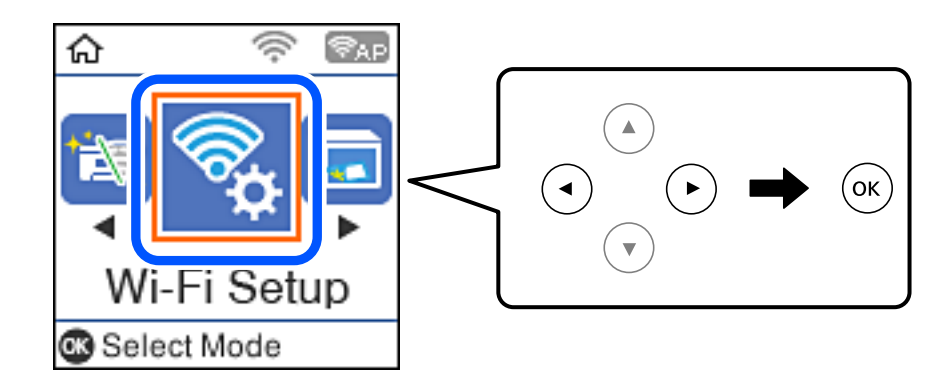

- 2. Seleccione **Wi-Fi Direct**.
- 3. Compruebe el mensaje y pulse el botón OK para continuar.
- 4. Compruebe el mensaje y pulse el botón OK para continuar.
- 5. Seleccione **Dispositivos de otro SO**.

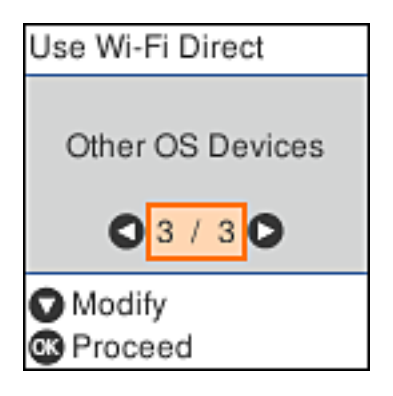

Se muestran el Nombre de la red y la Contraseña de Wi-Fi Direct para la impresora.

6. En la pantalla de Wi-Fi del dispositivo inteligente, seleccione el SSID que se muestra en el panel de control de la impresora y, a continuación, introduzca la contraseña.

Enter the password for "#0000000000000.a-0" < Settings Wi-Fi **Enter Password** Cancel Join Wi-Fi Password ACEKPROMPOR.D.J  $\triangleleft$   $\Box$ Weak Security by bringing your Phone near any iPhone, iPad, or M. which has connected to this network and has su in their contacts. CHOOSE A NETWORK... **ACEKING MPCA.A**  $\triangleleft$  (i) ACEK/RC36FC6.A-1  $\Rightarrow$ ACEKENICSAPCALS  $a \in (i)$  $990$ DAMIETT, ETALISTING DIRECT-FEDCBA98  $\approx$ W e t У u i Ö q ľ р DAR  $4 \times 0$ d f j k a S ŀ 1 g College 1. JEN. ATRAVINA, MAR. Ł Z c X ٧ n  $\bigcirc$ ↷ m CKIX 1 Series 曲 123 space Join DAN 1-03F338F9  $\hat{P}$  (i) Use Wi-Fi Direct Use Wi-Fi Direct O Ō Network Name: Password: DIRECT-FEDCBA98 12345678  $\blacktriangledown$ ū ٥ **Description Description** ® Proceed **B** Proceed

La imagen es un ejemplo en iPhone.

7. En el panel de control de la impresora, pulse el botón OK.

8. Inicie la aplicación de impresión Epson en el dispositivo inteligente. Ejemplos de aplicación de impresión de Epson

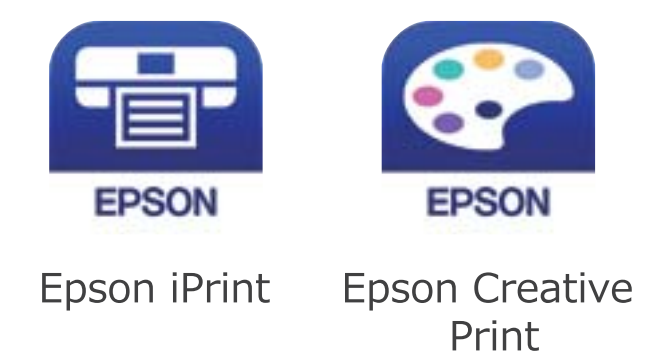

- 9. En la pantalla de la aplicación de impresión Epson, pulse **Impresora no seleccionada.**
- 10. Seleccione la impresora a la que desea conectarse.

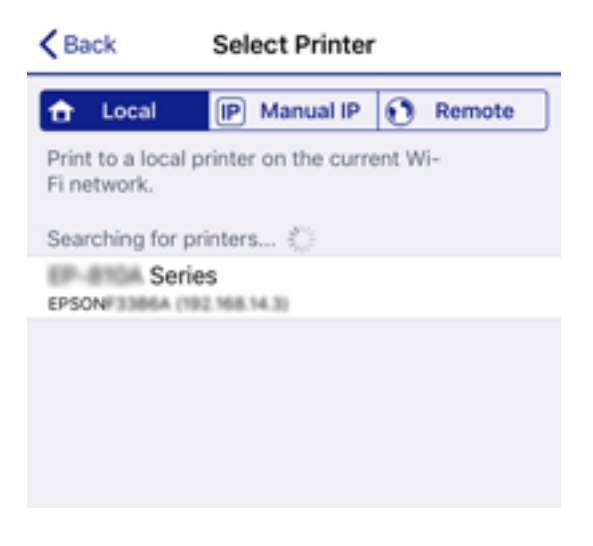

Consulte la información que se muestra en el panel de control de la impresora para seleccionar la impresora.

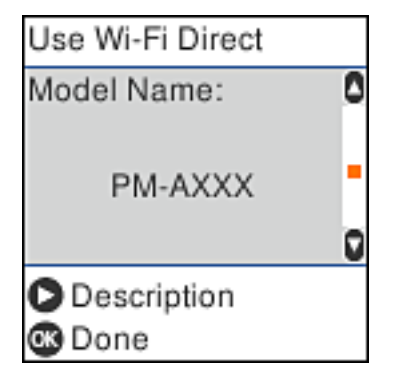

11. En el panel de control de la impresora, pulse el botón OK.

En el caso de dispositivos inteligentes previamente conectados a la impresora, seleccione el nombre de la red (SSID) en la pantalla de Wi-Fi del dispositivo inteligente para volver a conectarlos.

#### <span id="page-30-0"></span>**Información relacionada**

& ["Impresión desde dispositivos inteligentes" de la página 108](#page-107-0)

### **Configuración de la Wi-Fi en la impresora**

Se pueden hacer ajustes o configurar la red de diversas formas desde el panel de control de la impresora. Elija el modo de conexión que se adecue al entorno y las condiciones que esté utilizando.

Si conoce la información respectiva al router inalámbrico como el SSID y la contraseña, puede realizar los ajustes manualmente.

Si el router inalámbrico admite la funcionalidad WPS, puede realizar los ajustes mediante configuración por botón de comando.

Tras conectar la impresora a la red, conéctese a la impresora desde el dispositivo que quiera usar (ordenador, dispositivo inteligente, tablet y demás dispositivos).

#### **Información relacionada**

- & "Configurar la Wi-Fi introduciendo el SSID y la contraseña" de la página 31
- & ["Configuración del Wi-Fi mediante configuración por botón de comando" de la página 32](#page-31-0)
- & ["Configuración del Wi-Fi estableciendo un código PIN \(WPS\)" de la página 33](#page-32-0)

### **Configurar la Wi-Fi introduciendo el SSID y la contraseña**

Puede configurar una red Wi-Fi introduciendo los datos necesarios para conectarse a un router inalámbrico desde el panel de control de la impresora. Para configurar con este método, necesita el SSID y la contraseña del router inalámbrico.

#### *Nota:*

Si utiliza el router inalámbrico con su configuración predeterminada, utilice el SSID y la contraseña escritos en la etiqueta. Si no conoce el SSID ni la contraseña, consulte a la persona que configuró el router inalámbrico o la documentación que acompaña a este.

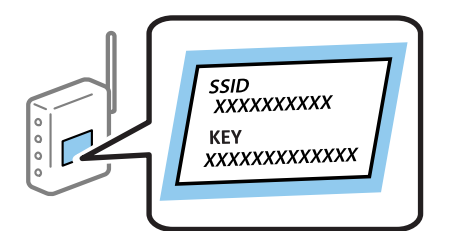

1. Seleccione **Config. Wi-Fi** en la pantalla de inicio.

- 2. Seleccione **Wi-Fi (recomendado)**.
- 3. Pulse el botón OK para continuar.
- 4. Seleccione **Asistente de instalación Wi-Fi**.

<span id="page-31-0"></span>5. Seleccione SSID para el router inalámbrico desde el panel de control de la impresora y, a continuación pulse el botón OK.

#### *Nota:*

- ❏ Si el SSID al que desea conectarse no se muestra en el panel de control de la impresora, pulse el botón para actualizar la lista. Si sigue sin aparecer, seleccione *Otros SSID* y, a continuación, introduzca el SSID directamente.
- ❏ Si no conoce el SSID, compruebe si figura en la etiqueta del router inalámbrico. Si utiliza el router inalámbrico con su configuración predeterminada, escriba el SSID que figura en la etiqueta.
- 6. Introduzca la contraseña.

Elija si quiere o no imprimir un informe de conexión de red cuando termine la configuración.

#### *Nota:*

❏ La contraseña distingue entre mayúsculas y minúsculas.

- ❏ Si no conoce el nombre de la red (SSID), compruebe si los datos se encuentran en la etiqueta del router inalámbrico. Si utiliza el router inalámbrico con su configuración predeterminada, escriba el SSID de la etiqueta. Si no puede encontrar ninguna información, consulte la documentación proporcionada con el router inalámbrico.
- 7. Cuando termine la configuración, pulse el botón  $\mathcal{D}$ .

#### *Nota:*

Si no se puede realizar la conexión, cargue papel y pulse el botón  $\Diamond$  para imprimir un informe de conexión de red.

#### **Información relacionada**

- & ["Cómo escribir caracteres" de la página 17](#page-16-0)
- & ["Comprobación del estado de conexión a la red" de la página 34](#page-33-0)
- & ["Cuando no se puede configurar la red" de la página 192](#page-191-0)

### **Configuración del Wi-Fi mediante configuración por botón de comando**

Puede configurar automáticamente una red Wi-Fi pulsando un botón del router inalámbrico. Si se cumplen las siguientes condiciones, puede configurarla con este método.

- ❏ El router inalámbrico es compatible con WPS (configuración de Wi-Fi protegida).
- ❏ La conexión Wi-Fi actual se estableció pulsando un botón del router inalámbrico.
- 1. Seleccione **Config. Wi-Fi** en la pantalla de inicio.

- 2. Seleccione **Wi-Fi (recomendado)**.
- 3. Pulse el botón OK para continuar.
- 4. Seleccione **Pulse el botón de config. (WPS)**.

<span id="page-32-0"></span>5. Mantenga pulsado el botón [WPS] del router inalámbrico hasta que el indicador de seguridad se ponga intermitente.

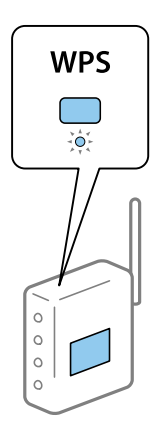

Si no sabe dónde se encuentra el botón [WPS] o no hay botones en el router inalámbrico, consulte el manual del router inalámbrico.

6. Pulse el botón OK del panel de control de la impresora. Siga las instrucciones de la pantalla de aquí en adelante.

#### *Nota:*

Si no logra conectarse, reinicie el router inalámbrico, acérquelo a la impresora y vuelva a intentarlo. Si aun así sigue sin funcionar, imprima un informe de conexión de red y consulte la solución.

#### **Información relacionada**

- & ["Comprobación del estado de conexión a la red" de la página 34](#page-33-0)
- & ["Cuando no se puede configurar la red" de la página 192](#page-191-0)

### **Configuración del Wi-Fi estableciendo un código PIN (WPS)**

Puede conectarse automáticamente a un router inalámbrico utilizando un código PIN. Puede usar este método para configurar si el router inalámbrico tiene habilitada WPS (configuración de Wi-Fi protegida). Use un ordenador para escribir un código PIN en el router inalámbrico.

1. Seleccione **Config. Wi-Fi** en la pantalla de inicio.

- 2. Seleccione **Wi-Fi (recomendado)**.
- 3. Pulse el botón OK para continuar.
- 4. Seleccione **Otros**.
- 5. Seleccione **Código PIN (WPS)**.

<span id="page-33-0"></span>6. En menos de 2 minutos, use el ordenador para escribir en el router inalámbrico el código PIN (un número de 8 cifras) mostrado en el panel de control de la impresora.

#### *Nota:*

En el manual que acompaña a su router inalámbrico encontrará las instrucciones para escribir un código PIN.

7. Pulse el botón OK de la impresora.

Cuando termina la configuración, aparece un mensaje indicándoselo.

#### *Nota:*

Si no logra conectarse, reinicie el router inalámbrico, acérquelo a la impresora y vuelva a intentarlo. Si aun así sigue sin funcionar, imprima un informe de conexión y consulte la solución.

#### **Información relacionada**

- & "Comprobación del estado de conexión a la red" de la página 34
- & ["Cuando no se puede configurar la red" de la página 192](#page-191-0)

### **Comprobación del estado de conexión a la red**

Puede comprobar el estado de conexión de red de la siguiente forma.

#### **Icono de red**

Para conocer el estado de la conexión a la red y la potencia de la onda de radio fíjese en el icono de la red que hay en la pantalla de inicio de la impresora.

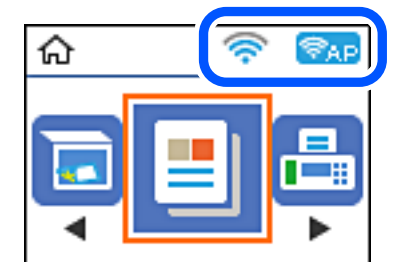

#### **Información relacionada**

& ["Guía de la pantalla de inicio" de la página 16](#page-15-0)

### **Impresión de un informe de conexión de red**

Puede imprimir un informe de conexión de red para comprobar el estado de la conexión entre la impresora y el router inalámbrico.

- 1. Cargue papel.
- 2. Seleccione **Configuración** en la pantalla de inicio y pulse el botón OK.

3. Seleccione **Configuración de red** > **Estado de conexión**.

Se iniciará la comprobación de la conexión.

4. Pulse el botón  $\Phi$  para imprimir el informe de la conexión de red.

Si se produce un error, lea el informe de conexión de red y siga las soluciones indicadas en él.

#### **Información relacionada**

& "Mensajes y soluciones que aparecen en el informe de conexión de red" de la página 35

#### **Mensajes y soluciones que aparecen en el informe de conexión de red**

Compruebe los mensajes y los códigos de error en el informe de conexión de red y, a continuación, siga las soluciones.

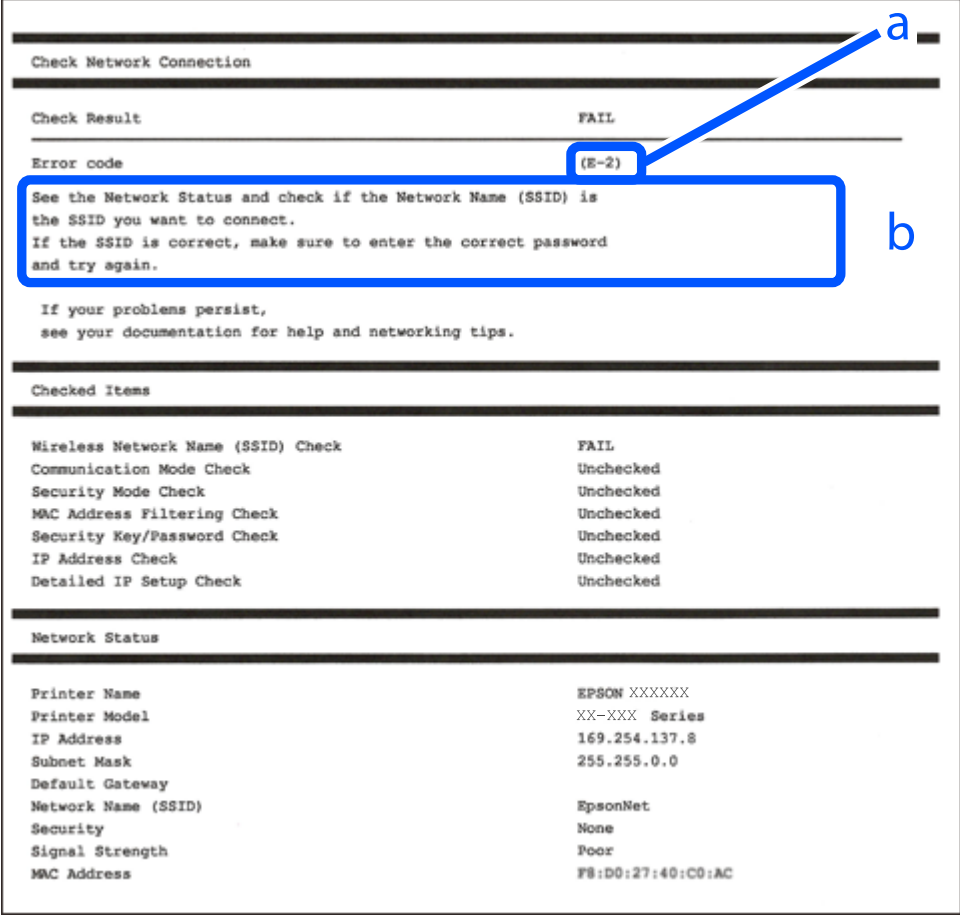

a: Código de error

b: Mensajes del entorno de red

#### **Información relacionada**

- & ["E-1" de la página 36](#page-35-0)
- $\blacktriangleright$  ["E-2, E-3, E-7" de la página 36](#page-35-0)
- <span id="page-35-0"></span>◆ ["E-5" de la página 37](#page-36-0)
- $\blacktriangleright$  ["E-6" de la página 37](#page-36-0)
- & ["E-8" de la página 38](#page-37-0)
- $\blacktriangleright$  ["E-9" de la página 38](#page-37-0)
- & ["E-10" de la página 38](#page-37-0)
- $\blacktriangleright$  ["E-11" de la página 39](#page-38-0)
- & ["E-12" de la página 39](#page-38-0)
- $\blacktriangleright$  ["E-13" de la página 40](#page-39-0)
- & ["Mensaje del entorno de red" de la página 40](#page-39-0)

#### **E-1**

#### **Soluciones:**

- ❏ Asegúrese de que el concentrador u otro dispositivo de red está encendido.
- ❏ Si desea conectar la impresora por Wi-Fi, lleve a cabo los ajustes Wi-Fi de la impresora de nuevo, ya que no está habilitado.

#### **E-2, E-3, E-7**

#### **Soluciones:**

- ❏ Asegúrese de que el router inalámbrico está encendido.
- ❏ Confirme que el equipo o el dispositivo está conectado correctamente al router inalámbrico.
- ❏ Apague el router inalámbrico. Espere diez segundos aproximadamente y, a continuación, enciéndalo.
- ❏ Coloque la impresora cerca del router inalámbrico y elimine todos los obstáculos entre ellos.
- ❏ Si ha especificado el SSID manualmente, compruebe que es correcto. Compruebe el SSID en la parte **Estado de la red** del informe de conexión de red.
- ❏ Si un router inalámbrico tiene varios SSID, seleccione el SSID que se muestra. Cuando el SSID esté utilizando una frecuencia no compatible, la impresora no los mostrará.
- ❏ Si utiliza la configuración mediante pulsador para establecer una conexión de red, asegúrese de que el router inalámbrico es compatible con WPS. La configuración mediante pulsador no se puede utilizar si el router inalámbrico no es compatible con WPS.
- ❏ Asegúrese de que su SSID utiliza solamente caracteres ASCII (caracteres alfanuméricos y símbolos). La impresora no puede mostrar un SSID que contiene caracteres que no son ASCII.
- ❏ Asegúrese de que conoce su SSID y contraseña antes de conectarse al router inalámbrico. Si utiliza un router inalámbrico con su configuración predeterminada, el SSID y la contraseña se encuentran en la etiqueta de dicho router. Si no conoce su SSID ni la contraseña, póngase en contacto con la persona que configuró el router inalámbrico o consulte la documentación proporcionada con dicho router.
- ❏ Si se conecta a un SSID generado desde un dispositivo inteligente de anclaje a red, compruebe el SSID y la contraseña en la documentación proporcionada con dicho dispositivo.
❏ Si la conexión Wi-Fi se desconecta de repente, compruebe las condiciones siguientes. Si se aplica cualquiera de estas condiciones, restablezca la configuración de la red descargando y ejecutando el software desde el sitio web siguiente.

[http://epson.sn](http://epson.sn/?q=2) > **Configuración**

- ❏ Se agregó a la red otro dispositivo inteligente mediante la configuración por medio de pulsador.
- ❏ La red Wi-Fi se configuró utilizando cualquier método diferente al de la configuración por medio de pulsador.

#### **Información relacionada**

- & ["Conexión a un ordenador" de la página 20](#page-19-0)
- & ["Configuración de la Wi-Fi en la impresora" de la página 31](#page-30-0)

#### **E-5**

#### **Soluciones:**

Asegúrese de que el tipo de seguridad del router inalámbrico está establecido en uno de los siguientes. Si no lo está, cambie el tipo de seguridad en el router inalámbrico y, a continuación, restablezca la configuración de red de la impresora.

- ❏ WEP de 64 bits (40 bits)
- ❏ WEP de 128 bits (104 bits)
- ❏ WPA PSK (TKIP/AES)\*
- ❏ WPA2 PSK (TKIP/AES)\*
- ❏ WPA (TKIP/AES)
- ❏ WPA2 (TKIP/AES)
- \* WPA PSK también se conoce como WPA personal. WPA2 PSK también se conoce como WPA2 personal.

### **E-6**

#### **Soluciones:**

- ❏ Compruebe si el filtrado de direcciones MAC está deshabilitado. Si está habilitada, registre la dirección MAC de la impresora de forma que no se filtre. Consulte la documentación proporcionada con el router inalámbrico para obtener más detalles. Puede comprobar la dirección MAC de la impresora en la parte **Estado de la red** en el informe de conexión de red.
- ❏ Si el router inalámbrico utiliza autenticación compartida con seguridad WEP, asegúrese de que el índice y la clave de autenticación son correctos.
- ❏ Si el número de dispositivos que se pueden conectar en el router inalámbrico es inferior al número de dispositivos de red que quiere conectar, realice la configuración en dicho router para aumentar el número de dispositivos que se pueden conectar. Consulte la documentación proporcionada con el router inalámbrico para realizar la configuración.

#### **Información relacionada**

& ["Conexión a un ordenador" de la página 20](#page-19-0)

### **E-8**

#### **Soluciones:**

- ❏ Habilite DHCP en el router inalámbrico si la opción Obtener dirección IP de la impresora está establecida en **Auto**.
- ❏ Si la opción Obtener dirección IP de la impresora está establecida en Manual, la dirección IP establecida manualmente no es válida porque está fuera del intervalo (por ejemplo: 0.0.0.0). Establezca una dirección IP válida desde el panel de control de la impresora o mediante Web Config.

#### **Información relacionada**

& ["Impresión de una hoja de estado de red" de la página 40](#page-39-0)

### **E-9**

#### **Soluciones:**

Compruebe lo siguiente.

- ❏ Los dispositivos están encendidos.
- ❏ Puede acceder a Internet y a otros equipos o dispositivos de red que se encuentren en la misma red desde los dispositivos que desea conectar a la impresora.

Si la impresora o los dispositivos de red siguen sin conectarse después de confirmar lo anterior, apague el router inalámbrico. Espere diez segundos aproximadamente y, a continuación, enciéndalo. A continuación, restablezca la configuración de la red descargando y ejecutando el instalador desde el sitio web siguiente.

[http://epson.sn](http://epson.sn/?q=2) > **Configuración**

#### **Información relacionada**

& ["Conexión a un ordenador" de la página 20](#page-19-0)

### **E-10**

#### **Soluciones:**

Compruebe lo siguiente.

- ❏ Otros dispositivos de la red están encendidos.
- ❏ Las direcciones de red (dirección IP, máscara de subred y puerta de enlace predeterminada) son correctas si ha establecido la opción Obtener dirección IP de la impresora en Manual.

Restablezca la dirección de red si son incorrectas. Puede comprobar la dirección IP, la máscara de subred y la puerta de enlace predeterminada en la parte **Estado de la red** en el informe de conexión de red.

Si la opción DHCP está habilitada, cambie la opción Obtener dirección IP de la impresora a **Auto**. Si desea establecer la dirección IP manualmente, compruebe la dirección IP de la impresora en la parte **Estado de la red** del informe de conexión de red y, a continuación, seleccione Manual en la pantalla de configuración de red. Establezca la máscara de subred en [255.255.255.0].

Si la impresora o los dispositivos de red siguen sin conectarse, apague el router inalámbrico. Espere diez segundos aproximadamente y, a continuación, enciéndalo.

#### **Información relacionada**

& ["Impresión de una hoja de estado de red" de la página 40](#page-39-0)

### **E-11**

#### **Soluciones:**

Compruebe lo siguiente.

- ❏ La dirección de la puerta de enlace predeterminada es correcta si establece la opción de configuración del TCP/IP de la impresora en Manual.
- ❏ El dispositivo que está establecido como puerta de enlace predeterminada está encendido.

Establezca la dirección de la puerta de enlace predeterminada correcta. Puede comprobar la dirección de la puerta de enlace predeterminada en la parte **Estado de la red** en el informe de conexión de red.

#### **Información relacionada**

& ["Impresión de una hoja de estado de red" de la página 40](#page-39-0)

### **E-12**

#### **Soluciones:**

Compruebe lo siguiente.

- ❏ Otros dispositivos de la red están encendidos.
- ❏ Las direcciones de red (dirección IP, máscara de subred y puerta de enlace predeterminada) son correctas si las especifica manualmente.
- ❏ Las direcciones de red para otros dispositivos (máscara de subred y puerta de enlace predeterminada) son las mismas.
- ❏ La dirección IP no entra en conflicto con otros dispositivos.

Si la impresora o los dispositivos de red siguen sin conectarse después de confirmar lo anterior, pruebe lo siguiente.

- ❏ Apague el router inalámbrico. Espere diez segundos aproximadamente y, a continuación, enciéndalo.
- ❏ Vuelva a realizar la configuración de la red mediante el instalador. Puede ejecutarlo desde el sitio web siguiente. [http://epson.sn](http://epson.sn/?q=2) > **Configuración**
- ❏ Puede registrar varias contraseñas en un router inalámbrico que use el tipo de seguridad WEP. Si se registran varias contraseñas, compruebe si la primera contraseña registrada está establecida en la impresora.

#### **Información relacionada**

- & ["Impresión de una hoja de estado de red" de la página 40](#page-39-0)
- & ["Conexión a un ordenador" de la página 20](#page-19-0)

### <span id="page-39-0"></span>**E-13**

#### **Soluciones:**

Compruebe lo siguiente.

- ❏ Los dispositivos de red, como un router inalámbrico, concentrador y router, están encendidos.
- ❏ La configuración TCP/IP de los dispositivos de red no se ha configurado manualmente. (Si la configuración TCP/IP de la impresora está establecida automáticamente mientras la configuración TCP/IP de otros dispositivos de red se realiza de forma manual, la red de la impresora puede ser diferente a la de otros dispositivos.)
- Si sigue sin funcionar después de comprobar lo anterior, pruebe lo siguiente.
- ❏ Apague el router inalámbrico. Espere diez segundos aproximadamente y, a continuación, enciéndalo.
- ❏ Realice la configuración de red en el equipo que se encuentra en la misma red que la impresora utilizando el instalador. Puede ejecutarlo desde el sitio web siguiente.

#### [http://epson.sn](http://epson.sn/?q=2) > **Configuración**

❏ Puede registrar varias contraseñas en un router inalámbrico que use el tipo de seguridad WEP. Si se registran varias contraseñas, compruebe si la primera contraseña registrada está establecida en la impresora.

#### **Información relacionada**

- & "Impresión de una hoja de estado de red" de la página 40
- & ["Conexión a un ordenador" de la página 20](#page-19-0)

### **Mensaje del entorno de red**

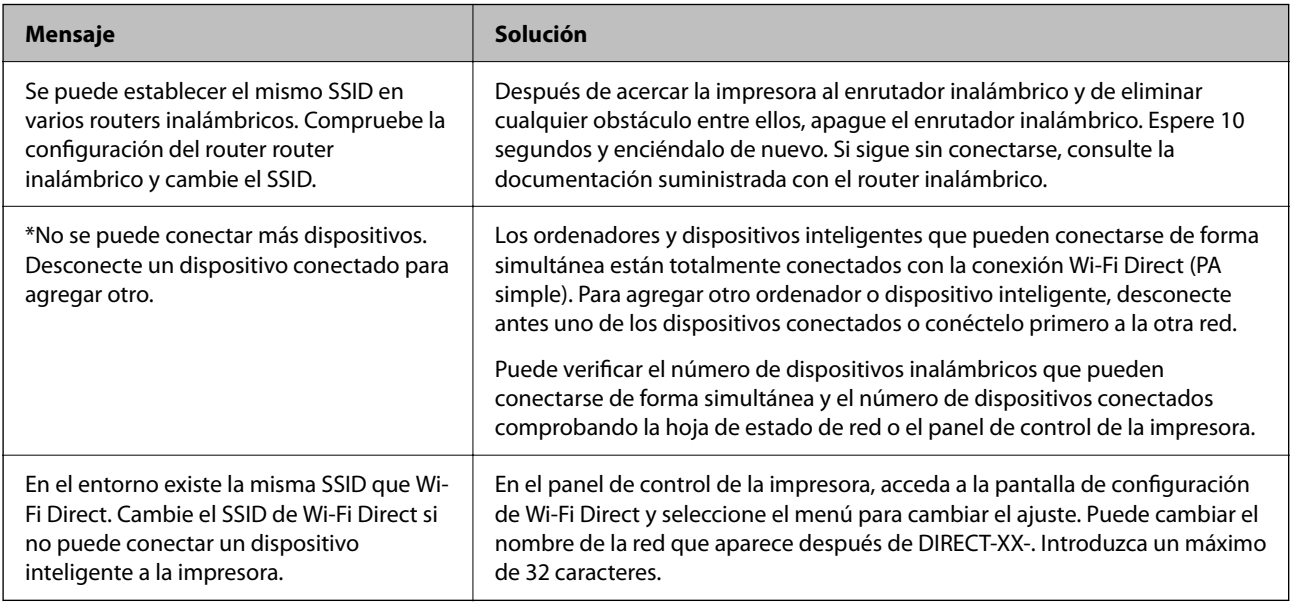

# **Impresión de una hoja de estado de red**

Puede comprobar la información detallada de la red imprimiendo la hoja de estado de red.

- 1. Cargue papel.
- 2. Seleccione **Configuración** en la pantalla de inicio.

Para seleccionar un elemento, use los botones  $\blacktriangle \blacktriangledown \blacktriangle \blacktriangledown$  y, a continuación, pulse el botón OK.

- 3. Seleccione **Configuración de red** > **Imprimir hoja de estado**.
- 4. Pulse el botón  $\lozenge$ .

Se imprimirá la hoja de estado de red.

# **Cambio o adición de routers inalámbricos nuevos**

Si el SSID cambia debido a la sustitución de un router inalámbrico, o se añade un nuevo router inalámbrico y se establece un nuevo entorno de red, reconfigure los ajustes Wi-Fi.

#### **Información relacionada**

& "Cambio del modo de conexión a un ordenador" de la página 41

## **Cambio del modo de conexión a un ordenador**

Uso del instalador y reconfiguración de un modo diferente de conexión.

❏ Instalación desde la página web

Acceda a la siguiente página web y, a continuación, introduzca el nombre del producto. Vaya a **Configuración** y comience la configuración.

#### [http://epson.sn](http://epson.sn/?q=2)

❏ Instalación a través del disco de software (solo para los modelos que vienen con un disco de software y para los usuarios con ordenadores Windows con lector de discos).

Inserte el disco de software en el ordenador y, a continuación, siga las instrucciones que aparecen en la pantalla.

#### **Selección de otro modo de conexión**

Siga las instrucciones que aparecen en la pantalla hasta que visualice la siguiente pantalla.

Seleccione **Vuelva a configurar la conexión de su Impresora (para un nuevo enrutador de red o cambiar USB a la red, etc.)** en la pantalla Instalar el software y, a continuación, haga clic en **Siguiente**.

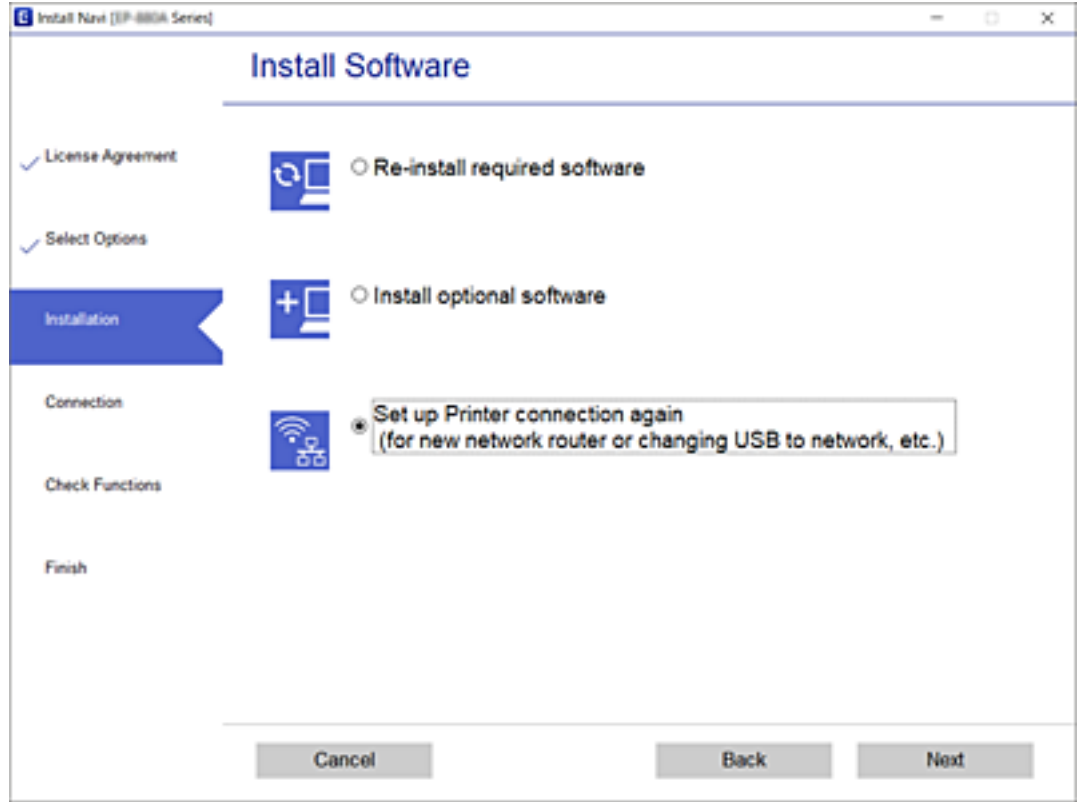

# **Modificación de la configuración de Wi-Fi Direct (PA Simple)**

Si se habilita una conexión de Wi-Fi Direct (PA simple), puede cambiar los ajustes de Wi-Fi Direct, como el nombre y la contraseña de la red.

1. Seleccione **Config. Wi-Fi** en la pantalla de inicio.

Para seleccionar un elemento, use los botones  $\blacktriangle \blacktriangledown \blacktriangle \blacktriangleright$  y, a continuación, pulse el botón OK.

- 2. Seleccione **Wi-Fi Direct**.
- 3. Pulse el botón OK para continuar.
- 4. Pulse el botón OK para continuar.
- 5. Pulse el botón  $\nabla$  para mostrar la pantalla de configuración.
- 6. Seleccione el elemento de menú que desee cambiar. Puede seleccionar los siguientes elementos del menú.

#### ❏ **Cambiar el nombre de red**

Cambie el nombre de red (SSID) de Wi-Fi Direct (AP sencilla utilizado para conectar la impresora a su nombre arbitrario. Puede establecer en nombre de la red (SSID) utilizando los caracteres ASCII que se muestran en el teclado del software del panel de control.

Al cambiar el nombre de la red (SSID), todos los dispositivos conectados se desconectan. Emplee el nuevo nombre de red (SSID) si desea volver a conectar el dispositivo.

#### ❏ **Cambiar contraseña**

Cambie la contraseña de Wi-Fi Direct (PA Simple) para la conexión de la impresora con los valores que desee. Puede crear la contraseña utilizando los caracteres ASCII que se muestran en el teclado del software del panel de control.

Cuando cambie la contraseña, se desconectarán todos los dispositivos conectados. Emplee la nueva contraseña si desea volver a conectar el o los dispositivos.

#### ❏ **Deshabilitar Wi-Fi Direct**

Desactive la configuración de Wi-Fi Direct (PA simple) de la impresora. Al deshabilitarla, todos los dispositivos conectados a la impresora a través de Wi-Fi Direct (PA Simple) se desconectarán.

#### ❏ **Restaurar configuración pred.**

Recupere todos los valores por defecto de los ajustes de Wi-Fi Direct (PA simple).

La información de la conexión Wi-Fi Direct (PA simple) del dispositivo conectado a la impresora se elimina.

7. Siga las instrucciones de la pantalla.

# **Deshabilitación de la conexión Wi-Fi desde el panel de control**

Cuando deshabilite la red Wi-Fi, se interrumpirá la conexión vía Wi-Fi.

1. Seleccione **Config. Wi-Fi** en la pantalla de inicio.

Para seleccionar un elemento, use los botones  $\blacktriangle \blacktriangledown \blacktriangle \blacktriangleright$  y, a continuación, pulse el botón OK.

- 2. Seleccione **Wi-Fi (recomendado)**.
- 3. Pulse el botón OK para continuar.
- 4. Seleccione **Otros**.
- 5. Seleccione **Deshabilitar Wi-Fi**.
- 6. Lea el mensaje y pulse el botón OK.

# **Desconexión de Wi-Fi Direct (AP simple) desde el panel de control**

Hay dos métodos para deshabilitar una conexión Wi-Fi Direct (PA simple); puede deshabilitar todas las conexiones utilizando el panel de control de la impresora, o deshabilitar cada una de las conexiones desde el ordenador o el dispositivo inteligente. Esta sección explica cómo deshabilitar todas las conexiones.

#### c*Importante:*

Al desactivar la conexión Wi-Fi Direct (AP simple), todos los ordenadores y dispositivos inteligentes conectados a la impresora mediante Wi-Fi Direct (AP simple) se desconectan.

#### *Nota:*

Si quiere desconectar un dispositivo en concreto, tiene que hacerlo desde el dispositivo y no de la impresora. Siga uno de estos métodos para desconectar la conexión de Wi-Fi Direct (PA simple) desde el dispositivo.

- ❏ Desconecte la conexión Wi-Fi del nombre de red de la impresora (SSID).
- ❏ Conéctese a otro nombre de red (SSID).
- 1. Seleccione **Config. Wi-Fi** en la pantalla de inicio.

Para seleccionar un elemento, use los botones  $\blacktriangle \blacktriangledown \blacktriangle \blacktriangleright$  y, a continuación, pulse el botón OK.

- 2. Seleccione **Wi-Fi Direct**.
- 3. Pulse el botón OK para continuar.
- 4. Pulse el botón OK para continuar.
- 5. Pulse el botón  $\nabla$  para mostrar la pantalla de configuración.
- 6. Seleccione **Deshabilitar Wi-Fi Direct**.
- 7. Compruebe el mensaje y pulse el botón OK.

# **Restablecimiento de la configuración de red desde el panel de control**

Puede recuperar todos los ajustes predeterminados de la red.

1. Seleccione **Configuración** en la pantalla de inicio.

Para seleccionar un elemento, use los botones  $\blacktriangle \blacktriangledown \blacktriangle \blacktriangleright$  y, a continuación, pulse el botón OK.

- 2. Seleccione **Recuperar ajustes predeterminados** > **Configuración de red**.
- 3. Lea el mensaje y pulse el botón OK.

# <span id="page-44-0"></span>**Solo impresora.**

# **Carga del papel**

### **Papel disponible y capacidades**

*Nota:*

El tamaño de papel que se muestra varía según el controlador.

### **Papel genuino de Epson**

Epson recomienda el uso de papel Epson original para garantizar impresiones de alta calidad.

#### *Nota:*

La disponibilidad de papeles depende del país. Póngase en contacto con el servicio técnico de Epson para obtener información actualizada sobre el papel disponible en su zona.

### **Papel adecuado para impresión de documentos**

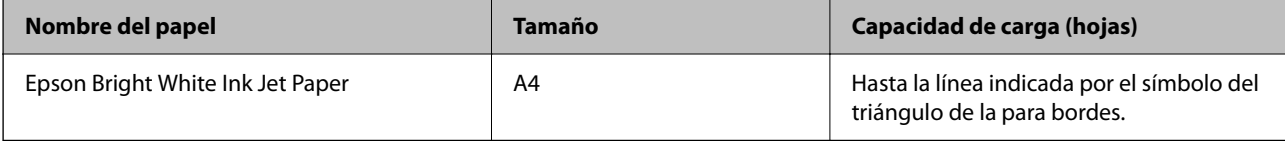

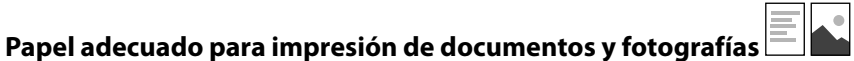

# **Nombre del papel Tamaño Capacidad de carga (hojas)** Epson Matte Paper-Heavyweight | A4 | 20

Epson Photo Quality Ink Jet Paper | A4 | 80

### **Papel adecuado para impresión de fotografías**

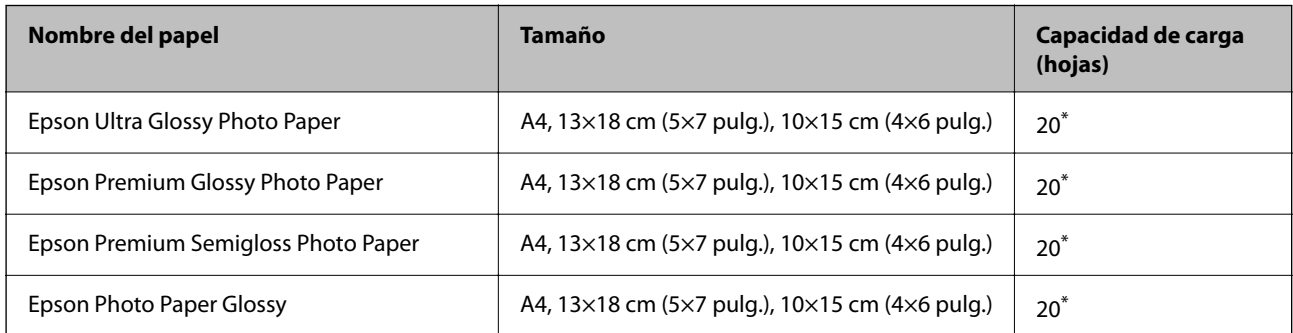

Cargue una hoja de papel a la vez si el papel no avanza correctamente o si la impresión tiene colores desiguales o manchas.

#### **Información relacionada**

- & "Papel para impresión sin márgenes" de la página 46
- & ["Papel para impresión a dos caras" de la página 47](#page-46-0)

### **Papel disponible comercialmente**

#### **Papel normal**

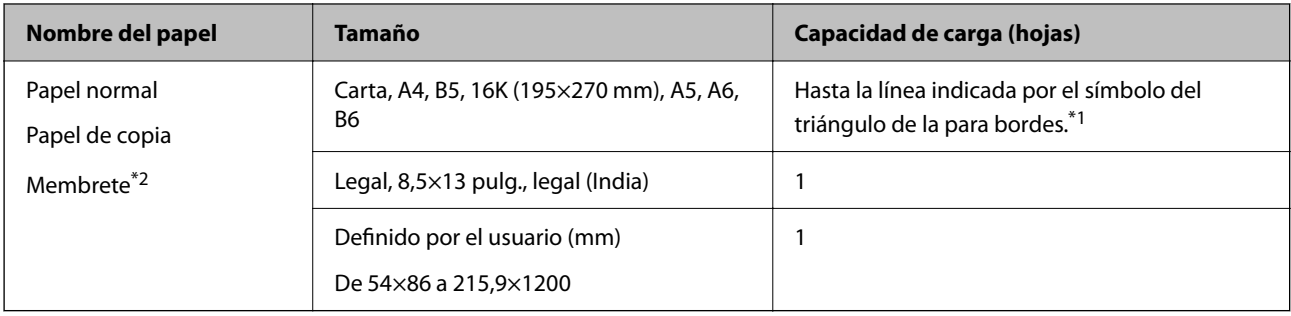

- \*1 Cargue una hoja de papel a la vez si el papel no avanza correctamente o si la impresión tiene colores desiguales o manchas.
- \*2 Papel en el que cierta información, como el nombre del remitente o la corporación, está preimpresa en el encabezado. Debe haber un margen de 3 mm o más en la parte superior del papel. La impresión a doble cara y la impresión sin bordes no están disponibles para el papel con membrete.

#### **Sobres**

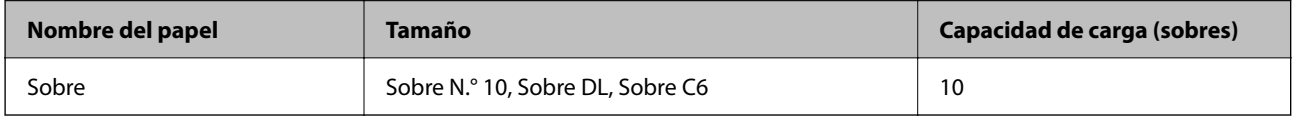

#### **Información relacionada**

- & "Papel para impresión sin márgenes" de la página 46
- & ["Papel para impresión a dos caras" de la página 47](#page-46-0)

### **Papel para impresión sin márgenes**

#### *Papel genuino de Epson*

- ❏ Epson Bright White Ink Jet Paper
- ❏ Epson Photo Quality Ink Jet Paper
- ❏ Epson Matte Paper-Heavyweight
- ❏ Epson Ultra Glossy Photo Paper
- ❏ Epson Premium Glossy Photo Paper
- ❏ Epson Premium Semigloss Photo Paper
- ❏ Epson Photo Paper Glossy

#### <span id="page-46-0"></span>*Papel disponible comercialmente*

Papel normal, papel de copia (A4, Carta)

### **Papel para impresión a dos caras**

#### *Papel genuino de Epson*

Epson Bright White Ink Jet Paper

#### *Papel disponible comercialmente*

Papel normal, papel de copia\*

Para la impresión automática a dos caras, puede utilizar los tamaños de papel Carta, A4, B5, 16K y Definido por el usuario (182×257 a 215,9×297 mm).

### **Precauciones en la manipulación del papel**

- ❏ Consulte las hojas de instrucciones suministradas junto con el papel.
- ❏ Para conseguir impresiones de alta calidad con papel original de Epson, utilice el papel dentro de las condiciones establecidas en las hojas proporcionadas con el papel.
- ❏ Airee y alinee los bordes del papel antes de cargarlo. No airee ni curve el papel fotográfico. Podría dañar la cara imprimible.

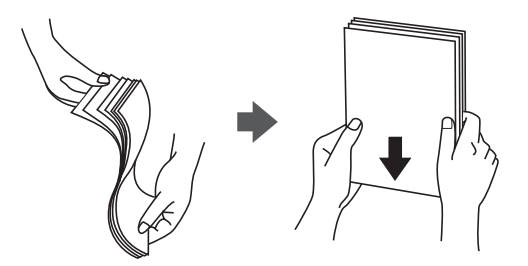

❏ Si el papel está curvado, alíselo o enróllelo ligeramente en dirección contraria antes de cargarlo. La impresión en papel curvado puede causar atascos de papel y manchas de tinta en la impresión.

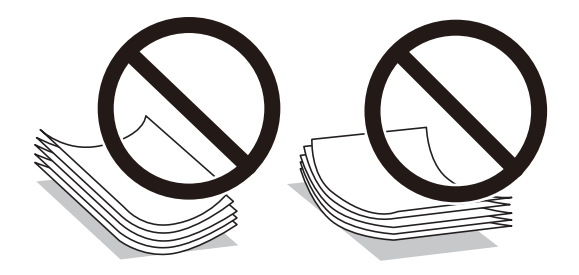

- ❏ No utilice papel ondulado, rasgado, cortado, doblado, húmedo, demasiado grueso, demasiado fino, o con adhesivos pegados. El uso de estos tipos de papel causa atascos de papel y manchas de tinta en la impresión.
- ❏ Asegúrese de utilizar papel de grano largo. Si no está seguro de qué papel está usando, consúltelo en el paquete del papel o póngase en contacto con el fabricante para comprobar las características del papel.

#### <span id="page-47-0"></span>**Información relacionada**

& ["Especificaciones de la impresora" de la página 215](#page-214-0)

### **Carga de papel en la Aliment papel posterior**

1. Abra la protección del alimentador y extraiga el soporte del papel.

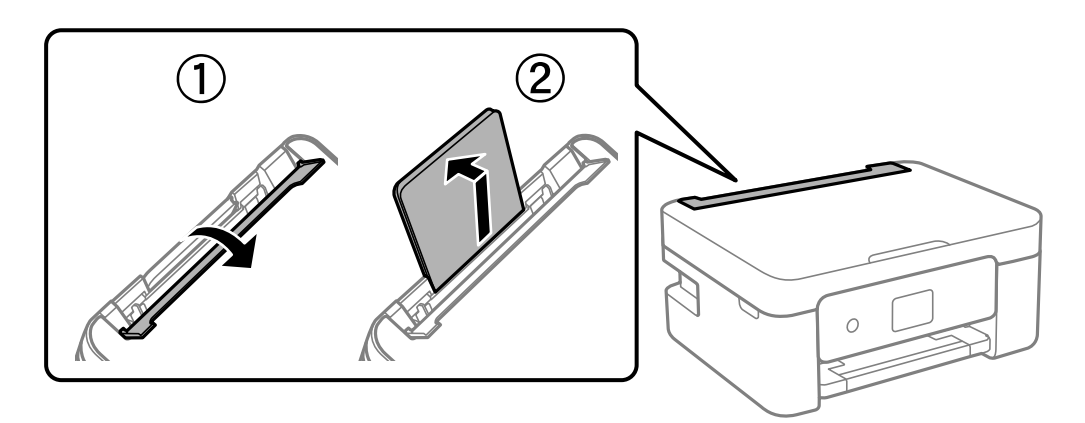

2. Deslice las guías de bordes.

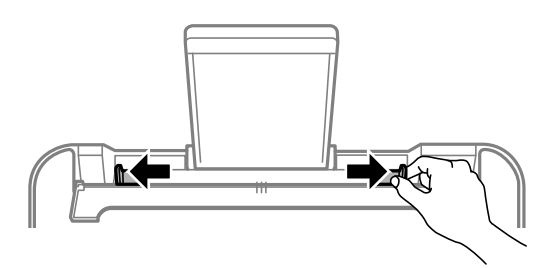

3. Cargue papel en el centro del soporte de papel con la cara imprimible hacia arriba.

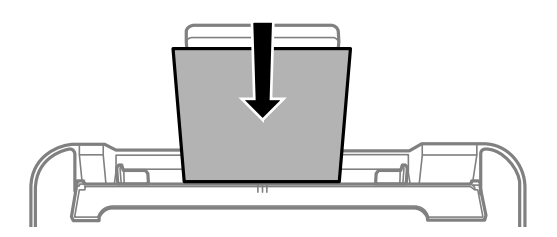

#### c*Importante:*

- ❏ No cargue más hojas que el número máximo especificado para el papel. Si es papel normal, no lo cargue por encima de la línea que hay justo debajo del símbolo  $\nabla$  del interior de la guía lateral.
- ❏ Cargue el papel por el lado corto. Con todo, si ha definido el lado largo como anchura del tamaño definido por el usuario, cargue el papel por el lado largo.

❏ Papel perforado

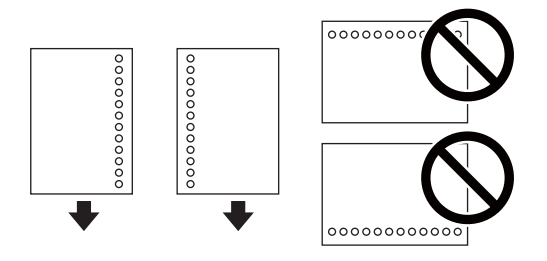

*Nota:*

- ❏ Cargue una sola hoja de papel normal del tamaño definido con orificios de encuadernación a la izquierda o la derecha.
- ❏ Ajuste la posición de impresión del archivo para que no se imprima sobre las perforaciones.
- ❏ La impresión automática a dos caras no se puede utilizar con papel preperforado.
- 4. Deslice las guías paa bordes hasta el borde del papel y luego cierre el protector del alimentador.

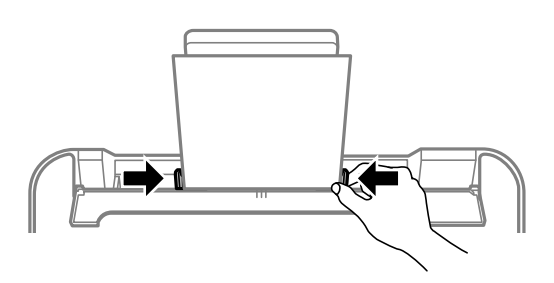

#### c*Importante:*

No coloque ningún objeto sobre el protector del alimentador. Si lo hace, puede impedir que el papel avance.

5. En el panel de control, establezca el tamaño y tipo del papel que haya cargado en la aliment papel posterior.

Para seleccionar un elemento, use los botones  $\blacktriangle \blacktriangledown \blacktriangle \blacktriangleright$  y, a continuación, pulse el botón OK.

*Nota:*

- ❏ También puede acceder a la pantalla de configuración del tamaño y tipo de papel seleccionando *Configuración* > *Config. impresora* > *Conf. origen de papel* > *Configuración del papel*.
- ❏ Para el papel con membrete, seleccione *Encabezado* como tipo de papel.
- ❏ Con el papel con membrete, si imprime en un papel que es más pequeño que el ajuste del controlador de la impresora, es posible que la impresora imprima más allá de los bordes del papel, lo que puede provocar manchas de tinta en las impresiones y una acumulación excesiva de tinta dentro de la impresora. Asegúrese de seleccionar el ajuste del tamaño de papel correcto.
- ❏ La impresión a doble cara y la impresión sin bordes no están disponibles para el papel con membrete. Además, la impresión puede ser más lenta.

6. Despliegue la bandeja de salida.

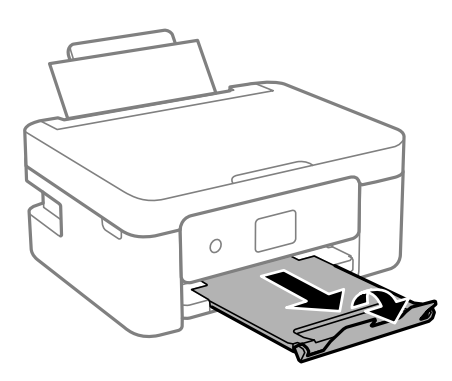

#### *Nota:*

Vuelva a colocar en su paquete el papel restante. Si lo deja en la impresora, el papel podría combarse o la calidad de impresión podría decaer.

#### **Información relacionada**

- & ["Precauciones en la manipulación del papel" de la página 47](#page-46-0)
- & ["Papel disponible y capacidades" de la página 45](#page-44-0)
- & "Carga de sobres y precauciones" de la página 50
- & ["Carga de papel largo" de la página 51](#page-50-0)

### **Carga de sobres y precauciones**

Cargue primero el borde corto de los sobres en el centro con la solapa hacia abajo, y deslice las guías laterales hasta los bordes de los sobres.

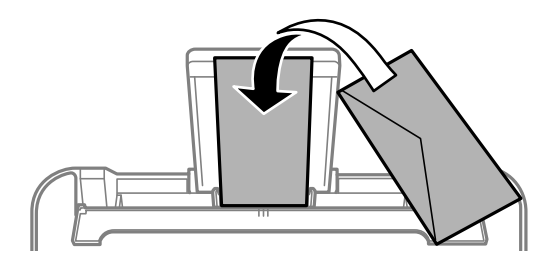

❏ Airee y alinee los bordes de los sobres antes de cargarlos.Cuando los sobres apilados contengan aire, presiónelos para aplastarlos antes de cargarlos.

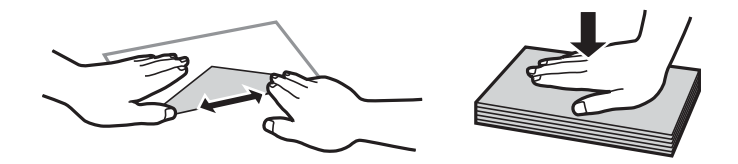

- ❏ No utilice sobres que estén curvados o doblados.El uso de estos sobres causa atascos de papel y manchas de tinta en la impresión.
- ❏ No use sobres con superficies adhesivas en las solapas ni sobres con ventana.
- ❏ No use sobres demasiado finos, ya que pueden curvarse durante la impresión.

#### <span id="page-50-0"></span>**Información relacionada**

- & ["Papel disponible y capacidades" de la página 45](#page-44-0)
- & ["Carga de papel en la Aliment papel posterior" de la página 48](#page-47-0)

### **Carga de papel largo**

Al cargar papel más largo que el tamaño legal, guarde el soporte del papel y alise el borde de la primera hoja de papel.

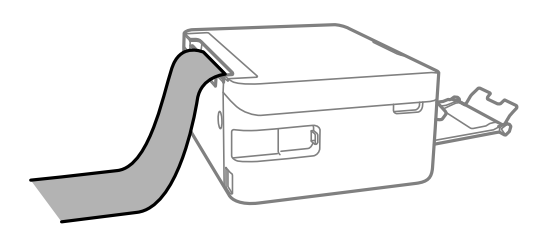

#### **Información relacionada**

- & ["Papel disponible y capacidades" de la página 45](#page-44-0)
- & ["Carga de papel en la Aliment papel posterior" de la página 48](#page-47-0)

### **Lista de tipos de papel**

Para obtener unos resultados de impresión óptimos, seleccione el tipo de papel pertinente.

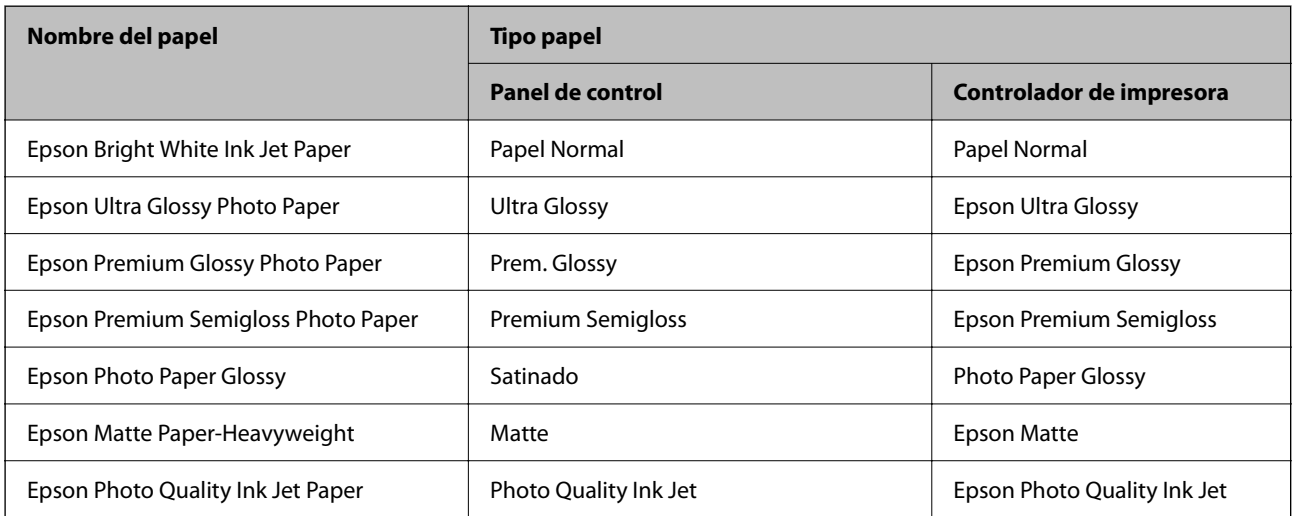

# <span id="page-51-0"></span>**Colocación de originales**

### **Colocación de originales en el Cristal del escáner**

#### c*Importante:*

Al colocar originales voluminosos, como libros, evite que la luz exterior incida directamente sobre el cristal del escáner.

1. Abra la cubierta para documentos.

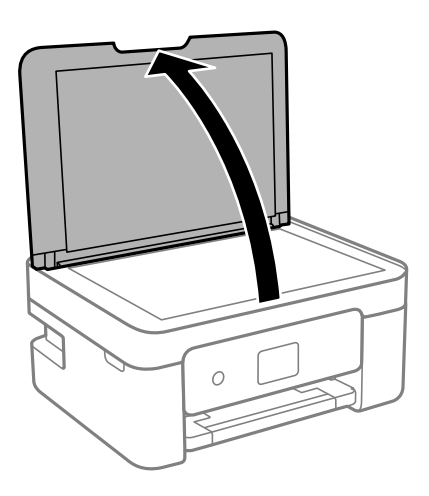

2. Elimine el polvo o las manchas de la superficie del cristal del escáner con un paño suave, seco y limpio.

#### *Nota:*

Si hay residuos o suciedad en el cristal del escáner, puede ampliarse el rango de escaneado para incluirlo, de forma que la imagen del original se puede ver desplazada o reducida.

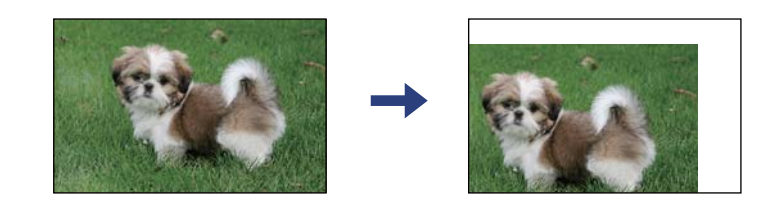

3. Coloque el original boca abajo y deslícelo hasta la marca de la esquina.

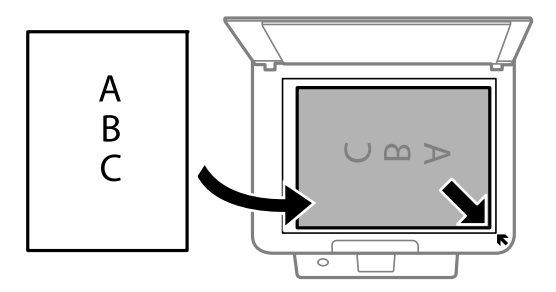

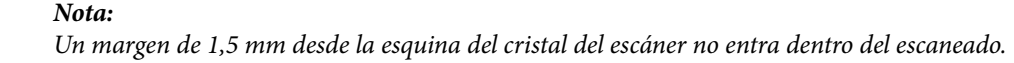

4. Cierre la tapa con cuidado.

#### c*Importante:*

No aplique demasiada fuerza al cristal del escáner o a la cubierta para documentos. De lo contrario, podrían dañarse.

5. Retire los originales después de escanearlos.

#### *Nota:*

Si deja los originales en el cristal del escáner mucho tiempo, se pueden quedar pegados a la superficie del cristal.

### **Cómo colocar varios originales**

#### *Colocación de originales para la composición 2-up*

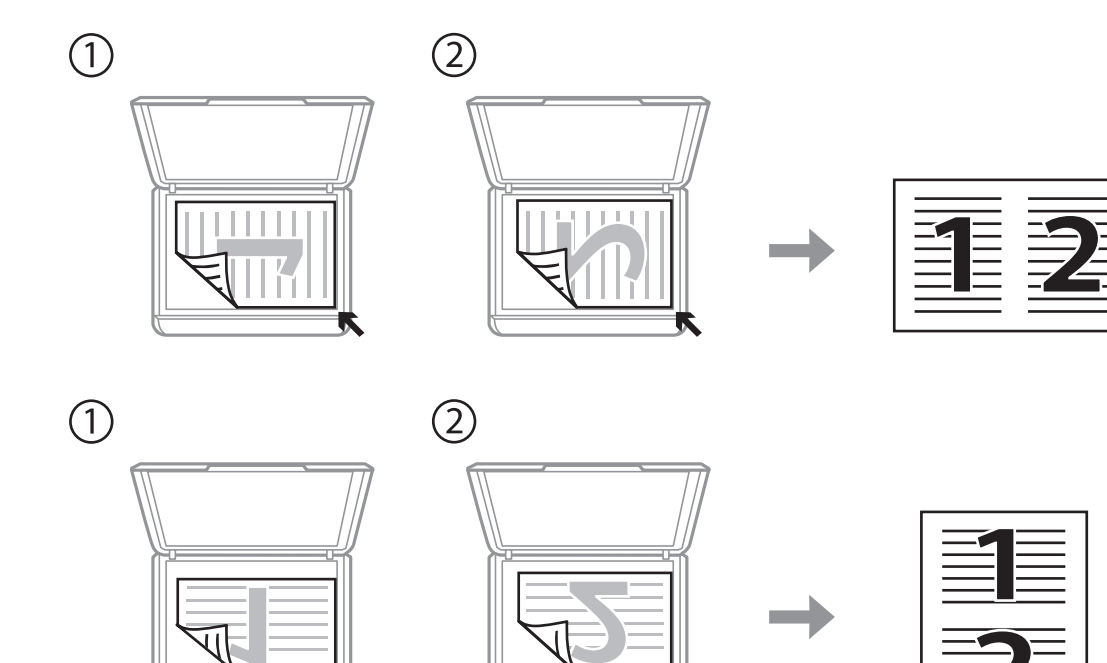

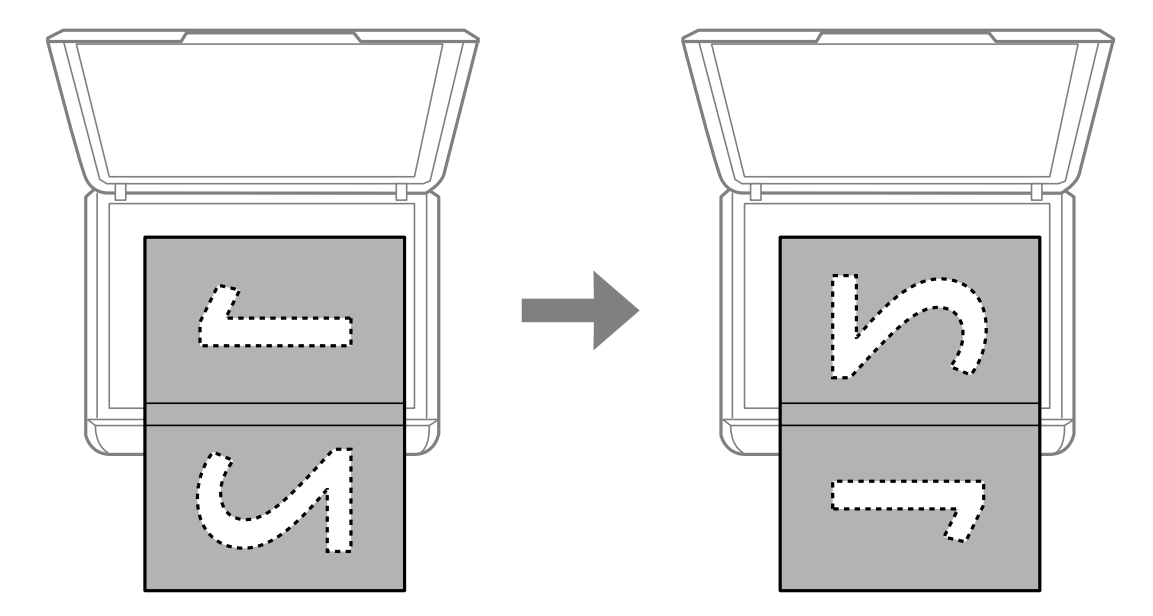

### *Colocación de originales a doble página para la composición 2-up*

#### *Colocación de carnets de identidad para copiar*

Coloque el carnet de identidad a 5 mm de la marca de la esquina del cristal del escáner.

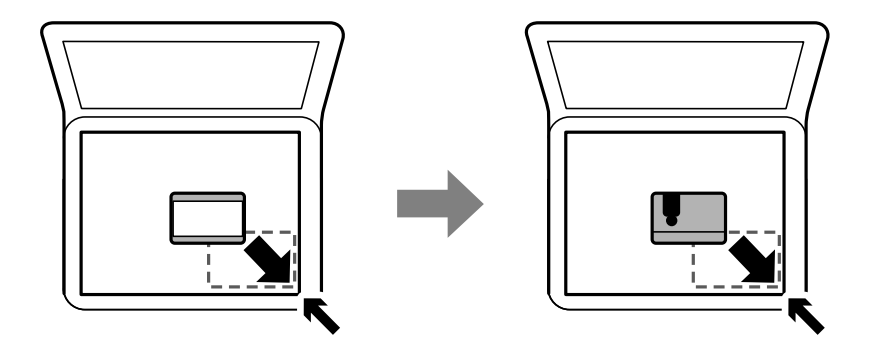

#### *Colocación de varias fotos para escanear al mismo tiempo*

Puede escanear varias fotos a la vez y guardarlas por separado con el **Modo Foto** en Epson Scan 2. Coloque las fotos a 4,5 mm de los bordes horizontales y verticales del cristal del escáner y colóquelas al menos a 20 mm una de otro. Las fotos deberían tener un tamaño superior a 15×15 mm.

#### <span id="page-54-0"></span>*Nota:*

Habilite la casilla *Miniatura* en la parte superior de la ventana de vista previa.

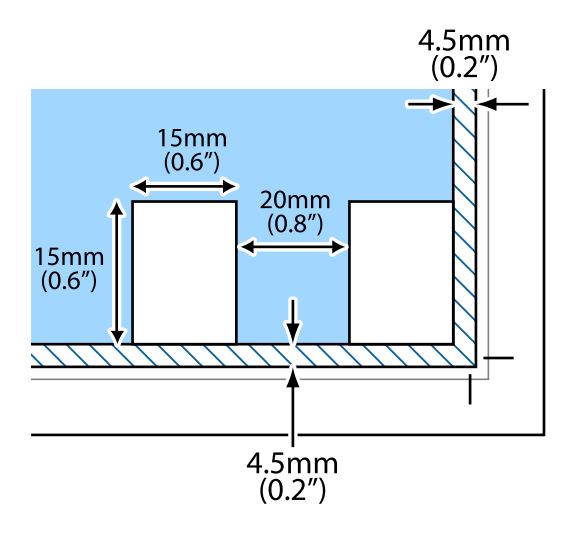

# **Gestión de contactos**

La creación de una lista de contactos permite introducir destinos con facilidad.Puede registrar hasta 100 entradas, y puede utilizar la lista de contactos cuando introduzca un número de fax.

### **Registro o modificación de contactos**

1. Seleccione **Configuración** en la pantalla de inicio.

Para seleccionar un elemento, use los botones  $\blacktriangle \blacktriangledown \blacktriangle \blacktriangleright$  y, a continuación, pulse el botón OK.

- 2. Seleccione **Admin. de contactos**.
- 3. Pruebe una de las opciones siguientes.
	- ❏ Para registrar un nuevo contacto, seleccione **Añadir entr.** y, a continuación, seleccione el número del registro.
	- ❏ Para editar un contacto, seleccione **Editar** y, a continuación, seleccione el contacto que desee.
	- ❏ Para eliminar un contacto, seleccione **Eliminar**, seleccione el contacto que desea borrar y después pulse **Sí**. No son necesarios más pasos.
- 4. Configure los ajustes oportunos.

#### *Nota:*

Al introducir un número de fax, especifique un código de acceso externo antes del número si el sistema telefónico es PBX y el código es necesario para acceder a una línea externa. Si el código de acceso ya se ha definido en el parámetro *Tipo de línea*, introduzca almohadilla (#) en lugar del código de acceso. Para añadir una pausa (de tres segundos) durante la

marcación, pulse el botón  $\nabla$  para introducir un guión (-).

5. Seleccione **Añadir entr.** para finalizar el registro o la modificación.

#### **Información relacionada**

& ["Cómo escribir caracteres" de la página 17](#page-16-0)

### **Registro o modificación de grupos de contactos**

Si agrega contactos a un grupo, puede enviar un fax a varios destinos a la vez.

1. Seleccione **Configuración** en la pantalla de inicio.

Para seleccionar un elemento, use los botones  $\blacktriangle \blacktriangledown \blacktriangle \blacktriangleright$  y, a continuación, pulse el botón OK.

- 2. Seleccione **Admin. de contactos**.
- 3. Pruebe una de las opciones siguientes.
	- ❏ Para registrar un nuevo grupo de contactos, seleccione **Añadir grupo** y, a continuación, seleccione el número del registro.
	- ❏ Para editar un grupo de contactos, seleccione **Editar** y, a continuación, seleccione el grupo que desee.
	- ❏ Para eliminar un grupo de contactos, seleccione **Eliminar**, seleccione el grupo objetivo y, a continuación, seleccione **Sí**. No son necesarios más pasos.
- 4. Introduzca o modifique **Nombre de grupo** y, a continuación, seleccione **OK**.
- 5. Introduzca o modifique **Palabra índice** y, a continuación, seleccione **OK**.
- 6. Seleccione los contactos que desee registrar en el grupo.

Cada vez que pulse el botón  $\blacktriangleright$ , el contacto se selecciona y deselecciona alternativamente.

#### *Nota:*

Puede registrar un máximo de 99 contactos.

7. Seleccione **Añadir entr.** para finalizar el registro o la modificación.

#### **Información relacionada**

& ["Cómo escribir caracteres" de la página 17](#page-16-0)

### **Registro de contactos en un ordenador**

Utilizando Web Config, puede crear una lista de contactos en su ordenador e importarla a la impresora.

- 1. Acceda a " Web Config".
- 2. Seleccione **Configuración avanzada** desde la lista en la parte superior derecha de la ventana.
- 3. Seleccione **Contactos**.
- 4. Seleccione el número que desea registrar y haga clic en **Editar**.
- <span id="page-56-0"></span>5. Introduzca **Nombre**, **Palabra índice**, **Número de fax** y **Veloc. fax**.
- 6. Haga clic en **Aplicar**.

### **Opciones de configuración de destino**

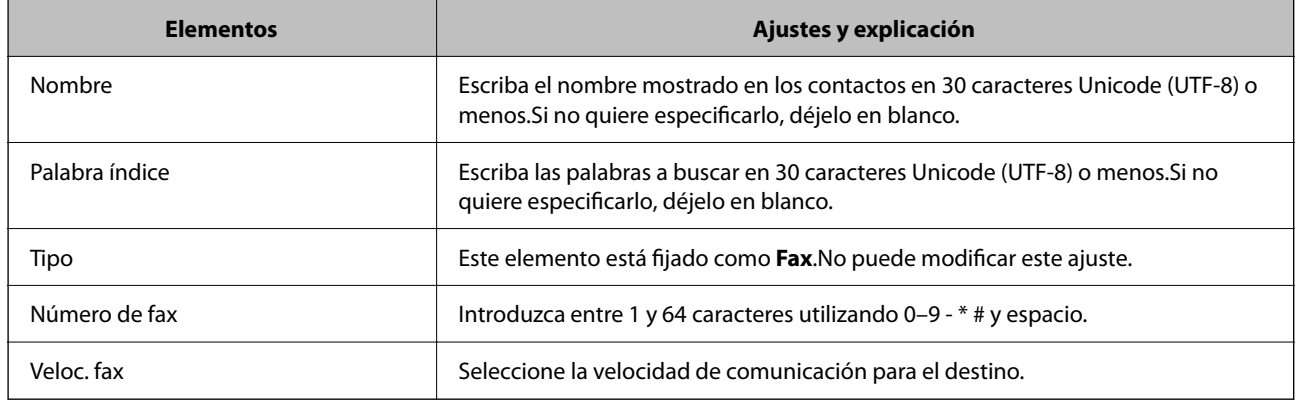

### **Registro de destinos como un grupo**

- 1. Acceda a " Web Config".
- 2. Seleccione **Configuración avanzada** desde la lista en la parte superior derecha de la ventana.
- 3. Seleccione **Contactos**.
- 4. Seleccione el número que desea registrar y haga clic en **Editar**.
- 5. Introduzca un **Nombre** y una **Palabra índice**.
- 6. Seleccione un grupo desde **Tipo**.
- 7. Haga clic en **Seleccionar** para acceder a **Contact. para Grupo**. Se mostrarán los destinos disponibles.
- 8. Seleccione el destino que quiere registrar en el grupo y después haga clic en **Seleccionar**. *Nota:* Los destinos se pueden registrar en varios grupos.
- 9. Haga clic en **Aplicar**.

# **Opciones de menú de Configuración**

Seleccione **Configuración** en el la pantalla de inicio de la impresora para realizar diversos ajustes.

### **Opciones de menú para Estado de suministro**

Seleccione el menú del panel de control como se explica a continuación.

#### **Configuración** > **Estado de suministro**

Nivel de tinta:

Muestra los niveles aproximados de los cartuchos de tinta. Cuando aparece  $\bigcup$ , el cartucho de tinta se está agotando. Cuando se muestra se ignifica que el cartucho de tinta está agotado. Puede sustituir los cartuchos de tinta desde esta pantalla.

Capacidad restante de la caja de mantenim.:

Muestra el tiempo de servicio aproximado de la caja de mantenimiento. Si se muestra , la caja de mantenimiento está casi llena. Si se muestra  $\bullet$ , la caja mantenimiento está llena.

### **Opciones de menú para Mantenimiento**

Seleccione los menús del panel de control como se explica a continuación.

#### **Configuración** > **Mantenimiento**

#### Test inyectores:

Seleccione esta función para comprobar si las boquillas del cabezal de impresión están obstruidas. La impresora imprimirá un patrón de test de inyectores.

#### Limpieza cabezal:

Seleccione esta función para limpiar los inyectores obstruidos del cabezal de impresión.

#### Alineación cabezal:

Utilice esta función para ajustar el cabezal de impresión y mejorar la calidad de impresión.

❏ Alineación vertical

Seleccione esta función si las impresiones están borrosas, o si el texto y las líneas no están alineados.

❏ Alineación horizontal

Seleccione esta función si en las impresiones hay bandas horizontales a intervalos regulares.

#### Reemplazo de cartucho(s) de tinta:

Utilice esta función para sustituir el cartucho de tinta antes de que ésta se agote.

#### Limpieza de guía papel:

Seleccione esta función si aparecen manchas de tinta en los rodillos internos. La impresora carga papel para limpiar los rodillos internos.

#### **Información relacionada**

& ["Comprobación y limpieza del cabezal de impresión" de la página 161](#page-160-0)

- <span id="page-58-0"></span>& ["Sustitución de los cartuchos de tinta" de la página 154](#page-153-0)
- & ["Limpieza de la trayectoria de papel por manchas de tinta" de la página 163](#page-162-0)

### **Opciones de menú de Configuración impresora**

Seleccione los menús del panel de control como se explica a continuación.

#### **Configuración** > **Configuración impresora**

Conf. origen de papel:

#### Configuración del papel:

Seleccione el tamaño y tipo de papel que cargó en la fuente de papel.

#### Cambio auto. A4/carta:

Seleccione **Activado** para cargar papel desde la fuente de papel configurada para tamaño A4 si no hay fuente de papel configurada para Carta o para cargar papel desde la fuente de papel configurada para tamaño Carta si no hay fuente de papel configurada para A4.

#### Aviso error:

Seleccione **Activado** para que se muestre un mensaje de error cuando el tamaño o el tipo de papel seleccionado no coincida con el papel cargado.

#### Vis. aut. conf. papel:

Seleccione **Activado** para mostrar la pantalla **Configuración del papel** al cargar papel en la fuente de papel. Si deshabilita esta función, no podrá imprimir desde un iPhone, iPad o iPod touch mediante AirPrint.

#### Sonido:

Ajuste el volumen.

❏ Silenciar

Seleccione **Activado** para silenciar todo el sonido.

❏ Modo normal

Seleccione el volumen, como **Presionar botones**.

❏ Modo silencioso

Seleccione el volumen, como **Presionar botones**en **Modo silencioso**.

#### Modo silencioso:

Es posible que su producto no tenga esta función según el lugar de compra.

Seleccione **Activado** para reducir el ruido que hace la impresora durante la impresión, aunque esto puede causar que la velocidad de impresión se reduzca.Según el tipo de papel y los ajustes de calidad de impresión que utilice, es posible que el ruido de la impresora no cambie.

#### Apagado aut.:

Su producto puede tener esta función o la función **Ajustes de apagado** dependiendo del lugar de compra.

Seleccione esta función para apagar automáticamente la impresora si no se utiliza en un determinado periodo de tiempo. Puede ajustar cuánto tiempo tiene que estar inactiva la impresora para aplicar la Gestión de energía. Cualquier aumento afectará a la eficiencia energética del producto. Antes de modificar este valor, piense siempre en el medio ambiente.

#### Ajustes de apagado:

Su producto puede tener esta función o la función **Apagado aut.** dependiendo del lugar de compra.

❏ Apagar si no hay actividad

Seleccione esta función para apagar automáticamente la impresora si no se utiliza en un determinado periodo de tiempo. Cualquier aumento afectará a la eficiencia energética del producto. Antes de modificar este valor, piense siempre en el medio ambiente.

❏ Apagar si se desconecta

Seleccione esta función para apagar la impresora después de 30 minutos cuando todos los puertos, incluyendo el puerto LINE, están desconectados. Es posible que esta función no esté disponible según la región.

#### Conf. de fecha y hora:

❏ Fecha y hora

Especifique la fecha y hora actuales.

❏ Horario de verano

Seleccione la opción de horario de verano de su región.

❏ Dif. horaria

Especifique la diferencia entre la hora local y UTC (Tiempo universal coordinado).

#### País o región:

Seleccione el país o región en la que va a utilizar la impresora. Si cambia de país o región, se restablecerá la configuración predeterminada de fax y tendrá que configurarla de nuevo.

#### Idioma/Language:

Seleccione el lenguaje a utilizar en la pantalla LCD.

#### Teclado

Cambie el diseño del teclado en la pantalla LCD.

#### Temp. de apagado:

Ajuste el intervalo de tiempo para que la impresora entre en el modo de suspensión (modo de ahorro de energía) no haya realizado ninguna operación. Transcurrido ese intervalo, la pantalla LCD se pone en negro.

#### Soluc. autom. de errores:

Seleccione qué medida se debe tomar si se produce un error de impresión a doble cara o de memoria llena.

❏ Activado

Cuando se produce un error de impresión a doble cara, se muestra un aviso y la impresión se realiza a una cara y, cuando se produce un error de memoria llena, solo imprime lo que ha sido capaz de procesar la impresora.

❏ Desactivada

Muestra un mensaje de error y cancela la impresión.

#### Tiempo de secado de tinta:

Seleccione el tiempo de secado a utilizar cuando realicen impresiones a doble cara. Una vez impresa una cara se imprimirá la otra. Si salen manchas de tinta en su impresión, aumente el tiempo de secado.

#### Conex. PC a través USB:

Seleccione **Activar** para permitir el acceso del ordenador a la impresora cuando se conecten mediante USB. Si se selecciona la opción **Deshabilitar**, se restringen aquellas impresiones y escaneos que no se envíen mediante conexión de red.

#### **Información relacionada**

- & ["Ahorro de energía Panel de control" de la página 65](#page-64-0)
- & ["Cómo escribir caracteres" de la página 17](#page-16-0)

### **Opciones de menú para Config. de Wi-Fi/Red**

Seleccione los menús en el panel de control como se describe a continuación.

#### **Configuración** > **Config. de Wi-Fi/Red**

Imprimir hoja de estado:

Imprime una hoja de estado de la red.

#### Config. Wi-Fi:

Establezca o cambie la configuración de la red inalámbrica. Elija uno de los siguientes métodos de conexión y siga las instrucciones del panel de control.

❏ Wi-Fi (recomendado)

❏ Wi-Fi Direct

Estado de conexión:

Comprueba el estado de la conexión de red e imprime el informe de conexión de red. Si existe algún problema de conexión, revise el informe de comprobación para solucionarlo.

#### **Información relacionada**

- & ["Configurar la Wi-Fi introduciendo el SSID y la contraseña" de la página 31](#page-30-0)
- ◆ ["Configuración del Wi-Fi mediante configuración por botón de comando" de la página 32](#page-31-0)
- & ["Configuración del Wi-Fi estableciendo un código PIN \(WPS\)" de la página 33](#page-32-0)
- & ["Conexión Wi-Fi Direct \(AP Simple\)" de la página 19](#page-18-0)
- & ["Impresión de una hoja de estado de red" de la página 40](#page-39-0)
- & ["Comprobación del estado de conexión a la red" de la página 34](#page-33-0)

### **Opciones de menú de Epson Connect Services**

Seleccione los menús del panel de control como se explica a continuación.

#### **Configuración** > **Epson Connect Services**

#### Registrar/Eliminar:

Registre o elimine la impresora de los servicios de Epson Connect.

Para consultar manuales de uso, consulte la siguiente página web.

[https://www.epsonconnect.com/](HTTPS://WWW.EPSONCONNECT.COM/)

[http://www.epsonconnect.eu](http://www.epsonconnect.eu/) (sólo para Europa)

#### Suspender/Reanudar:

Elija entre interrumpir y reanudar los servicios de Epson Connect.

#### Dirección de correo electrónico:

Vea la dirección de correo electrónico de la impresora que está registrada en los servicios de Epson Connect.

#### Estado:

Vea si la impresora está registrada en los servicios de Epson Connect y conectada a ellos.

#### **Información relacionada**

& ["Impresión a través de un servicio de red" de la página 179](#page-178-0)

### **Opciones de menú para Google Cloud Print Services**

Seleccione los menús en el panel de control como se describe a continuación.

#### **Configuración** > **Google Cloud Print Services**

Suspender/Reanudar:

Elija si desea interrumpir o reanudar los servicios de Google Cloud Print.

#### Anular registro:

Anule los servicios de Google Cloud Print.

#### Estado:

Vea si la impresora está registrada en los servicios de Google Cloud Print y conectada a ellos.

Para registrarse y encontrar manuales de uso, consulte la siguiente página web.

[https://www.epsonconnect.com/](HTTPS://WWW.EPSONCONNECT.COM/)

[http://www.epsonconnect.eu](http://www.epsonconnect.eu/) (Sólo para Europa)

### **Opciones de menú para Admin. de contactos**

Seleccione los menús en el panel de control como se describe a continuación.

#### **Configuración** > **Admin. de contactos**

#### Añadir entr.:

Registre la entrada a utilizar para los faxes de los contactos.

Añadir grupo:

Registre la entrada de los faxes del grupo en los contactos.

#### Editar:

Edite las entradas y grupos registrados en los contactos.

#### Eliminar:

Borre la entrada o el grupo registrado en los contactos.

#### Imprimir contactos:

Imprima la información de la entrada y del grupo de los contactos de la lista.

### **Opciones de menú para Ajustes del fax**

Seleccione el menú del panel de control como se explica a continuación.

#### **Configuración** > **Ajustes del fax**

Consulte Información relacionada más abajo.

#### **Información relacionada**

& ["Opciones de menú para Ajustes del fax" de la página 76](#page-75-0)

### **Opciones de menú de Hoja estado impresión**

Seleccione los menús del panel de control como se explica a continuación.

#### **Configuración** > **Hoja estado impresión**

Hoja de estado configuración:

Imprima hojas de información sobre el estado y la configuración actuales de la impresora.

#### Hoja de estado de suministros:

Imprima una hoja de información sobre el estado de los consumibles.

#### Hoja historial uso:

Imprima hojas de información con el historial de uso de la impresora.

### **Opciones de menú para Cont. copias impresas**

Seleccione los menús en el panel de control como se describe a continuación.

#### **Configuración** > **Cont. copias impresas**

Muestra el número total de impresiones, de impresiones en blanco y negro y de impresiones a color, incluyendo la hoja de estado, desde la fecha en la que compró la impresora.

### **Opciones de menú para Inv. del cliente**

Seleccione los menús en el panel de control como se describe a continuación.

#### **Configuración** > **Inv. del cliente**

Seleccione **Aprob.** para enviar información sobre el uso del producto, como el número de impresiones realizadas, a Seiko Epson Corporation.

### **Opciones de menú para Restaurar configuración pred.**

Seleccione los menús en el panel de control como se describe a continuación.

#### **Configuración** > **Restaurar configuración pred.**

Restaura los valores predeterminados de los siguientes menús.

- ❏ Configuración de red
- ❏ Ajustes copia
- ❏ Config. Digitaliz.
- ❏ Ajustes del fax
- ❏ Borrar todos los datos y la config.

### **Opciones de menú de Actualizar firmware**

Seleccione los menús del panel de control como se explica a continuación.

#### **Configuración** > **Actualizar firmware**

#### Actualizar:

Comprueba si se ha subido al servidor de red la última versión del firmware.Si hay una actualización disponible, puede elegir entre actualizarlo ahora o no.

#### Versión actual:

Muestra la versión del firmware instalado en su impresora.

#### Notificación:

Comprueba regularmente si hay actualizaciones del firmware y lo avisa si encuentra una disponible.

# <span id="page-64-0"></span>**Ahorro de energía**

La impresora entra en el modo de reposo o se apaga automáticamente cuando lleva un tiempo determinado inactiva. Puede ajustar cuánto tiempo tiene que estar inactiva la impresora para aplicar la Gestión de energía. Cualquier incremento afectará a la eficiencia energética del producto. Antes de modificar este valor, piense siempre en el medio ambiente.

Según el lugar de compra, es posible que la impresora tenga disponible una función que la apaga automáticamente si no se conecta a la red durante 30 minutos.

### **Ahorro de energía — Panel de control**

1. Seleccione **Configuración** en la pantalla de inicio.

Para seleccionar un elemento, use los botones  $\blacktriangle \blacktriangledown \blacktriangle \blacktriangleright$  y, a continuación, pulse el botón OK.

### 2. Seleccione **Configuración impresora**.

3. Pruebe una de las opciones siguientes.

#### *Nota:*

Es posible que su producto tenga la función *Ajustes de apagado* o *Apagado aut.*, según el lugar de compra.

- ❏ Seleccione **Temp. de apagado** o **Ajustes de apagado** > **Apagar si no hay actividad** o **Apagar si se desconecta** y realice los ajustes que desee.
- ❏ Seleccione **Temp. de apagado** o **Apagado aut.** y realice los ajustes que desee.

# <span id="page-65-0"></span>**Ajustes de fax**

## **Antes de usar las funciones de fax**

Configure los siguientes ajustes para utilizar las funciones de fax.

- ❏ Conecte correctamente la impresora a una línea telefónica y, en caso necesario, a un teléfono
- ❏ Ejecute el **Asistente config. fax**, necesario para realizar ajustes básicos.
- Configure los siguientes ajustes según sea necesario.
- ❏ **Contactos** registro
- ❏ **Config. pred. de usuario** que define los valores predeterminados de los elementos del menú **Fax**
- ❏ **Ajustes de informes** para imprimir informes cuando se envían o se reciben faxes

#### **Información relacionada**

- & "Conexión de la impresora a una línea telefónica" de la página 66
- & ["Preparar la impresora para enviar y recibir faxes \(mediante Asistente config. fax\)" de la página 70](#page-69-0)
- & ["Configuración individual de las funciones de fax de la impresora" de la página 72](#page-71-0)
- & ["Opciones de menú para Ajustes del fax" de la página 76](#page-75-0)
- & ["Configuración de red" de la página 19](#page-18-0)
- & ["Gestión de contactos" de la página 55](#page-54-0)
- & ["Menú Config. pred. de usuario" de la página 80](#page-79-0)
- & ["Menú Ajustes de informes" de la página 79](#page-78-0)

# **Conexión de la impresora a una línea telefónica**

### **Líneas telefónicas compatibles**

Puede usar la impresora con líneas telefónicas analógicas estándar (PSTN = Red telefónica conmutada y sistemas telefónicos PBX (central telefónica privada).

Quizás no pueda usar la impresora con los siguientes sistemas o líneas telefónicas.

- ❏ Línea telefónica VoIP, por ejemplo DSL o servicio digital de fibra óptica
- ❏ Línea telefónica digital (ISDN)
- ❏ Algunos sistemas telefónicos PBX
- ❏ Si hay adaptadores conectados entre la toma telefónica y la impresora. Puede tratarse de adaptadores de terminal, adaptadores de VoIP, divisores o un enrutador DSL.

### <span id="page-66-0"></span>**Conexión de la impresora a una línea telefónica**

Conecte la impresora a una toma telefónica con un cable de teléfono RJ-11 (6P2C). Al conectar un teléfono a la impresora, utilice un segundo cable de teléfono RJ-11 (6P2C).

Dependiendo de la región, la impresora se podría suministrar con un cable telefónico. Si es así, utilice ese cable.

Podría tener que enchufar el cable telefónico a un adaptador suministrado para su país o región.

#### *Nota:*

Quite el tapón del puerto EXT. de la impresora solo si va a conectar el teléfono a la impresora. No lo quite si no va a conectar el teléfono.

En zonas donde se produzcan frecuentes tormentas eléctricas, es aconsejable usar un protector contra sobretensiones.

### **Conexión a una línea telefónica estándar (PSTN) o PBX**

Conecte un cable telefónico de la toma telefónica o el puerto PBX en el puerto LINE de la parte posterior de la impresora.

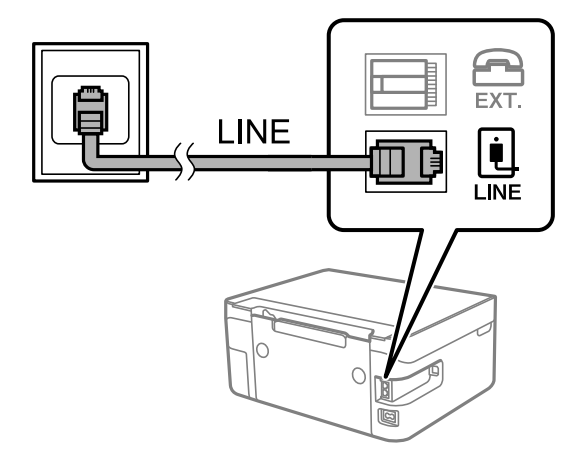

### **Conexión a DSL o ISDN**

Conecte un cable telefónico del módem DSL o el adaptador de terminal ISDN en el puerto LINE de la parte posterior de la impresora. Consulte la documentación del módem o del adaptador para obtener información detallada.

#### <span id="page-67-0"></span>*Nota:*

Si el módem DSL no cuenta con un filtro de DSL incorporado, conecte un filtro de DSL independiente.

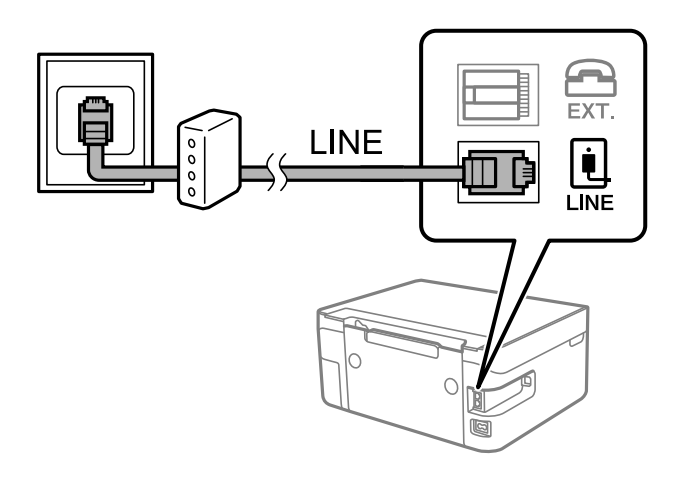

### **Conexión del teléfono a la impresora**

Si va a usar la impresora y el teléfono con una sola línea telefónica, conecte el teléfono a la impresora.

#### *Nota:*

- ❏ Si el teléfono tiene una función de fax, desactívela antes de realizar la conexión. Consulte los manuales del teléfono para obtener información detallada.
- ❏ Si conecta un contestador automático, asegúrese de que el parámetro *Tonos para resp.* de la impresora esté establecido en un valor más alto que el número de tonos en el que se establece la respuesta de la llamada por parte del contestador automático.
- 1. Retire el protector del puerto EXT. en la parte posterior de la impresora.

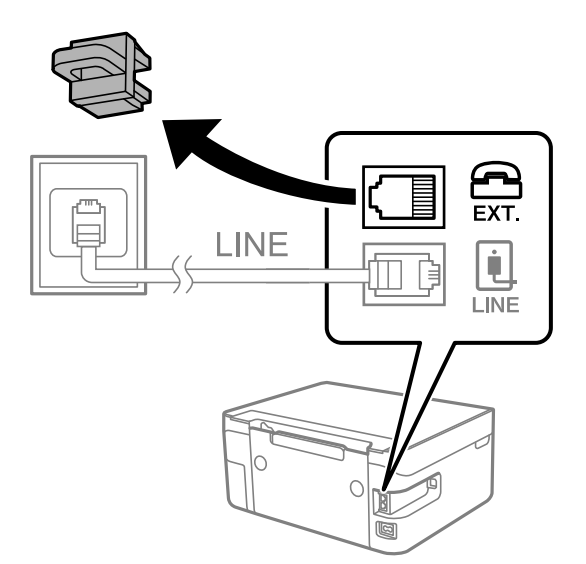

- EXT. LINE **I INF**
- 2. Conecte el teléfono y el puerto EXT. con un cable telefónico.

#### *Nota:*

Si va a compartir una sola línea telefónica, asegúrese de conectar el teléfono al puerto EXT. de la impresora. Si divide la línea para conectar el teléfono y la impresora por separado, el teléfono y la impresora no funcionarán correctamente.

3. Seleccione **Fax** en la pantalla de inicio.

Para seleccionar un elemento, use los botones  $\blacktriangle \blacktriangledown \blacktriangle \blacktriangleright$  y, a continuación, pulse el botón OK.

4. Descuelgue el auricular.

Se establece una conexión cuando aparece un mensaje para pulsar  $\Phi$  para empezar a enviar o recibir un fax en la pantalla.

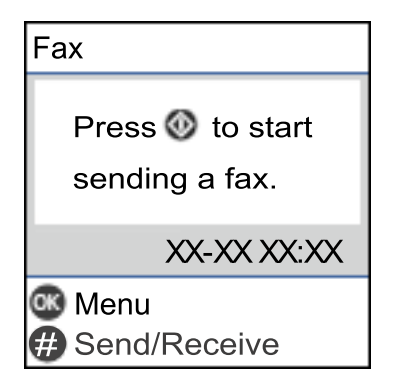

#### **Información relacionada**

- & ["Preparar la impresora para enviar y recibir faxes \(mediante Asistente config. fax\)" de la página 70](#page-69-0)
- & ["Configuración del contestador automático" de la página 74](#page-73-0)
- & ["Configuración de la recepción de faxes utilizando únicamente el teléfono conectado \(Recep. remota\)" de la](#page-73-0) [página 74](#page-73-0)
- & ["AjusteModo recep." de la página 72](#page-71-0)

# <span id="page-69-0"></span>**Preparar la impresora para enviar y recibir faxes (mediante Asistente config. fax)**

**Asistente config. fax** configura las funciones básicas del fax para que la impresora esté lista para enviar y recibir faxes.

El asistente se abre automáticamente la primera vez que se enciende la impresora. También puede mostrar el asistente manualmente desde el panel de control de la impresora. Necesita ejecutar el asistente de nuevo en el caso de que este se omita cuando la impresora se encienda por primera vez o cuando el entorno de conexión haya cambiado.

❏ Los elementos siguientes son los que se establece a través del asistente.

#### ❏ **Encabezado** (**Su número de teléfono** y **Encabz fax**)

❏ **Modo recep.** (**Auto.** o **Manual**)

❏ Los elementos siguientes se establecen automáticamente conforme al entorno de conexión.

- ❏ **Modo de marcado** (como **Tono** o **Pulso**)
- ❏ **Tipo de línea** (**PSTN** o **PBX**)
- ❏ **Detección tono marc.**
- ❏ **Configuración DRD**

❏ Otros elementos de **Config. básica** permanecen como están.

Inicie **Asistente config. fax** para ejecutar **Config. básica** siguiendo las instrucciones que aparecen en la pantalla.

1. Asegúrese de que la impresora está conectada a alguna línea telefónica.

#### *Nota:*

Dado que al finalizar el asistente se lleva a cabo una comprobación automática de la conexión de fax, la impresora debe estar conectada a la línea telefónica antes de iniciar dicho asistente.

2. Seleccione **Configuración** en la pantalla de inicio del panel de control de la impresora.

Para seleccionar un elemento, use los botones  $\blacktriangle \blacktriangledown \blacktriangle \blacktriangleright$  y, a continuación, pulse el botón OK.

- 3. Seleccione **Ajustes del fax** > **Asistente config. fax**.
- 4. Compruebe el mensaje que aparece en la pantalla y, a continuación, seleccione **Seguir**. Se inicia el asistente.

5. En la pantalla de entrada del encabezado de fax, escriba el nombre de remitente (por ejemplo, el nombre de su empresa) y seleccione **OK**.

El nombre de remitente y el número de fax aparecen como encabezado de los faxes salientes.

6. En la pantalla de introducción del número de teléfono, introduzca su número de fax y, a continuación, seleccione **Continuar**

*Nota:*

- 7. En la pantalla **Configuración DRD**, ajuste los parámetros siguientes.
	- ❏ Si está suscrito a un servicio de tono especial de su compañía telefónica, seleccione **Configuración** y seleccione el patrón de tono que se debe usar para los faxes entrantes.
		- Si selecciona **Todo**, vaya al paso 8.
		- Si selecciona cualquier otro ajuste, **Modo recep.** se ajustará automáticamente en **Auto.**. Vaya al paso 10.
	- ❏ Si no necesita configurar esta opción: Seleccione **Saltar** y, a continuación, vaya al paso 8.

#### *Nota:*

- ❏ El servicio de timbre característico, ofrecido por muchas empresas de telefonía (el nombre del servicio varía según la empresa), le permite tener varios números de teléfono en una sola línea. Se asigna un patrón de timbre diferente a cada número. Puede usar uno para llamadas de voz y otro para llamadas de fax. Seleccione en *DRD* el patrón de tonos asignado a las llamadas de fax.
- ❏ Según la región, *Activado* y *Desactivada* se muestran como opciones de *DRD*. Seleccione *Activado* para usar la función de tonos especiales.
- 8. En la pantalla **Config. modo recibir**, indique si va a usar el teléfono conectado a la impresora.
	- ❏ Una vez establecida la conexión, pulse **Sí** y vaya al paso siguiente.
	- ❏ Si no se ha establecido la conexión, pulse **No** y vaya al paso 10. **Modo recep.**se configura en **Auto.**.
- 9. En la pantalla **Config. modo recibir**, indique si desea recibir los faxes automáticamente.
	- ❏ Para recibirlos automáticamente pulse **Sí**. **Modo recep.**se configura en **Auto.**.
	- ❏ Para recibirlos manualmente pulse **No**. **Modo recep.**se configura en **Manual**.
- 10. Compruebe los ajustes realizados en la pantalla de confirmación que se muestra y, a continuación, seleccione **Contin.**.

Para corregir o cambiar la configuración, pulse el botón  $\bigcirc$ .

11. En la pantalla **Comprobar conexión de fax**, seleccione **Iniciar comprobación** para iniciar la comprobación de la conexión de fax y, cuando se le indique en la pantalla que imprima el resultado de la comprobación, seleccione **Imprimir**.

Se imprime un informe que indica el estado de la conexión.

#### *Nota:*

- ❏ Si el informe contiene errores, siga las instrucciones del informe para solucionarlos.
- ❏ Si se muestra la pantalla *Selec. tipo de línea*, seleccione el tipo de línea.
	- Si va a conectar la impresora a un sistema telefónico PBX o un adaptador de terminal, seleccione *PBX*.

- Si va a conectar la impresora a un sistema telefónico estándar, seleccione *PSTN*. Cuando aparezca el mensaje para desactivar la detección de tono de marcado en la pantalla, pulse el botón OK. Con todo, si desactiva la detección del tono de marcado, la impresora podría omitir el primer dígito de un número de fax al marcar y enviar el fax a un número erróneo.

#### **Información relacionada**

- & ["Conexión de la impresora a una línea telefónica" de la página 67](#page-66-0)
- & ["AjusteModo recep." de la página 72](#page-71-0)
- & ["Configuración del contestador automático" de la página 74](#page-73-0)

& ["Configuración de la recepción de faxes utilizando únicamente el teléfono conectado \(Recep. remota\)" de la](#page-73-0) [página 74](#page-73-0)

#### <span id="page-71-0"></span>& ["Menú Config. básica" de la página 77](#page-76-0)

# **Configuración individual de las funciones de fax de la impresora**

Puede configurar las funciones de fax de la impresora individualmente desde el panel de control de la impresora. Los ajustes que haga con el **Asistente config. fax** también se pueden modificar. Para obtener más detalles, consulte las descripciones del menú **Ajustes del fax**.

#### **Información relacionada**

& ["Opciones de menú para Ajustes del fax" de la página 76](#page-75-0)

### **AjusteModo recep.**

Para recibir faxes entrantes hay dos opciones en **Modo recep.**. Puede configurarlas en el siguiente menú.

#### **Configuración** > **Ajustes del fax** > **Config. básica** > **Modo recep.**

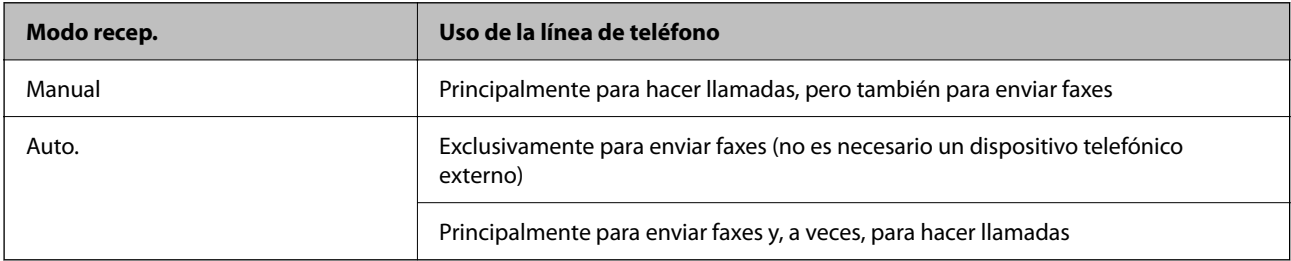

#### **Información relacionada**

- & ["Uso del modo Auto." de la página 73](#page-72-0)
- & "Uso del modo Manual" de la página 72
- & ["Menú Config. básica" de la página 77](#page-76-0)

### **Uso del modo Manual**

#### **Recepción de faxes**

Cuando el teléfono suena, puede responder a la llamada manualmente descolgando el auricular.

❏ Cuando oiga una señal de fax (baudio):

Seleccione Fax en la pantalla de inicio de la impresora, pulse el botón # para seleccionar la recepción del fax y, a continuación, seleccione  $\lozenge$ . Después cuelgue el auricular.

❏ Si la llamada es para una llamada de voz: Puede responder al teléfono como de costumbre.
#### <span id="page-72-0"></span>**Recepción de faxes exclusivamente a través de un teléfono conectado**

Si se ha ajustado **Recep. remota**, puede recibir faxes simplemente introduciendo el código inicial.

Cuando suene el teléfono, descuelgue el auricular. Cuando oiga el tono de fax (baudios), marque el código inicial de dos cifras y luego cuelgue el auricular.

#### **Información relacionada**

& ["Configuración de la recepción de faxes utilizando únicamente el teléfono conectado \(Recep. remota\)" de la](#page-73-0) [página 74](#page-73-0)

### **Uso del modo Auto.**

#### **Recepción de faxes sin un dispositivo telefónico externo**

La impresora cambia automáticamente al modo de recepción de faxes cuando se alcanza el número de timbres configurado en **Tonos para resp.**.

*Nota:*

Se recomienda ajustar *Tonos para resp.* en un número lo más bajo posible.

#### **Recepción de faxes con un dispositivo telefónico externo**

Las impresoras con dispositivos telefónicos externos funcionan de la siguiente manera.

❏ Si su dispositivo telefónico es el contestador automático y responde antes del número de tonos configurado en **Tonos para resp.**:

Si la llamada es por un fax: La impresora cambia automáticamente al modo de recepción de faxes.

- Si la llamada es una llamada de voz: El contestador automático puede recibir llamadas de voz y grabar mensajes de voz.

❏ Cuando responde al teléfono antes de alcanzar el número de timbres configurado en **Tonos para resp.**:

Si la llamada es por un fax: Puede recibir el fax siguiendo los mismos pasos que para **Manual**.

- Si la llamada es una llamada de voz: Puede responder al teléfono normalmente.
- ❏ Cuando la impresora cambia automáticamente al modo de recepción de faxes:

Si la llamada es por un fax: La impresora comienza a recibir faxes.

- Si la llamada es una llamada de voz: No puede contestar el teléfono. Pídale a su interlocutor que le devuelva la llamada.

#### *Nota:*

Establezca el parámetro *Tonos para resp.* de la impresora en un número mayor que el número de tonos del contestador automático. Si no lo hace así, el contestador no puede recibir llamadas de voz para grabar mensajes de voz. Si desea más detalles sobre cómo configurar el contestador automático, consulte el manual que incluye el contestador automático.

- & ["Configuración del contestador automático" de la página 74](#page-73-0)
- & ["Uso del modo Manual" de la página 72](#page-71-0)

# <span id="page-73-0"></span>**Configuración de conexión de un dispositivo telefónico externo**

### **Configuración del contestador automático**

Para usar un contestador automático es necesario configurarlo.

1. Seleccione **Configuración** en la pantalla de inicio del panel de control de la impresora.

Para seleccionar un elemento, use los botones  $\blacktriangle \blacktriangledown \blacktriangle \blacktriangleright$  y, a continuación, pulse el botón OK.

- 2. Seleccione **Ajustes del fax** > **Config. básica**.
- 3. Ajuste **Modo recep.** en **Auto.**.
- 4. Establezca el parámetro **Tonos para resp.** de la impresora en un número mayor que el número de tonos del contestador automático.

Si la opción **Tonos para resp.** está configurada con un número menor que el número de tonos del contestador automático, el contestador automático no podrá recibir llamadas de voz para grabar mensajes de voz. Consulte los manuales del contestador automático para obtener información detallada.

El parámetro **Tonos para resp.** de la impresora podría no aparecer en función de la región.

### **Información relacionada**

- & ["Uso del modo Auto." de la página 73](#page-72-0)
- & ["Menú Config. básica" de la página 77](#page-76-0)

### **Configuración de la recepción de faxes utilizando únicamente el teléfono conectado (Recep. remota)**

Puede empezar a recibir faxes entrantes simplemente descolgando el auricular y utilizando el teléfono, sin utilizar la impresora en ningún momento.

La característica **Recep. remota** está disponible con teléfonos compatibles con la marcación por tonos.

1. Seleccione **Configuración** en la pantalla de inicio del panel de control de la impresora.

Para seleccionar un elemento, use los botones  $\blacktriangle \blacktriangledown \blacktriangle \blacktriangleright$  y, a continuación, pulse el botón OK.

- 2. Seleccione **Ajustes del fax** > **Config. básica** > **Recep. remota**.
- 3. Seleccione **Activado**.
- 4. Introduzca un código de dos dígitos (puede introducir de 0 a 9, \* y #) como código inicial y, a continuación, pulse el botón OK para aplicar la configuración.

- & ["Uso del modo Manual" de la página 72](#page-71-0)
- & ["Menú Config. básica" de la página 77](#page-76-0)

# <span id="page-74-0"></span>**Configuración del bloqueo de faxes basura**

Puede bloquear la recepción de faxes basura.

1. Seleccione **Configuración** en la pantalla de inicio del panel de control de la impresora.

Para seleccionar un elemento, use los botones  $\blacktriangle \blacktriangledown \blacktriangle \blacktriangledown$  y, a continuación, pulse el botón OK.

- 2. Seleccione **Ajustes del fax** > **Config. básica** > **Fax de rechazo**.
- 3. Establezca las condiciones de bloqueo de faxes basura.

Seleccione **Fax de rechazo** y, a continuación, habilite las siguientes opciones.

- ❏ Rech. lista números: Rechaza los faxes que se encuentran en la lista de números rechazados.
- ❏ Enc fax en blanco: Rechaza los faxes que tienen la información de encabezado en blanco.
- ❏ Llam. no en Contactos: Rechaza los faxes que no se han añadido a la lista de contactos.
- 4. Pulse para volver a la pantalla **Fax de rechazo**.
- 5. Si utilice **Rech. lista números**, seleccione **Editar lista de números bloqueados** y edite la lista.

### **Información relacionada**

& ["Menú Config. básica" de la página 77](#page-76-0)

### **Configuración del envío y recepción de faxes en un ordenador**

Para enviar y recibir faxes en el ordenador, la FAX Utility debe estar instalada en el ordenador conectado a través de la red o de un cable USB.

### **Cómo ajustar Guardar al PC para recibir faxes**

Puede recibir faxes en un ordenador mediante FAX Utility. Instale FAX Utility en el ordenador y realice la configuración. Para obtener más información, consulte Operaciones básicas en la ayuda de FAX Utility (se muestra en la ventana principal).

EL ajuste de más abajo del panel de control de la impresora está configurado en **Sí** y los faxes recibidos pueden guardarse en el ordenador.

**Configuración** > **Ajustes del fax** > **Config. de recepción** > **Guardar al PC**

### **Información relacionada**

& ["Menú Config. de recepción" de la página 78](#page-77-0)

### **Cómo configurar Guardar al PC para que también imprima los faxes recibidos**

Puede configurar la impresora de modo que imprima los faxes recibidos además de guardarlos en el ordenador.

<span id="page-75-0"></span>1. Seleccione **Configuración** en la pantalla de inicio del panel de control de la impresora.

Para seleccionar un elemento, use los botones  $\blacktriangle \blacktriangledown \blacktriangle \blacktriangleright$  y, a continuación, pulse el botón OK.

- 2. Seleccione **Ajustes del fax** > **Config. de recepción**.
- 3. Seleccione **Guardar al PC** > **Sí e imprimir.**.

#### **Información relacionada**

& ["Menú Config. de recepción" de la página 78](#page-77-0)

### **Cómo ajustar Guardar al PC para no recibir faxes**

Para configurar la impresora de modo que no almacene los faxes recibidos en el ordenador, cambie la configuración de la impresora.

#### *Nota:*

También puede cambiar la configuración mediante FAX Utility. Sin embargo, si hay faxes que no se han guardado en el ordenador, la característica no funciona.

1. Seleccione **Configuración** en la pantalla de inicio del panel de control de la impresora.

Para seleccionar un elemento, use los botones  $\blacktriangle \blacktriangledown \blacktriangle \blacktriangleright$  y, a continuación, pulse el botón OK.

- 2. Seleccione **Ajustes del fax** > **Config. de recepción**.
- 3. Seleccione **Guardar al PC** > **No**.

### **Información relacionada**

& ["Menú Config. de recepción" de la página 78](#page-77-0)

# **Opciones de menú para Ajustes del fax**

Al seleccionar **Configuración** > **Ajustes del fax** en el panel de control de la impresora se muestra este menú.

# **Comprobar conexión de fax**

Encontrará el menú en el siguiente panel de control de la impresora:

#### **Configuración** > **Ajustes del fax** > **Comprobar conexión de fax**

Al seleccionar **Comprobar conexión de fax** se comprueba si la impresora está conectada al teléfono y preparada para la transmisión de fax. Puede imprimir el resultado de la comprobación en una hoja de papel normal A4.

# **Asistente config. fax**

Encontrará el menú en el siguiente panel de control de la impresora:

### <span id="page-76-0"></span>**Configuración** > **Ajustes del fax** > **Asistente config. fax**

Seleccione **Asistente config. fax** para configurar los ajustes básicos de fax. Siga las instrucciones que aparezcan en la pantalla.

### **Información relacionada**

& ["Preparar la impresora para enviar y recibir faxes \(mediante Asistente config. fax\)" de la página 70](#page-69-0)

# **Menú Config. básica**

Encontrará el menú en el siguiente panel de control de la impresora:

**Configuración** > **Ajustes del fax** > **Config. básica**

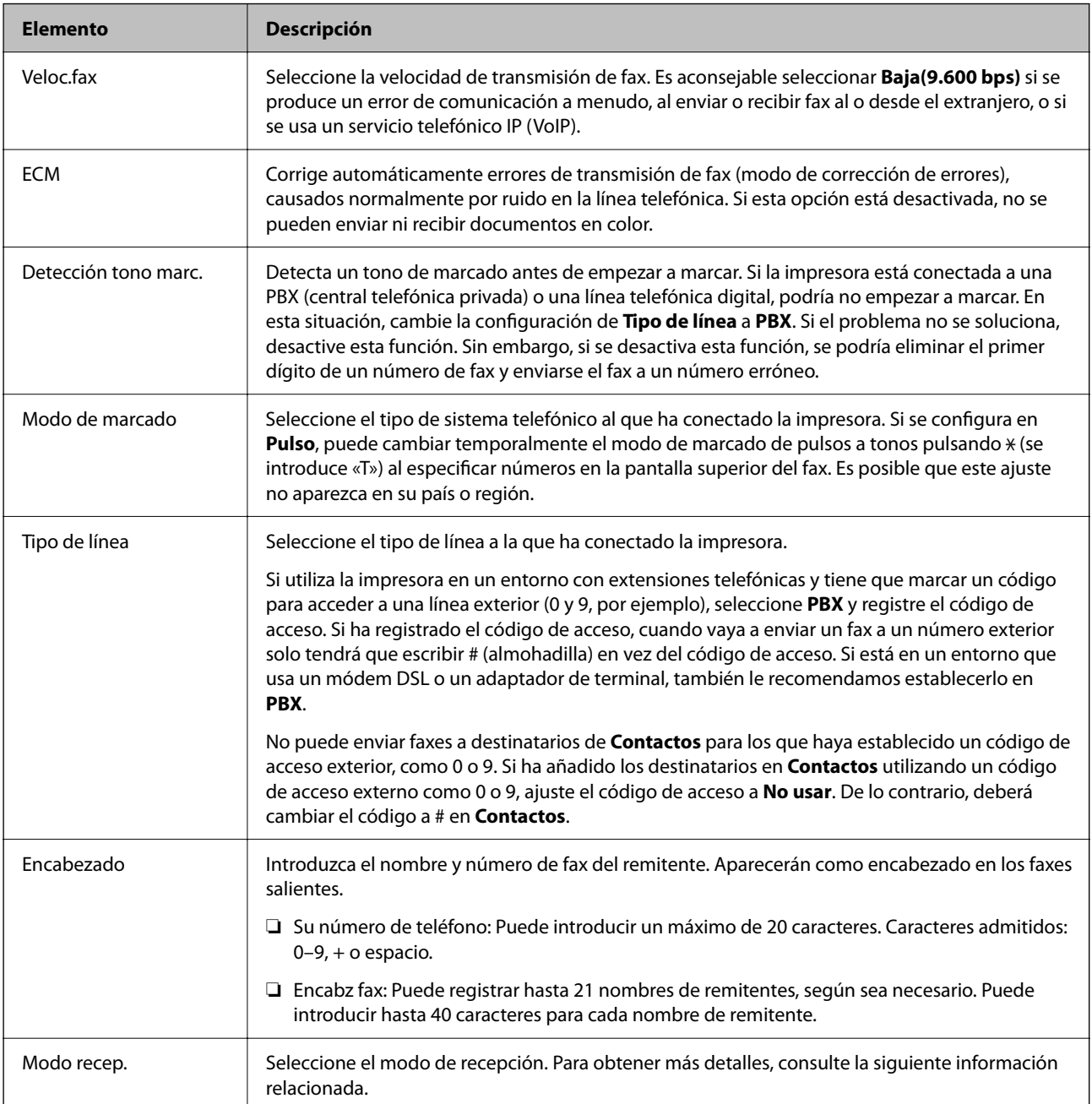

### <span id="page-77-0"></span>**[Ajustes de fax](#page-65-0) >** [Opciones de menú para Ajustes del fax](#page-75-0) **>** Menú Config. de recepción

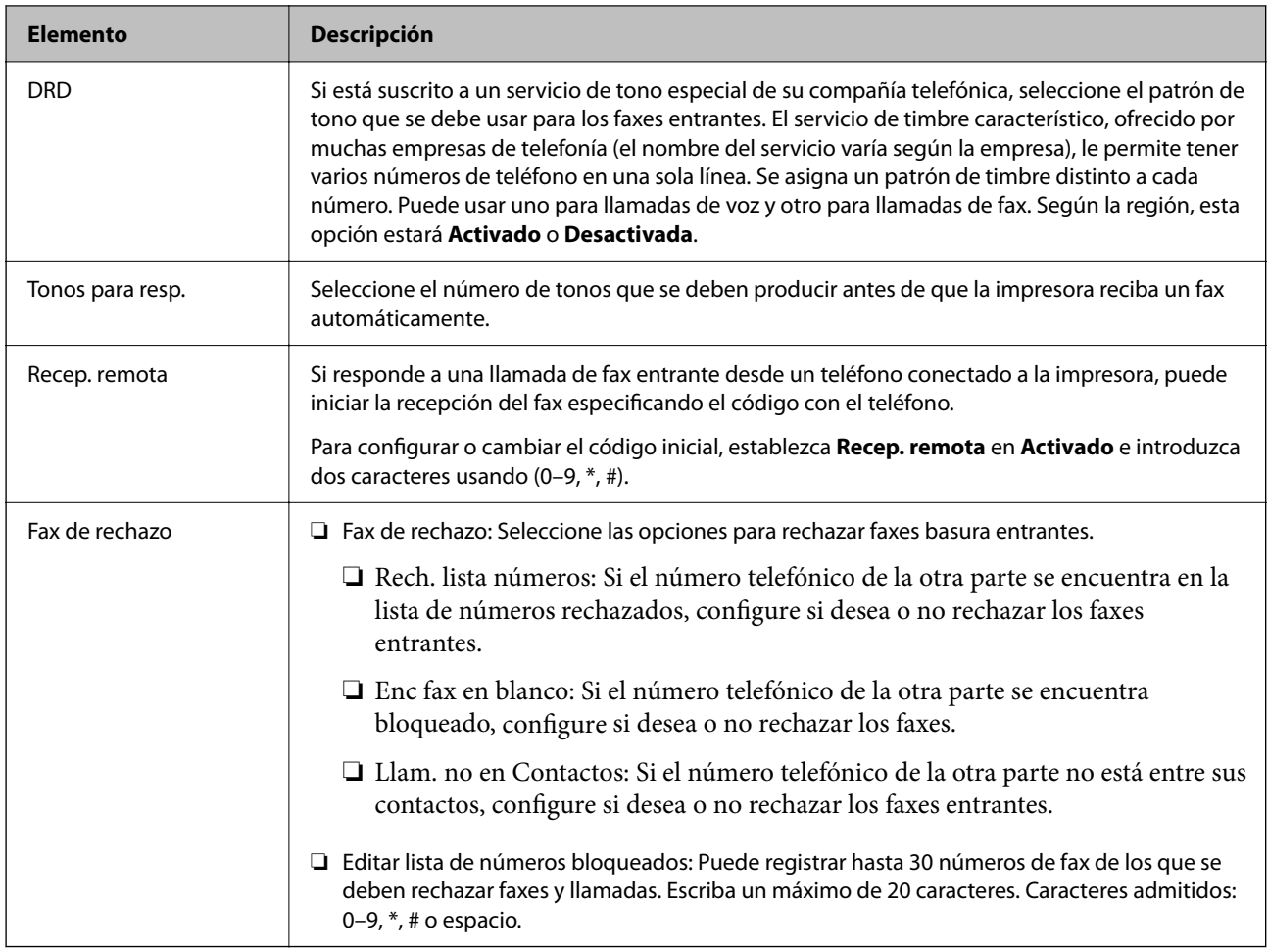

### **Información relacionada**

- & ["Preparar la impresora para enviar y recibir faxes \(mediante Asistente config. fax\)" de la página 70](#page-69-0)
- & ["AjusteModo recep." de la página 72](#page-71-0)

& ["Configuración de la recepción de faxes utilizando únicamente el teléfono conectado \(Recep. remota\)" de la](#page-73-0) [página 74](#page-73-0)

& ["Configuración del bloqueo de faxes basura" de la página 75](#page-74-0)

# **Menú Config. de recepción**

Encontrará el menú en el siguiente panel de control de la impresora:

#### **Configuración** > **Ajustes del fax** > **Config. de recepción**

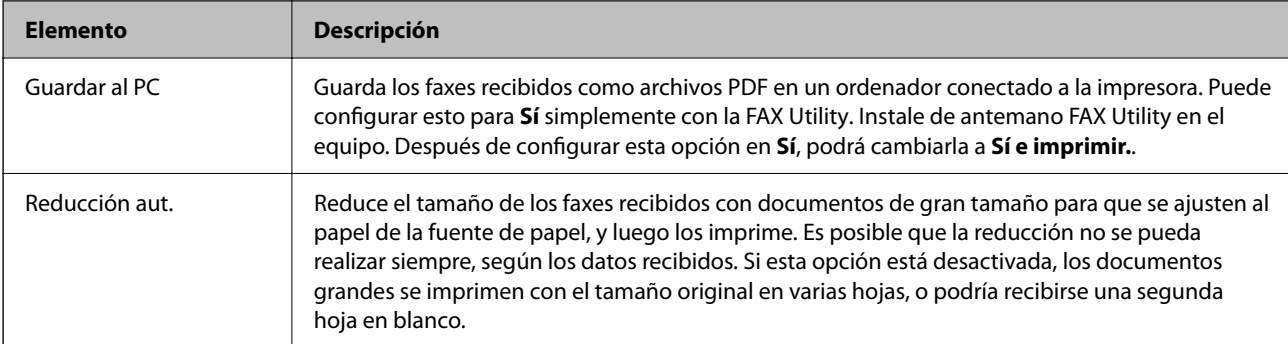

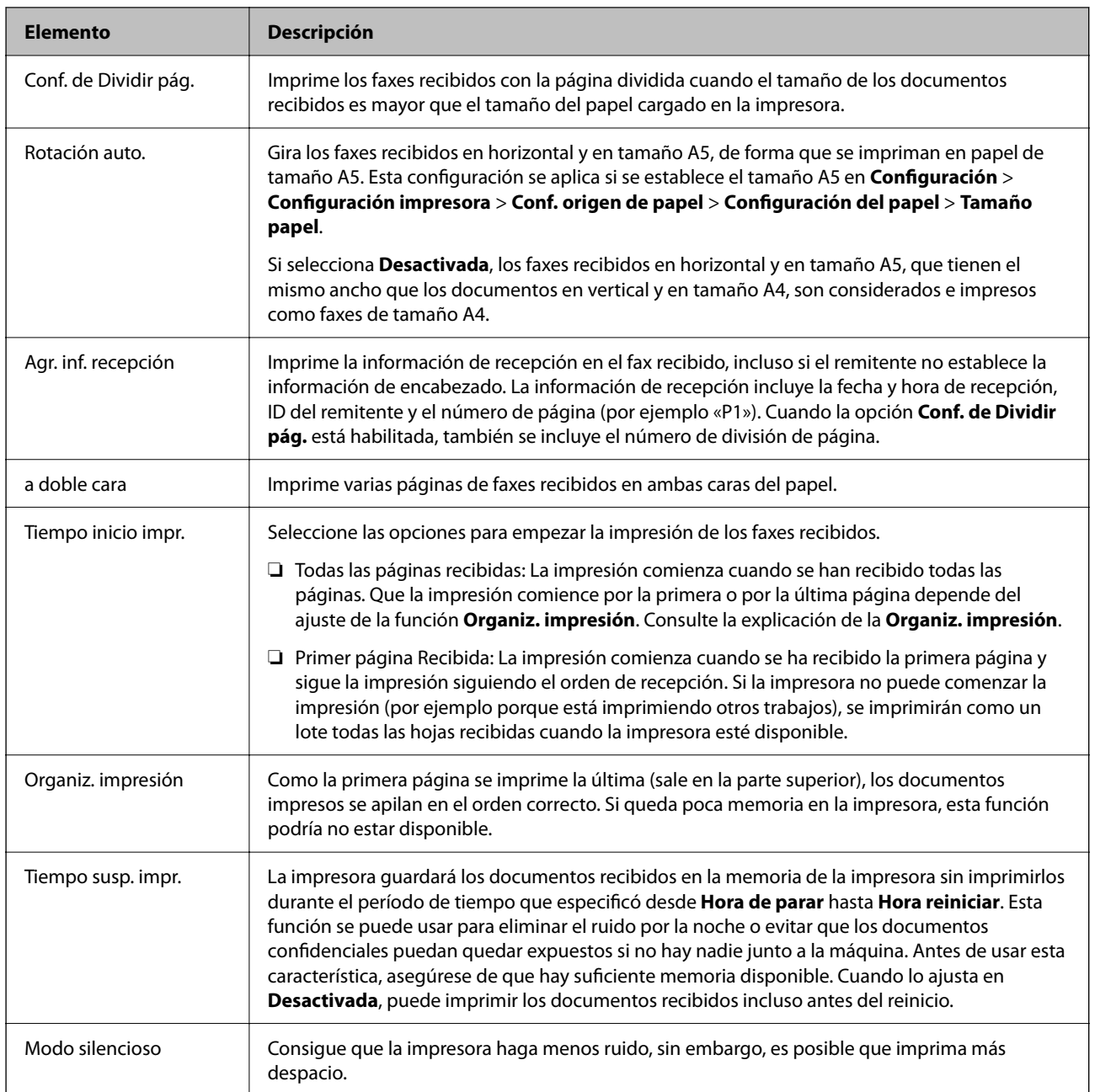

# **Menú Ajustes de informes**

Encontrará el menú en el siguiente panel de control de la impresora:

### **Configuración** > **Ajustes del fax** > **Ajustes de informes**

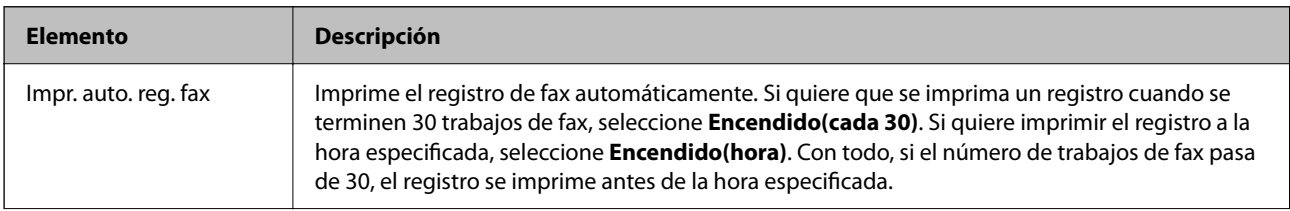

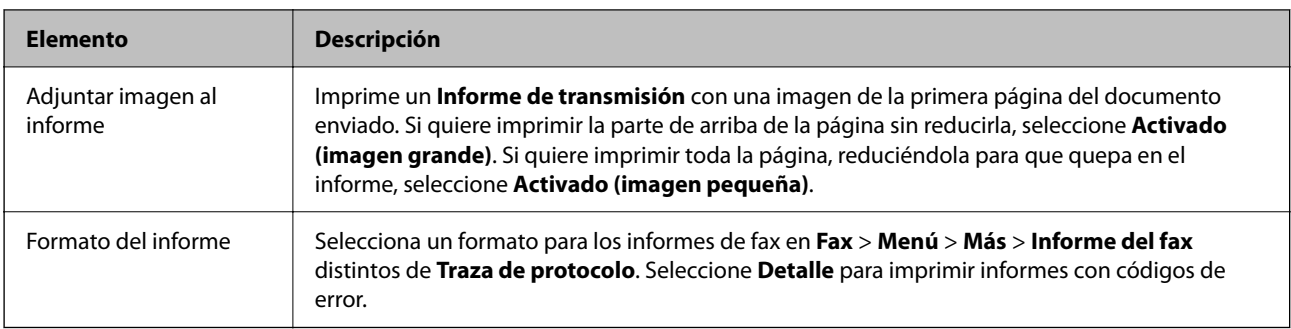

# **Menú Config de seg.**

Encontrará el menú en el siguiente panel de control de la impresora:

**Configuración** > **Ajustes del fax** > **Config de seg.**

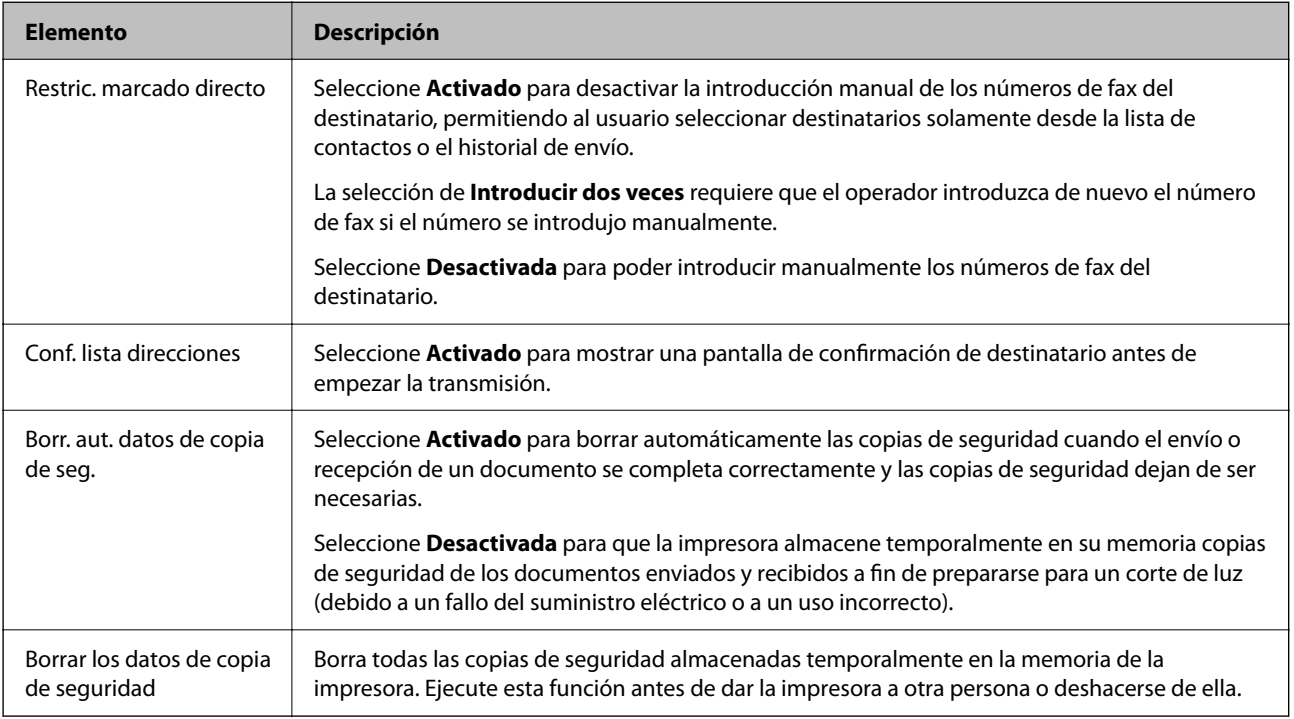

# **Menú Config. pred. de usuario**

Encontrará el menú en el siguiente panel de control de la impresora:

### **Configuración** > **Ajustes del fax** > **Config. pred. de usuario**

La configuración realizada en este menú se convierte en la configuración predeterminada en **Fax** > **Menú**. Para obtener más detalles, consulte la siguiente información relacionada.

- & ["Config. digitalización" de la página 138](#page-137-0)
- & ["Conf. envío de fax" de la página 139](#page-138-0)

# <span id="page-80-0"></span>**Impresión**

# **Impresión desde el controlador de la impresora en Windows**

# **Acceder al controlador de impresora**

Cuando se accede al controlador de impresora desde el panel de control del ordenador, la configuración se aplica a todas las aplicaciones.

#### **Acceso al controlador de la impresora desde el panel de control**

❏ Windows 10/Windows Server 2019/Windows Server 2016

Haga clic en el botón de inicio y luego seleccione **Sistema de Windows** > **Panel de control** > **Ver dispositivos e impresoras** en **Hardware y sonido**. Haga clic con el botón secundario en la impresora, o pulse y mantenga la pulsación, y seleccione **Preferencias de impresión**.

❏ Windows 8.1/Windows 8/Windows Server 2012 R2/Windows Server 2012

Seleccione **Escritorio** > **Configuración** > **Panel de control** > **Ver dispositivos e impresoras** en **Hardware y sonido**. Haga clic con el botón secundario en la impresora, o pulse y mantenga la pulsación, y seleccione **Preferencias de impresión**.

❏ Windows 7/Windows Server 2008 R2

Haga clic en el botón de inicio y seleccione **Panel de control** > **Ver dispositivos e impresoras** en **Hardware y sonido**. Haga clic con el botón secundario en la impresora y seleccione **Preferencias de impresión**.

❏ Windows Vista/Windows Server 2008

Haga clic en el botón de inicio y seleccione **Panel de control** > **Impresoras** en **Hardware y sonido**. Haga clic con el botón secundario en la impresora y seleccione **Preferencias de impresión**.

❏ Windows XP/Windows Server 2003 R2/Windows Server 2003

Haga clic en el botón de inicio y seleccione **Panel de control** > **Impresoras y otro hardware** > **Impresoras y faxes**. Haga clic con el botón secundario en la impresora y seleccione **Preferencias de impresión**.

#### **Cómo acceder al controlador de impresora desde el icono de la impresora de la barra de tareas**

El icono de la impresora que hay en la barra de tareas es un acceso directo para abrir rápidamente el controlador de impresora.

Si hace clic en el icono de la impresora y selecciona **Ajustes de la impresora**, podrá acceder a la misma ventana de ajustes de la impresora que se abre en el panel de control. Si quiere conocer el estado de la impresora, haga doble clic en este icono.

#### *Nota:*

Si no aparece el icono de la impresora en la barra de tareas, acceda a la ventana del controlador de impresora, haga clic en *Preferencias de Monitorización* en la pestaña *Utilidades* y seleccione *Registre el icono de acceso directo en la barra de tareas*.

# <span id="page-81-0"></span>**Conceptos de impresión básicos**

#### *Nota:*

Las operaciones pueden variar según la aplicación. Si desea más información, consulte la ayuda de la aplicación.

1. Abra el archivo que desee imprimir.

Cargue papel en la impresora si no lo ha hecho todavía.

- 2. Seleccione **Imprimir** o **Ajustar página** en el menú **Archivo**.
- 3. Seleccione la impresora.
- 4. Seleccione **Preferencias** o **Propiedades** para acceder a la ventana del controlador de la impresora.

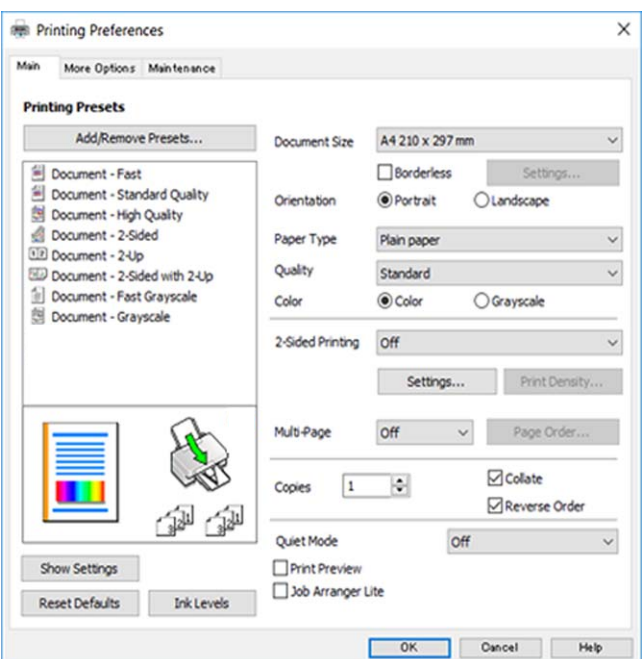

5. Cambie los ajustes como sea preciso.

Consulte las opciones de menú del controlador de impresora para ver más detalles.

*Nota:*

- ❏ También puede consultar en la ayuda en línea las explicaciones de las opciones de configuración. Al hacer clic con el botón derecho sobre un elemento aparece *Ayuda*.
- ❏ Si selecciona *Previsualizar documento*, puede ver una vista previa del documento antes de imprimirlo.
- 6. Haga clic en **Aceptar** para cerrar la ventana del controlador de impresora.
- 7. Haga clic en **Imprimir**.

#### *Nota:*

Cuando selecciona *Previsualizar documento*, se muestra una ventana de vista previa. Para cambiar la configuración, haga clic en *Cancelar* y repita el procedimiento desde el paso 2.

#### **Información relacionada**

- & ["Papel disponible y capacidades" de la página 45](#page-44-0)
- & ["Carga de papel en la Aliment papel posterior" de la página 48](#page-47-0)
- & ["Pestaña Principal" de la página 97](#page-96-0)

### **Impresión por las 2 caras**

Puede imprimir en las dos caras del papel.También puede imprimir un folleto, que se puede crear reorganizando las páginas y doblando la copia impresa.

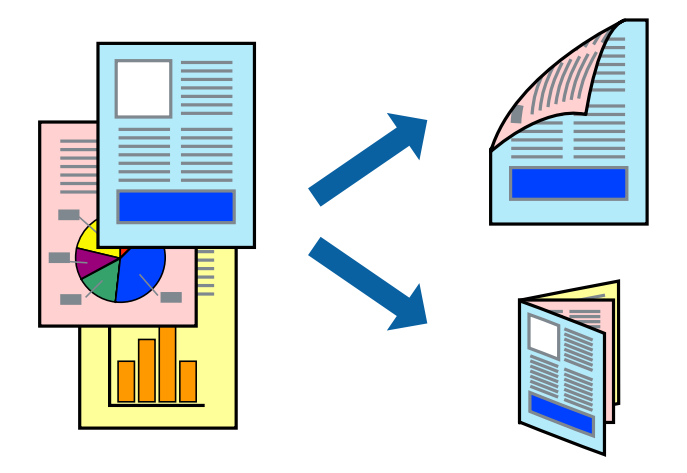

#### *Nota:*

- ❏ Esta función no está disponible en la impresión sin márgenes.
- ❏ Puede usar la impresión a 2 caras automática o manual.Durante la impresión por las 2 caras manual, dele la vuelta al papel para imprimir por la otra cara cuando la impresora haya terminado de imprimir la primera cara.
- ❏ Si no utiliza papel adecuado para la impresión por las 2 caras, la calidad de la impresión puede decaer y se pueden producir atascos de papel.
- ❏ Según el papel y los datos, puede que la tinta traspase el papel y se vea por la otra cara.

#### **Información relacionada**

& ["Papel disponible y capacidades" de la página 45](#page-44-0)

### **Ajustes de impresión**

La impresión manual a doble cara está disponible cuando se ha activado EPSON Status Monitor 3.Sin embargo, puede no estar disponible si se accede a la impresora a través de una red, o si la impresora es de uso compartido.

#### *Nota:*

Para habilitar EPSON Status Monitor 3 haga clic en *Más ajustes* en la pestaña *Utilidades* y seleccione *Activar EPSON Status Monitor 3*.

1. En la pestaña del controlador de la impresora **Principal** seleccione la opción **Impresión a 2 caras**.

2. Haga clic en **Ajustes**, realice los ajustes pertinentes y haga clic en **Aceptar**.

Realice ajustes de **Densidad impresión** si fuera necesario.Este ajuste no esta disponible cuando seleccione el modo de impresión manual a doble cara.

#### *Nota:*

❏ Para imprimir un folleto plegado, seleccione *Folleto*.

- ❏ Cuando ajuste la *Densidad impresión* puede ajustar la densidad de impresión según el tipo de documento.
- ❏ La impresión puede resultar lenta según la combinación de opciones seleccionadas para *Seleccione el tipo de documento.* en la ventana Ajuste de la densidad de impresión y para *Calidad* en la pestaña *Principal*.
- 3. Haga clic en **Imprimir**.

En el caso de la impresión manual a doble cara, cuando ha terminado de imprimirse la primera cara, aparece una ventana emergente en el ordenador.Siga las instrucciones de la pantalla.

### **Información relacionada**

- & ["Conceptos de impresión básicos" de la página 82](#page-81-0)
- & ["Pestaña Principal" de la página 97](#page-96-0)

### **Impresión de varias páginas en una hoja**

Puede imprimir dos o cuatro páginas de datos en una misma hoja de papel.

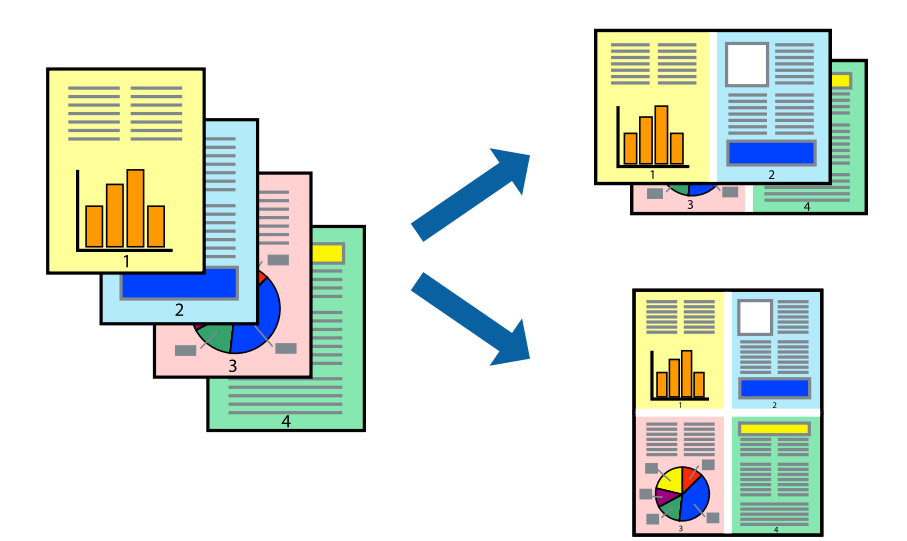

### **Configuración de impresión**

En la pestaña **Principal** del controlador de impresora, seleccione **2-Up** o **4-Up** como valor de **Multi páginas**.

#### *Nota:*

Esta función no está disponible en la impresión sin márgenes.

- & ["Conceptos de impresión básicos" de la página 82](#page-81-0)
- & ["Pestaña Principal" de la página 97](#page-96-0)

# **Impresión y apilado en orden de página (Impresión en orden inverso)**

Puede imprimir desde la última página de manera que las páginas se apilen en el orden correcto tras la impresión.

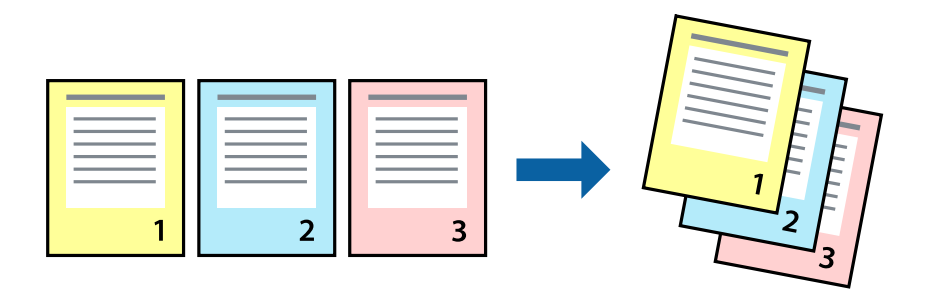

### **Configuración de impresión**

En la pestaña **Principal** del controlador de impresora, seleccione **Invertir orden**.

### **Información relacionada**

- & ["Conceptos de impresión básicos" de la página 82](#page-81-0)
- & ["Pestaña Principal" de la página 97](#page-96-0)

### **Impresión de un documento reducido o ampliado**

Puede reducir o ampliar el tamaño de un documento e un porcentaje específico o ajustarse al tamaño de papel cargado en la impresora.

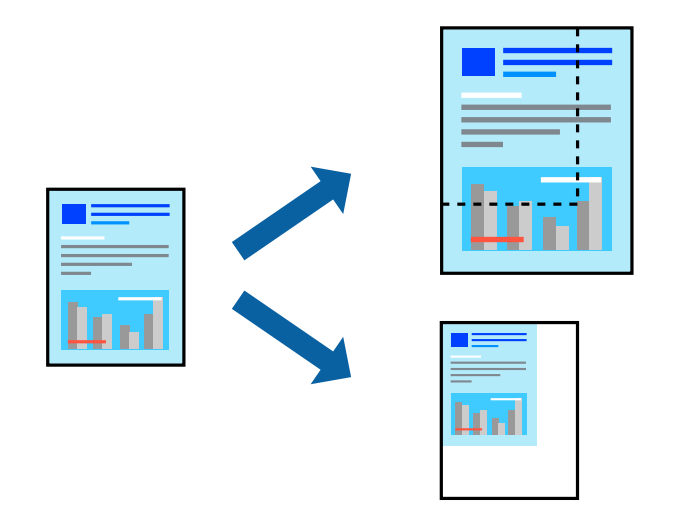

### **Ajustes de impresión**

En la pestaña del controlador de la impresora **Más Opciones** seleccione el tamaño del documento desde el ajuste **Tamaño de Documento**.Seleccione el tamaño de papel que desea imprimir desde el ajuste **Salida de Papel**.Seleccione **Reducir/Ampliar Documento**, y luego seleccione **Ajustar a Página** o **Ampliar a**.Cuando seleccione **Ampliar a**, introduzca un porcentaje.

<span id="page-85-0"></span>Seleccione **Centro** para imprimir las imágenes en el centro de la página.

*Nota:* Esta función no está disponible en la impresión sin márgenes.

### **Información relacionada**

- & ["Conceptos de impresión básicos" de la página 82](#page-81-0)
- & ["Pestaña Más Opciones" de la página 98](#page-97-0)

# **Impresión de una imagen en varias hojas para ampliar (crear un póster)**

Esta característica permite imprimir una imagen en varias hojas de papel. Puede crear un póster más grande pegándolas juntas.

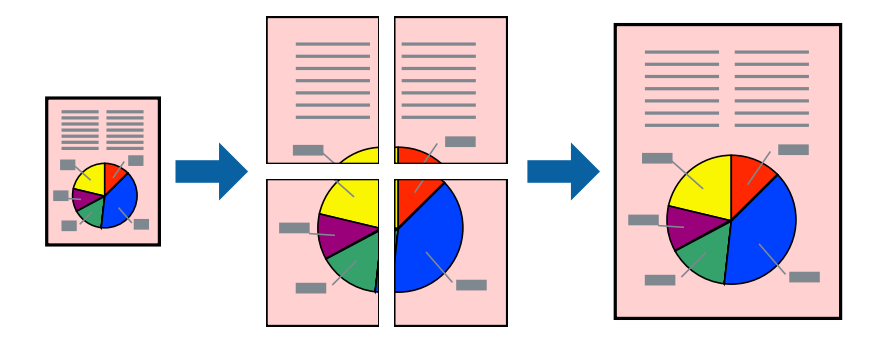

*Nota:* Esta función no está disponible en la impresión sin márgenes.

### **Configuración de impresión**

En la pestaña **Principal** del controlador de impresora, seleccione **2x1 Póster**, **2x2 Póster**, **3x3 Póster**, o **4x4 Póster** como ajuste de **Multi páginas**. Si hace clic en **Ajustes**, puede seleccionar los paneles que no desea imprimir. También puede seleccionar las opciones de guía de corte.

- & ["Conceptos de impresión básicos" de la página 82](#page-81-0)
- & ["Pestaña Principal" de la página 97](#page-96-0)

### **Creación de afiches mediante Superposición de Marcas de Alineación**

A continuación presentamos un ejemplo de cómo crear un póster cuando se ha seleccionado **2x2 Póster** y se ha seleccionado **Superposición de Marcas de Alineación** en **Imprimir Líneas de Corte**.

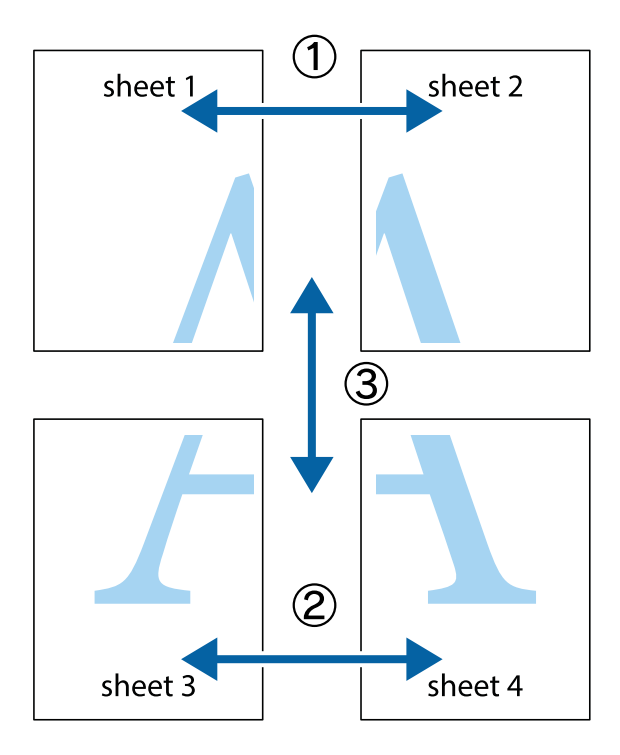

1. Prepare Sheet 1 y Sheet 2. Recorte los márgenes de la Sheet 1 por la línea vertical azul, atravesando el centro de las marcas de cruz superior e inferior.

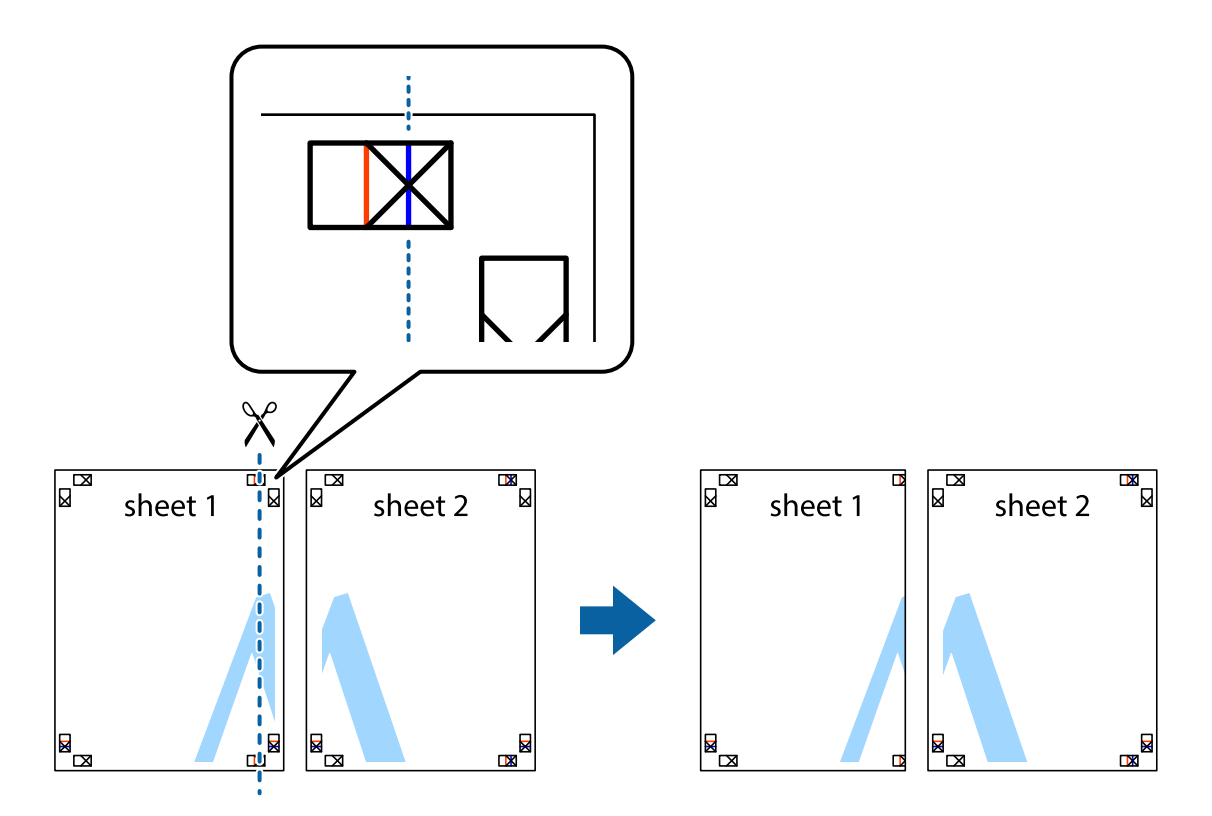

2. Coloque el borde de la Sheet 1 encima de la Sheet 2 y luego pegue temporalmente las hojas por la parte de atrás con cinta adhesiva.

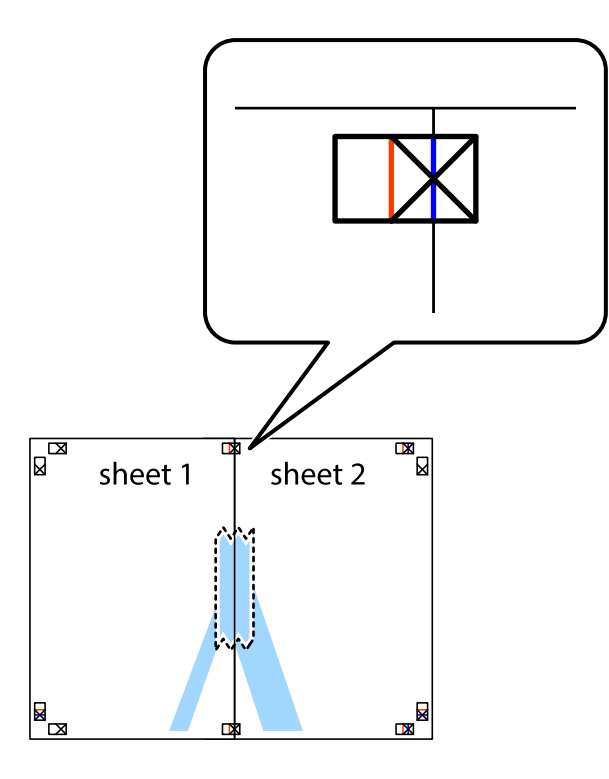

3. Corte en dos las hojas pegadas con cinta por la línea vertical roja atravesando los marcadores de alineación (esta vez, la línea a la izquierda de las marcas de cruz).

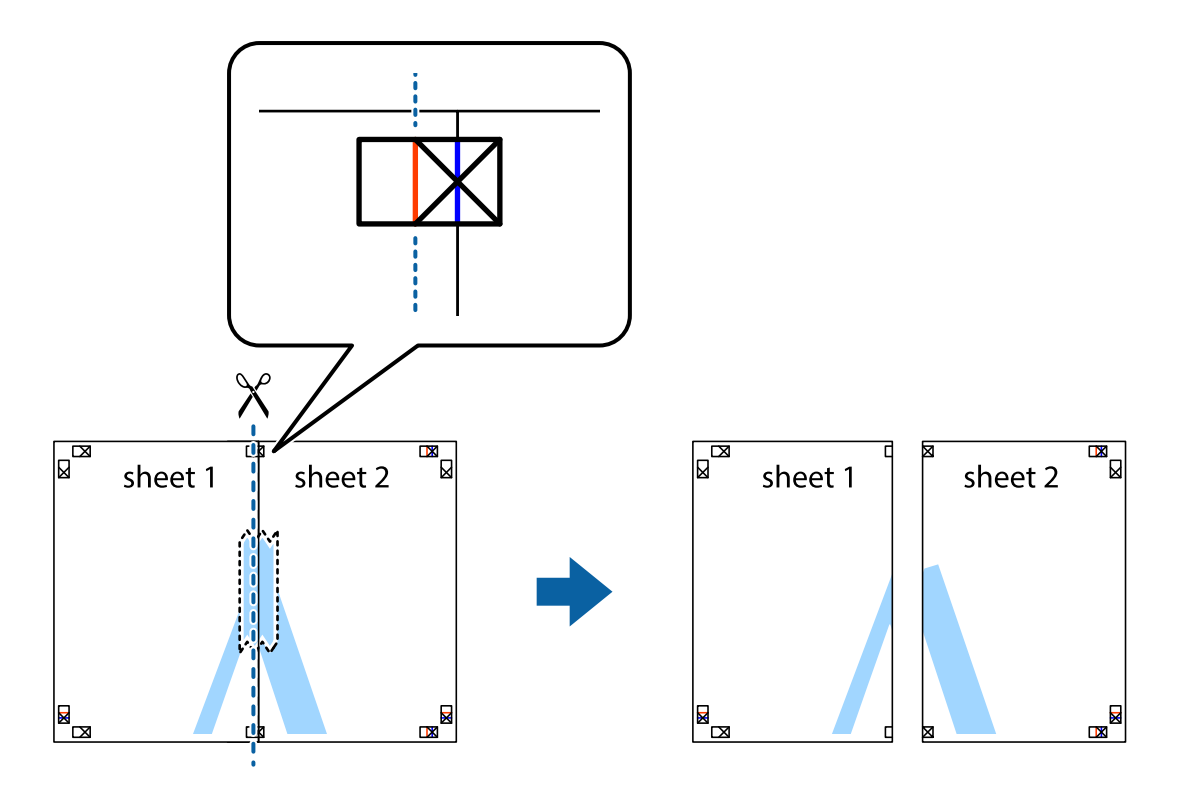

4. Una las hojas por la parte de atrás con cinta adhesiva.

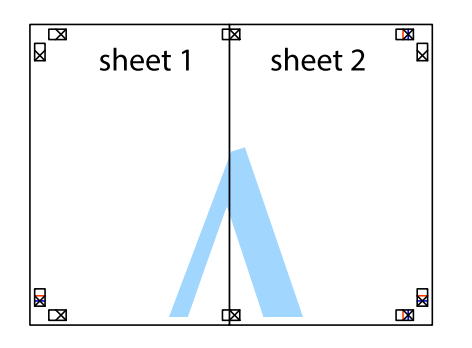

- 5. Repita los pasos 1 a 4 para unir con cinta adhesiva la Sheet 3 y la Sheet 4.
- 6. Recorte los márgenes de la Sheet 1 y la Sheet 2 por la línea horizontal azul, atravesando el centro de las marcas de cruz izquierda y derecha.

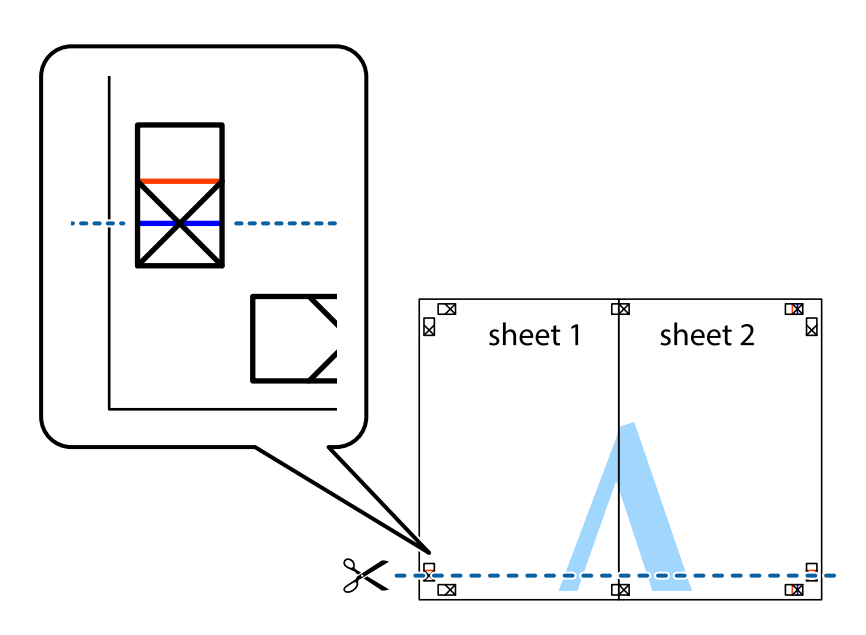

7. Coloque el borde de la Sheet 1 y la Sheet 2 encima de la Sheet 3 y la Sheet 4 y alinee las marcas de cruz. A continuación, pegue temporalmente las hojas por la parte de atrás.

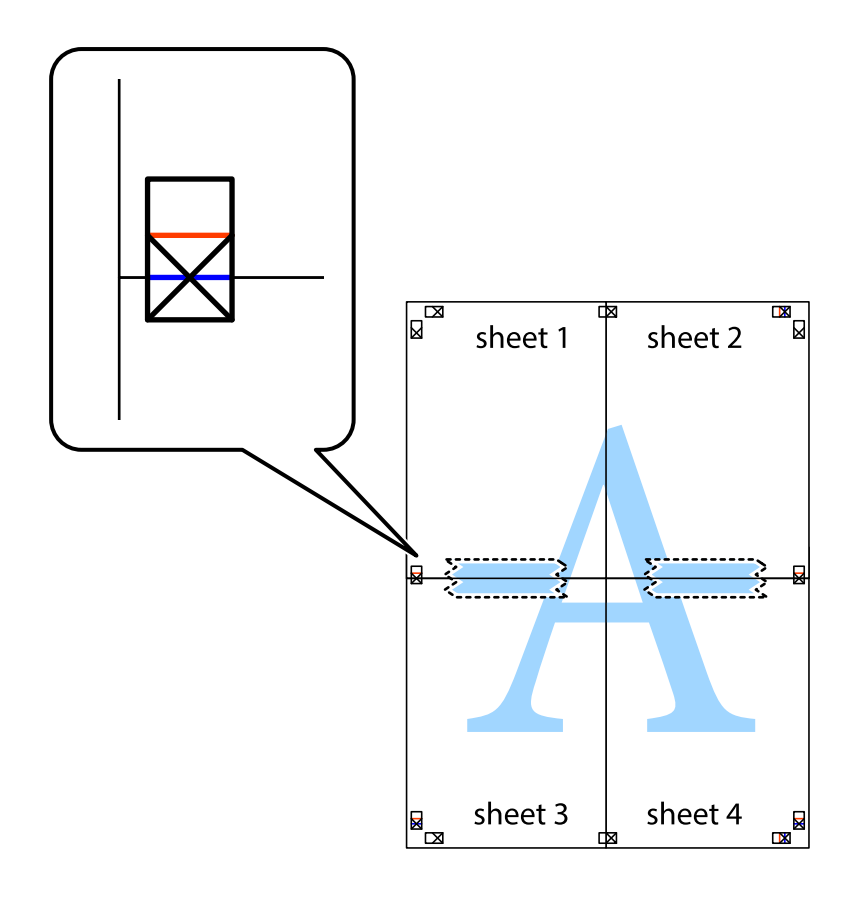

8. Corte en dos las hojas pegadas con cinta por la línea horizontal roja atravesando los marcadores de alineación (esta vez, la línea arriba de las marcas de cruz).

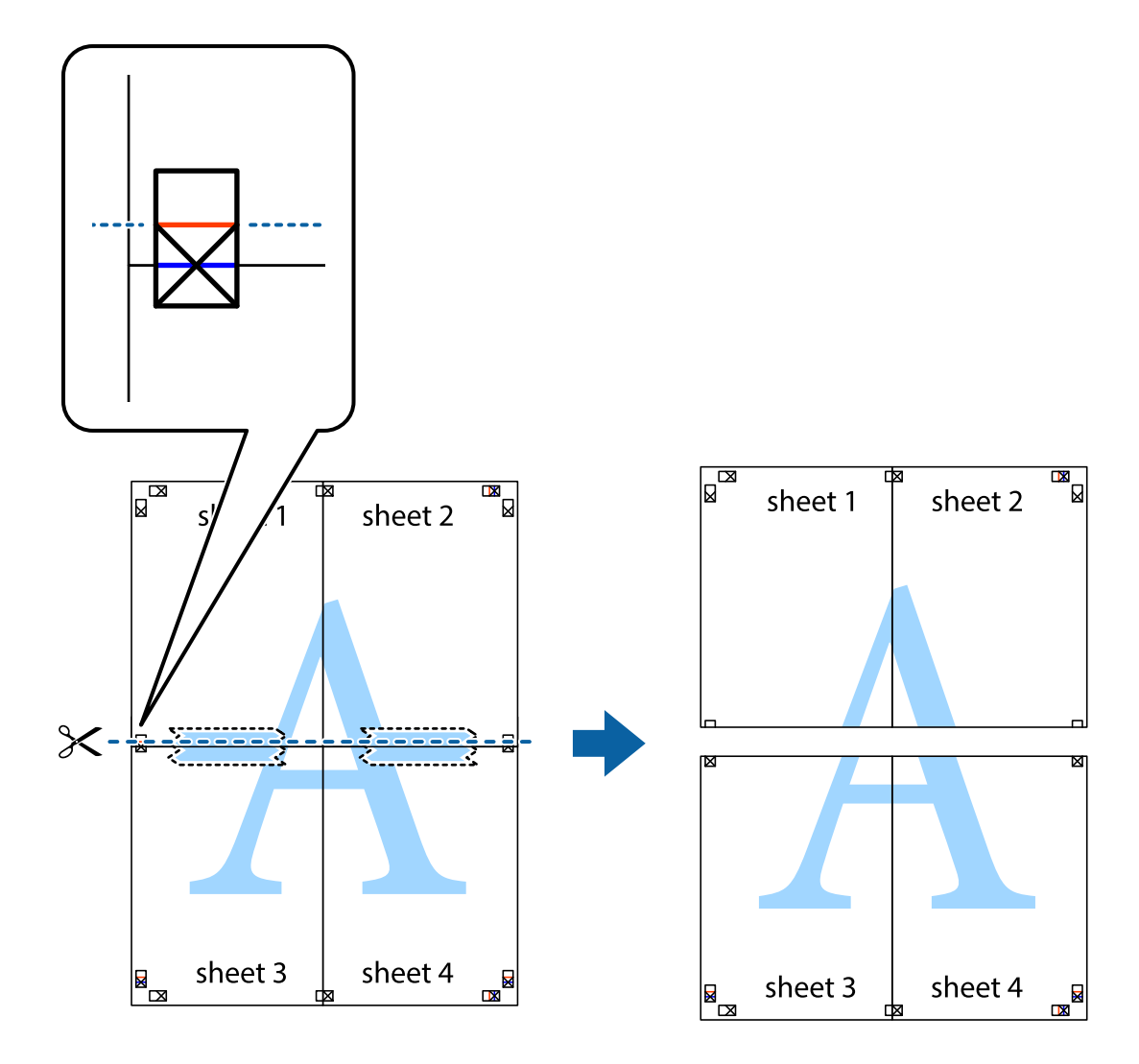

9. Una las hojas por la parte de atrás con cinta adhesiva.

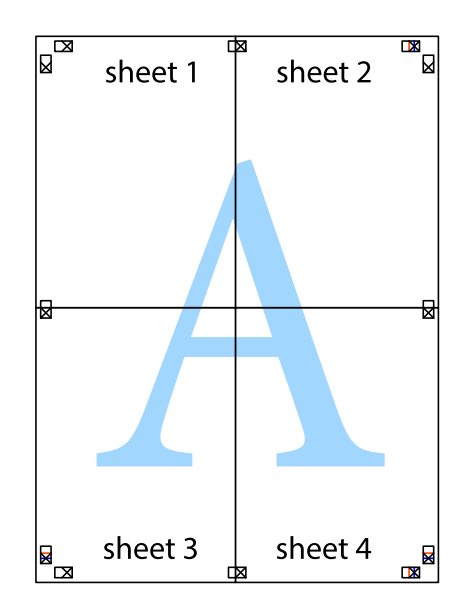

10. Recorte los márgenes restantes por la guía exterior.

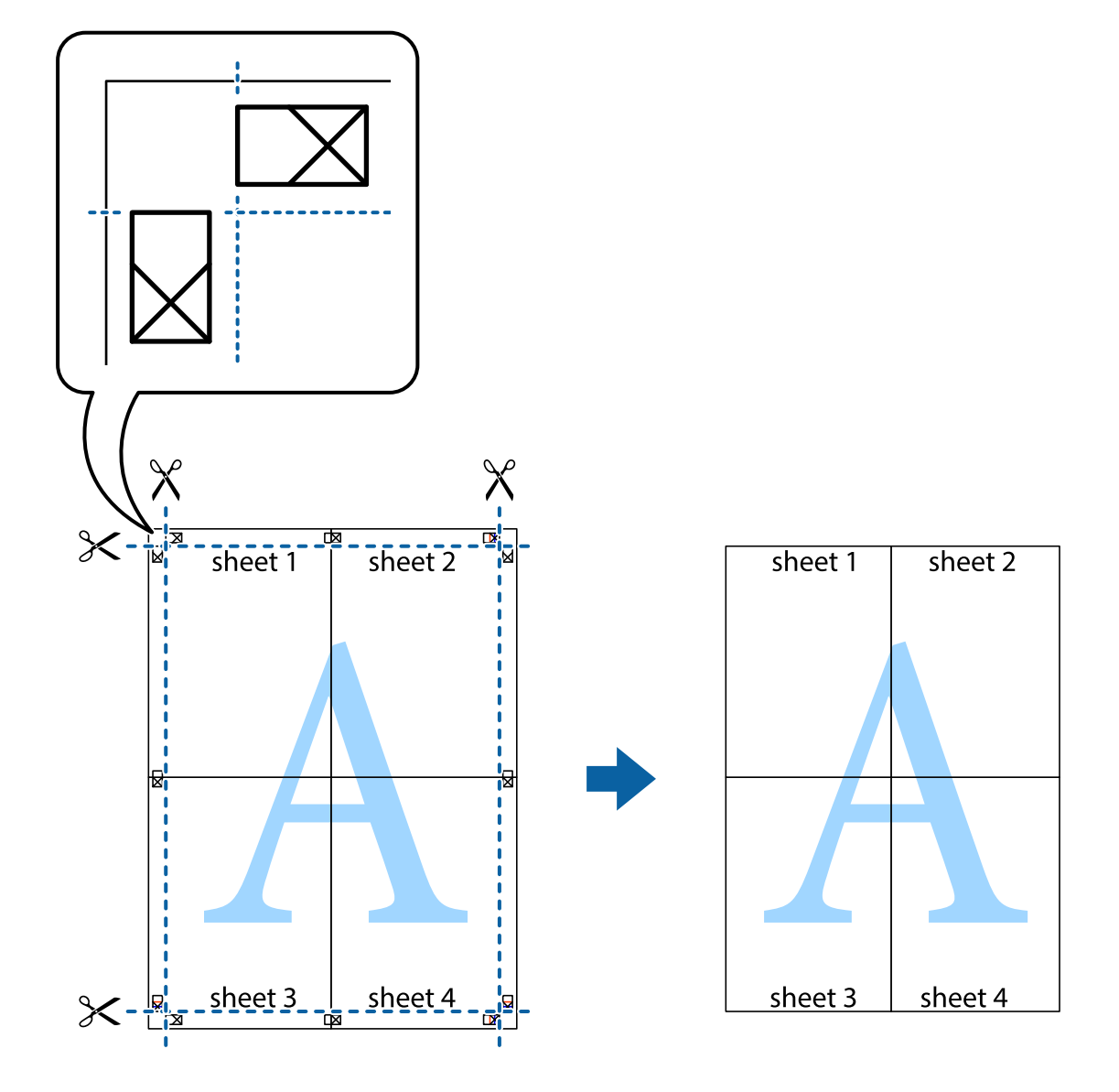

# **Impresión con encabezado y pie de página**

Puede imprimir cierta información, como un nombre de usuario y la fecha de impresión, como encabezados o pies de página.

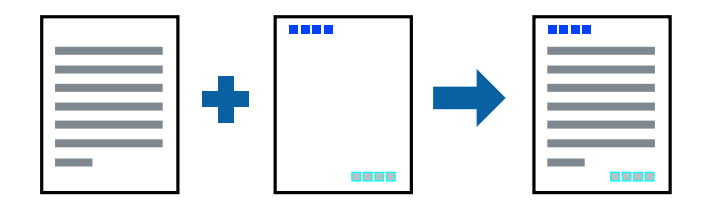

### **Configuración de impresión**

En la pestaña **Más Opciones** del controlador de impresora, haga clic en **Características de la marca de fondo** y, a continuación, seleccione **Encabezado y pie**. Haga clic en **Ajustes** y luego seleccione los elementos que desea imprimir.

### **Información relacionada**

- & ["Conceptos de impresión básicos" de la página 82](#page-81-0)
- & ["Pestaña Más Opciones" de la página 98](#page-97-0)

# **Impresión de un patrón anticopia**

Puede imprimir un patrón anticopia en sus impresiones. Al imprimir, las letras en sí no se imprimen y toda la impresión tiene un ligero tono serigráfico. Las letras ocultas aparecen cuando se fotocopia, de forma que se distinga fácilmente el original de las copias.

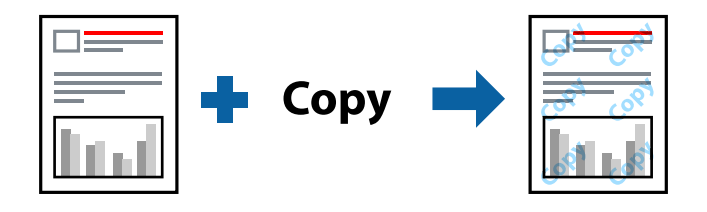

Patrón anti-copia está disponible en las siguientes condiciones:

- ❏ Papel: papel normal, papel de copia
- ❏ Sin bordes: no seleccionado
- ❏ Calidad: Estándar
- ❏ Impresión a doble cara automática: no seleccionada
- ❏ Corrección del color: Automático

#### *Nota:*

También puede agregar un patrón contra copia propio.

### **Configuración de impresión**

En la pestaña **Más Opciones** del controlador de impresora, haga clic en **Características de la marca de fondo** y, a continuación, seleccione Patrón anti-copia. Haga clic en **Ajustes** para cambiar detalles como el tamaño o la densidad del patrón.

- & ["Conceptos de impresión básicos" de la página 82](#page-81-0)
- & ["Pestaña Más Opciones" de la página 98](#page-97-0)

# **Impresión de varios archivos juntos**

Organizador simple de trabajos permite combinar varios archivos creados por diferentes aplicaciones e imprimirlos como un solo trabajo de impresión. Puede especificar los ajustes de impresión de los archivos combinados, como el diseño de varias páginas y la impresión a doble cara.

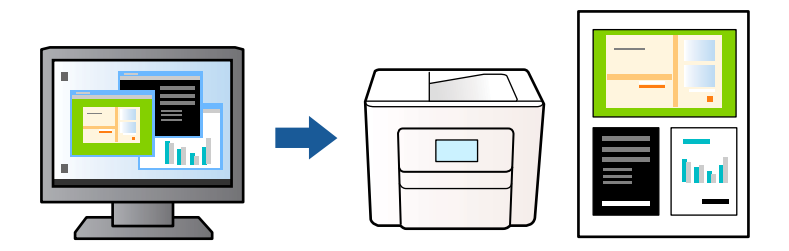

### **Configuración de impresión**

En la pestaña **Principal** del controlador de impresora, seleccione **Organizador simple de trabajos**. Cuando empieza a imprimir, se muestra la ventana Organizador simple de trabajos. Con la ventana Organizador simple de trabajos abierta, abra el archivo que desea combinar con el archivo actual y repita los pasos anteriores.

Cuando selecciona un trabajo de impresión añadido a Proyecto de impresión en la ventana Organizador simple de trabajos, puede editar el diseño de la página.

Haga clic en **Imprimir** en el menú **Archivo** para comenzar a imprimir.

#### *Nota:*

Si cierra la ventana Organizador simple de trabajos antes de agregar todos los datos de impresión al Proyecto de impresión, el trabajo de impresión en el que está trabajando se cancelará. Haga clic en *Guardar* en el menú *Archivo* para guardar el trabajo actual. Los archivos se guardan con la extensión "ecl".

Para abrir un Proyecto de impresión, haga clic en *Organizador simple de trabajos* en la pestaña *Utilidades* del controlador de impresora para abrir la ventana Organizador simple de trabajos. A continuación, seleccione *Abrir* en el menú *Archivo* para seleccionar el archivo.

### **Información relacionada**

- & ["Conceptos de impresión básicos" de la página 82](#page-81-0)
- & ["Pestaña Principal" de la página 97](#page-96-0)

# **Imprimir utilizando la función de impresión universal de colores**

Puede aumentar la visibilidad de los textos y las imágenes en sus impresiones.

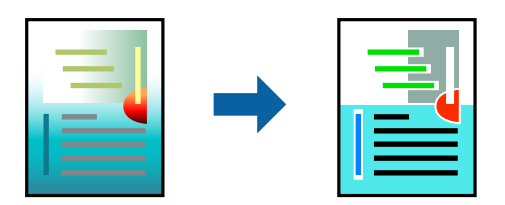

Impresión universal de colores solo está disponible si se han seleccionado los siguientes ajustes.

- ❏ Tipo de papel: Papel normal
- ❏ Calidad: **Estándar** o superior
- ❏ Color de la impresión: **Color**
- ❏ Aplicaciones: Microsoft® Office 2007 o posterior
- ❏ Tamaño del texto: 96 puntos o más pequeño

### **Configuración de impresión**

En la pestaña **Más Opciones** del controlador de impresora, haga clic en **Opciones de imágenes** en la configuración de **Corrección del color**. Seleccione una opción de la configuración de **Impresión universal de colores**. Haga clic en **Opciones de mejora** para realizar más ajustes.

#### *Nota:*

- ❏ Algunos caracteres pueden alterarse por patrones, como "+" apareciendo como "±".
- ❏ Los patrones y subrayados específicos de la aplicación pueden alterar el contenido impreso si se usan estos ajustes.
- ❏ La calidad de la impresión puede ser menor en fotos y otras imágenes cuando se utiliza los ajustes de Impresión universal de colores.
- ❏ La impresión es más lenta cuando se usan los ajustes de Impresión universal de colores.

### **Información relacionada**

- & ["Conceptos de impresión básicos" de la página 82](#page-81-0)
- & ["Pestaña Más Opciones" de la página 98](#page-97-0)

### **Ajuste del color de la impresión**

Puede ajustar los colores utilizados en el trabajo de impresión. Estos ajustes no afectan a los datos originales.

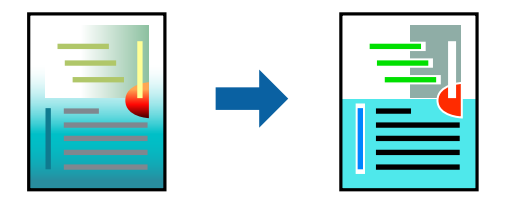

### **Configuración de impresión**

En la pestaña **Más Opciones** del controlador de impresora, seleccione **Personaliz** como ajuste de **Corrección del color**. Haga clic en **Más opciones** para abrir la ventana **Corrección del color** y, a continuación, seleccione el método de corrección del color.

*Nota:*

- ❏ *Automático* está seleccionado de forma predeterminada en la pestaña *Más Opciones*. Con este ajuste, los colores se adaptarán automáticamente al tipo de papel y a los ajustes de calidad de impresión.
- ❏ *PhotoEnhance* en la ventana *Corrección del color* ajusta el color analizando la ubicación del objetivo. Por consiguiente, si ha cambiado la ubicación del objetivo al reducir, ampliar, recortar o girar la imagen, el color puede cambiar inesperadamente. Seleccionar la opción sin márgenes también cambia la ubicación del objetivo y con ella el color. Si la imagen está mal enfocada, los tonos pueden no parecer naturales. Si el color cambia o no es natural, imprima en un modo que no sea *PhotoEnhance*.

#### **Información relacionada**

- & ["Conceptos de impresión básicos" de la página 82](#page-81-0)
- & ["Pestaña Más Opciones" de la página 98](#page-97-0)

## **Impresión para enfatizar líneas delgadas**

Puede aumentar el grosor de líneas delgadas que sea demasiado finas para imprimirse.

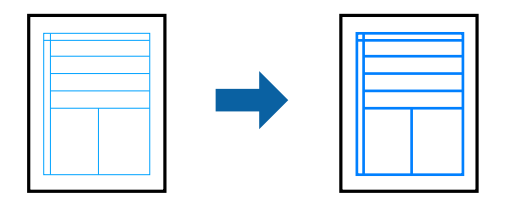

### **Configuración de impresión**

En la pestaña **Más Opciones** del controlador de impresora, haga clic en **Opciones de imágenes** en la configuración de **Corrección del color**. Seleccione **Destacar líneas finas**.

#### **Información relacionada**

- & ["Conceptos de impresión básicos" de la página 82](#page-81-0)
- & ["Pestaña Más Opciones" de la página 98](#page-97-0)

### **Impresión de códigos de barras claros**

Puede imprimir códigos de barra nítidos que sean fáciles de escanear. Habilite esta función solo si no puede escanear el código de barras que imprimió.

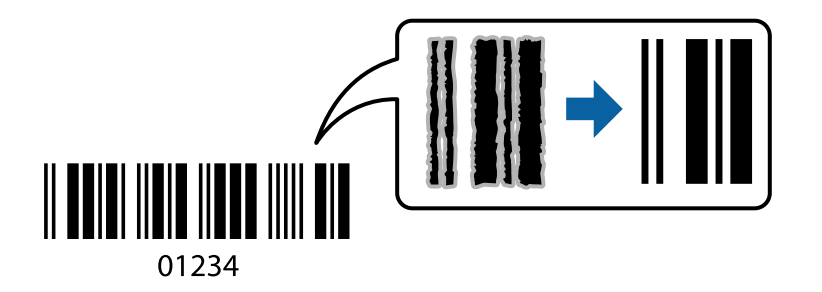

Puede usar esta función en las siguientes condiciones.

- ❏ Papel: Papel normal, papel de copia, membrete o sobre
- ❏ Calidad: **Estándar**

Es posible que la calidad de impresión cambie al imprimir. Es posible que la velocidad disminuya y la densidad de impresión aumente.

#### *Nota:*

Es posible que la reducción de borrosidad no se pueda realizar siempre, según las circunstancias.

### <span id="page-96-0"></span>**Configuración de impresión**

En la pestaña **Utilidades** del controlador de impresora, haga clic en **Más ajustes** y, a continuación, seleccione **Modo Código de barras**.

#### **Información relacionada**

- & ["Conceptos de impresión básicos" de la página 82](#page-81-0)
- & ["Pestaña Utilidades" de la página 99](#page-98-0)

# **Cancelar la impresión**

Puede cancelar un trabajo de impresión desde el ordenador. En Windows, no se puede cancelar un trabajo de impresión desde el ordenador una vez que se ha enviado por completo a la impresora. En ese caso, cancele el trabajo de impresión desde el panel de control de la impresora.

### **Cancelar**

En su ordenador, haga clic con el botón derecho en su impresora en**Dispositivos e impresoras**, **Impresora**, o en **Impresoras y faxes**. Haga clic en **Ver qué se está imprimiendo**, haga clic con el botón derecho en el trabajo que desea cancelar y, a continuación, seleccione **Cancelar**.

# **Opciones de menú para el controlador de impresora**

Abra la ventana de impresión en una aplicación, seleccione la impresora y, a continuación, acceda a la ventana del controlador de impresora.

#### *Nota:*

Los menús disponibles varían según la opción seleccionada.

### **Pestaña Principal**

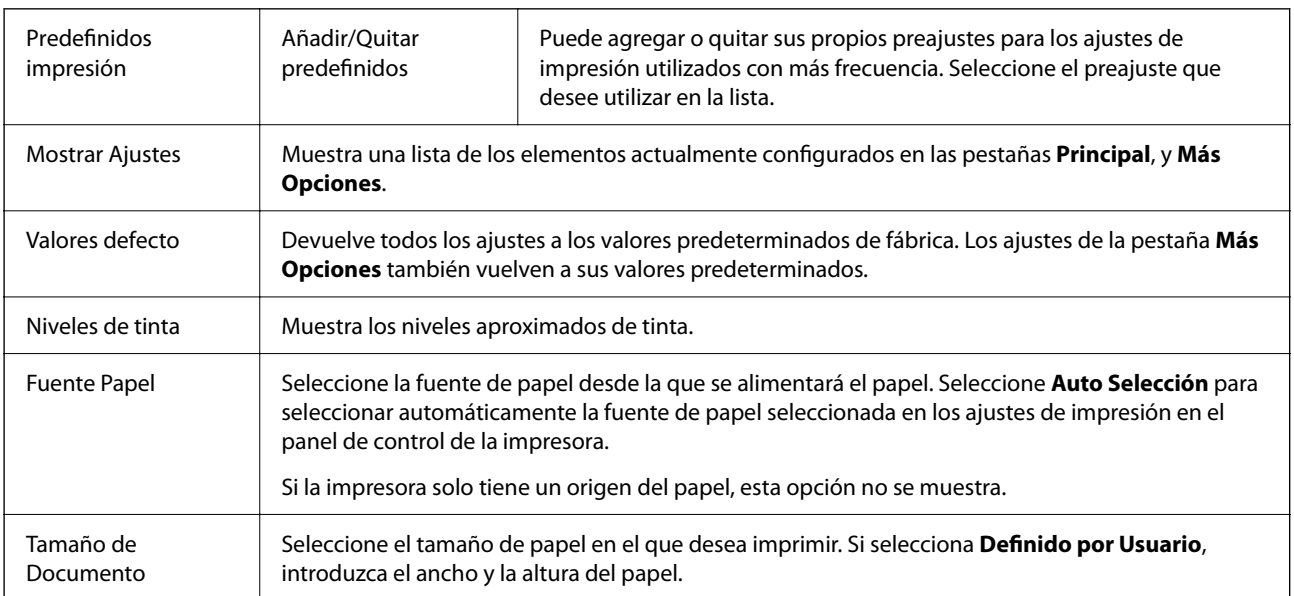

<span id="page-97-0"></span>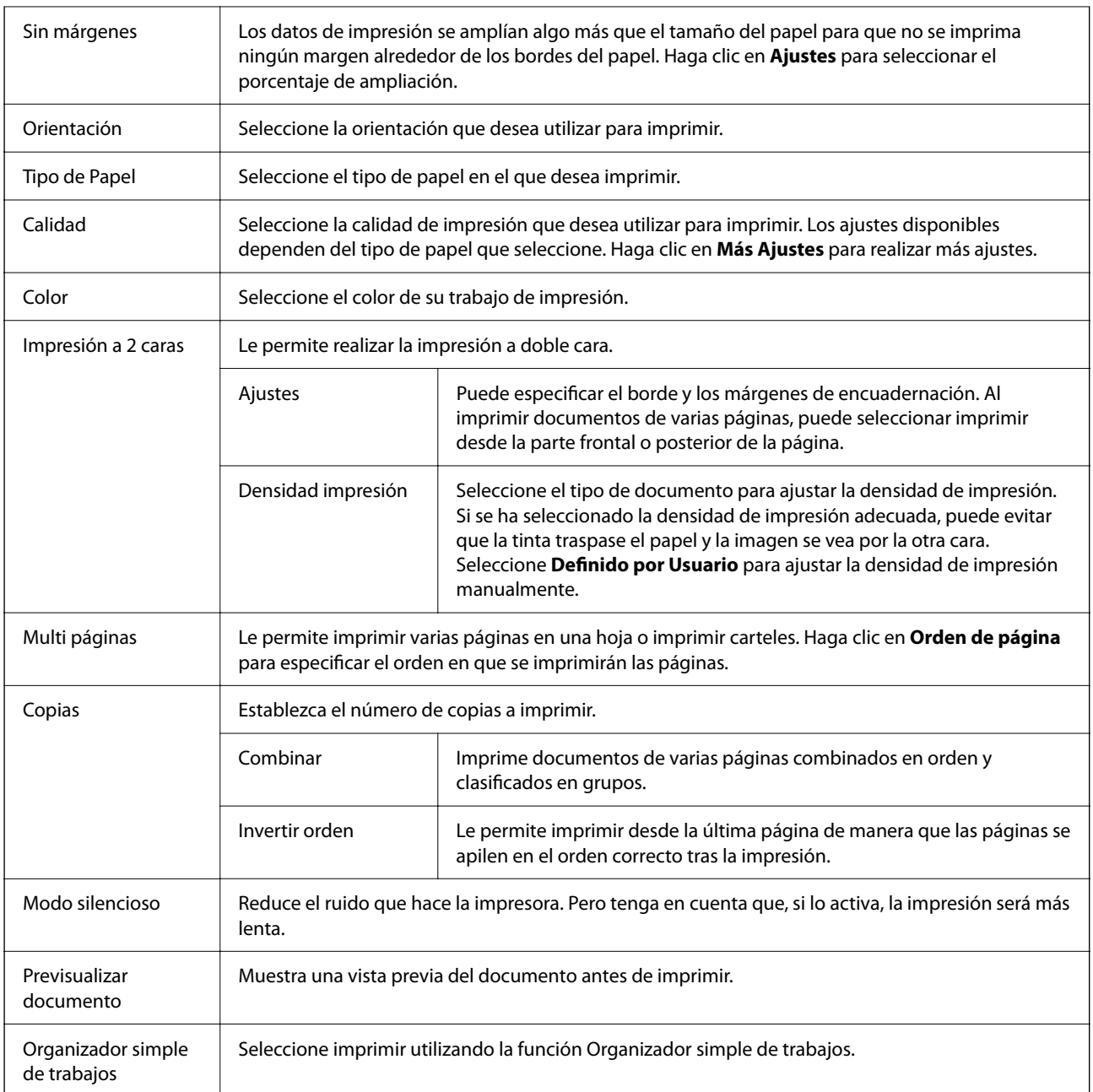

# **Pestaña Más Opciones**

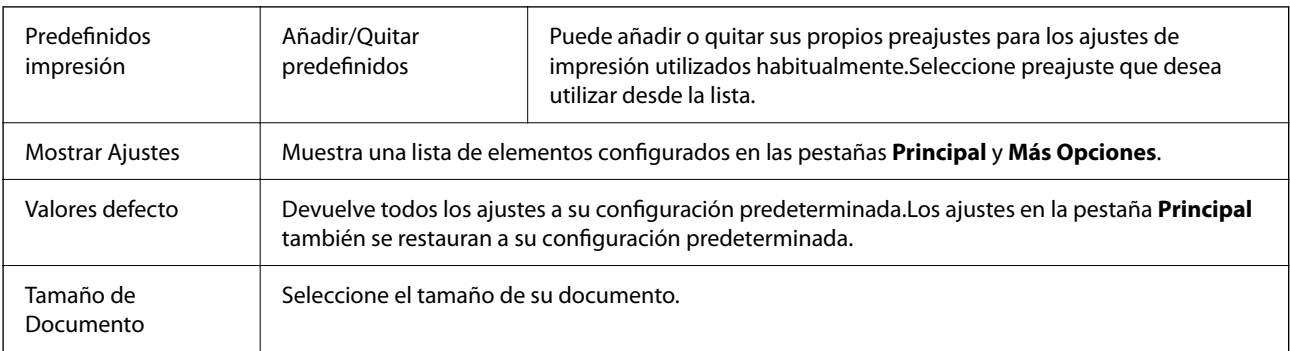

<span id="page-98-0"></span>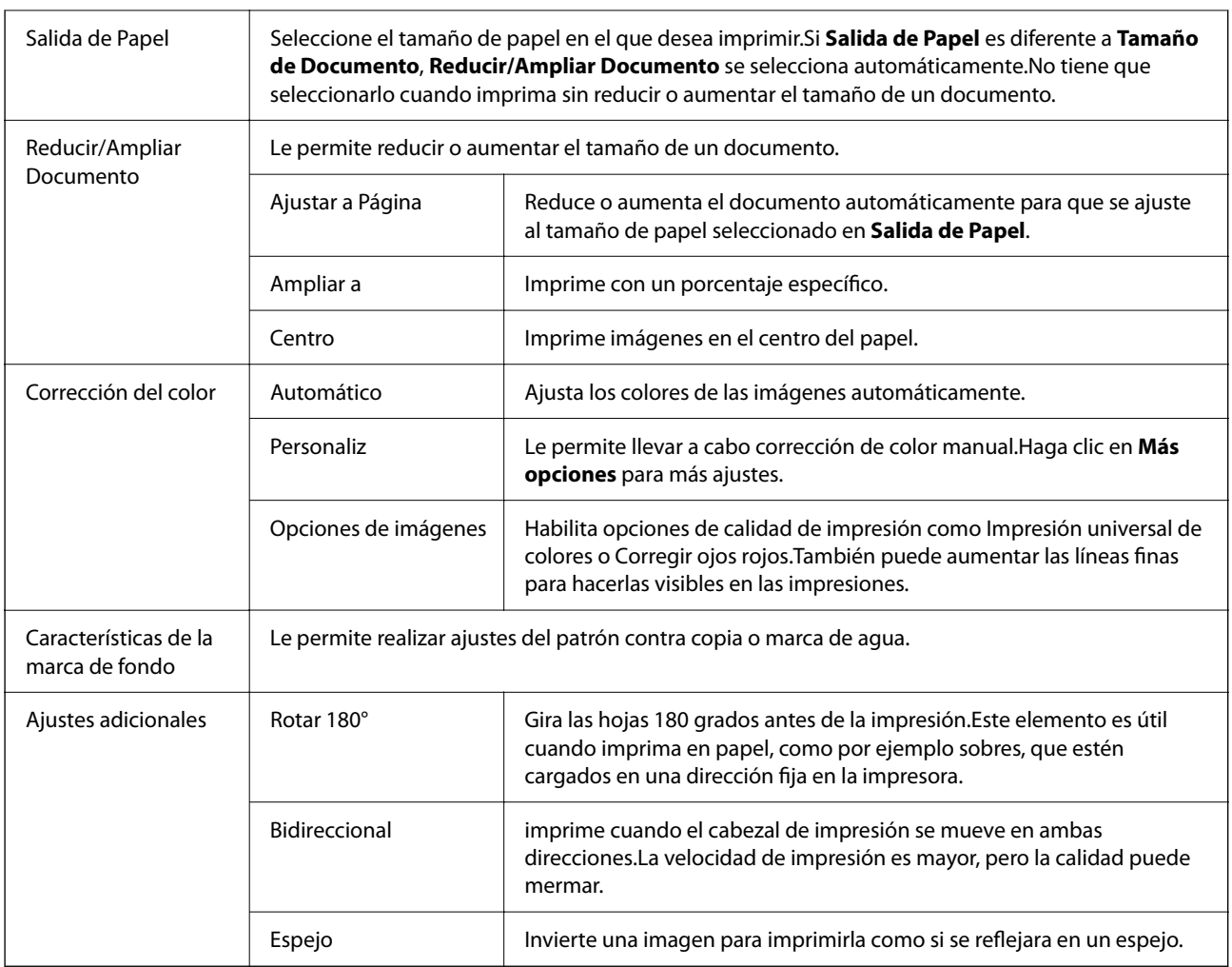

### **Pestaña Utilidades**

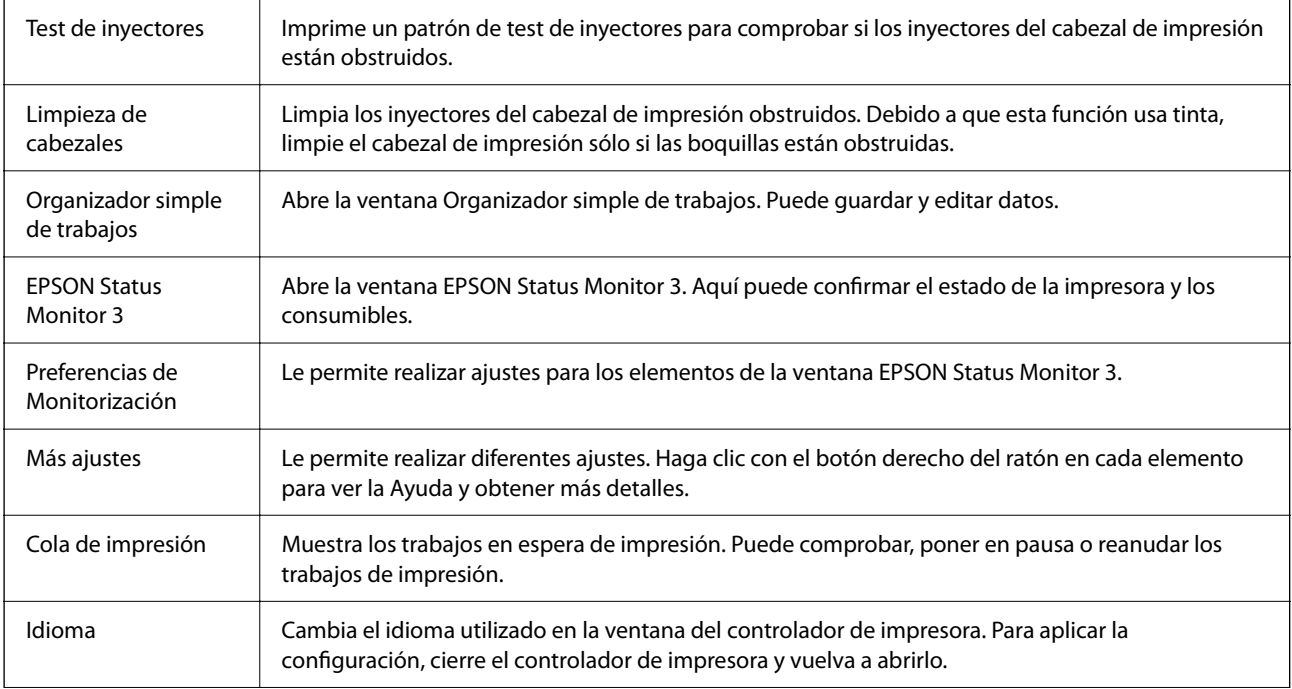

<span id="page-99-0"></span>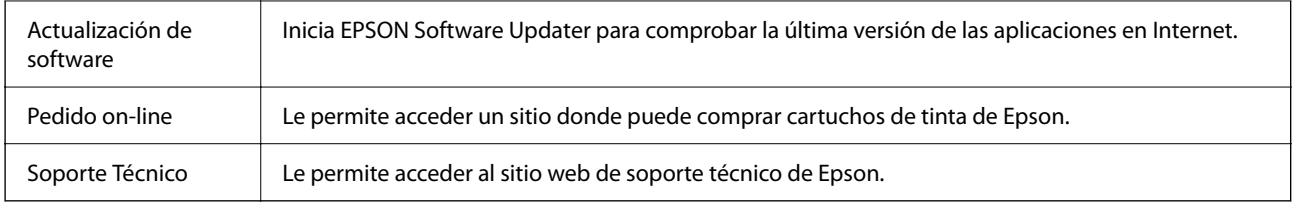

# **Impresión desde el controlador de la impresora en Mac OS**

# **Conceptos básicos de impresión**

#### *Nota:*

Las operaciones varían según la aplicación. Si desea más información, consulte la ayuda de la aplicación.

- 1. Abra el archivo que desee imprimir. Cargue papel en la impresora si no lo ha hecho todavía.
- 2. Seleccione **Imprimir** en el menú **Archivo** u otro comando para acceder a la ventana del diálogo de impresión.

Si es necesario, haga clic en Mostrar detalles o  $\blacktriangledown$  para expandir la ventana de impresión.

3. Seleccione la impresora.

4. Seleccione **Ajustes Impresión** en el menú emergente.

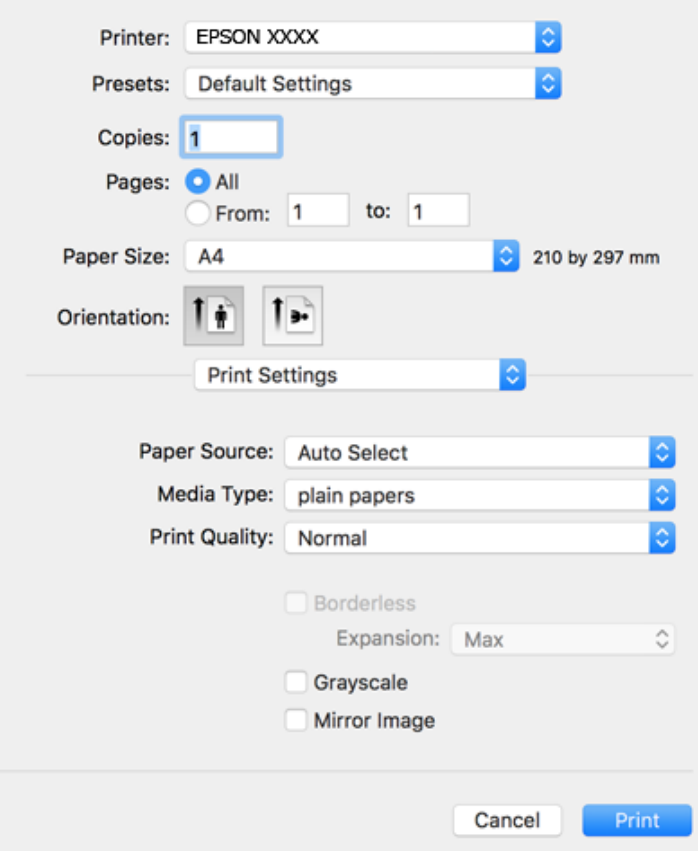

#### *Nota:*

Si el menú *Ajustes Impresión* no se muestra en macOS Catalina (10.15) o posterior, macOS High Sierra (10.13), macOS Sierra (10.12), OS X El Capitan (10.11), OS X Yosemite (10.10), OS X Mavericks (10.9), OS X Mountain Lion (10.8), se debe a que el controlador de impresora Epson no ha sido correctamente instalado. Habilítelo en el siguiente menú.

Seleccione *Preferencias del sistema* en el menú Apple > *Impresoras y escáneres* (o *Impresión y Escaneado*, *Impresión y Fax*), quite la impresora y vuelva a agregarla.

macOS Mojave (10.14) no puede acceder a *Ajustes Impresión* en aplicaciones de Apple como TextEdit.

5. Cambie los ajustes como sea preciso.

Consulte las opciones de menú del controlador de impresora para ver más detalles.

6. Haga clic en **Imprimir**.

- & ["Papel disponible y capacidades" de la página 45](#page-44-0)
- & ["Carga de papel en la Aliment papel posterior" de la página 48](#page-47-0)
- & ["Opciones de menú de Ajustes Impresión" de la página 107](#page-106-0)
- & ["Agregar la impresora \(solo para Mac OS\)" de la página 176](#page-175-0)

## **Impresión por las 2 caras**

Puede imprimir en ambas caras del papel.

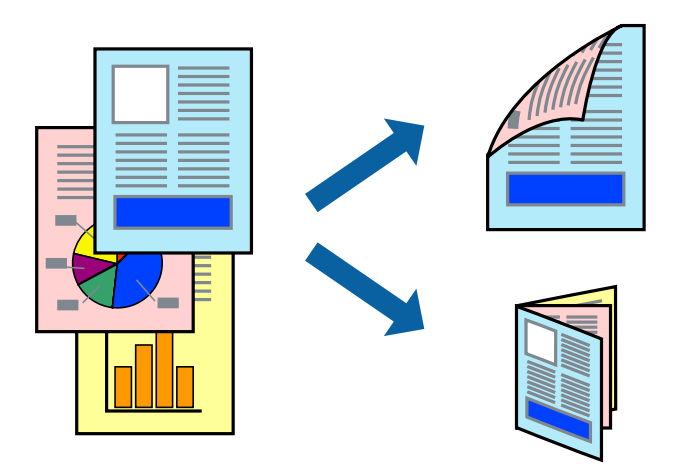

*Nota:*

- ❏ Esta función no está disponible en la impresión sin márgenes.
- ❏ Si no utiliza papel adecuado para la impresión por las 2 caras, la calidad de la impresión puede decaer y se pueden producir atascos de papel.
- ❏ Según el papel y los datos, puede que la tinta traspase el papel y se vea por la otra cara.

#### **Información relacionada**

& ["Papel disponible y capacidades" de la página 45](#page-44-0)

### **Ajustes de impresión**

Seleccione **Ajustes de la impresión a dos caras** en el menú emergente.Seleccione el modo de impresión a doble cara y, a continuación, realice los ajustes de **Tipo de documento**.

#### *Nota:*

- ❏ La velocidad de impresión se puede ver reducida dependiendo del tipo de documento.
- ❏ Cuando imprima fotos con datos densos, seleccione *Texto y gráficos* o *Texto y fotos* en el ajuste *Tipo de documento*.Si las impresiones están manchadas o la tinta traspasa el papel y se ve por la otra cara, ajuste la *Densidad impresión* y el *Tmpo secado tinta aumentado* en *Ajustes*.

- & ["Conceptos básicos de impresión" de la página 100](#page-99-0)
- & ["Opciones de menú para Ajustes de la impresión a dos caras" de la página 107](#page-106-0)

# **Impresión de varias páginas en una hoja**

Puede imprimir dos o cuatro páginas de datos en una misma hoja de papel.

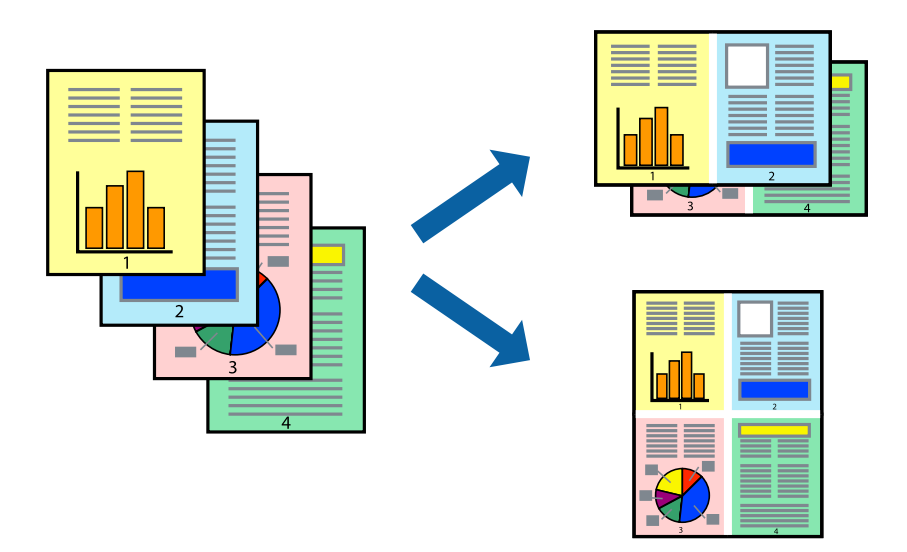

### **Configuración de impresión**

Seleccione **Diseño** en el menú emergente. Establezca el número de páginas en **Páginas por hoja**, la **Orientación** (orden de página), y **Borde**.

### **Información relacionada**

- & ["Conceptos básicos de impresión" de la página 100](#page-99-0)
- & ["Opciones de menú para el diseño" de la página 106](#page-105-0)

# **Impresión y apilado en orden de página (Impresión en orden inverso)**

Puede imprimir desde la última página de manera que las páginas se apilen en el orden correcto tras la impresión.

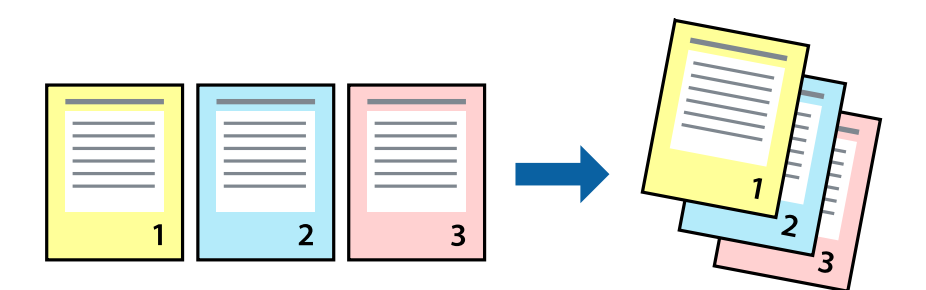

### **Configuración de impresión**

Seleccione **Gestión del papel** en el menú emergente. Seleccione**Inverso** en **Orden de las páginas**.

#### **Información relacionada**

- & ["Conceptos básicos de impresión" de la página 100](#page-99-0)
- & ["Opciones de menú para la manipulación del papel" de la página 106](#page-105-0)

## **Impresión de un documento reducido o ampliado**

Puede reducir o ampliar el tamaño de un documento e un porcentaje específico o ajustarse al tamaño de papel cargado en la impresora.

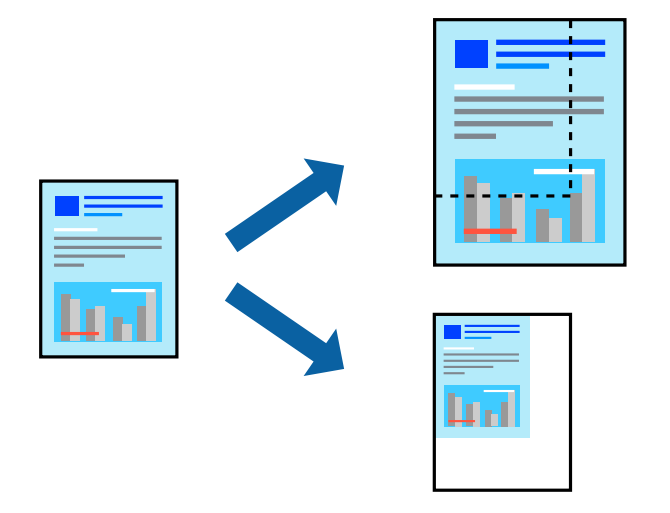

### **Configuración de impresión**

Cuando imprima para ajustarse al tamaño de papel, seleccione **Manipulación del papel** en el menú emergente y, a continuación, seleccione **Ajustar al tamaño del papel**. Seleccione el tamaño de papel que cargó en la impresora como valor del parámetro **Tamaño del papel de destino**. Al reducir el tamaño del documento, seleccione **Sólo reducir**.

- 1. Cuando imprima en un porcentaje específico, siga uno de estos procedimientos.
	- ❏ Seleccione **Imprimir** en el menú **Archivo**. Haga clic en **Configuración de página** y seleccione la impresora en **Formato para**. Seleccione el tamaño de los datos a imprimir en **Tamaño de papel**, introduzca un procentaje en **Escala** y haga clic en **Aceptar**.
	- ❏ Seleccione **Ajustar página** en el menú **Archivo** de la aplicación. Seleccione su impresora en **Formato para**. Seleccione el tamaño de los datos a imprimir en **Tamaño de papel**, introduzca un procentaje en **Escala** y haga clic en **Aceptar**. Seleccione **Impresora** en el menú **Archivo**.

#### *Nota:*

Las operaciones varían según la aplicación. Si desea más información, consulte la ayuda de la aplicación.

- 2. Seleccione su impresora en **Impresora**.
- 3. Configure el resto de elementos conforme sea necesario.
- 4. Haga clic en **Imprimir**.

#### **Información relacionada**

- & ["Conceptos básicos de impresión" de la página 100](#page-99-0)
- & ["Opciones de menú para la manipulación del papel" de la página 106](#page-105-0)

# **Ajuste del color de la impresión**

Puede ajustar los colores utilizados en el trabajo de impresión. Estos ajustes no afectan a los datos originales.

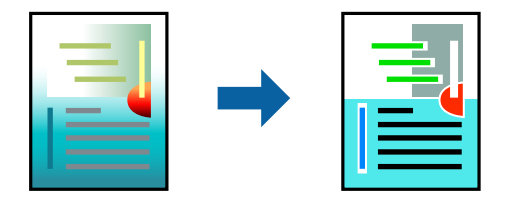

### **Configuración de impresión**

Seleccione **Ajuste de color** en el menú emergente y luego seleccione **EPSON Ajuste Color**. Seleccione **Opciones de color** en el menú emergente y luego seleccione una de las opciones disponibles. Haga clic en la flecha que hay junto a **Más Ajustes** y, a continuación, realice ajustes más detallados.

### **Información relacionada**

- & ["Conceptos básicos de impresión" de la página 100](#page-99-0)
- & ["Opciones de menú para imprimir fotos" de la página 106](#page-105-0)
- & ["Opciones de menú para Opciones de color" de la página 107](#page-106-0)

# **Cancelar la impresión**

Puede cancelar un trabajo de impresión desde el ordenador. En Windows, no se puede cancelar un trabajo de impresión desde el ordenador una vez que se ha enviado por completo a la impresora. En ese caso, cancele el trabajo de impresión desde el panel de control de la impresora.

### **Cancelar**

Haga clic en el icono de la impresora en el **Dock**. Seleccione el trabajo que desea cancelar y, a continuación, realice una de las acciones siguientes.

❏ OS X Mountain Lion o posterior

Haga clic en  $\infty$  junto al indicador de progreso.

❏ Mac OS X v10.6.8 a v10.7.x

Haga clic en **Eliminar**.

# <span id="page-105-0"></span>**Opciones de menú para el controlador de impresora**

Abra la ventana de impresión en una aplicación, seleccione la impresora y, a continuación, acceda a la ventana del controlador de impresora.

#### *Nota:*

Los menús disponibles varían según la opción seleccionada.

### **Opciones de menú para el diseño**

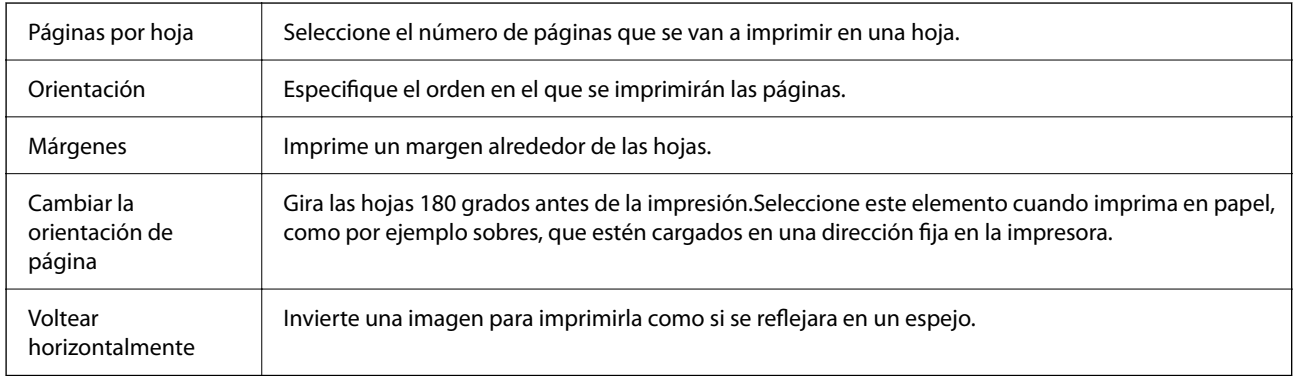

### **Opciones de menú para imprimir fotos**

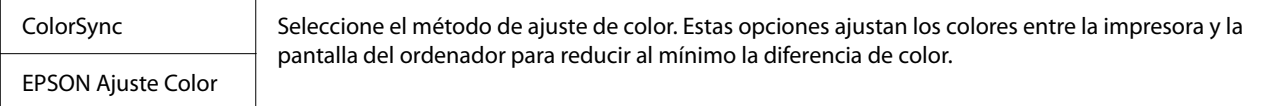

### **Opciones de menú para la manipulación del papel**

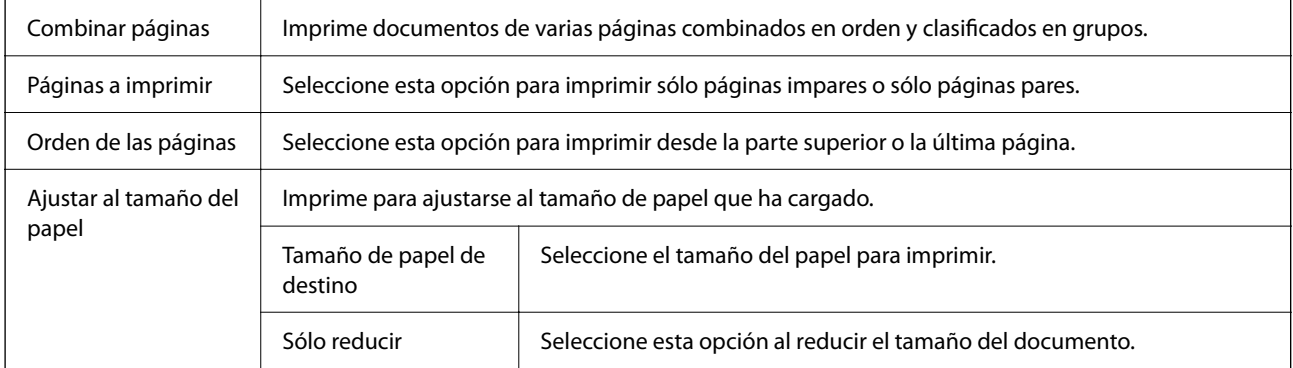

### **Opciones de menú para imprimir fotos**

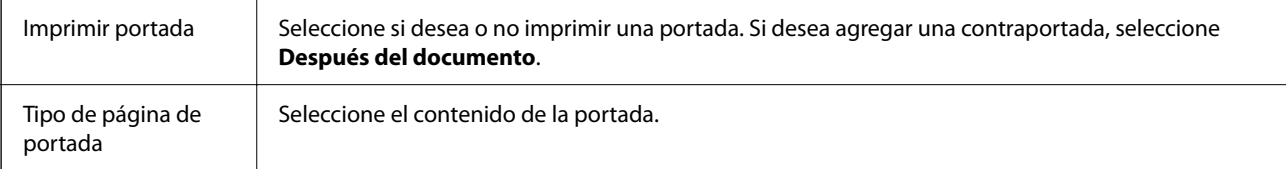

### <span id="page-106-0"></span>**Opciones de menú de Ajustes Impresión**

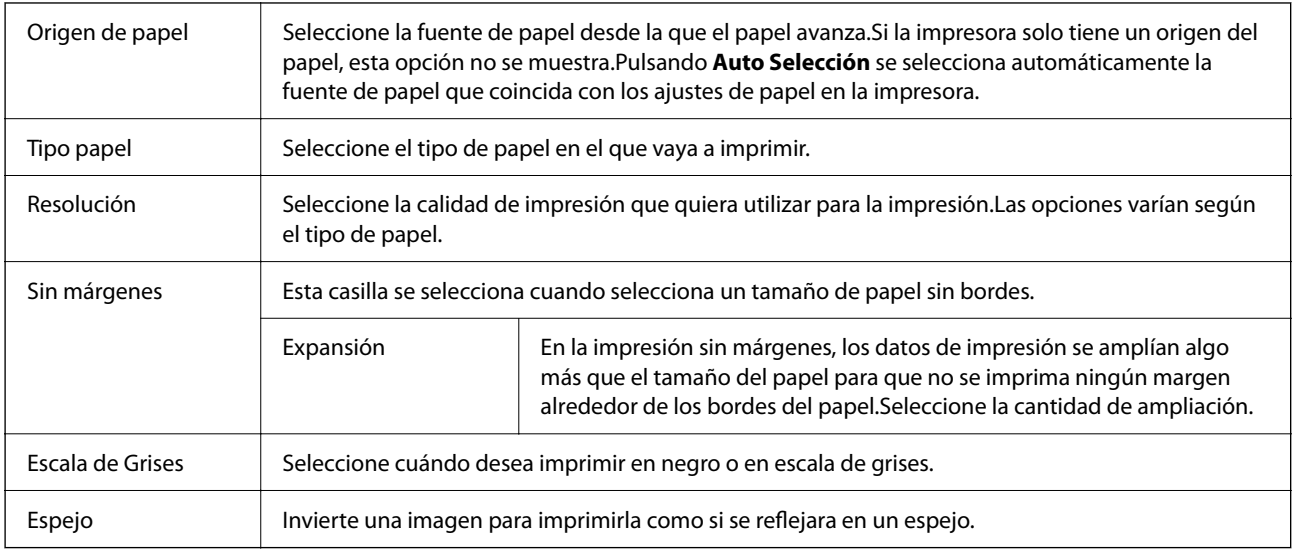

### **Opciones de menú para Opciones de color**

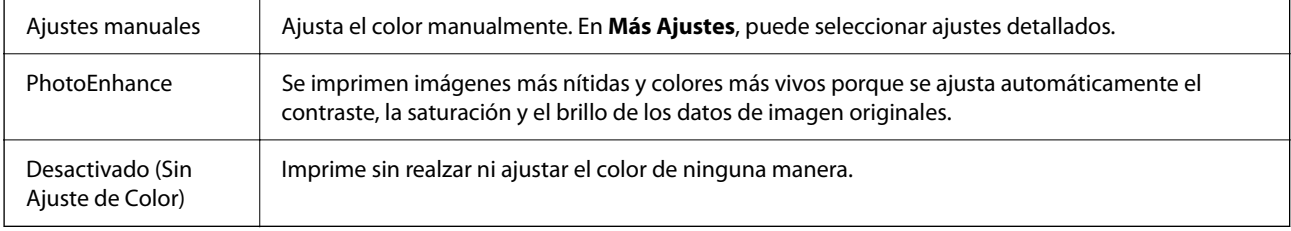

### **Opciones de menú para Ajustes de la impresión a dos caras**

Impresión a 2 caras | Imprime en ambas caras del papel.

# **Ajustar la configuración de funcionamiento del controlador de impresora para Mac OS**

### **Ajustes de funcionamiento del controlador de impresora para Mac OS**

Seleccione **Preferencias del sistema** en el menú Apple > **Impresoras y escáneres** (o **Impresión y Escaneado**, **Impresión y Fax**) y, a continuación, seleccione la impresora. Haga clic en **Opciones y recambios** > **Opciones** (o **Controlador**).

### **Configuración del funcionamiento del controlador de impresora de Mac OS**

❏ Omitir Pag en Blanco: Evita la impresión de páginas en blanco.

❏ Modo silencioso: Imprime casi en silencio. Con todo, la impresión puede ser más lenta.

- ❏ Permitir temporalmente la impresión en negro: Imprime solo con tinta negra temporalmente.
- ❏ Impresión alta velocidad: Imprime cuando el cabezal de impresión se mueve en ambas direcciones. La velocidad de impresión es mayor, pero la calidad puede mermar.
- ❏ Salida de documentos para archivado: Hace avanzar el papel de forma que sea fácil de archivar cuando se realizan impresiones a doble cara o en horizontal. No es compatible con la impresión de sobres.
- ❏ Quitar bordes blancos: Quita los márgenes innecesarios durante la impresión sin márgenes.
- ❏ Notificaciones de advertencia: Permite que el controlador de la impresora muestre notificaciones de advertencia.
- ❏ Establecer comunicación en dos sentidos: Por lo general, se debe establecer en **Activado**. Seleccione **Desactivado** cuando no se pueda obtener la información de la impresora porque se comparte con otros ordenadores Windows en una red o por la causa que sea.

# **Impresión desde dispositivos inteligentes**

### **Mediante Epson iPrint**

Epson iPrint es una aplicación que permite imprimir fotos, documentos y páginas web desde un dispositivo inteligente, como un smartphone o tablet. Puede elegir entre utilizar la impresión local (imprimir con un dispositivo inteligente conectado a la misma red inalámbrica que su impresora) o la impresión remota (imprimir por Internet desde una ubicación remota). Para usar la impresión remota, registre su impresora en el servicio Epson Connect.

Si inicia Epson iPrint y la impresora no está conectada a la red, aparece un mensaje que le indica que debe conectarse a la impresora. Siga las instrucciones para realizar la conexión. Consulte la URL siguiente para conocer las condiciones de funcionamiento.

<http://epson.sn>

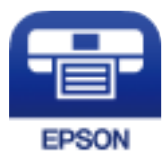

#### **Información relacionada**

& ["Impresión a través de un servicio de red" de la página 179](#page-178-0)

### **Instalación de Epson iPrint**

Puede instalar Epson iPrint en su dispositivo inteligente mediante la URL o el código QR siguiente.

<http://ipr.to/c>

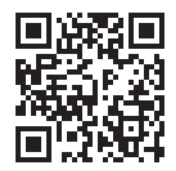
### **Impresión con Epson iPrint**

Inicie Epson iPrint desde su dispositivo inteligente y seleccione el elemento que desee usar en la pantalla de inicio.

Las pantallas siguientes están sujetas a cambios sin previo aviso. El contenido puede variar en función del producto.

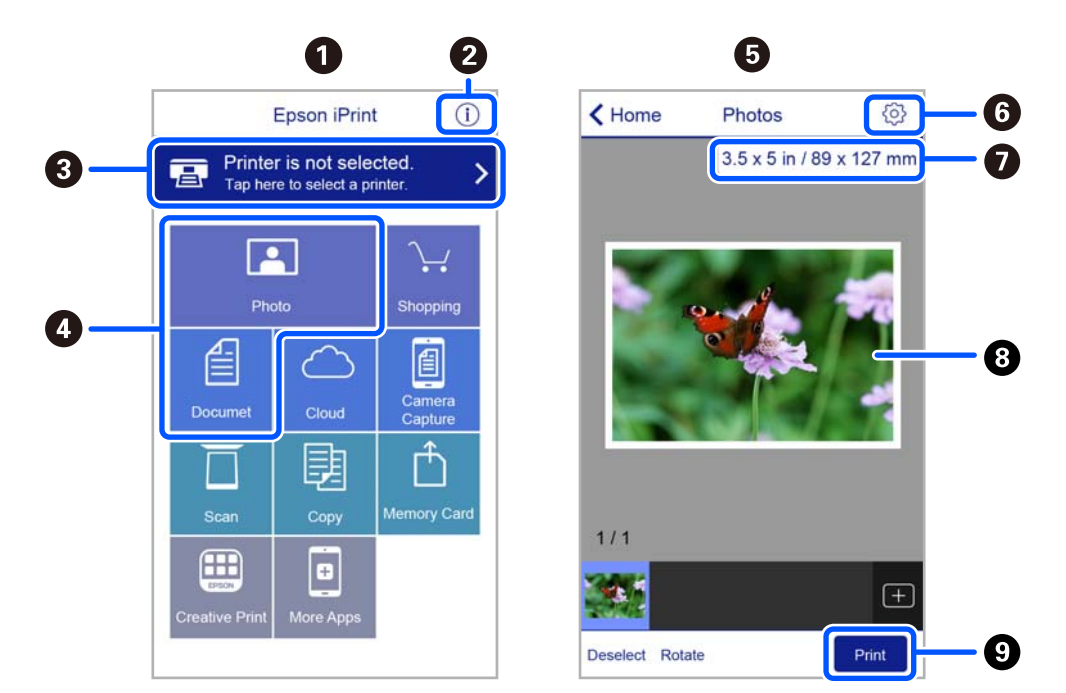

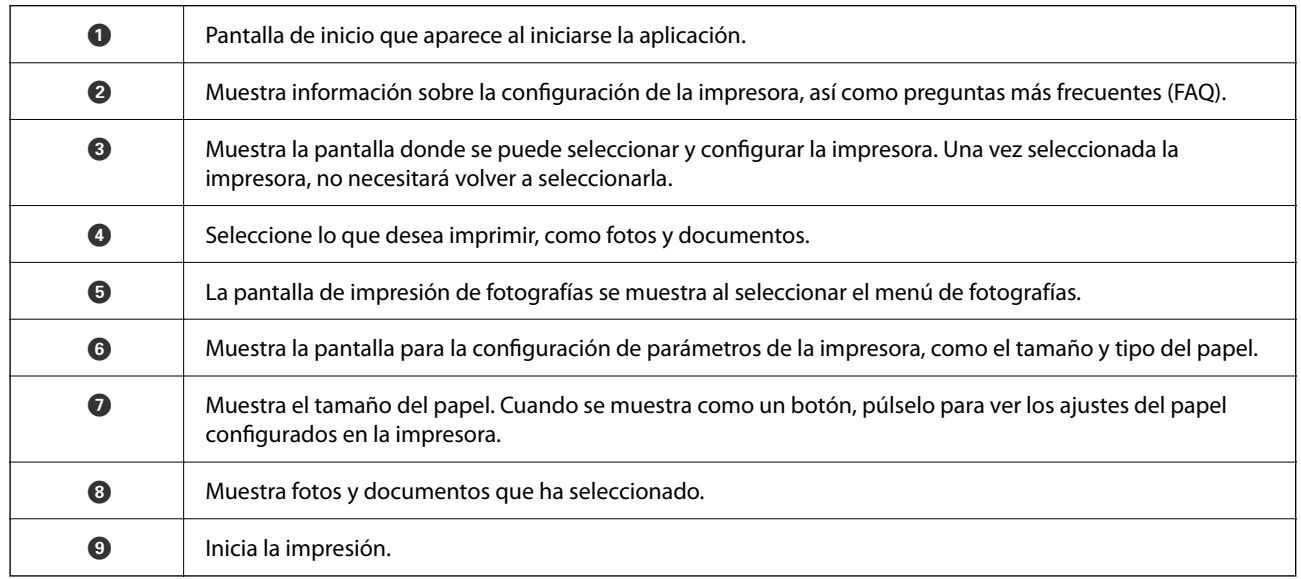

#### *Nota:*

Si desea imprimir desde el menú de documentos con un iPhone, iPad o iPod touch que ejecuten iOS, inicie Epson iPrint después de transferir el documento que vaya a imprimir mediante la función para compartir archivos de iTunes.

## **Cómo utilizar Epson Print Enabler**

Puede imprimir sus documentos, correos electrónicos, fotos y páginas web de forma inalámbrica desde un teléfono Android o una tablet (Android v4.4 o posterior). En pocos pasos su dispositivo Android encontrará una impresora Epson conectada a la misma red inalámbrica.

#### *Nota:*

Las operaciones pueden variar en función del dispositivo.

- 1. Cargue papel en la impresora.
- 2. Prepare la impresora para la impresión inalámbrica.
- 3. Instale en su dispositivo Android el plug-in de Epson Print Enabler desde Google Play.
- 4. Conecte el dispositivo Android a la misma red inalámbrica que esté utilizando la impresora.
- 5. Acceda a **Ajustes** en su dispositivo Android seleccione **Dispositivos conectados** > **Imprimir** y habilite Epson Print Enabler.
- 6. Desde una aplicación Android, como Chrome, pulse sobre el icono de menú e imprima lo que sale en pantalla. *Nota:*

Si no ve su impresora, pulse *Todas las impresoras* y seleccione su impresora.

#### **Información relacionada**

- & ["Carga de papel en la Aliment papel posterior" de la página 48](#page-47-0)
- & ["Conexión a un dispositivo inteligente" de la página 21](#page-20-0)

## **Mediante AirPrint**

AirPrint le permite imprimir al instante y sin cables desde un iPhone, iPad, iPod Touch o Mac sin necesidad de instalar controladores o de descargar software.

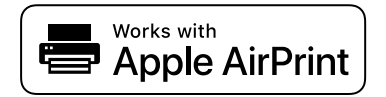

#### *Nota:*

Si ha inhabilitado los mensajes de configuración del papel en el panel de control de su producto, no podrá utilizar AirPrint. Si tiene que habilitar los mensajes, consulte las instrucciones en el siguiente vínculo.

- 1. Cargue papel en el producto.
- 2. Configure su producto para la impresión inalámbrica. Consulte el siguiente vínculo. [http://epson.sn](http://epson.sn/?q=2)
- 3. Conecte el dispositivo Apple a la misma red inalámbrica que esté utilizando el producto.

4. Imprima con el producto desde el dispositivo.

#### *Nota:*

Para más información, consulte la página AirPrint del sitio web de Apple.

#### **Información relacionada**

& ["Opciones de menú de Configuración impresora" de la página 59](#page-58-0)

## **Impresión con Mopria Print Service**

Mopria Print Service permite imprimir al instante e inalámbricamente desde teléfonos inteligentes o tablets Android.

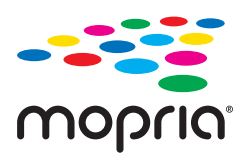

- 1. Instale Mopria Print Service desde Google Play.
- 2. Cargue papel en la impresora.
- 3. Prepare la impresora para la impresión inalámbrica. Consulte el siguiente vínculo. [http://epson.sn](http://epson.sn/?q=2)
- 4. Conecte el dispositivo Android a la misma red inalámbrica que esté utilizando la impresora.
- 5. Imprima en la impresora desde el dispositivo.
	- *Nota:*

Para obtener más detalles, acceda al sitio web de Mopria en [https://mopria.org.](https://mopria.org)

#### **Información relacionada**

& ["Carga de papel en la Aliment papel posterior" de la página 48](#page-47-0)

## **Cancelación del trabajo en curso**

Pulse el botón  $\mathcal{D}$  en el panel de control de la impresora para cancelar el trabajo de impresión en curso.

# <span id="page-111-0"></span>**Copia**

## **Copia**

- 1. Cargue papel en la impresora.
- 2. Coloque los originales.
- 3. Seleccione **Copiar** en la pantalla de inicio.

Para seleccionar un elemento, use los botones  $\blacktriangle \blacktriangledown \blacktriangle \blacktriangleright$  y, a continuación, pulse el botón OK.

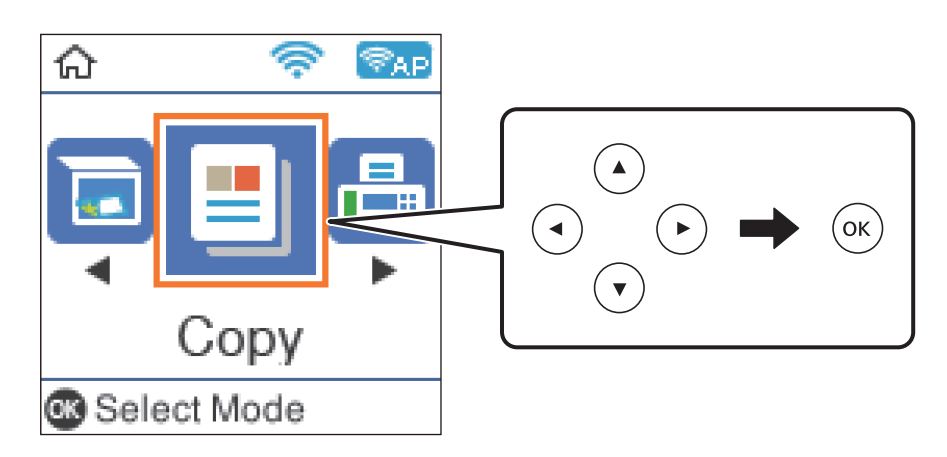

- 4. Establezca el número de copias.
- 5. Elija entre copia a color y copia en monocromo.
- 6. Pulse el botón OK si quiere mostrar y revisar los ajustes de impresión. Para cambiar los ajustes, pulse el botón

 $\blacktriangledown$ , seleccione los elementos de configuración y cambie los ajustes. Cuando termine, pulse el botón OK.

#### *Nota:*

Si desea realizar la copia reduciendo o ampliando el tamaño de un documento por un porcentaje determinado, seleccione cualquier elemento que no sea *Ajuste automático* como ajuste de *Reducir/ampliar*. Especifique un porcentaje en *Tamaño personaliz.*.

7. Pulse el botón  $\hat{\Phi}$ .

#### **Información relacionada**

- & ["Carga del papel" de la página 45](#page-44-0)
- & ["Colocación de originales" de la página 52](#page-51-0)
- & ["Opciones de menú para Copiar" de la página 113](#page-112-0)

## <span id="page-112-0"></span>**Copia a dos caras**

1. Seleccione **Copiar** en la pantalla de inicio.

Para seleccionar un elemento, use los botones  $\blacktriangle \blacktriangledown \blacktriangle \blacktriangleright y$ , a continuación, pulse el botón OK.

- 2. Pulse el botón OK para mostrar los ajustes de impresión y después pulse el botón  $\blacktriangledown$ .
- 3. Seleccione **1>2 caras** como el ajuste **a doble cara** y después pulse el botón OK.
- 4. Seleccione la orientación del original para el ajuste **Orientación original** y, a continuación, pulse el botón OK.
- 5. Seleccione la dirección de encuadernación para el ajuste **Tapa (copia)** y, a continuación, pulse el botón OK.
- 6. Compruebe otros ajustes de la configuración de impresión, cámbielos si fuera necesario y pulse el botón OK.
- 7. Pulse el botón  $\mathcal{D}$ .

## **Copia de varios originales en una hoja**

1. Seleccione **Copiar** en la pantalla de inicio.

Para seleccionar un elemento, use los botones  $\blacktriangle \blacktriangledown \blacktriangle \blacktriangleright$  y, a continuación, pulse el botón OK.

- 2. Pulse el botón OK para mostrar los ajustes de impresión y después pulse el botón  $\blacktriangledown$ .
- 3. Seleccione **2/cara** como el ajuste **Multi páginas** y después pulse el botón OK.
- 4. Seleccione el orden del diseño para el ajuste **Orden diseño** y, a continuación, pulse el botón OK.
- 5. Seleccione la orientación del original para el ajuste **Orientación original** y, a continuación, pulse el botón OK.
- 6. Compruebe otros elementos de configuración de impresión, cámbielos si es necesario y luego pulse el botón OK.
- 7. Pulse el botón  $\hat{\Phi}$ .

## **Opciones de menú para Copiar**

#### *Nota:*

Los menús disponibles varían según el diseño seleccionado.

#### El número de copias:

Introduzca el número de copias.

#### Color:

Copia el original a color.

#### B/N:

Copia el original en blanco y negro (monocromo).

#### a doble cara:

❏ 1>1 cara

Copia una cara del original en una cara del papel.

❏ 1>2 caras

Copia dos originales a una cara en las dos caras de una hoja de papel. Seleccione la orientación de su original y la posición del papel.

#### Densidad:

Aumente la densidad si las copias apenas se ven. Reduzca la densidad si aparecen manchas de tinta.

#### Conf. papel:

Configura el tamaño y el tipo de papel que ha cargado en la impresora.

#### Reducir/ampliar:

Amplía o reduce los originales.

❏ Tamaño real

Copia con un aumento del 100%.

❏ Ajuste automático

Detecta el área de escaneado y, de forma automática, aumenta o reduce el original para adaptarlo al tamaño de papel seleccionado. Si hay márgenes blancos alrededor del original, los márgenes blancos pegados a la marca de esquina del cristal del escáner se consideran área de escaneado, pero es posible que los del lado opuesto se recorten.

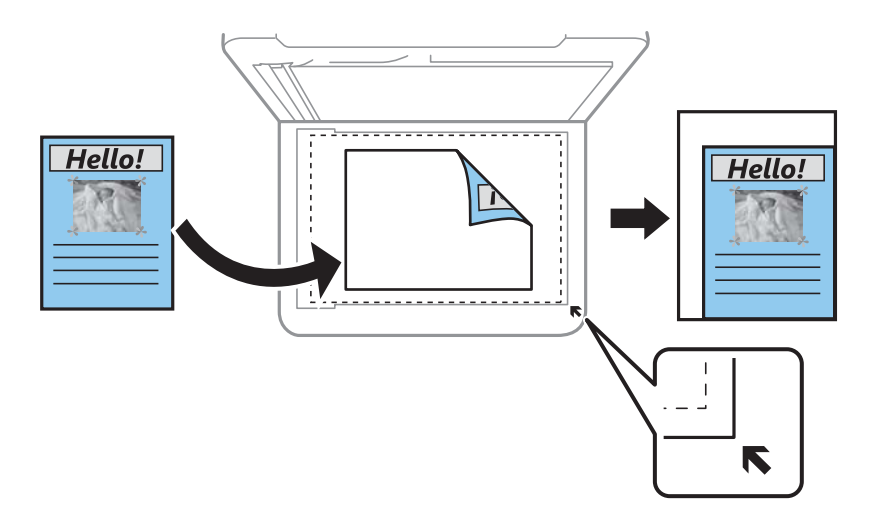

#### ❏ Personalizado

Seleccione esta opción para especificar el porcentaje de ampliación o reducción del original.

#### Tamaño personaliz.:

Especifica el porcentaje de ampliación/reducción del original dentro del intervalo 25–400%.

#### Tamaño original:

Seleccione el tamaño del original. Si copia originales de tamaño no estándar, seleccione el tamaño que sea más próximo al original.

#### Multi páginas:

❏ Una página

Copia un original a una sola cara en una hoja de papel.

❏ 2/cara

Copia dos originales de una sola cara en una hoja de papel con la disposición de 2 páginas por cara. Seleccione el orden y la orientación de su original.

#### Calidad:

Seleccione la calidad de impresión. **Borrador**la impresión es más rápida, pero la intensidad de las impresiones puede ser menor. **La mejor**la calidad de impresión es mejor, pero la velocidad de impresión puede ser menor.

En Europa Occidental, el modo borrador no está disponible.

#### Copia Tarj. de id.:

Escanea las dos caras de un carnet de identidad y las copia en una cara de papel de tamaño A4.

#### Cop. sin bord.:

Copia sin márgenes. La imagen se amplía un poco para quitar los márgenes de los bordes del papel. Elija cuánto quiere aumentar la imagen en el ajuste **Expansión**.

#### Expansión:

En la copia sin márgenes, la imagen se amplía un poco para eliminar los bordes del papel. Elija cuánto quiere aumentar la imagen.

# <span id="page-115-0"></span>**Escaneado**

## **Escaneado desde el panel de control**

Puede enviar imágenes escaneadas desde el panel de control de la impresora a los siguientes destinos.

```
Escanear a PC (JPEG)/Escanear a PC (PDF)/Escanear a PC (Correo electr.)/Escanear a PC
(personalizado)
```
Puede guardar la imagen escaneada en un ordenador conectado a la impresora. Antes de escanear, instale Epson Scan 2 y Epson Event Manager en su ordenador.

Para WSD

Puede guardar la imagen escaneada en un ordenador conectado a la impresora utilizando la función WSD. Si está utilizando Windows 7/Windows Vista, debe configurar WSD en su ordenador antes de escanear.

#### **Información relacionada**

- & "Escaneado en un ordenador" de la página 116
- & ["Escaneado con WSD" de la página 120](#page-119-0)

## **Escaneado en un ordenador**

#### *Nota:*

Antes de escanear, instale Epson Scan 2 y Epson Event Manager en su ordenador.

- 1. Coloque los originales.
- 2. Seleccione **Escanear** en la pantalla de inicio.

Para seleccionar un elemento, use los botones  $\blacktriangle \blacktriangledown \blacktriangle \blacktriangleright y$ , a continuación, pulse el botón OK.

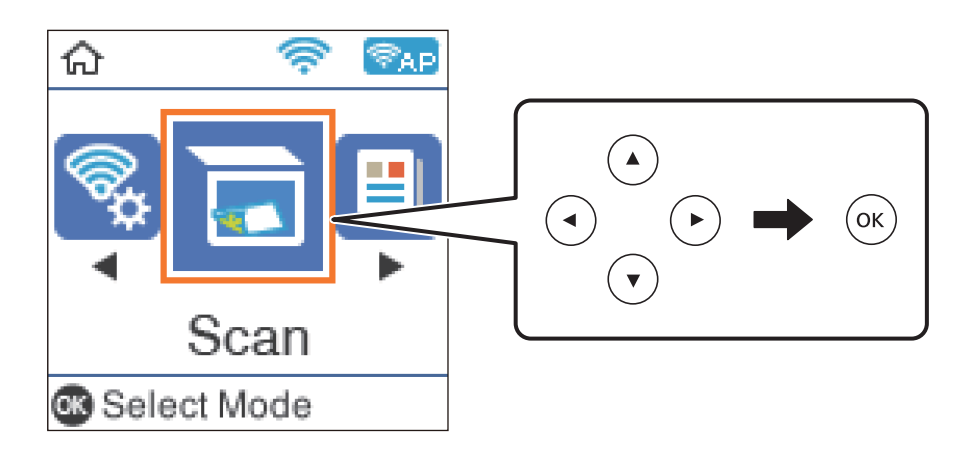

- 3. Seleccione cómo guardar la imagen escaneada en un ordenador desde el siguiente menú y, a continuación pulse el botón OK.
	- ❏ **Escanear a PC (JPEG)**: guarda la imagen escaneada con el formato JPEG.
	- ❏ **Escanear a PC (PDF)**: guarda la imagen escaneada con el formato PDF.
	- ❏ **Escanear a PC (Correo electr.)**: inicia el cliente de correo electrónico de su ordenador y adjunta la imagen automáticamente a un mensaje.
	- ❏ **Escanear a PC (personalizado)**: guarda la imagen escaneada utilizando la configuración de Epson Event Manager. Puede cambiar los ajustes de escaneo como el tamaño de escaneado, la carpeta donde se guardará o el formato de almacenamiento.
- 4. Seleccione el ordenador donde desee guardar las imágenes escaneadas.

*Nota:*

- ❏ Puede cambiar los ajustes de escaneo como el tamaño de escaneado, la carpeta donde se guardará o el formato con el que se guardará con Epson Event Manager.
- ❏ Si la impresora está conectada a una red, puede seleccionar el ordenador en el que va a guardar la imagen escaneada. Se pueden mostrar hasta 20 ordenadores en el panel de control de la impresora. Si configura *Nombre escáner de red (alfanumérico)* en Epson Event Manager, se mostrará en el panel de control.
- 5. Pulse el botón  $\Phi$ .

#### **Información relacionada**

& ["Colocación de originales" de la página 52](#page-51-0)

#### **Configuración personalizada en Epson Event Manager**

Puede establecer la configuración de escaneo para **Escanear a PC (personalizado)** en Epson Event Manager. Para más información, consulte la Ayuda de Epson Event Manager.

1. Inicie Epson Event Manager.

2. Asegúrese de que su escáner está seleccionado como **Escáner** en la pestaña **Ajustes de botones** de la pantalla principal.

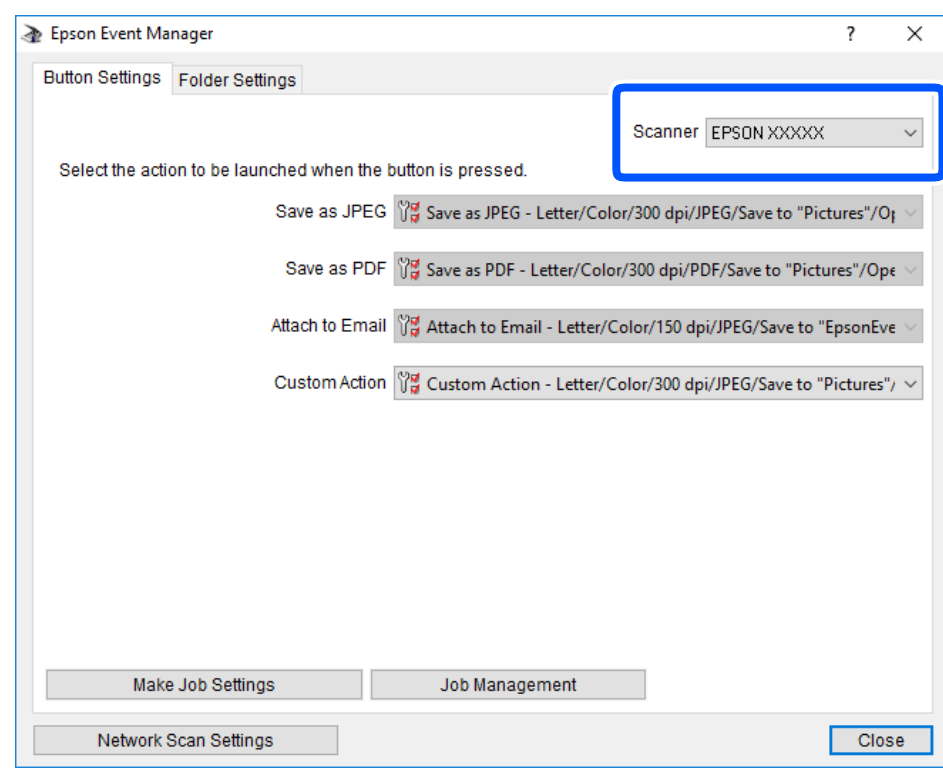

3. Haga clic en **Definir ajustes del trabajo**.

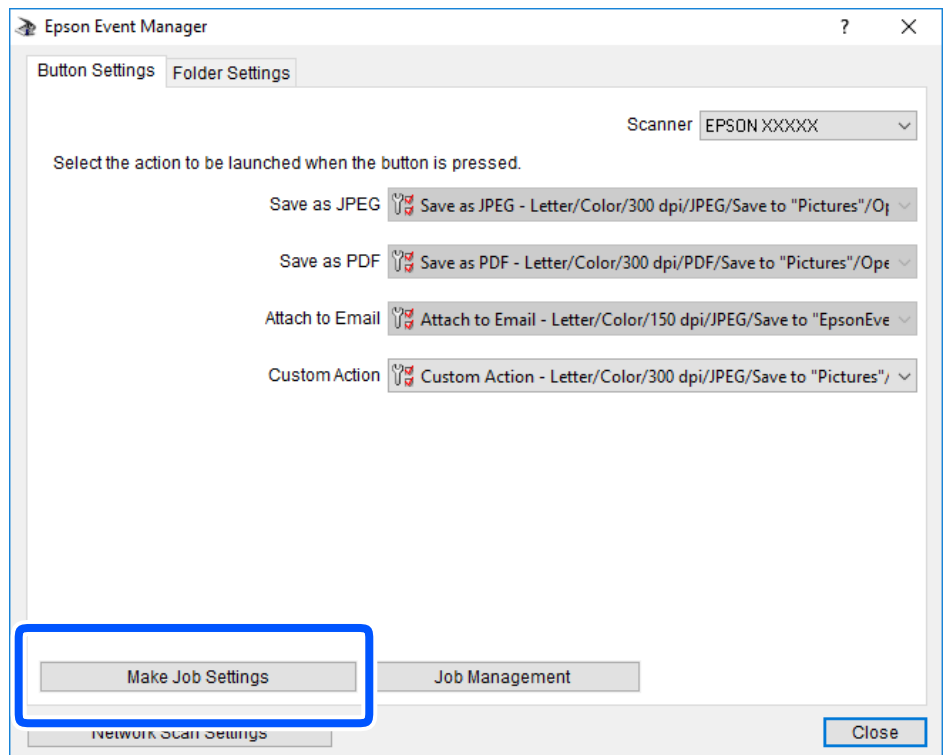

4. Configure el escaneo desde la pantalla **Ajustes del trabajo**.

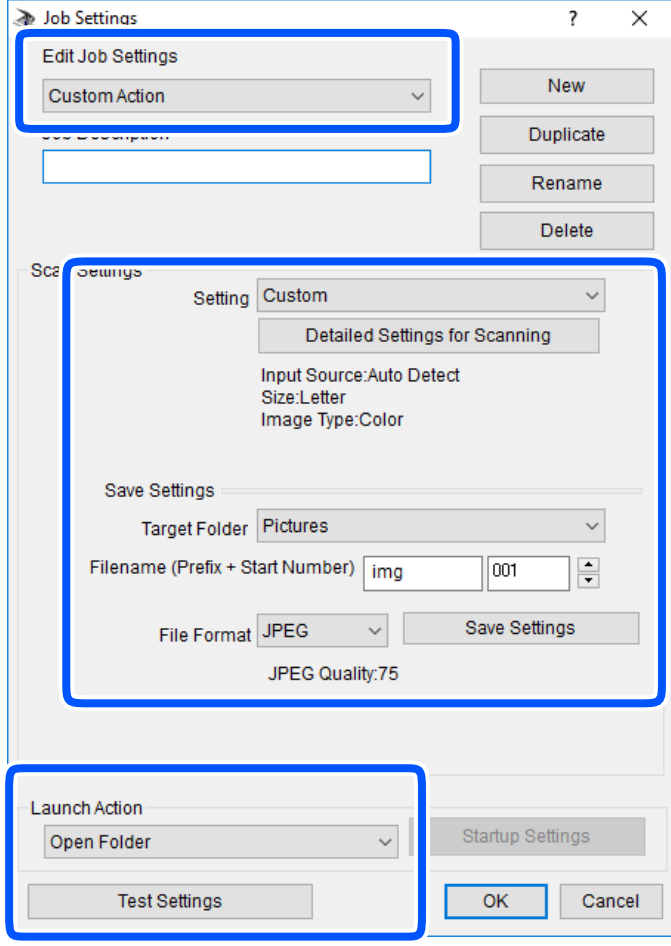

- ❏ Editar ajustes del trabajo: seleccione **Acción personalizada**.
- ❏ Ajuste: escanee utilizando la mejor configuración en función del tipo de original seleccionado. Haga clic en **Ajustes detallados de escaneado** para realizar ajustes como definir el color o la resolución en la que se guarda la imagen escaneada.
- ❏ Carpeta de destino: seleccione la carpeta de destino para guardar la imagen escaneada.
- ❏ Nombre de archivo (prefijo + número inicio): cambie la configuración del nombre del archivo que quiera guardar.
- ❏ Formato del archivo: seleccione el formato de almacenamiento.
- ❏ Iniciar acción: seleccione la acción al escanear.
- ❏ Probar ajustes: inicia el escaneo de prueba utilizando la configuración actual.
- 5. Haga clic en **Aceptar** para volver a la pantalla principal.

<span id="page-119-0"></span>6. Asegúrese de que **Acción personalizada** está seleccionado en la lista **Acción personalizada**.

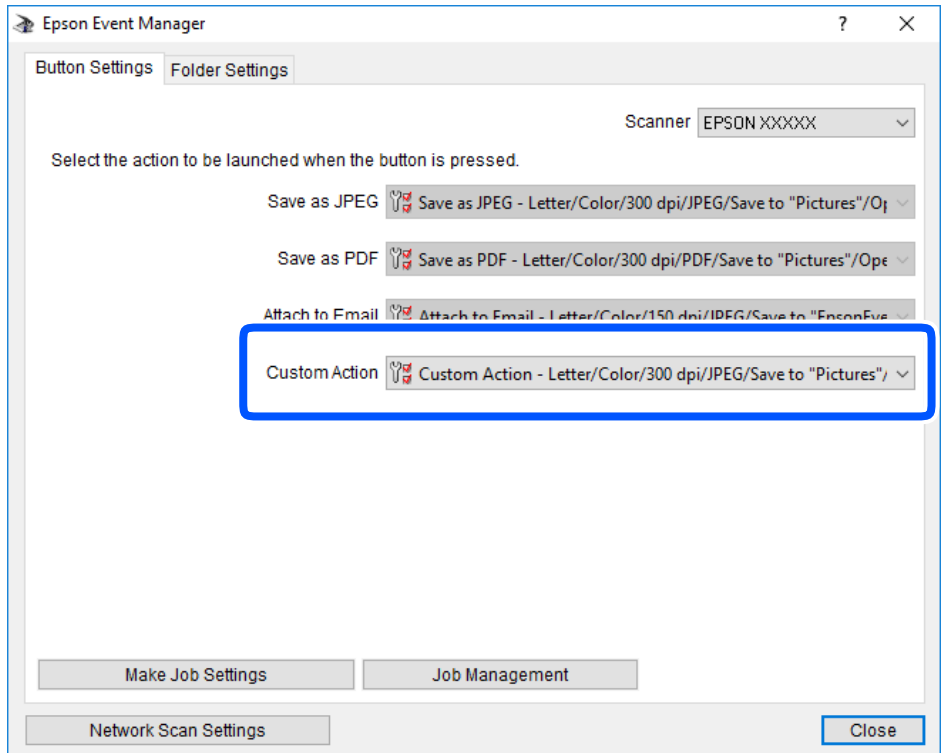

7. Haga clic en **Cerrar** para cerrar Epson Event Manager.

## **Escaneado con WSD**

#### *Nota:*

❏ Esta función solo está disponible en ordenadores con Windows 10/Windows 8.1/Windows 8/Windows 7/Windows Vista. ❏ Si utiliza Windows 7/Windows Vista, tiene que configurar antes su ordenador para usar esta función.

- 1. Coloque los originales.
- 2. Seleccione **Escanear** en la pantalla de inicio.

Para seleccionar un elemento, use los botones  $\blacktriangle \blacktriangledown \blacktriangle \blacktriangleright$  y, a continuación, pulse el botón OK.

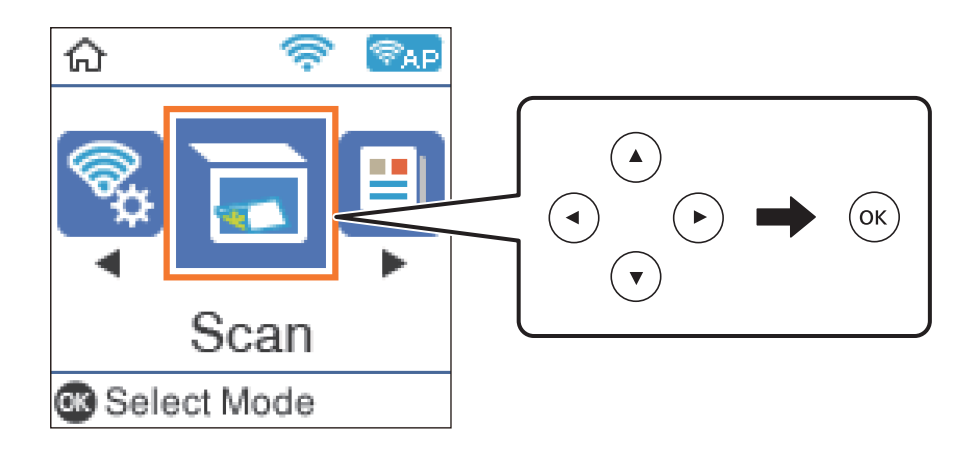

- 3. Seleccione **Para WSD**.
- 4. Seleccione un ordenador.
- 5. Pulse el botón  $\hat{\Phi}$ .

#### **Información relacionada**

& ["Colocación de originales" de la página 52](#page-51-0)

### **Configuración de un puerto WSD**

En este apartado se explica cómo configurar un puerto WSD para Windows 7/Windows Vista.

*Nota:* Para Windows 10/Windows 8.1/Windows 8, el puerto WSD se configura automáticamente.

Es necesario lo siguiente para configurar un puerto WSD.

- ❏ Que la impresora y el ordenador estén conectados a la red.
- ❏ Que el controlador de impresora esté instalado en el ordenador.
- 1. Encienda la impresora.
- 2. Haga clic en inicio y luego en **Red** en el ordenador.
- 3. Haga clic con el botón derecho en la impresora y luego clic en **Instalar**. Haga clic en **Continuar** cuando se abra la pantalla **Control de cuentas de usuario**. Haga clic en **Desinstalar** y vuelva a empezar si aparece la pantalla **Desinstalar**.

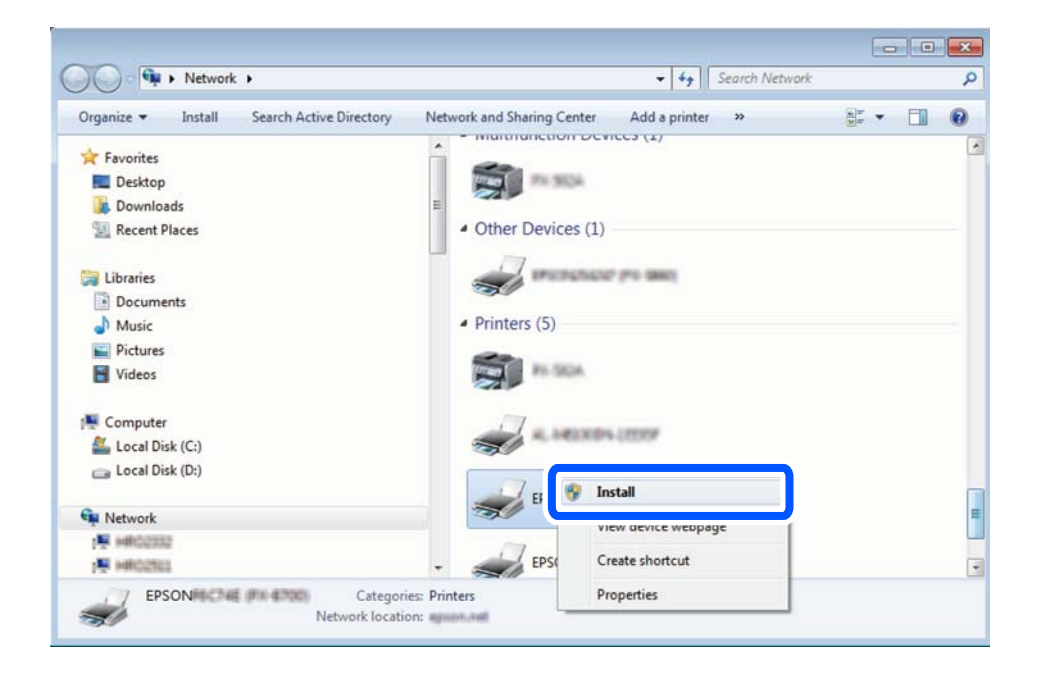

#### <span id="page-121-0"></span>*Nota:*

El nombre de impresora que configure en la red y el nombre del modelo (EPSON XXXXXX (XX-XXXX)) se muestran en la pantalla de red. Puede consultar el nombre de la impresora configurado en la red en el panel de control de la impresora o imprimiendo una hoja de estado de la red.

4. Haga clic en **El dispositivo está listo para usarse**.

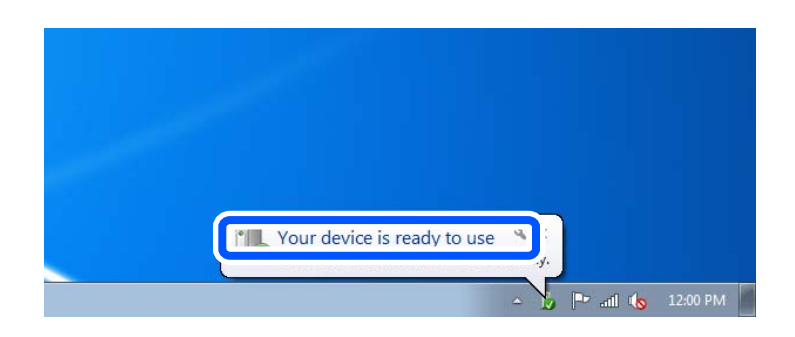

5. Lea el mensaje y haga clic en **Cerrar**.

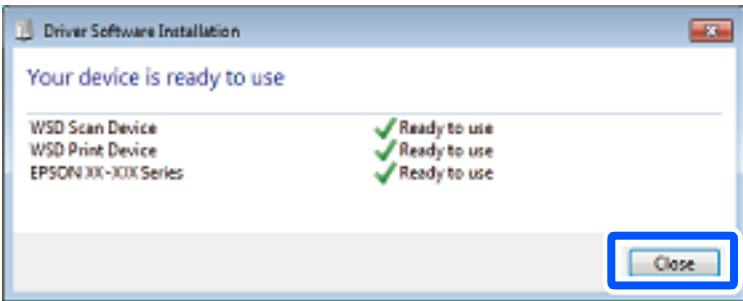

- 6. Abra la pantalla de **Dispositivos e impresoras**.
	- ❏ Windows 7

Haga clic en Inicio > **Panel de control** > **Hardware y sonido** (o **Hardware**) > **Dispositivos e impresoras**.

❏ Windows Vista

Haga clic en Inicio > **Panel de control** > **Hardware y sonido** > **Impresoras**.

7. Compruebe que aparezca un icono con el nombre de la impresora en la red. Seleccione el nombre de la impresora cuando imprima con WSD.

## **Escaneado desde un ordenador**

## **Escaneado mediante Epson Scan 2**

Puede escanear mediante el controlador del escáner "Epson Scan 2". Consulte la ayuda de Epson Scan 2 para obtener una descripción de cada elemento de configuración.

### **Escaneo de documentos (Modo Documento)**

Usando **Modo Documento** en Epson Scan 2, puede escanear originales usando ajustes específicos adecuados para sus documentos de texto.

- 1. Coloque los originales.
- 2. Inicie Epson Scan 2.
- 3. Seleccione **Modo Documento** en la lista **Modo**.
- 4. Realice los ajustes siguientes en la pestaña **Ajustes Principales**.

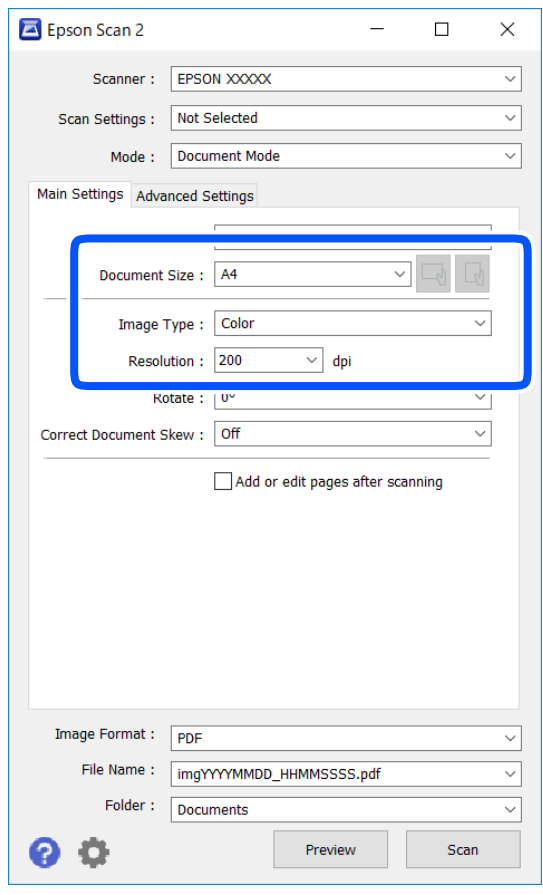

- ❏ Tamaño documento: seleccione el tamaño del original que haya colocado.
- ❏ Botones / (orientación del original): seleccione la orientación del original que ha colocado. Dependiendo del tamaño del original, puede que este elemento se ajuste de forma automática y no pueda cambiarse.
- ❏ Tipo Imagen: seleccione el color que desee usar para guardar la imagen escaneada.
- ❏ Resolución: seleccione la resolución.

#### *Nota:*

- ❏ El ajuste de *Origen Documento* está fijado en *Cristal del escáner*. No puede modificar este ajuste.
- ❏ Si selecciona *Añadir/editar pág. tras esc.*, podrá escanear más originales después del primero. Además, si configura el *Formato de Imagen* como PDF o Multi-TIFF, podrá guardar las imágenes escaneadas como un solo archivo.
- 5. Haga otros ajustes de escaneo si fuese necesario.
	- ❏ Puede visualizar la vista previa de la imagen escaneada haciendo clic en el botón **Previsualización**. La ventana de vista previa se abrirá y se mostrará la vista previa de la imagen.
	- ❏ En la pestaña **Ajustes avanzados**, puede realizar ajustes de imagen específicos adecuados para documentos de texto, como los siguientes.
		- ❏ Quitar fondo: elimina el fondo de los originales.
		- ❏ Mejora del texto: le permite corregir las letras borrosas del original para que salgan claras y nítidas.
		- ❏ Auto Segmentación de Área: puede hacer que las letras sean claras y las imágenes lisas al escanear en blanco y negro un documento que contenga imágenes.
		- ❏ Mejora de Color: le permite aumentar el color especificado para la imagen escaneada y guardarlo en escala de grises o en blanco y negro.
		- ❏ Brillo: le permite ajustar el brillo de la imagen escaneada.
		- ❏ Contraste: le permite ajustar el contraste de la imagen escaneada.
		- ❏ Gamma: le permite ajustar la gama (el brillo del rango intermedio) de la imagen escaneada.
		- ❏ Umbral: le permite ajustar el margen a monocromático (blanco y negro).
		- ❏ Desenfocar máscara: le permite realzar y mejorar los contornos de la imagen.
		- ❏ Destramado: le permite eliminar los patrones de Moiré (las sombras estriadas) que aparecen cuando se escanea un papel impreso como el de una revista.
		- ❏ Relleno del borde: le permite eliminar la sombra creada alrededor de la imagen escaneada.
		- ❏ Salida de imagen dual (solo para Windows): le permite escanear una vez y guardar al mismo tiempo dos imágenes con configuraciones de salida diferentes.

#### *Nota:*

Puede que algunas funciones no estén disponibles dependiendo de los ajustes previos que haya hecho.

6. Configure los ajustes de guardado de archivos.

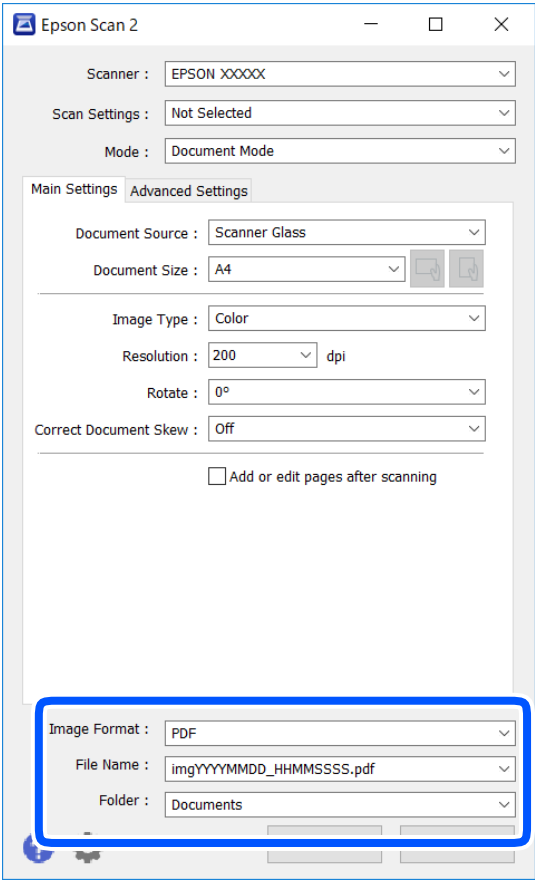

❏ Formato de Imagen: seleccione en la lista el formato de guardado.

Puede hacer ajustes detallados para cada formato de guardado excepto BITMAP y PNG. Seleccione **Opciones** en la lista tras seleccionar el formato de guardado.

- ❏ Nombre de archivo: confirme el nombre de archivo guardado que se visualiza. Puede hacer cambios en los ajustes de nombre de archivo seleccionando **Ajustes** en la lista.
- ❏ Carpeta: seleccione en la lista la carpeta de destino para la imagen escaneada. Puede seleccionar otra carpeta o crear una nueva seleccionando **Seleccionar** en la lista.
- 7. Haga clic en **Escanear**.

#### **Información relacionada**

& ["Colocación de originales" de la página 52](#page-51-0)

### **Escaneo de fotografías o imágenes (Modo Foto)**

Mediante el modo **Modo Foto** en Epson Scan 2, puede escanear originales con una amplia variedad de funciones de ajuste de la imagen adecuadas para fotografías e imágenes.

1. Coloque los originales.

Si coloca múltiples originales en el cristal del escáner, puede escanearlos todos al mismo tiempo.Asegúrese de que haya un espacio de al menos 20 mm entre los originales.

- 2. Inicie Epson Scan 2.
- 3. Seleccione **Modo Foto** en la lista **Modo**.
- 4. Realice los ajustes siguientes en la pestaña **Ajustes Principales**.

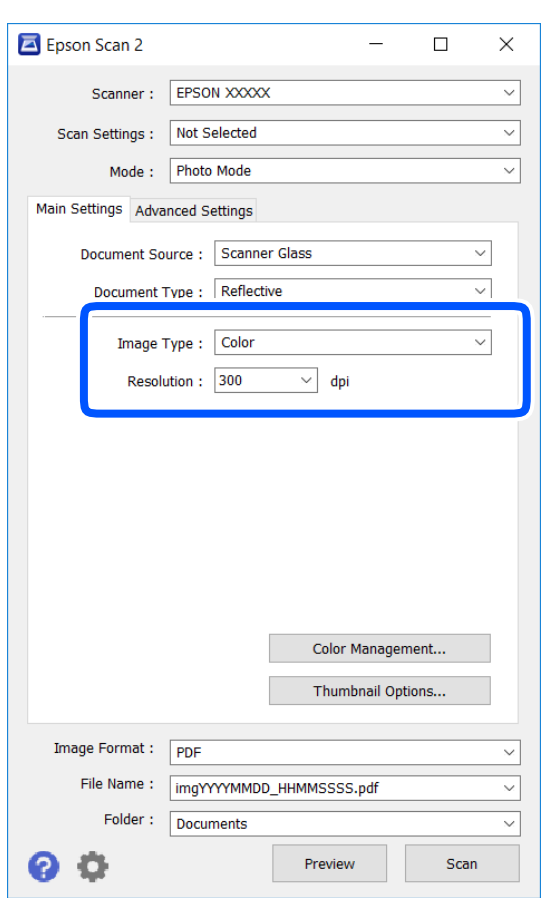

❏ Tipo Imagen: seleccione el color que desee usar para guardar la imagen escaneada.

❏ Resolución: seleccione la resolución.

*Nota:*

El ajuste *Origen Documento* está fijado como *Cristal del escáner*, y el ajuste *Tipo Documento* está fijado como *Reflectante*.(*Reflectante* se refiere a aquellos originales que no son transparentes, como papel normal o fotografías)No puede modificar estos ajustes.

### 5. Haga clic en **Previsualización**.

La ventana de vista previa se abrirá y las imágenes previsualizadas se mostrarán como miniaturas.

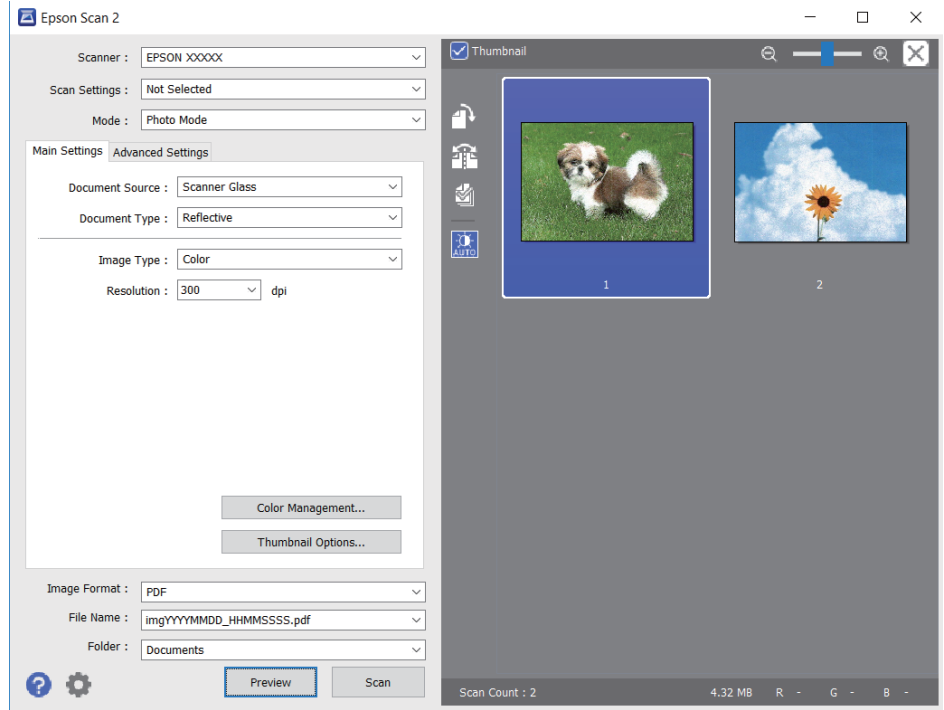

#### *Nota:*

Para previsualizar todo el área de escaneado, quite la marca de la casilla *Miniatura* en la parte superior de la ventana de previsualización.

6. Confirme la previsualización y realice los ajustes de imagen necesarios en la pestaña **Ajustes avanzados**.

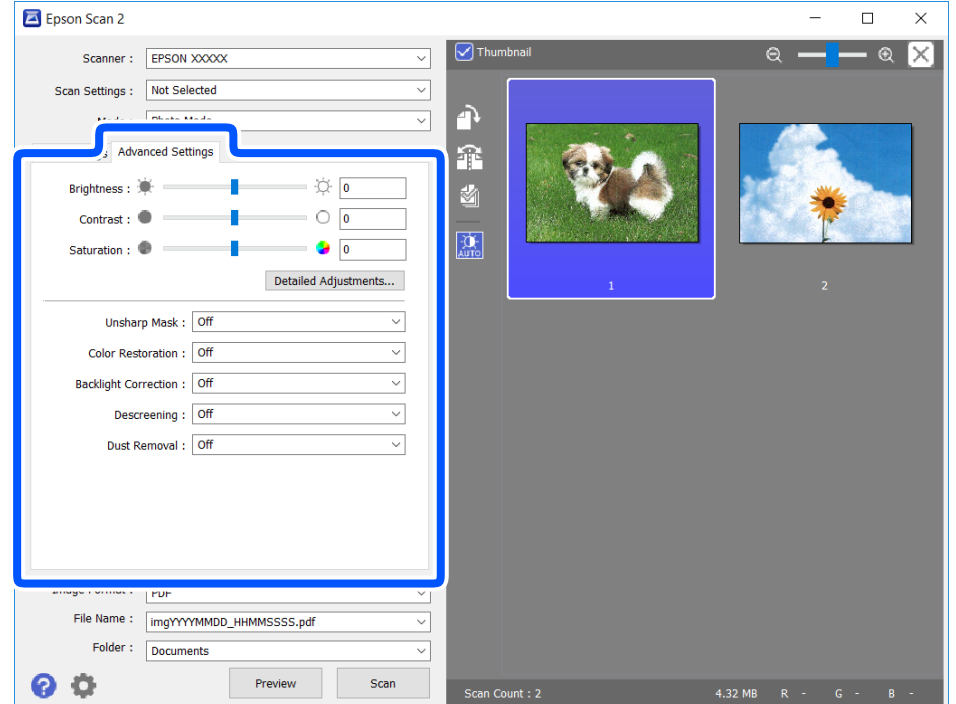

Puede ajustar la imagen escaneada usando los ajustes necesarios que sean apropiados para sus fotografías o imágenes, como los siguientes.

- ❏ Brillo: le permite ajustar el brillo de la imagen escaneada.
- ❏ Contraste: le permite ajustar el contraste de la imagen escaneada.
- ❏ Saturación: le permite ajustar la saturación (intensidad del color) de la imagen escaneada.
- ❏ Desenfocar máscara: le permite realzar y mejorar los contornos de la imagen escaneada.
- ❏ Restauración de Color: le permite corregir imágenes desvaídas y devolverles sus colores originales.
- ❏ Corrección claroscuro: le permite aclarar imágenes escaneadas oscurecidas por la retroiluminación.
- ❏ Destramado: le permite eliminar los patrones de Moiré (las sombras estriadas) que aparecen cuando se escanea un papel impreso como el de una revista.
- ❏ Eliminación del Polvo: le permite eliminar el polvo de la imagen escaneada.

#### *Nota:*

- ❏ Puede que algunas funciones no estén disponibles dependiendo de los ajustes previos que haya hecho.
- ❏ Según el tipo de original, es posible que la imagen escaneada no esté correctamente configurada.
- ❏ Cuando se crean varias miniaturas, puede ajustar la calidad de imagen para cada miniatura.Según las opciones de ajuste, puede configurar la calidad de las imágenes escaneadas en conjunto seleccionando múltiples miniaturas.
- 7. Configure los ajustes de guardado de archivos.

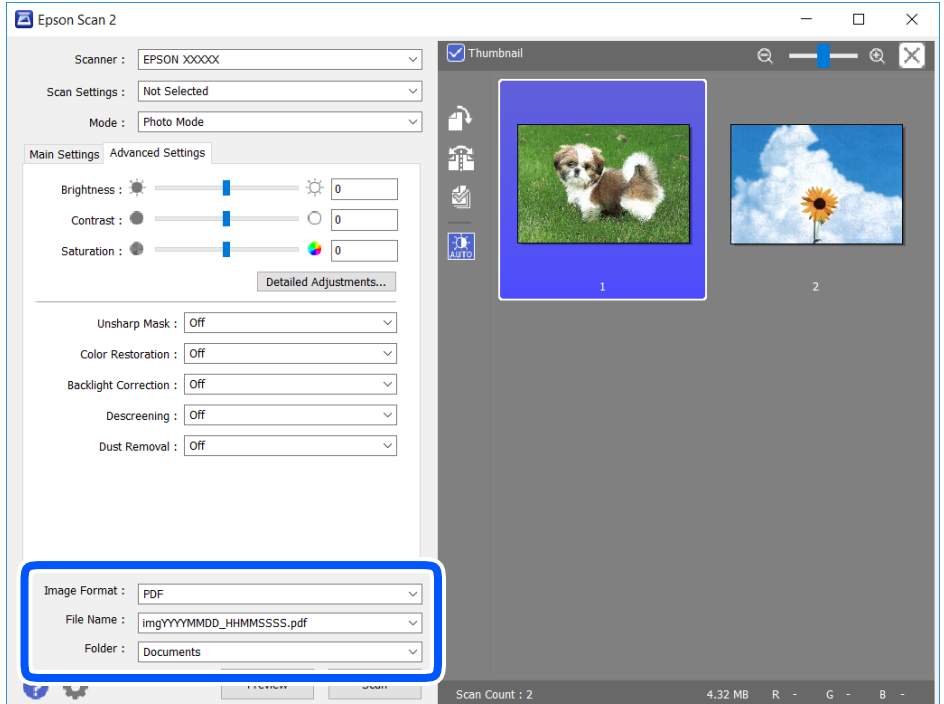

❏ Formato de Imagen: seleccione en la lista el formato de guardado.

Puede hacer ajustes detallados para cada formato de guardado excepto BITMAP y PNG.Seleccione **Opciones** en la lista tras seleccionar el formato de guardado.

❏ Nombre de archivo: confirme el nombre de archivo guardado que se visualiza.

Puede hacer cambios en los ajustes de nombre de archivo seleccionando **Ajustes** en la lista.

- <span id="page-128-0"></span>❏ Carpeta: seleccione en la lista la carpeta de destino para la imagen escaneada. Puede seleccionar otra carpeta o crear una nueva seleccionando **Seleccionar** en la lista.
- 8. Haga clic en **Escanear**.

#### **Información relacionada**

& ["Colocación de originales" de la página 52](#page-51-0)

## **Escaneado desde dispositivos inteligentes**

La aplicación Epson iPrint le permite escanear fotos y documentos desde un dispositivo inteligente (un smartphone o una tableta, por ejemplo) que esté conectado a la misma red inalámbrica que su impresora. Puede guardar los datos escaneados en un dispositivo inteligente o en servicios en la nube, enviarlos por correo electrónico o imprimirlos.

Si inicia Epson iPrint y la impresora no está conectada a la red, aparece un mensaje que le indica que debe conectarse a la impresora. Siga las instrucciones para realizar la conexión. Consulte la URL siguiente para conocer las condiciones de funcionamiento.

<http://epson.sn>

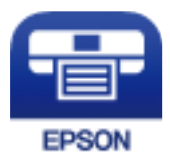

## **Instalación de Epson iPrint**

Puede instalar Epson iPrint en su dispositivo inteligente mediante la URL o el código QR siguiente.

<http://ipr.to/c>

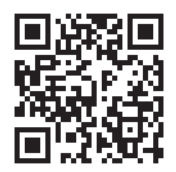

## **Escaneado con Epson iPrint**

Inicie Epson iPrint desde su dispositivo inteligente y seleccione el elemento que desee usar en la pantalla de inicio.

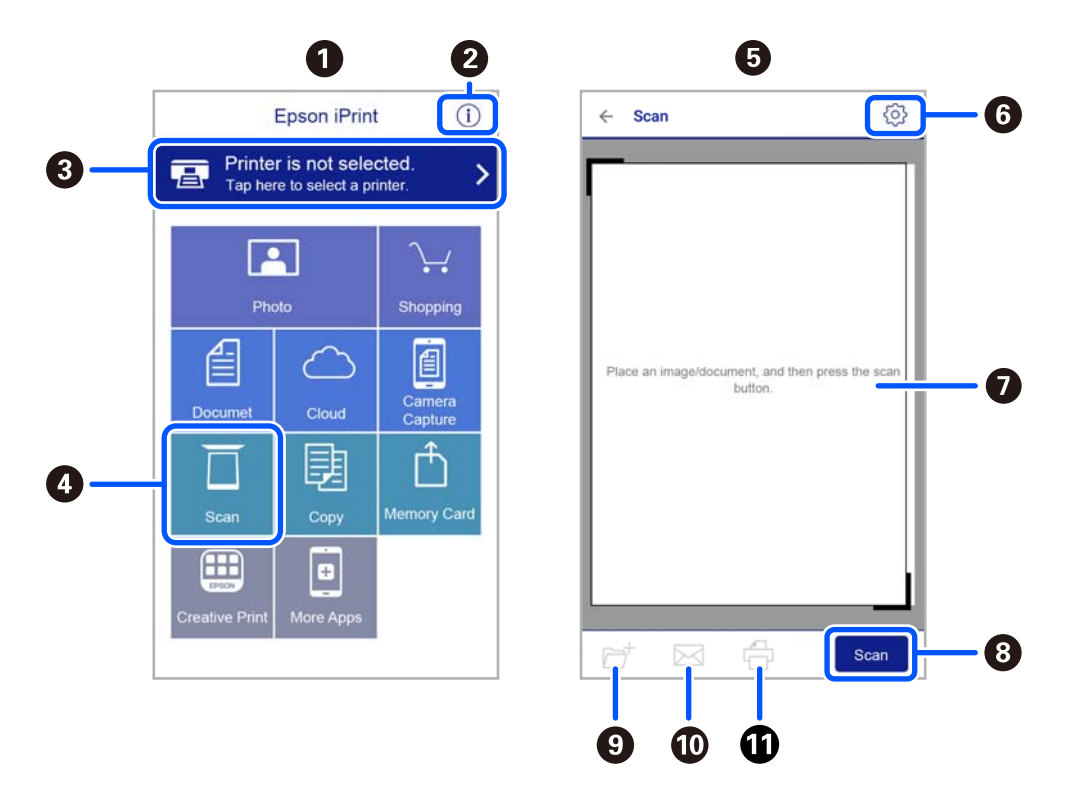

Las pantallas siguientes están sujetas a cambios sin previo aviso.

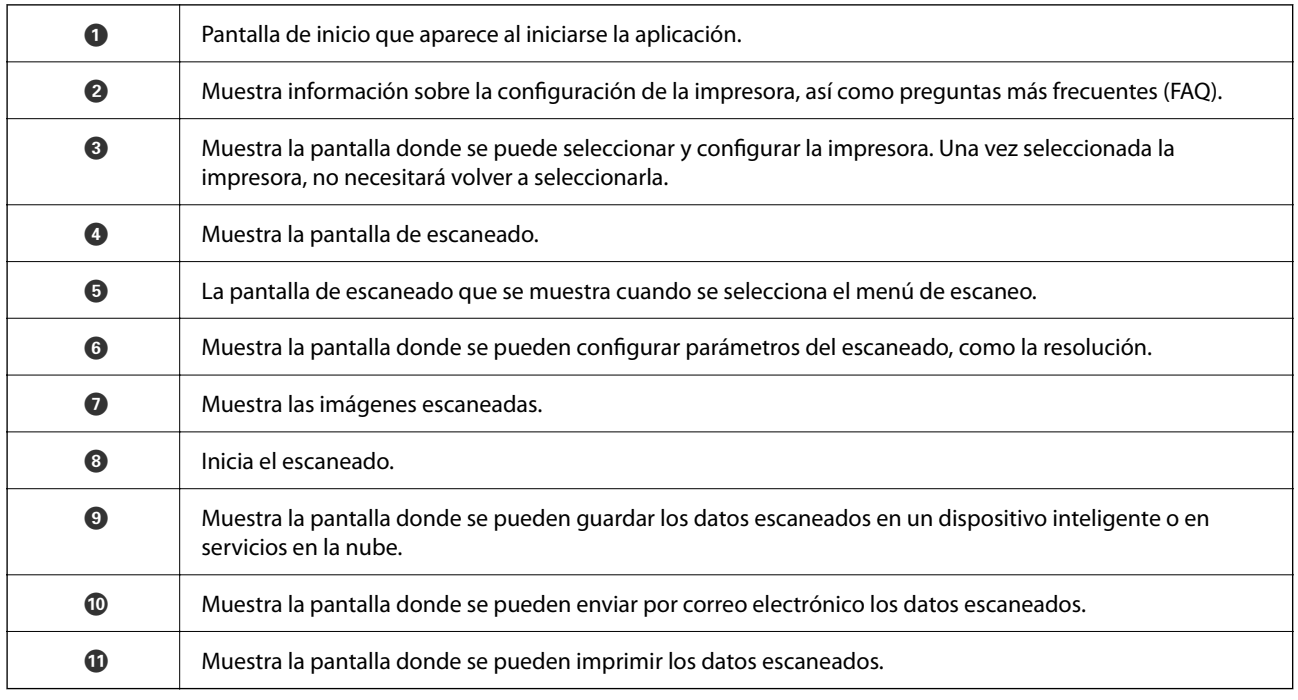

# <span id="page-130-0"></span>**Envío de fax**

## **Antes de usar las funciones de fax**

Compruebe lo siguiente antes de comenzar a usar las funciones de fax.

- ❏ La impresora y la línea telefónica, y (si fuera necesario) el propio teléfono están correctamente conectados
- ❏ Se ha realizado la configuración básica del fax (Asistente config. fax)
- ❏ Se han realizado otros Ajustes del fax necesarios

Consulte «Información relacionada» a continuación para realizar los ajustes.

#### **Información relacionada**

& ["Ajustes de fax" de la página 66](#page-65-0)

## **Envío de faxes desde el panel de control**

## **Envío de faxes desde el panel de control**

#### **Información relacionada**

& "Envío automático de faxes desde el panel de control" de la página 131

### **Envío automático de faxes desde el panel de control**

Puede enviar faxes introduciendo los números de fax de los destinatarios en el panel de control.

1. Coloque los originales.

Puede enviar hasta 100 páginas en una transmisión. Con todo, según la cantidad de memoria disponible, quizás no pueda enviar faxes incluso de menos de 100 páginas.

2. Seleccione **Fax** en la pantalla de inicio.

Para seleccionar un elemento, use los botones  $\blacktriangle \blacktriangledown \blacktriangle \blacktriangleright$  y, a continuación, pulse el botón OK.

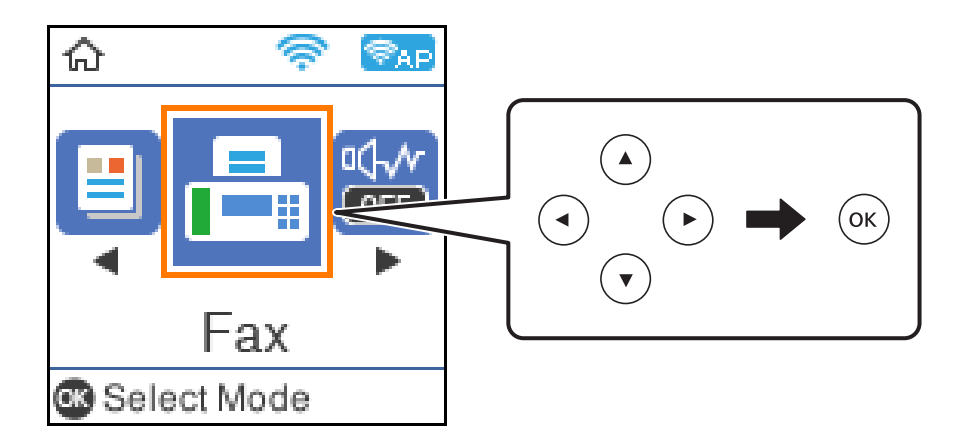

3. Especifique el destinatario.

Puede enviar el mismo fax monocromo a un máximo de 100 destinatarios. Sin embargo, los faxes en color se pueden enviar a un solo destinatario a la vez.

- ❏ Para especificarlo manualmente: Introduzca el número de fax con los botones numéricos y luego pulse el botón OK.
	- Para agregar una pausa (pausa durante tres segundos durante la marcación), pulse el botón  $\blacktriangledown$ .

- Si ha establecido un código de acceso externo en **Tipo de línea**, especifique «#» (almohadilla) en lugar del código de acceso externo al principio del número de fax.

Nota:

Si no puede introducir manualmente el número de fax quiere decir que la opción **Restric. marcado directo** en **Config de seg.** está en **Activ.**. Seleccione los destinatarios del fax desde la lista de contactos o el historial de fax enviados.

❏ Para realizar una selección en la lista de contactos: Presione el botón u y seleccione los destinatarios del envío. Si el destinatario del envío no se ha registrado aún en **Contactos**, regístrelo en **Admin. de contactos**.

#### **Fax** > **Menú** > **Admin. de contactos**

❏ Para seleccionar en el historial de faxes enviados: Pulse el botón d y luego seleccione un destinatario.

#### *Nota:*

Para eliminar destinatarios que introducido previamente, pulse el botón **>** en la pantalla **Fax**, seleccione el destinatario y, a continuación, pulse el botón OK. Pulse el botón para finalizar y volver a la pantalla *Fax*.

- 4. Pulse el botón OK y luego seleccione **Config. digitalización** o **Conf. envío de fax** para ajustar parámetros como la resolución y el método de envío, según sea preciso.
- 5. Pulse el botón  $\triangle$  hasta que vuelva a la pantalla **Fax** y, a continuación, pulse el botón  $\triangle$  para enviar el fax.
- 6. Cuando se haya completado el envío, retire los originales.

#### <span id="page-132-0"></span>*Nota:*

- ❏ Si el número de fax comunica o hay otro problema, la impresora vuelve a marcar automáticamente transcurrido un minuto.
- **□** Para cancelar el envío, pulse el botón **◎**.
- ❏ Enviar un fax en color tarda más, porque la impresora realiza el escaneado y el envío a la vez. Mientras la impresora está enviando un fax en color no se puede usar ninguna otra función.

#### **Información relacionada**

- & ["Gestión de contactos" de la página 55](#page-54-0)
- & ["Colocación de originales" de la página 52](#page-51-0)
- & ["Opciones de menú para enviar faxes" de la página 138](#page-137-0)

### **Envío de faxes marcando desde el teléfono externo**

Un fax se puede enviar marcando desde el teléfono conectado si se desea hablar por teléfono antes de enviar un fax o si la máquina de fax del destinatario no pasa al modo de fax automáticamente.

1. Coloque los originales.

Puede enviar hasta 100 páginas en una transmisión.

2. Descuelgue el auricular del teléfono conectado y marque el número de fax del destinatario desde el teléfono.

*Nota:* Puede hablar con el destinatario cuando este responda al teléfono.

3. Seleccione **Fax** en la pantalla de inicio.

Para seleccionar un elemento, use los botones  $\blacktriangle \blacktriangledown \blacktriangle \blacktriangleright$  y, a continuación, pulse el botón OK.

- 4. Pulse el botón OK y luego seleccione **Config. digitalización** o **Conf. envío de fax** para ajustar parámetros como la resolución y el método de envío, según sea preciso.
- 5. Cuando oiga un tono de fax, pulse el botón  $\hat{\varphi}$  y luego cuelgue el auricular.

#### *Nota:*

Si se marca un número desde el teléfono conectado, el envío de un fax tarda más, porque la impresora realiza el escaneado y el envío a la vez. Mientras se está enviando el fax no se puede usar ninguna otra función.

6. Cuando se haya completado el envío, retire los originales.

#### **Información relacionada**

- & ["Colocación de originales" de la página 52](#page-51-0)
- & ["Conf. envío de fax" de la página 139](#page-138-0)

## <span id="page-133-0"></span>**Diversos métodos de envío de fax**

#### **Información relacionada**

- & "Envío de varias páginas de un documento monocromo (Envío directo)" de la página 134
- & "Envío de faxes en monocromo a una hora del día especificada (Enviar fax más tarde)" de la página 134

### **Envío de varias páginas de un documento monocromo (Envío directo)**

Cuando se envía un fax en blanco y negro, el documento escaneado se almacena temporalmente en la memoria de la impresora. En consecuencia, el envío de muchas puede hacer que se agote la memoria de la impresora y se detenga el envío del fax. Para evitar este problema, active la función **Envío directo**, si bien el envío del fax tarda más, porque la impresora realiza el escaneado y el envío a la vez. Esta función se puede usar cuando hay un único destinatario.

- 1. Coloque los originales.
- 2. Seleccione **Fax** en la pantalla de inicio.

Para seleccionar un elemento, use los botones  $\blacktriangle \blacktriangledown \blacktriangle \blacktriangleright$  y, a continuación, pulse el botón OK.

- 3. Especifique el destinatario.
- 4. Pulse el botón OK y luego seleccione **Conf. envío de fax**.
- 5. Seleccione **Envío directo** y después seleccione **Activ.**.

También puede realizar ajustes como la resolución y el método de envío en **Config. digitalización** o en **Conf. envío de fax** si lo necesita.

- 6. Pulse el botón hasta que vuelva a la pantalla **Fax** y, a continuación, pulse el botón x para enviar el fax.
- 7. Cuando se haya completado el envío, retire los originales.

#### **Información relacionada**

- & ["Colocación de originales" de la página 52](#page-51-0)
- & ["Envío automático de faxes desde el panel de control" de la página 131](#page-130-0)
- & ["Conf. envío de fax" de la página 139](#page-138-0)

### **Envío de faxes en monocromo a una hora del día especificada (Enviar fax más tarde)**

Puede establecer que se envíe un fax a una hora determinada. Si se especifica la hora de envío, solo se pueden enviar faxes monocromos.

1. Coloque los originales.

<span id="page-134-0"></span>2. Seleccione **Fax** en la pantalla de inicio.

Para seleccionar un elemento, use los botones  $\blacktriangle \blacktriangledown \blacktriangle \blacktriangleright$  y, a continuación, pulse el botón OK.

- 3. Especifique el destinatario.
- 4. Realice los ajustes para que se envíe un fax a una hora determinada.

A Pulse el botón OK y luego seleccione **Conf. envío de fax**.

B Seleccione **Enviar fax más tarde** y, a continuación, seleccione **Activado**.

C Introduzca la hora a la que desea enviar el fax y, a continuación, pulse el botón OK.

También puede realizar ajustes como la resolución y el método de envío en **Config. digitalización** o en **Conf. envío de fax** si lo necesita.

5. Pulse el botón  $\bigcirc$  hasta regresar a la pantalla **Fax** y, a continuación, pulse el botón  $\circled{Q}$ .

6. Cuando se haya completado el envío, retire los originales.

#### *Nota:*

Puede cancelar el envío de faxes desde la pantalla *Fax*.

#### **Información relacionada**

- & ["Colocación de originales" de la página 52](#page-51-0)
- & ["Envío automático de faxes desde el panel de control" de la página 131](#page-130-0)
- & ["Conf. envío de fax" de la página 139](#page-138-0)

## **Recepción de faxes en la impresora**

Si la impresora está conectada a la línea telefónica y se han completado los ajustes básicos mediante en Asistente config. fax, puede recibir faxes.

Hay dos modos de recibir faxes:

- ❏ Recepción de faxes entrantes
- ❏ Recepción de faxes mediante una llamada telefónica (recepción de sondeo)

Los faxes recibidos se imprimen con los ajustes iniciales de la impresora.

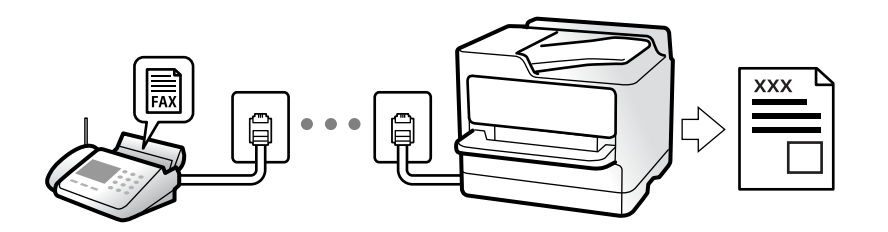

Para comprobar el estado de configuración del fax, puede imprimir una **Lista de configs. del fax** seleccionando **Fax** > **Menú** > **Más** > **Informe del fax** > **Lista de configs. del fax**.

Consulte «Información relacionada» a continuación para realizar los ajustes.

#### **Información relacionada**

& ["Configuración individual de las funciones de fax de la impresora" de la página 72](#page-71-0)

## **Recepción de faxes entrantes**

Hay dos opciones en el **Modo recep.**.

#### **Información relacionada**

- & "Uso del modo Auto." de la página 136
- & ["Uso del modo Manual" de la página 137](#page-136-0)

### **Uso del modo Auto.**

Este modo le permite utilizar la línea para los siguientes usos.

- ❏ Enviar faxes exclusivamente (no es necesario un teléfono externo)
- ❏ Enviar faxes principalmente y, a veces, realizar llamadas telefónicas

#### **Recepción de faxes sin un dispositivo telefónico externo**

La impresora cambia automáticamente al modo de recepción de faxes cuando se alcanza el número de timbres configurado en **Tonos para resp.**.

#### **Recepción de faxes con un dispositivo telefónico externo**

Las impresoras con dispositivos telefónicos externos funcionan de la siguiente manera.

❏ Cuando el contestador automático responde tras el número de timbres configurado en **Tonos para resp.**:

- Si la llamada es por un fax: La impresora cambia automáticamente al modo de recepción de faxes.

- Si la llamada es una llamada de voz; El contestador automático puede recibir llamadas de voz y grabar mensajes de voz.

❏ Cuando responde al teléfono antes de alcanzar el número de timbres configurado en **Tonos para resp.**:

- Si la llamada es por un fax: Puede recibir el fax siguiendo los mismos pasos que para **Manual**. Seleccione **Fax** en la pantalla de inicio de la impresora, pulse el botón # para seleccionar la recepción de un fax y, a

continuación, pulse el botón  $\Diamond$ . Después, cuelgue el auricular.

- Si la llamada es una llamada de voz: Puede responder al teléfono normalmente.

❏ Cuando la llamada termina y la impresora cambia automáticamente al modo de recepción de faxes:

- Si la llamada es por un fax: La impresora comienza a recibir faxes.

- Si la llamada es una llamada de voz: No puede contestar el teléfono. Pídale a su interlocutor que le devuelva la llamada.

#### *Nota:*

Configure el número de timbres necesarios para que salte el contestador automático con un valor menor al configurado en *Tonos para resp.*. Si no lo hace así, el contestador no puede recibir llamadas de voz para grabar mensajes de voz. Si desea más detalles sobre cómo configurar el contestador automático, consulte el manual que incluye el contestador automático.

#### **Información relacionada**

& ["Uso del modo Manual" de la página 137](#page-136-0)

### <span id="page-136-0"></span>**Uso del modo Manual**

Este modo sirve, principalmente para hacer llamadas telefónicas, aunque también sirve para enviar faxes.

#### **Recepción de faxes**

Cuando el teléfono suena, puede responder a la llamada manualmente descolgando el auricular.

❏ Cuando oiga una señal de fax (baudio):

Seleccione **Fax** en la pantalla de inicio de la impresora, pulse el botón # para seleccionar la recepción del fax y, a continuación, pulse  $\lozenge$ . Después cuelgue el auricular.

❏ Si la llamada es para una llamada de voz:

Puede responder al teléfono como de costumbre.

#### **Recepción de faxes exclusivamente a través del teléfono conectado**

Si se ha ajustado **Recep. remota**, puede recibir faxes simplemente introduciendo el código inicial.

Cuando suene el teléfono, descuelgue el auricular. Cuando oiga el tono de fax (baudios), marque el código inicial de dos cifras y luego cuelgue el auricular.

## **Recepción de faxes mediante una llamada telefónica**

Puede recibir un fax almacenado en otra máquina de fax marcando el número de fax.

#### **Información relacionada**

& "Recepción de faxes con espera de respuesta (Sondear recepción)" de la página 137

### **Recepción de faxes con espera de respuesta (Sondear recepción)**

Puede recibir un fax almacenado en otra máquina de fax marcando el número de fax. Utilice esta función para recibir un documento desde un servicio de información de fax.

#### *Nota:*

- ❏ Si el servicio de información de fax posee una función de instrucciones de voz que necesita seguir para recibir un documento, no podrá utilizar esta función.
- ❏ Para recibir un documento de un servicio de información por fax que tenga instrucciones de voz, marque el número de fax con el teléfono conectado y siga los pasos indicados con el teléfono y la impresora.
- 1. Seleccione **Fax** en la pantalla de inicio.

Para seleccionar un elemento, use los botones  $\blacktriangle \blacktriangledown \blacktriangle \blacktriangleright$  y, a continuación, pulse el botón OK.

- 2. Pulse el botón OK y luego seleccione **Más**.
- 3. Seleccione **Sondear recepción** y, a continuación, seleccione **Activ.**.

<span id="page-137-0"></span>4. Especifique el destinatario.

#### *Nota:*

Si no puede introducir manualmente el número de fax quiere decir que la opción *Restric. marcado directo* en *Config de seg.* está en *Activ.*. Seleccione los destinatarios del fax desde la lista de contactos o el historial de fax enviados.

5. Puse el botón  $\hat{\mathcal{D}}$  para iniciar **Sondear recepción**.

#### **Información relacionada**

- & ["Envío de faxes marcando desde el teléfono externo" de la página 133](#page-132-0)
- & ["Más" de la página 140](#page-139-0)

## **Opciones de menú para enviar faxes**

### **Fax**

Seleccione los menús en **Fax** desde la pantalla de inicio en el panel de control.

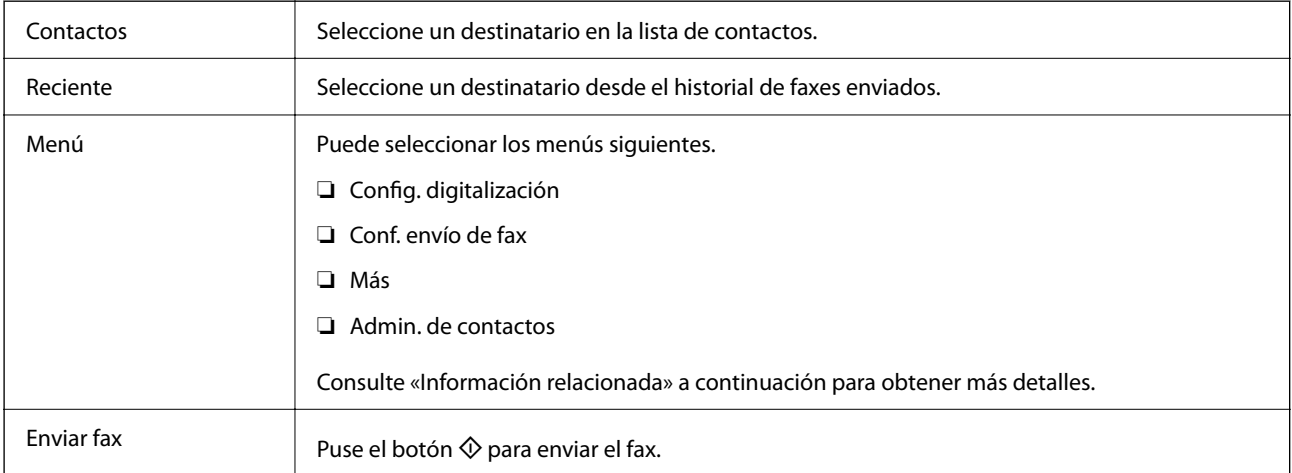

#### **Información relacionada**

- & "Config. digitalización" de la página 138
- & ["Conf. envío de fax" de la página 139](#page-138-0)
- & ["Más" de la página 140](#page-139-0)
- & ["Admin. de contactos" de la página 140](#page-139-0)

## **Config. digitalización**

Seleccione los menús en el panel de control como se describe a continuación:

#### **Fax** > **Menú** > **Config. digitalización**

<span id="page-138-0"></span>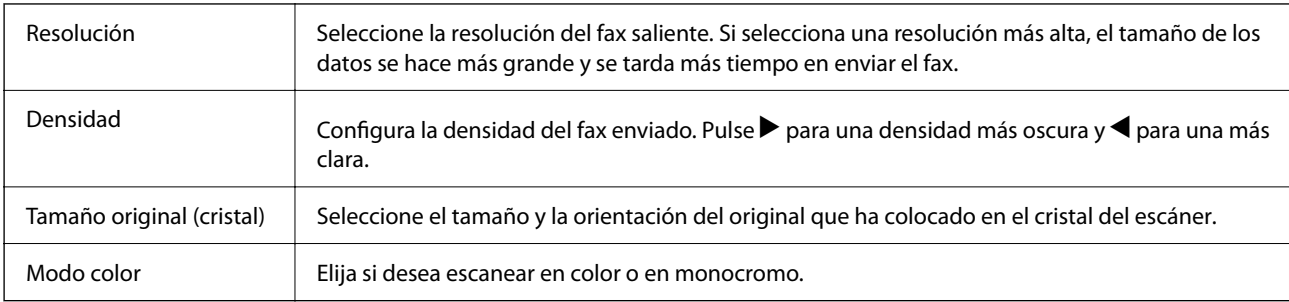

## **Conf. envío de fax**

Seleccione los menús en el panel de control como se describe a continuación:

#### **Fax** > **Menú** > **Conf. envío de fax**

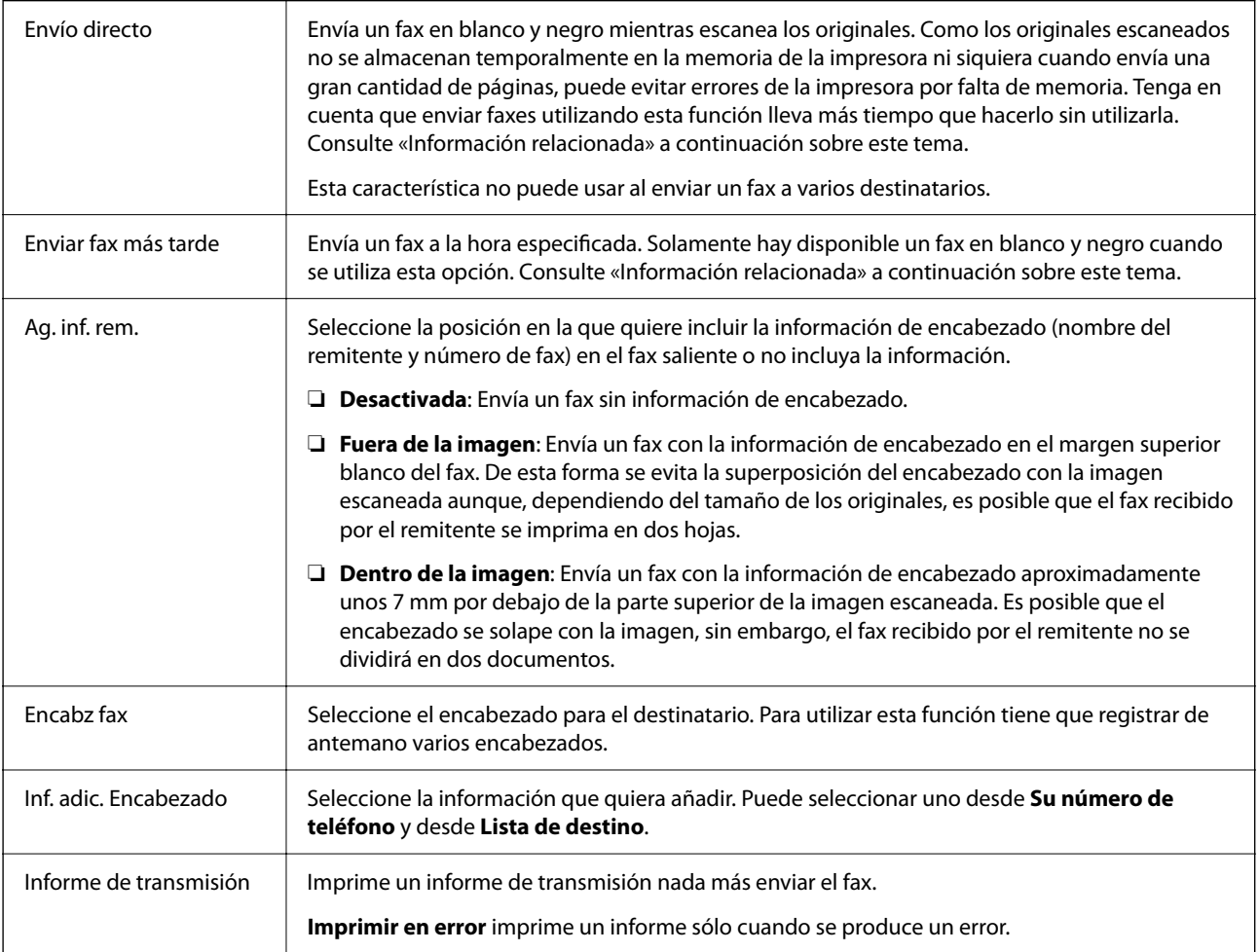

#### **Información relacionada**

- & ["Envío de varias páginas de un documento monocromo \(Envío directo\)" de la página 134](#page-133-0)
- & ["Envío de faxes en monocromo a una hora del día especificada \(Enviar fax más tarde\)" de la página 134](#page-133-0)

## <span id="page-139-0"></span>**Más**

Seleccione los menús en el panel de control como se describe a continuación:

#### **Fax** > **Menú** > **Más**

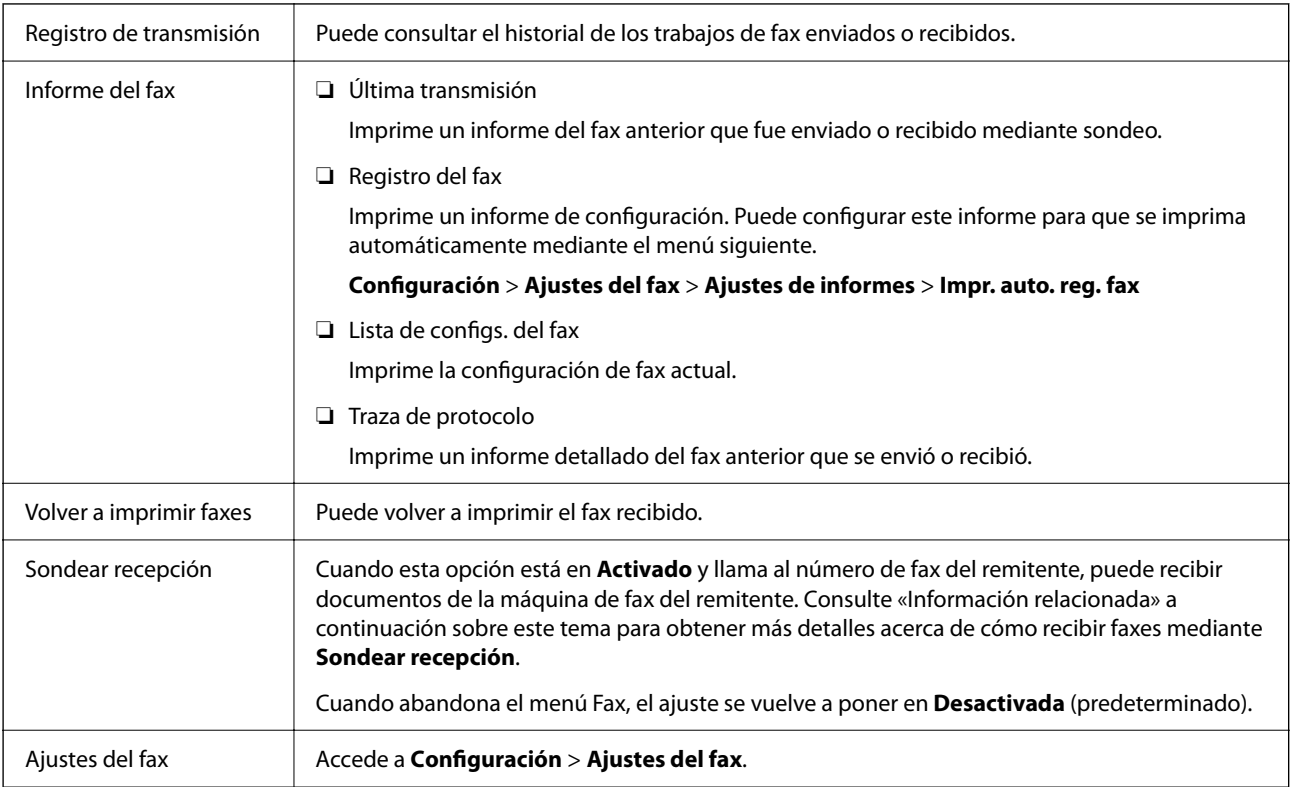

#### **Información relacionada**

& ["Recepción de faxes con espera de respuesta \(Sondear recepción\)" de la página 137](#page-136-0)

## **Admin. de contactos**

Seleccione los menús en el panel de control como se describe a continuación:

**Fax** > **Menú** > **Admin. de contactos**

Accede a **Configuración** > **Admin. de contactos**.

Puede agregar o editar contactos.

#### **Información relacionada**

- & ["Opciones de menú para Admin. de contactos" de la página 63](#page-62-0)
- & ["Gestión de contactos" de la página 55](#page-54-0)

## <span id="page-140-0"></span>**Envío de un fax desde un ordenador**

Los faxes se pueden enviar desde el ordenador utilizando la FAX Utility y el controlador PC-FAX.

#### *Nota:*

- ❏ Compruebe si se han instalado FAX Utility y el controlador de PC-FAX de la impresora antes de utilizar esta función. ["Aplicación para configurar las operaciones de fax y enviar faxes \(FAX Utility\)" de la página 172](#page-171-0) ["Aplicación de envío de faxes \(controlador PC-FAX\)" de la página 172](#page-171-0)
- ❏ Si FAX Utility no está instalado, instale FAX Utility utilizando EPSON Software Updater (aplicación para actualizar el software).

#### **Información relacionada**

- & ["Aplicación de actualización de software y firmware \(Epson Software Updater\)" de la página 174](#page-173-0)
- & ["Instalación de las aplicaciones más recientes" de la página 175](#page-174-0)

## **Envío de documentos creados con una aplicación (Windows)**

Al seleccionar un fax de la impresora desde el menú **Imprimir** de una aplicación como Microsoft Word o Excel, puede transmitir directamente datos, como documentos, dibujos y tablas que haya creado con una portada.

#### *Nota:*

La siguiente explicación utiliza Microsoft Word como ejemplo. El procedimiento real puede variar en función de la aplicación que utilice. Para obtener más información, consulte la ayuda de la aplicación.

- 1. Usando la aplicación, cree el documento que desea transmitir por fax.
- 2. Seleccione **Imprimir** en el menú **Archivo**.

Aparecerá la ventana **Imprimir** de la aplicación.

- 3. Seleccione **XXXXX (FAX)** (donde XXXXX es el nombre de su impresora) en **Impresora** y, a continuación, compruebe la configuración de envío de fax.
	- ❏ Especifique **1** en **Número de copias**. Es posible que el fax no se transmita correctamente si especifica **2** o más.
	- ❏ En una transmisión de fax puede enviar hasta 100 páginas.
- 4. Haga clic en **Propiedades de la impresora** o **Propiedades** si desea especificar el **Tamaño papel**, la **Orientación**, el **Color**, la **Calidad imagen** o la **Densidad carácter**.

Para más información, consulte la ayuda del controlador de PC-FAX.

5. Haga clic en **Imprimir**.

*Nota:*

Al utilizar FAX Utility por primera vez, se muestra una ventana para registrar su información. Introduzca la información necesaria y, a continuación, haga clic en *Aceptar*.

Se mostrará la pantalla **Ajustes destinatario** de FAX Utility.

6. Si desea enviar otros documentos en la misma transmisión de fax, active la casilla de verificación **Agreg. docum. para enviar**.

La pantalla para añadir documentos se muestra al hacer clic en **Siguiente** en el paso 9.

- 7. Seleccione la casilla **Adjuntar una portada** si fuera necesario.
- 8. Especifique un destinatario.
	- ❏ Seleccionar un destinatario (nombre, número de fax, etc.) desde el **Agenda teléfonos PC-FAX**:

Si el destinatario se ha guardado en la libreta de direcciones, siga los siguientes pasos.

A Haga clic en la pestaña **Agenda teléfonos PC-FAX**.

B Seleccione el destinatario de la lista y haga clic en **Añadir**.

❏ Seleccionar un destinatario (nombre, número de fax, etc.) de los contactos de la impresora:

Si el destinatario se ha guardado en los contactos de la impresora, siga los siguientes pasos.

A Haga clic en la pestaña **Contactos en la impresora**.

B Seleccione los contactos en la lista y haga clic en **Añadir** para avanzar a la ventana **Agregar a Destinatario**.

C Seleccione los contactos en la lista que aparece y haga clic en **Editar**.

D Añada datos personales como la **Empresa/Corp.** y el **Título** según sea necesario y, a continuación, haga clic en **Aceptar** para volver a la ventana **Agregar a Destinatario**.

E Si es necesario, seleccione la casilla **Registrar en Agenda teléfonos PC-FAX** para guardar los contactos en la **Agenda teléfonos PC-FAX**.

- **6** Haga clic en **Aceptar**.
- ❏ Especificar directamente un destinatario (nombre, número de fax, etc.):

Siga los siguientes pasos.

- A Haga clic en la pestaña **Marcado manual**.
- B Introduzca la información necesaria.

C Haga clic en **Añadir**.

Además, si hace clic en **Registrar en agenda teléf.**, puede guardar el destinatario en la lista que está bajo la pestaña **Agenda teléfonos PC-FAX**.

#### *Nota:*

- ❏ Si el Tipo de línea de la impresora está configurado en *PBX* y el código de acceso se ha configurado para usar # (almohadilla) en lugar de introducir el prefijo exacto, introduzca # (almohadilla). Para obtener más información, consulte Tipo de línea en el enlace Config. básica de Información relacionada más abajo.
- ❏ Si ha seleccionado *Escriba dos veces el número de fax* en *Configuración opcional* en la pantalla principal de FAX Utility, deberá volver a introducir el mismo número cuando haga clic en *Añadir* o en *Siguiente*.

El destinatario se agrega a la **Lista destinatarios** de la parte superior de la ventana.

- <span id="page-142-0"></span>9. Haga clic en **Siguiente**.
	- ❏ Una vez activada la casilla de verificación **Agreg. docum. para enviar**, siga los pasos que se describen a continuación para añadir documentos en la ventana **Combinación de documentos**.

A Abra un documento que desee añadir y, a continuación, seleccione la misma impresora (nombre del fax) en la ventana **Imprimir**. El documento se añade a la lista **Lista de documentos para combinar**.

2 Haga clic en **Vista previa** para comprobar cómo queda el documento combinado.

C Haga clic en **Siguiente**.

*Nota:*

Los ajustes *Calidad imagen* y *Color* que ha seleccionado para el primer documento se aplican a los otros documentos.

❏ Una vez activada la casilla de verificación **Adjuntar una portada**, especifique el contenido de la portada en la ventana **Ajustes de la portada**.

A Seleccione una portada entre las muestras de la lista **Portada**. Tenga en cuenta que no hay ninguna función para crear una portada original ni para agregar una portada original a la lista.

B Introduzca **Asunto** y **Mensaje**.

C Haga clic en **Siguiente**.

#### *Nota:*

Configure lo siguiente en *Ajustes de la portada* si es necesario.

- ❏ Haga clic en *Formato de la portada* si desea cambiar el orden de los elementos de la portada. En *Tamaño papel* puede seleccionar el tamaño de la portada. También puede seleccionar una portada con un tamaño diferente al documento que se está transmitiendo.
- ❏ Haga clic en *Fuente* si desea cambiar la fuente del texto de la portada.
- ❏ Haga clic en *Ajustes remitente* si desea cambiar la información del remitente.
- ❏ Haga clic en *Vista prev detalle* si desea comprobar el asunto y el mensaje introducidos en la portada.
- 10. Compruebe el contenido de la transmisión y haga clic en **Enviar**.

Asegúrese de que el nombre y el número de fax del destinatario sean correctos antes de transmitir. Haga clic en **Vista previa** para ver una vista previa de la portada y del documento que se van a transmitir.

Una vez que se inicia la transmisión, aparece una ventana que muestra el estado de transmisión.

*Nota:*

- ❏ Para detener la transmisión, seleccione los datos y haga clic en *Cancelar* . También puede cancelar utilizando el panel de control de la impresora.
- ❏ Si se produce un error durante la transmisión, aparece la ventana *Error de comunicación de*. Compruebe la información del error y vuelva a transmitir.
- ❏ La pantalla Monitor de estado del fax (la pantalla mencionada anteriormente en la que se puede comprobar el estado de la transmisión) no se muestra si no se ha seleccionado Mostrar Monitor estado de fax durante transmisión en la pantalla *Configuración opcional* de la pantalla principal de FAX Utility.

#### **Información relacionada**

& ["Menú Config. básica" de la página 77](#page-76-0)

## **Envío de documentos creados con una aplicación (Mac OS)**

Al seleccionar una impresora con funciones de fax desde el menú **Imprimir** de una aplicación comercial, puede enviar datos como documentos, dibujos y tablas que haya creado.

#### *Nota:*

La siguiente explicación utiliza Text Edit, una aplicación estándar de Mac OS, como ejemplo.

- 1. Cree el documento que desea enviar por fax en la aplicación.
- 2. Seleccione **Imprimir** en el menú **Archivo**.

Se muestra la ventana **Imprimir** de la aplicación.

- 3. Seleccione su impresora (nombre de fax) en **Nombre**, haga clic en  $\blacktriangledown$  para mostrar la configuración detallada, compruebe la configuración de impresión y, a continuación, haga clic en **Aceptar**.
- 4. Realice los ajustes de cada elemento.

❏ Especifique **1** en **Número de copias**. Incluso si especifica **2** o más, sólo se envía 1 copia.

❏ En una transmisión de fax puede enviar hasta 100 páginas.

#### *Nota:*

El tamaño de página de los documentos que puede enviar es el mismo que el tamaño de papel que puede enviar por fax desde la impresora.

5. Seleccione Ajustes de fax en el menú emergente y, a continuación, configure cada elemento.

Consulte la ayuda del controlador de PC-FAX para ver las explicaciones sobre cada elemento de la configuración.

Haga clic en **en la parte inferior izquierda de la ventana para abrir la ayuda del controlador de PC-FAX.** 

6. Seleccione el menú Ajustes destinatario y especifique el destinatario.

❏ Especificar directamente un destinatario (nombre, número de fax, etc.):

Haga clic en el elemento **Añadir**, introduzca la información necesaria y, a continuación, haga clic en . El destinatario se agrega a la Lista destinatarios de la parte superior de la ventana.

Si ha seleccionado "Escriba dos veces el número de fax" en la configuración del controlador de PC-FAX,

deberá volver a introducir el mismo número al hacer clic en  $\mathbf{\dot{+}}$ 

Si su línea de conexión de fax requiere un prefijo, introduzca Prefijo de acceso al exterior.

#### *Nota:*

Si el Tipo de línea de la impresora está configurado en *PBX* y el código de acceso se ha configurado para usar # (almohadilla) en lugar de introducir el prefijo exacto, introduzca # (almohadilla). Para obtener más información, consulte Tipo de línea en el enlace Config. básicade Información relacionada más abajo.

❏ Selección de un destinatario (nombre, número de fax, etc.) de la libreta de direcciones:

Si el destinatario se ha guardado en la libreta de direcciones, haga clic en **10.** Seleccione el destinatario de la lista y, a continuación, haga clic en **Añadir** > **OK**.

Si su línea de conexión de fax requiere un prefijo, introduzca Prefijo de acceso al exterior.

#### *Nota:*

Si el Tipo de línea de la impresora está configurado en *PBX* y el código de acceso se ha configurado para usar # (almohadilla) en lugar de introducir el prefijo exacto, introduzca # (almohadilla). Para obtener más información, consulte Tipo de línea en el enlace Config. básicade Información relacionada más abajo.
<span id="page-144-0"></span>7. Compruebe la configuración del destinatario y, a continuación, haga clic en **Fax**.

Se inicia el envío.

Asegúrese de que el nombre y el número de fax del destinatario sean correctos antes de transmitir.

- *Nota:*
- ❏ Si hace clic en el icono de la impresora en Dock, se muestra la pantalla de comprobación del estado de la transmisión. Para detener el envío, haga clic en los datos y, a continuación, haga clic en *Borrar*.
- ❏ Si se produce un error durante la transmisión, se muestra el mensaje *Transmisión fallida*. Compruebe los registros de la transmisión en la pantalla *Registro de transmisión de fax*.
- ❏ Es posible que los documentos con varios tamaños de papel no se envíen correctamente.

### **Información relacionada**

& ["Menú Config. básica" de la página 77](#page-76-0)

# **Recepción de faxes en un ordenador**

Los faxes pueden ser recibidos por una impresora y guardarse en formato PDF en una ordenador conectado a la impresora. Utilice FAX Utility (aplicación) para realizar los ajustes.

Para ver los detalles acerca de cómo usar FAX Utility, consulte Operaciones básicas en la ayuda de FAX Utility (se muestra en la ventana principal). Si aparece en la pantalla del ordenador la pantalla para escribir la contraseña mientras está realizando ajustes, introduzca la contraseña. Si no conoce la contraseña, póngase en contacto con el administrador.

*Nota:*

❏ Compruebe si se han instalado FAX Utility y el controlador de impresora PC-FAX y que se ha configurado FAX Utility antes de utilizar esta función.

["Aplicación para configurar las operaciones de fax y enviar faxes \(FAX Utility\)" de la página 172](#page-171-0)

["Aplicación de envío de faxes \(controlador PC-FAX\)" de la página 172](#page-171-0)

❏ Si no se ha instalado FAX Utility, instale FAX Utility utilizando EPSON Software Updater (aplicación para actualizar el software).

### c*Importante:*

- ❏ Para recibir faxes en un ordenador, el *Modo recep.* del panel de control de la impresora debe estar en modo *Auto.*. Para realizar ajustes en el panel de control de la impresora, seleccione *Configuración* > *Ajustes del fax* > *Config. básica* > *Modo recep.*.
- ❏ El ordenador configurado para recibir faxes debe estar siempre encendido. Los documentos recibidos se guardan temporalmente en la memoria de la impresora antes de guardarse en el ordenador. Si apaga el ordenador, es posible que la memoria de la impresora se llene, ya que no podrá enviar los documentos al ordenador.
- ❏ Una vez que los faxes recibidos se han guardado temporalmente en la memoria de la impresora, se enciende la  $\vert u^2 \vert$  t
- ❏ Para leer los faxes recibidos, debe instalar un lector de PDF, como Adobe Reader, en el equipo.

### **Información relacionada**

- ◆ ["AjusteModo recep." de la página 72](#page-71-0)
- & ["Aplicación de actualización de software y firmware \(Epson Software Updater\)" de la página 174](#page-173-0)

### <span id="page-145-0"></span>& ["Instalación de las aplicaciones más recientes" de la página 175](#page-174-0)

### **Guardado de faxes entrantes en un ordenador**

Puede realizar ajustes para guardar los faxes entrantes en un ordenador utilizando FAX Utility. Instale antes FAX Utility en el ordenador.

Para obtener más información, consulte Operaciones básicas en la ayuda de FAX Utility (se muestra en la ventana principal). Si aparece en la pantalla del ordenador la pantalla para escribir la contraseña mientras está realizando ajustes, introduzca la contraseña.

### *Nota:*

Puede recibir faxes en un ordenador e imprimir desde la impresora al mismo tiempo. Consulte «Información relacionada» a continuación para realizar los ajustes.

### **Información relacionada**

- & ["Cómo configurar Guardar al PC para que también imprima los faxes recibidos" de la página 75](#page-74-0)
- & ["Aplicación para configurar las operaciones de fax y enviar faxes \(FAX Utility\)" de la página 172](#page-171-0)

## **Cancelación de la función de guardado de faxes entrantes en el ordenador**

Puede cancelar el guardado de faxes en el ordenador utilizando FAX Utility.

Para obtener más información, consulte Operaciones básicas en la ayuda de FAX Utility (se muestra en la ventana principal).

### *Nota:*

- ❏ Si hay faxes que no hayan sido guardados en el ordenador, no podrá cancelar la función de guardado de faxes.
- ❏ También puede cambiar los ajustes en la impresora. Consulte «Información relacionada» a continuación para cambiar los ajustes.

### **Información relacionada**

- & ["Cómo ajustar Guardar al PC para no recibir faxes" de la página 76](#page-75-0)
- & ["Aplicación para configurar las operaciones de fax y enviar faxes \(FAX Utility\)" de la página 172](#page-171-0)

## **Comprobar si hay nuevos faxes (Windows)**

Al configurar un equipo para guardar los faxes recibidos por la impresora, puede comprobar el estado de procesamiento de los faxes recibidos y si hay nuevos faxes utilizando el icono de fax de la barra de tareas de Windows. Cuando se configura el ordenador para que muestre una notificación cuando se reciban nuevos faxes, aparece una pantalla de notificación junto a la bandeja del sistema de Windows para comprobar los nuevos faxes.

### *Nota:*

- ❏ Los datos de fax recibidos guardados en el ordenador se eliminan de la memoria de la impresora.
- ❏ Necesita Adobe Reader para ver los faxes recibidos ya que se guardan como archivos PDF.

### **Uso del icono de fax en la barra de tareas (Windows)**

Puede comprobar si hay nuevos faxes y el estado operativo utilizando el icono de fax que hay en la barra de tareas de Windows.

- 1. Compruebe el icono.
	- $\Box$   $\Box$  en espera.
	- ❏ : comprobando si hay nuevos faxes.
	- ❏ : la importación de nuevos faxes ha finalizado.
- 2. Haga clic con el botón secundario en el icono y, a continuación, haga clic en **Ver Registro de faxes recibidos**. Se mostrará la pantalla **Registro de faxes recibidos**.
- 3. Compruebe la fecha y el remitente en la lista y, a continuación, abra el archivo recibido como un PDF.

### *Nota:*

- ❏ Los faxes recibidos se renombran automáticamente utilizando la siguiente nomenclatura. AAAAMMDDHHMMSS\_xxxxxxxxxx\_nnnnn (Año/Mes/Día/Hora/Minutos/Segundos\_número del remitente)
- ❏ También puede abrir directamente la carpeta del fax recibido haciendo clic con el botón derecho en el icono. Para obtener más información, consulte *Configuración opcional* en FAX Utility y en su ayuda (se muestra en la ventana principal).

Mientras el icono de fax indica que está en espera, puede comprobar si hay nuevos faxes al instante seleccionando **Comprobar faxes nuevos ahora**.

### **Uso de la ventana de notificación (Windows)**

Cuando se configura para notificar que hay nuevos faxes, aparece una ventana de notificación cerca de la barra de tareas para cada fax.

1. Compruebe la pantalla de notificación en el ordenador.

### *Nota:*

La pantalla de notificación desaparece si no se realiza ninguna operación durante un período de tiempo determinado. Puede cambiar la configuración de la notificación, como la hora de visualización.

<sup>2.</sup> Haga clic en cualquier parte de la pantalla de notificación, excepto en el botón  $\mathbf X$ .

Se mostrará la pantalla **Registro de faxes recibidos**.

3. Compruebe la fecha y el remitente en la lista y, a continuación, abra el archivo recibido como un PDF.

*Nota:*

- ❏ Los faxes recibidos se renombran automáticamente utilizando la siguiente nomenclatura. AAAAMMDDHHMMSS\_xxxxxxxxxx\_nnnnn (Año/Mes/Día/Hora/Minutos/Segundos\_número del remitente)
- ❏ También puede abrir directamente la carpeta del fax recibido haciendo clic con el botón derecho en el icono. Para obtener más información, consulte *Configuración opcional* en FAX Utility y en su ayuda (se muestra en la ventana principal).

## <span id="page-147-0"></span>**Comprobar si hay nuevos faxes (Mac OS)**

Puede comprobar si hay nuevos faxes utilizando uno de los siguientes métodos. Esto sólo está disponible en ordenadores configurados en **"Guardar" (guardar los faxes que hay en este ordenador)**.

- ❏ Abra la carpeta de fax recibidos (especificada en **Ajustes de salida de faxes recibidos**)
- ❏ Abra el Monitor de recepción de faxes y haga clic en **Comprobar faxes nuevos ahora**.
- ❏ Notificación de que se han recibido nuevos faxes

Seleccione el **Notificarme los faxes nuevos con un icono en el dock** en el **Monitor de recepción de faxesPreferencias** de FAX Utility. El icono de monitorización de recepción de faxes del dock "saltará" para notificarle la recepción de nuevos faxes.

### **Abra la carpeta de faxes recibidos desde el monitor de faxes recibidos (Mac OS)**

Puede abrir la carpeta de guardado desde el ordenador especificado para recibir faxes al seleccionar **"Guardar" (guardar los faxes que hay en este ordenador)**.

- 1. Haga clic en el icono del monitor de faxes recibidos en Dock para abrir **Monitor de recepción de faxes**.
- 2. Seleccione la impresora y haga clic en **Abrir carpeta**, o haga doble clic en el nombre de la impresora.
- 3. Compruebe la fecha y el remitente en el nombre del archivo y abra el archivo PDF.

### *Nota:*

Los faxes recibidos se renombran automáticamente utilizando la siguiente nomenclatura.

AAAAMMDDHHMMSS xxxxxxxxxx nnnnn (Año/Mes/Día/Hora/Minutos/Segundos\_número del remitente)

La información enviada desde el remitente se muestra como el número del remitente. En función del remitente, es posible que este número no se muestre.

## **Usa de otras características de fax**

## **Impresión manual del informe de fax**

1. Seleccione **Fax** en la pantalla de inicio.

Para seleccionar un elemento, use los botones  $\blacktriangle \blacktriangledown \blacktriangle \blacktriangledown$  y, a continuación, pulse el botón OK.

- 2. Pulse el botón OK y seleccione **Más**.
- 3. Seleccione **Informe del fax**.
- 4. Seleccione el informe que desee imprimir y siga las instrucciones de la pantalla.

### *Nota:*

El formato del informe se puede cambiar. En la pantalla de inicio, seleccione *Configuración* > *Ajustes del fax* > *Ajustes de informes* y, a continuación, cambie los ajustes de *Adjuntar imagen al informe* o *Formato del informe*.

### **Información relacionada**

- $\blacktriangleright$  ["Más" de la página 140](#page-139-0)
- & ["Menú Ajustes de informes" de la página 79](#page-78-0)

# <span id="page-149-0"></span>**Sustitución de cartuchos y otros consumibles**

# **Comprobación del estado de la tinta restante y la caja de mantenimiento**

Puede comprobar los niveles aproximados de tinta y la vida útil aproximada de la caja de mantenimiento desde el panel de control o el ordenador.

### *Nota:*

Puede seguir imprimiendo mientras se muestra el mensaje de tinta escasa. Sustituya los cartuchos de tinta cuando sea necesario.

## **Comprobación del estado de la tinta restante y la caja de mantenimiento — Panel de control**

1. Seleccione **Configuración** > **Estado de suministro** en la pantalla de inicio.

Para seleccionar un elemento, use los botones  $\blacktriangle \blacktriangledown \blacktriangle \blacktriangledown$  y, a continuación, pulse el botón OK.

- 2. Pruebe una de las opciones siguientes.
	- ❏ Para comprobar el nivel de tinta, seleccione **Nivel de tinta**.
	- ❏ Para comprobar la vida útil restante de la caja de mantenimiento, seleccione **Capacidad restante de la caja de mantenim.**.

## **Comprobación del estado de la tinta restante y la caja de mantenimiento - Windows**

- 1. Acceda a la ventana del controlador de la impresora.
- 2. Haga clic en **EPSON Status Monitor 3** en la ficha **Utilidades**.

### *Nota:*

Si se ha desactivado *EPSON Status Monitor 3*, haga clic en *Más ajustes* en la ficha *Utilidades* y seleccione *Activar EPSON Status Monitor 3*.

## <span id="page-150-0"></span>**Comprobación del estado de la tinta restante y la caja de mantenimiento - Mac OS X**

- 1. Inicie la utilidad del controlador de la impresora:
	- $\Box$  Mac OS X v10.6.x a v10.9.x

Seleccione **Preferencias del sistema** en el menú > **Impresoras y escáneres** (o **Impresión y escaneado**, **Impresión y fax**), y luego seleccione la impresora. Haga clic en **Opciones y recambios** > **Utilidad** > **Abrir Utilidad Impresoras**.

❏ Mac OS X v10.5.8

Seleccione **Preferencias del sistema** en el menú **XI > Impresoras y escáneres**, y luego seleccione la impresora. Haga clic en **Abrir cola de impresión** > **Utilidad**.

2. Haga clic en **EPSON Status Monitor**.

# **Códigos de cartuchos de tinta**

Los códigos de los cartuchos de tinta Epson originales son los siguientes.

### *Nota:*

- ❏ Los códigos de los cartuchos de tinta pueden variar según la región. Póngase en contacto con el servicio técnico de Epson para conocer los códigos correctos para su región.
- ❏ Aunque los cartuchos de tinta puedan contener material reciclado, no afecta al funcionamiento ni al rendimiento de la impresora.
- ❏ Las especificaciones y el aspecto del cartucho de tinta están sujetos a cambio sin aviso previo para su mejora.

### **Para Europa**

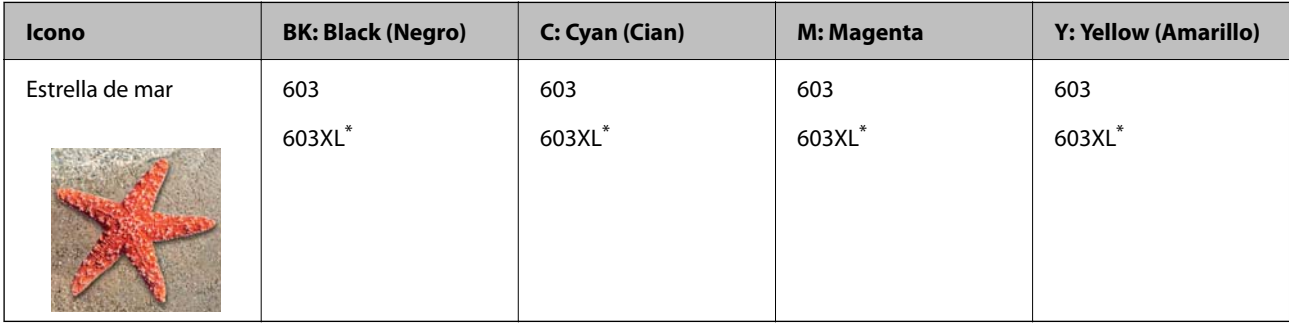

«XL» indica que es un cartucho grande.

### *Nota:*

Si se encuentra en Europa, en la siguiente web encontrará información sobre la duración de los cartuchos de tinta de Epson.

### <http://www.epson.eu/pageyield>

Epson recomienda el uso de cartuchos de tinta Epson originales. Epson no puede garantizar la calidad ni la fiabilidad de las tintas que no sean de Epson. La tinta no genuina puede provocar daños no cubiertos por las garantías de Epson, y, en determinadas condiciones, un funcionamiento anormal de la impresora. Podría no mostrarse la información acerca del nivel de tinta para tintas no originales.

### <span id="page-151-0"></span>**Información relacionada**

& ["Sitio web de soporte técnico" de la página 227](#page-226-0)

# **Precauciones en la manipulación de los cartuchos de tinta**

Lea las instrucciones siguientes antes de sustituir los cartuchos de tinta.

### **Precauciones de almacenamiento de la tinta**

- ❏ Conserve los cartuchos de tinta alejados de la luz directa del sol.
- ❏ No guarde los cartuchos de tinta a temperaturas elevadas o de congelación.
- ❏ Para obtener los mejores resultados, Epson recomienda usar los cartuchos de tinta antes de la fecha de caducidad impresa en el paquete, o en de los seis meses posteriores a la apertura del paquete, lo que suceda primero.
- ❏ Para obtener unos resultados óptimos, guarde los paquetes de cartuchos de tinta con la parte inferior hacia abajo.
- ❏ Si ha sacado el cartucho de tinta de un lugar de almacenamiento frío, espere al menos tres horas para que alcance la temperatura ambiente antes de usarlo.
- ❏ No desembale el paquete del cartucho de tinta hasta que vaya a instalarlo en la impresora. El cartucho está envasado al vacío para conservar todas sus propiedades. Si se deja un cartucho desembalado durante mucho tiempo antes de utilizarlo, es posible que ya no pueda imprimir con él.

### **Precauciones de manipulación al sustituir los cartuchos de tinta**

- ❏ Tenga cuidado de no romper los ganchos laterales del cartucho de tinta al extraerlos del paquete.
- ❏ No agite los cartuchos de tinta después de abrir su envoltorio, ya que la tinta podría derramarse.
- ❏ Debe retirar el precinto amarillo del cartucho antes de instalarlo; de lo contrario, es posible que disminuya la calidad de impresión o que no sea posible imprimir. No despegue ni rasgue la etiqueta del cartucho, podrían producirse pérdidas de tinta.

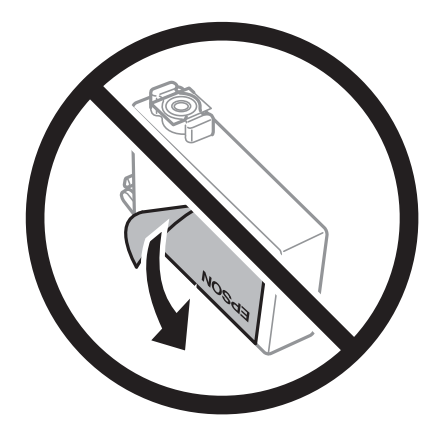

❏ No retire el precinto transparente de la parte inferior del cartucho; de lo contrario, puede que este quede inutilizable.

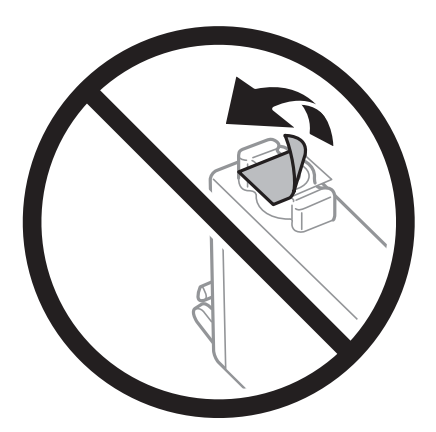

❏ No toque las partes indicadas en la ilustración. Podría impedir el funcionamiento e impresión normales.

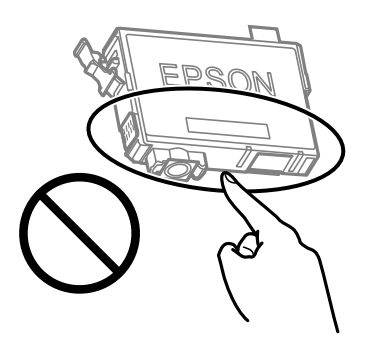

- ❏ Instale todos los cartuchos de tinta; de lo contrario, no podrá imprimir.
- ❏ No cambie los cartuchos de tinta sin alimentación eléctrica. No desplace el cartucho de tinta con la mano, ya que podría dañar la impresora.
- ❏ No apague la impresora durante la carga de tinta. Si la carga de tinta no ha finalizado, no se puede imprimir.
- ❏ No deje la impresora con los cartuchos de tinta sacados ni apague la impresora durante la sustitución de los cartuchos. De lo contrario, la tinta que queda en los inyectores del cabezal de impresión se secará y es posible que no pueda imprimir.
- ❏ Si tiene que extraer un cartucho de tinta temporalmente, proteja la zona de suministro de tinta contra la suciedad y el polvo. Guarde el cartucho de tinta en el mismo entorno que la impresora, con el puerto de suministro de tinta orientado hacia abajo o hacia un lado. No guarde los cartuchos de tinta con el puerto de suministro de tinta orientado hacia arriba. Como el puerto de suministro de tinta lleva incorporada una válvula diseñada para contener el exceso de tinta, no es necesario que utilice sus propias tapas ni enchufes.
- ❏ Tenga cuidado de no tocar alrededor del orificio de suministro de tinta cuando saque los cartuchos; podría mancharse porque a veces queda algo de tinta.
- ❏ Esta impresora utiliza cartuchos de tinta que llevan incorporado un chip verde para supervisar información como la cantidad de tinta que queda en cada cartucho. Esto significa que, si retira el cartucho de la impresora antes de que se agote, puede seguir utilizándolo si lo vuelve a introducir en la impresora. Sin embargo, al volver a introducir un cartucho, puede que se consuma algo de tinta para garantizar el rendimiento de la impresora.
- ❏ Para aprovechar al máximo la tinta, saque un cartucho únicamente cuando esté preparado para sustituirlo. Los cartuchos que tienen poca tinta no se pueden utilizar después de volverlos a insertar.
- ❏ Para garantizar la mejor calidad de impresión y proteger el cabezal, el cartucho cuenta con una reserva de tinta variable cuando la impresora avisa para cambiarlo. El rendimiento que se menciona no incluye esta reserva.
- ❏ No desmonte ni transforme el cartucho de tinta, ya que podría estropear la impresión.
- ❏ No puede usar los cartuchos que se entregaron con la impresora para la sustitución.

### **Consumo de tinta**

- ❏ Para garantizar el rendimiento óptimo del cabezal de impresión, se consume algo de tinta de todos los cartuchos durante labores de mantenimiento. También es posible que se consuma algo de tinta al sustituir el cartucho de tinta o encender la impresora.
- ❏ Al imprimir en monocromo o escala de grises, pueden utilizarse tintas de color en vez de tinta negra en función de los ajustes de la calidad de impresión o el tipo de papel. Ello se debe a que se utiliza una mezcla de tintas de color para crear el negro.
- ❏ Durante la configuración inicial, se utiliza parte de la tinta de los cartuchos suministrados junto con la impresora. A fin de producir impresiones de alta calidad, el cabezal de impresión de la impresora se carga completamente de tinta. Este proceso consume cierta tinta, por lo que estos cartuchos podrían imprimir menos páginas que los cartuchos de tinta que instale posteriormente.
- ❏ Las siguientes cifras son variables, dependen de las imágenes que se impriman, del tipo de papel, de la frecuencia de las impresiones y de las condiciones ambientales tales como la temperatura.

## **Sustitución de los cartuchos de tinta**

### !*Precaución:*

Tenga cuidado de no pillarse los dedos o la mano al abrir o cerrar la unidad de escáner. De lo contrario, podría hacerse daño.

Pruebe una de las opciones siguientes.

Para seleccionar un elemento, use los botones  $\blacktriangle \blacktriangledown \blacktriangle \blacktriangledown$  y, a continuación, pulse el botón OK.

❏ Cuando le pidan que sustituya los cartuchos de tinta

Vea qué cartuchos tiene que sustituir y pulse el botón OK. Confirme el mensaje y seleccione **Cambiar ahora** en la pantalla de inicio.

Seleccione **Ver descripción** y, a continuación, vea las animaciones que se muestran en el panel de control para saber cómo sustituir los cartuchos de tinta.

❏ Para sustituir cartuchos de tinta antes de que se hayan agotado

Seleccione **Mantenimiento** > **Reemplazo de cartucho(s) de tinta** en la pantalla de inicio.

Seleccione **Ver descripción** y, a continuación, vea las animaciones que se muestran en el panel de control para saber cómo sustituir los cartuchos de tinta.

### **Información relacionada**

- & ["Códigos de cartuchos de tinta" de la página 151](#page-150-0)
- & ["Precauciones en la manipulación de los cartuchos de tinta" de la página 152](#page-151-0)

# **Código de la caja de mantenimiento**

Epson recomienda la utilización de una caja de mantenimiento Epson original.

Código de la caja de mantenimiento: C9344

### c*Importante:*

Una vez que se ha instalado una caja de mantenimiento en una impresora, no se puede utilizar con otras impresoras.

# **Precauciones al manipular la caja de mantenimiento**

Lea las instrucciones siguientes antes de sustituir la caja de mantenimiento.

❏ No toque las partes indicadas en la ilustración. Podría afectar al funcionamiento de la impresora y podría mancharse de tinta.

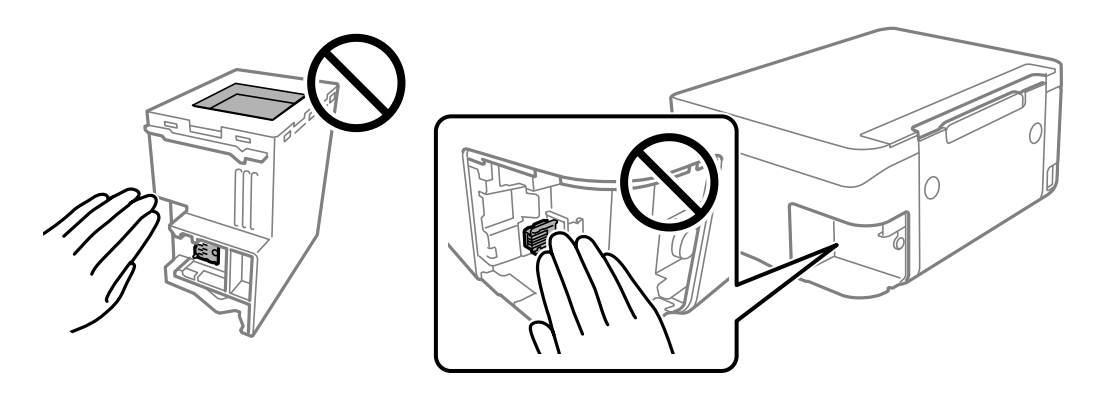

- ❏ Evite caídas o golpes fuertes en la caja de mantenimiento.
- ❏ No sustituya la caja de mantenimiento durante la impresión; de lo contrario, podría derramarse tinta.
- ❏ No extraiga la caja de mantenimiento ni su cubierta excepto al reemplazarla; de lo contrario, la tinta podría derramarse.
- ❏ Si no se puede volver a colocar la cubierta, es posible que la caja de mantenimiento no esté correctamente instalada. Quite la caja de mantenimiento y vuelva a instalarla.
- ❏ No incline la caja de mantenimiento usada mientras no esté precintada en la funda de plástico; de lo contrario, podría derramarse tinta.
- ❏ No toque las aberturas de la caja de mantenimiento, ya que podría mancharse con tinta.
- ❏ No reutilice una caja de mantenimiento que haya sido retirada y haya permanecido desconectada durante un largo periodo de tiempo. La tinta dentro de la caja se habrá solidificado y no se podrá absorber más tinta.
- ❏ Conserve la caja de mantenimiento alejada de la luz directa del sol.
- ❏ No guarde la caja de mantenimiento a temperaturas elevadas o de congelación.

## <span id="page-155-0"></span>**Reemplazar una caja de mantenimiento**

En algunos ciclos de impresión puede recogerse en la caja de mantenimiento una pequeña cantidad de tinta excedente. Para impedir el derrame de tinta de la caja de mantenimiento, la impresora se ha diseñado para que deje de imprimir cuando la capacidad de absorción de la caja de mantenimiento alcanza su límite. Si esto es necesario, y con qué frecuencia lo es, dependerá del número de páginas que imprima, el tipo de material que desee imprimir y el número de ciclos de limpieza que realice la impresora.

Cuando se muestre un mensaje en el que se le indique reemplazar la caja de mantenimiento, siga las instrucciones mostradas en las animaciones del panel de control. La necesidad de sustituir la caja no significa que la impresora haya dejado de funcionar de acuerdo con las especificaciones. La garantía de Epson no se hace cargo del coste de esta sustitución. Se trata de una pieza cuyo mantenimiento es responsabilidad del usuario.

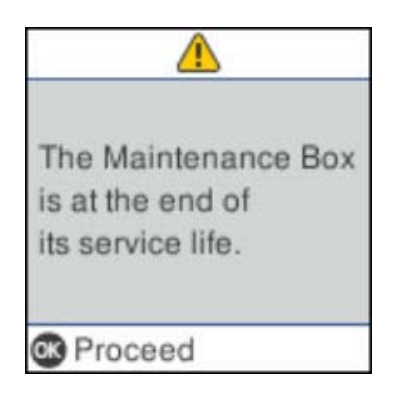

### *Nota:*

- ❏ Cuando la caja de mantenimiento esté llena, no podrá imprimir ni limpiar el cabezal de impresión hasta que la sustituya, a fin de evitar fugas de tinta. Sin embargo, puede realizar operaciones que no usen tinta, como la digitalización.
- ❏ Cuando aparece la siguiente pantalla, los usuarios no pueden sustituir la pieza. Póngase en contacto con el servicio técnico de Epson.

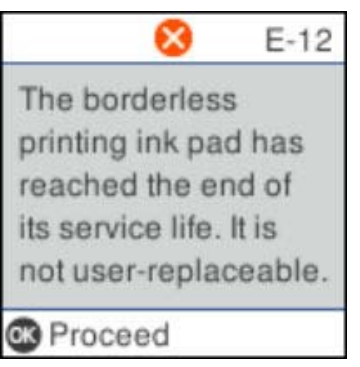

# **Impresión temporal con tinta negra**

Cuando la tinta de color se gaste pero aún quede tinta negra, puede usar la siguiente configuración para seguir imprimiendo usando solo tinta negra.

- ❏ Tipo de papel: Papel Normal, Sobre
- ❏ Color: B/N o Escala de Grises
- ❏ Sin márgenes: No seleccionado
- ❏ EPSON Status Monitor 3: Activado (cuando se imprime desde el controlador de impresora en Windows.)

Como esta función solo está disponible unos cinco días, sustituya el cartucho de tinta agotado a la mayor brevedad posible.

*Nota:*

- ❏ Si se ha desactivado *EPSON Status Monitor 3*, acceda al controlador de la impresora, haga clic en *Más ajustes* en la ficha *Utilidades* y seleccione *Activar EPSON Status Monitor 3*.
- ❏ La duración de la disponibilidad de esta función varía según las condiciones de uso.

## **Impresión temporal con tinta negra — Panel de control**

- 1. Cuando aparezca un mensaje solicitando la sustitución de los cartuchos de tinta, seleccione **Contin.**. Aparecerá un mensaje indicándole que puede imprimir temporalmente con tinta negra.
- 2. Lea el mensaje y seleccione **Contin.**.
- 3. Si desea imprimir en monocromo, seleccione **Recordar luego**.

El trabajo en curso se cancela.

4. Ahora puede copiar originales en papel normal en monocromo. Seleccione la función que desee utilizar en la pantalla de inicio.

*Nota:* La copia sin bordes no está disponible.

## **Impresión temporal con tinta negra — Windows**

Pruebe una de las opciones siguientes.

❏ Cuando se muestre la siguiente ventana, seleccione **Imprimir en negro**.

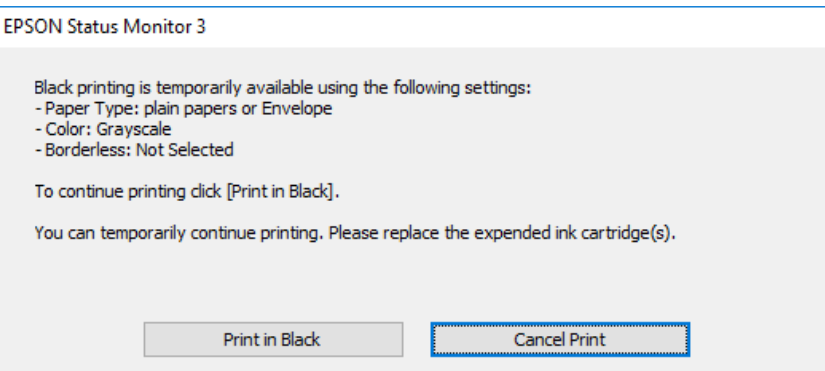

❏ Cuando se muestre la ventana siguiente, cancele la impresión. Y, a continuación, imprima de nuevo.

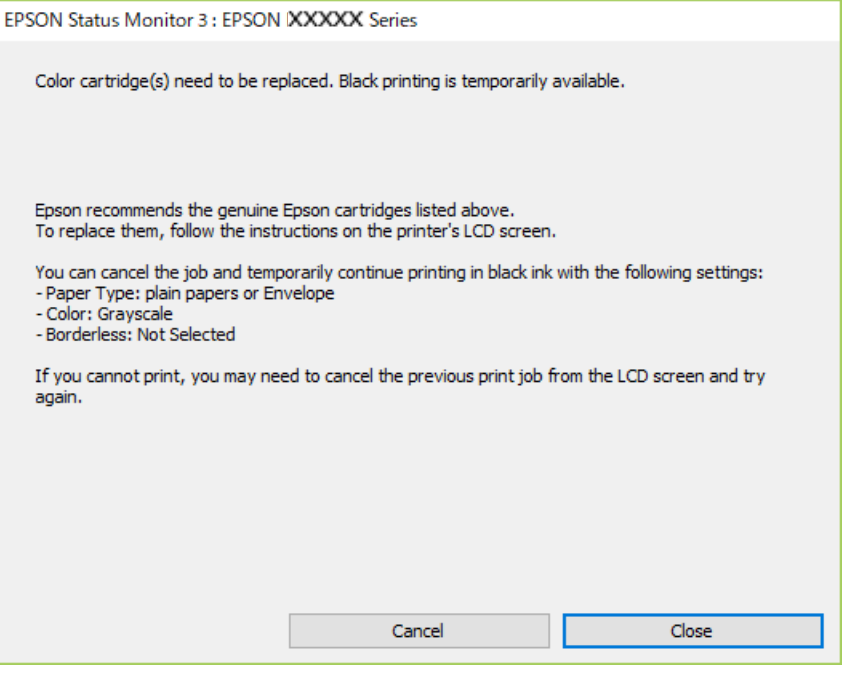

### *Nota:*

Si no puede cancelar la impresión desde el ordenador, cancélela con el panel de control de la impresora.

Siga los pasos siguientes cuando vuelva a imprimir.

- 1. Acceda a la ventana del controlador de la impresora.
- 2. Anule la selección de **Sin márgenes** en la ficha **Principal**.
- 3. Seleccione **Papel Normal** o **Sobre** en el ajuste **Tipo de Papel** de la ficha **Principal**.
- 4. Seleccione **Escala de Grises**.
- 5. Establezca el resto de los elementos en las fichas **Principal** y **Más Opciones** según sea preciso, y haga clic en **Aceptar**.
- 6. Haga clic en **Imprimir**.
- 7. En la ventana que aparece, haga clic en **Imprimir en negro**.

## **Impresión temporal con tinta negra — Mac OS**

### *Nota:*

Si desea utilizar esta función a través de una red, conéctese con *Bonjour*.

1. Haga clic en el icono de la impresora que hay en el **Dock**.

<span id="page-158-0"></span>2. Cancele el trabajo.

*Nota:*

Si no puede cancelar la impresión desde el ordenador, cancélela con el panel de control de la impresora.

- 3. Seleccione **Preferencias del sistema** en el menú > **Impresoras y escáneres** (o **Impresión y escaneado**, **Impresión y fax**) y seleccione la impresora.Haga clic en **Opciones y recambios** > **Opciones** (o **Controlador**).
- 4. Seleccione **Activado** como el ajuste de **Permitir temporalmente la impresión en negro**.
- 5. Acceda al diálogo de impresión.
- 6. Seleccione **Ajustes Impresión** en el menú emergente.
- 7. En el ajuste **Tamaño papel**, seleccione cualquier tamaño de papel menos el de sin márgenes.
- 8. Seleccione **Papel Normal** o **Sobre** en el ajuste **Tipo papel**.
- 9. Seleccione **Escala de Grises**.
- 10. Configure otros ajustes si es necesario.
- 11. Haga clic en **Imprimir**.

# **Conservación de la tinta negra cuando se está agotando (solo Windows)**

Cuando se está agotando la tinta negra y hay suficiente tinta de color, puede usar una mezcla de tintas de color para crear negra. Puede continuar imprimiendo mientras prepara un cartucho de tinta negra de recambio.

Esta característica solo está disponible cuando se seleccionan los parámetros siguientes en el controlador de la impresora.

- ❏ Tipo de Papel: **Papel Normal**
- ❏ Calidad: **Estándar**
- ❏ EPSON Status Monitor 3: Activado

*Nota:*

- ❏ Si se ha desactivado *EPSON Status Monitor 3*, acceda al controlador de la impresora, haga clic en *Más ajustes* en la ficha *Utilidades* y seleccione *Activar EPSON Status Monitor 3*.
- ❏ El negro compuesto es ligeramente diferente del negro puro. Además, se reduce la velocidad de impresión.
- ❏ Para mantener la calidad del cabezal de impresión, también se consume tinta negra.

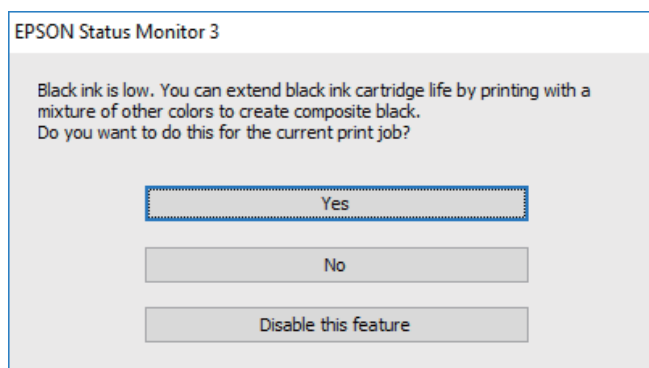

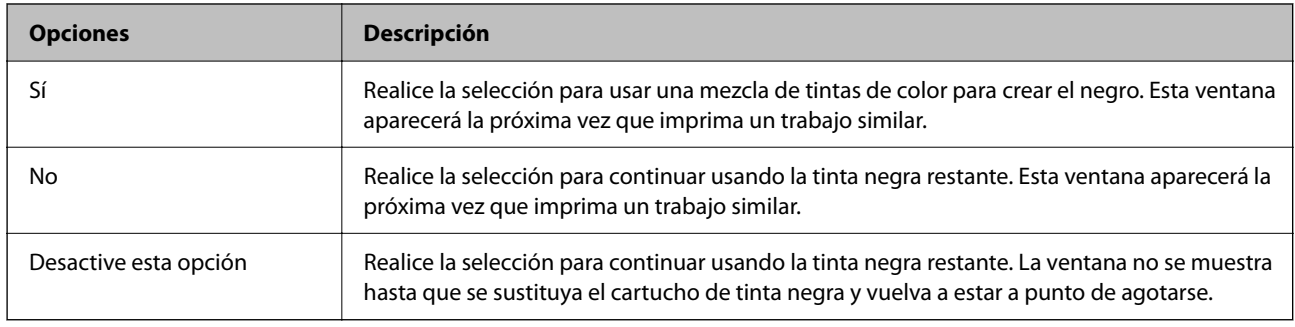

# <span id="page-160-0"></span>**Mantenimiento de la impresora**

## **Evitar que el cabezal de impresión se seque**

Utilice siempre el botón de encendido para encender y apagar la impresora.

Compruebe que la luz de encendido esté apagada antes de desenchufar el cable de alimentación.

La tinta en puede secarse si no se cubre. De igual modo que colocaría la tapa a una pluma estilográfica o a un bolígrafo para evitar que se seque, asegúrese de que el cabezal de impresión esté bien tapado para evitar que la tinta se seque.

Si se desenchufa el cable de alimentación o se produce un corte de corriente mientras la impresora está en funcionamiento, es posible que el cabezal de impresión no esté bien tapado. Si el cabezal de impresión se deja así, se secará y los inyectores (salidas de tinta) se obstruirán.

En estos casos, apague y vuelva a encender la impresora lo antes posible para tapar el cabezal de impresión.

# **Comprobación y limpieza del cabezal de impresión**

Si los inyectores están obstruidos, las impresiones se debilitan, aparecen bandas o colores inesperados. Cuando la calidad de impresión ha decaído, utilice la función de test de inyectores y compruebe si estos están obstruidos. Si los inyectores están obstruidos, limpie el cabezal de impresión.

### c*Importante:*

- ❏ No abra el escáner ni apague la impresora durante la limpieza de los cabezales. Si la limpieza del cabezal no se ha completado, no se podrá imprimir.
- ❏ La limpieza de cabezales consume tinta y no debe realizarse más de lo necesario.
- ❏ Si queda poca tinta, quizá no pueda limpiar el cabezal de impresión.
- ❏ Si la calidad de impresión no mejora tras realizar un test de inyectores y una limpieza de cabezales unas cuatro veces, no imprima nada en seis horas como mínimo y, después, vuelva a realizar el test de inyectores y la limpieza de cabezales si es necesario. Se recomienda apagar la impresora. Si la calidad sigue sin mejorar, diríjase al Soporte Técnico de Epson.
- ❏ Para impedir que el cabezal de impresión se seque, no desenchufe la impresora cuando esté encendida.

## **Comprobación y limpieza del cabezal de impresión — Panel de control**

- 1. Cargue papel normal tamaño A4 en la impresora.
- 2. Seleccione **Mantenimiento** en la pantalla de inicio.

Para seleccionar un elemento, use los botones  $\blacktriangle \blacktriangledown \blacktriangle \blacktriangledown$  y, a continuación, pulse el botón OK.

3. Seleccione **Test inyectores**.

- 4. Siga las instrucciones en pantalla para imprimir el patrón de test de inyectores.
- 5. Examine el patrón impreso.
	- ❏ Si no detecta que falten segmentos o partes de líneas como se muestra en el siguiente patrón «OK», significa que los cabezales no están obstruidos. Seleccione **No** para cerrar la función de test de inyectores. No son necesarios más pasos.
	- ❏ Si ve que faltan segmentos o partes de líneas como se muestra en el patrón «NG», es posible que los inyectores del cabezal de impresión estén obstruidos. Vaya al paso siguiente.

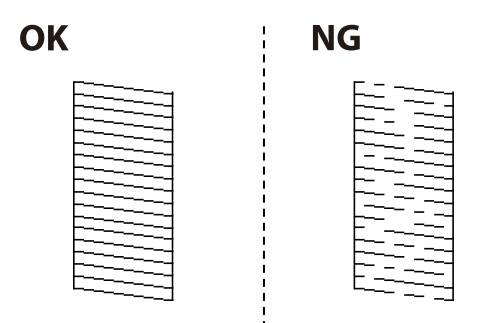

- 6. Seleccione **Sí** y, a continuación, siga las instrucciones en pantalla para limpiar el cabezal de impresión.
- 7. Cuando haya terminado la limpieza, vuelva a imprimir el patrón de comprobación de los inyectores. Repita la limpieza y la impresión del patrón hasta que todas las líneas se impriman correctamente.

### **Información relacionada**

& ["Carga de papel en la Aliment papel posterior" de la página 48](#page-47-0)

## **Comprobación y limpieza del cabezal de impresión - Windows**

- 1. Cargue papel normal tamaño A4 en la impresora.
- 2. Acceda a la ventana del controlador de la impresora.
- 3. Haga clic en **Test de inyectores** en la ficha **Utilidades**.
- 4. Siga las instrucciones en pantalla.

### **Información relacionada**

- & ["Carga de papel en la Aliment papel posterior" de la página 48](#page-47-0)
- & ["Acceder al controlador de impresora" de la página 81](#page-80-0)

## **Comprobación y limpieza del cabezal de impresión — Mac OS**

1. Cargue papel normal tamaño A4 en la impresora.

- 2. Seleccione **Preferencias del sistema** en el menú > **Impresoras y escáneres** (o **Impresión y escaneado**, **Impresión y fax**) y seleccione la impresora.
- 3. Haga clic en **Opciones y recambios** > **Utilidad** > **Abrir Utilidad Impresoras**.
- 4. Haga clic en **Test de inyectores**.
- 5. Siga las instrucciones de la pantalla.

### **Información relacionada**

& ["Carga de papel en la Aliment papel posterior" de la página 48](#page-47-0)

# **Alineación del cabezal de impresión**

Si la impresión resultante tiene los siguientes problemas, alinee el cabezal de impresión para mejorar las impresiones.

- ❏ Las líneas verticales parecen desalineadas o las impresiones se ven borrosas
- ❏ Se producen bandas horizontales a intervalos regulares

## **Alineación del cabezal de impresión — Panel de control**

1. Seleccione **Mantenimiento** en la pantalla de inicio.

Para seleccionar un elemento, use los botones  $\blacktriangle \blacktriangledown \blacktriangle \blacktriangleright$  y, a continuación, pulse el botón OK.

- 2. Seleccione **Alineación cabezal**.
- 3. Seleccione el menú de ajuste que desee para ajustar y mejorar las impresiones en función del estado de los resultados de impresión.

❏ Las líneas verticales parecen desalineadas o las impresiones se ven borrosas: seleccione **Alineación vertical**.

- ❏ Se producen bandas horizontales a intervalos regulares: seleccione **Alineación horizontal**.
- 4. Siga las instrucciones que aparezcan en la pantalla.

### **Información relacionada**

& ["Carga de papel en la Aliment papel posterior" de la página 48](#page-47-0)

# **Limpieza de la trayectoria de papel por manchas de tinta**

Cuando las impresiones tengan manchas o arañazos, limpie el rodillo en el interior.

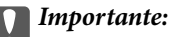

No utilice papel para limpiar el interior de la impresora.Los inyectores del cabezal de impresión pueden obstruirse con hilas.

- 1. Cargue papel normal tamaño A4 en la impresora.
- 2. Seleccione **Mantenimiento** en la pantalla de inicio.

Para seleccionar un elemento, use los botones  $\blacktriangle \blacktriangledown \blacktriangle \blacktriangledown$  y, a continuación, pulse el botón OK.

- 3. Seleccione **Limpieza de guía papel**.
- 4. Siga las instrucciones en pantalla para limpiar el recorrido del papel.

### *Nota:*

Repita este procedimiento hasta que el papel no quede manchado de tinta.

### **Información relacionada**

& ["Carga de papel en la Aliment papel posterior" de la página 48](#page-47-0)

# **Limpieza del Cristal del escáner**

Si las copias o las imágenes escaneadas están manchadas, limpie el cristal del escáner.

### c*Importante:*

Nunca utilice alcohol ni disolventes para limpiar la impresora. Esos productos químicos pueden averiar la impresora.

1. Abra la cubierta para documentos.

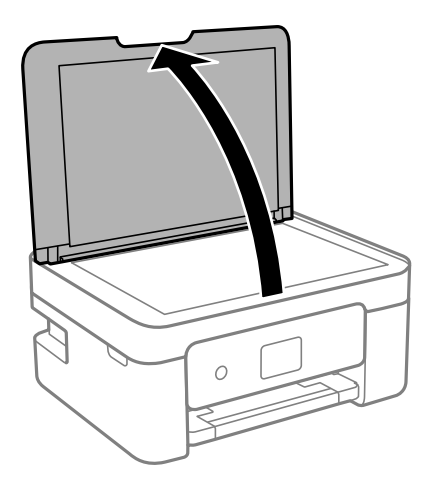

<span id="page-164-0"></span>2. Utilice un paño seco, suave y limpio para limpiar la superficie del cristal del escáner.

### c*Importante:*

- ❏ Si el cristal se ensucia con grasa o con algún otro material difícil de eliminar, utilice un paño suave humedecido con un poco de limpiacristales para limpiarlo. Seque todo el líquido restante.
- ❏ No presione la superficie del cristal con fuerza.
- ❏ Tenga cuidado de no rayar ni dañar la superficie del cristal. Una superficie de cristal dañada puede provocar la disminución de la calidad del escaneado.

# **Limpieza de la cinta transparente**

Si las impresiones no mejoran después de alinear los cabezales de impresión y de limpiar el recorrido del papel, es posible que la cinta transparente del interior de la impresora esté manchada.

Elementos necesarios:

- ❏ Bastoncillos de algodón (varios)
- ❏ Agua con unas gotas de jabón (2 o 3 gotas de jabón por un 1/4 de vaso de agua)
- ❏ Luz para ver las manchas

### c*Importante:*

No utilice otro líquido de limpieza que no sea agua con unas gotas de jabón.

- 1. Apague la impresora pulsando el botón  $\mathcal{O}$ .
- 2. Abra la unidad del escáner.

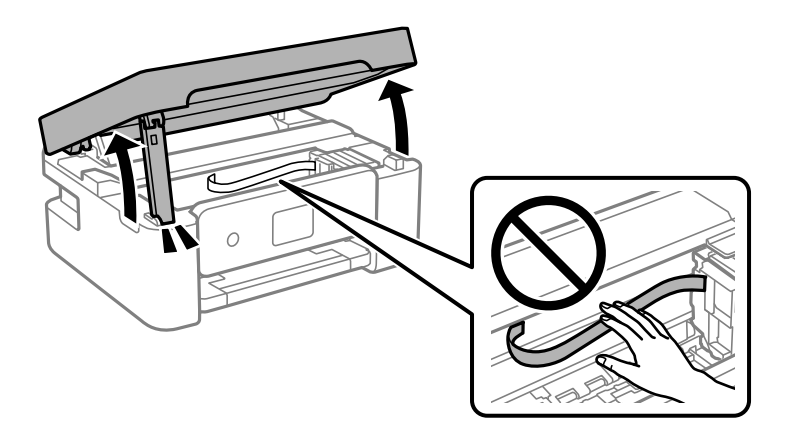

3. Compruebe si la cinta transparente está manchada. Verá las manchas con mayor facilidad si utiliza una luz. Si hay manchas (tales como marcas de dedos o grasa) en la cinta transparente (A), vaya al siguiente paso.

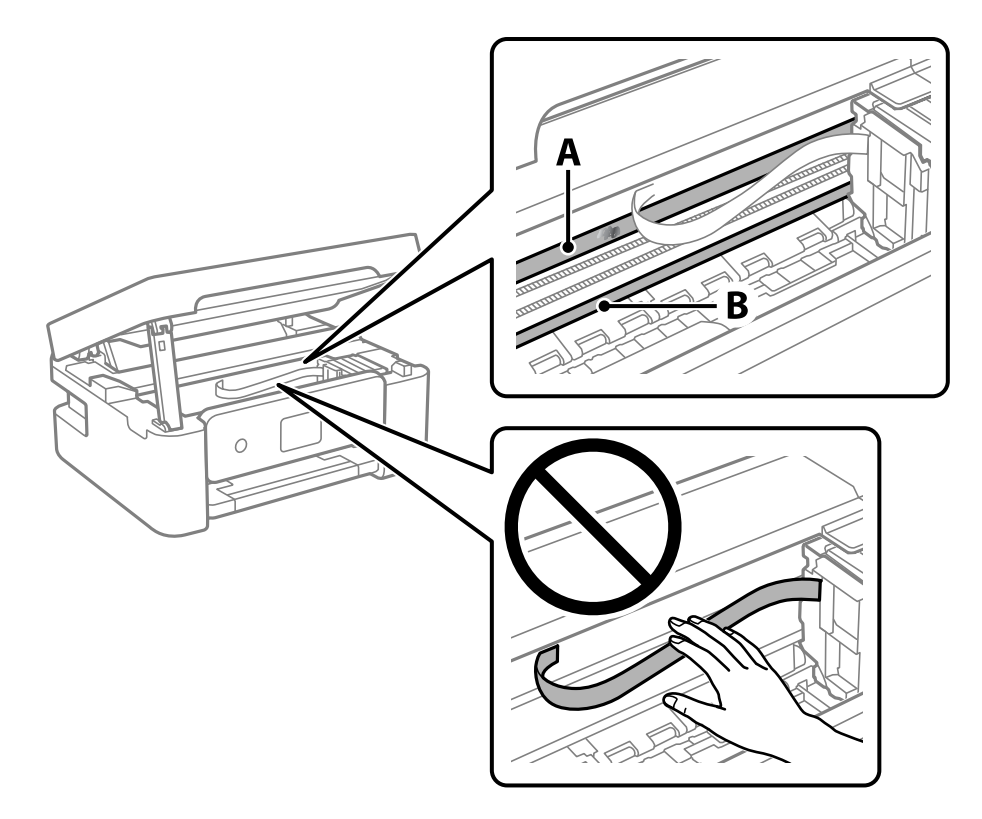

### A: Cinta transparente

B: Riel

### c*Importante:*

Tenga cuidado de no tocar el riel (B). Si lo hace, es posible que no pueda imprimir. No limpie la grasa del riel, ya que es necesaria para las operaciones de la impresora.

4. Humedezca un bastoncillo de algodón en agua con unas gotas de jabón sin que gotee y después limpie la parte manchada.

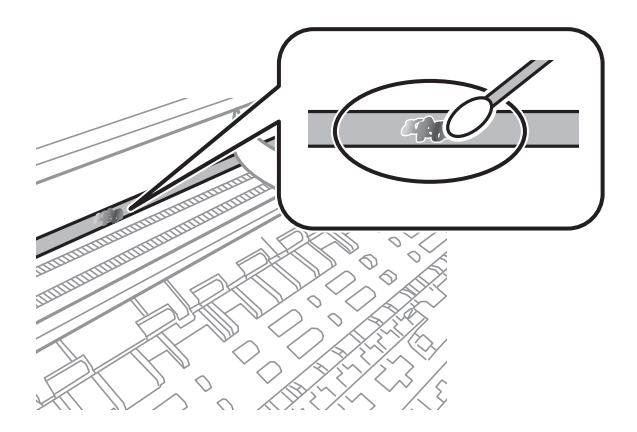

### c*Importante:*

Limpie las manchas con cuidado. Si presiona demasiado fuerte la cinta con el bastoncillo, puede que los resortes de la cinta se desplacen y la impresora resulte dañada.

5. Utilice un nuevo bastoncillo de algodón seco para limpiar la cinta.

## c*Importante:*

No deje fibras en la cinta.

*Nota:*

Para prevenir que las manchas se extiendan, cambie de bastoncillo de algodón con frecuencia.

- 6. Repita los pasos 4 y 5 hasta que no queden manchas en la cinta.
- 7. Compruebe que la cinta no esta manchada.

# <span id="page-167-0"></span>**Servicio de red e información del software**

Esta sección presenta los servicios de red y los productos de software disponibles para su impresora desde la página web de Epson.

# **Aplicación para configurar las operaciones de la impresora (Web Config)**

Web Config es una aplicación que se ejecuta en un navegador, como Internet Explorer o Safari, de un ordenador o de un dispositivo inteligente. Puede confirmar el estado de la impresora o cambiar los ajustes del servicio de red y de la impresora. Para usar Web Config, conecte la impresora y el ordenador o dispositivo a la misma red.

Se admiten los siguientes navegadores.

Microsoft Edge, Internet Explorer 8 o posterior, Firefox\*, Chrome\*, Safari\*

Utilice la última versión.

### *Nota:*

Si no se ha establecido la contraseña del administrador al acceder a Web Config, debe hacerse en la página de ajuste de la contraseña del administrador.

No olvide el nombre de usuario y la contraseña. Si los olvida, deberá ponerse en contacto con el servicio de soporte técnico de Epson.

## **Ejecución de Web Config en un navegador web**

1. Compruebe la dirección IP de la impresora.

Seleccione **Configuración** > **Config. de Wi-Fi/Red** > **Estado de conexión** en el panel de control. Presione el

botón  $\hat{\varphi}$  o el botón OK para imprimir el informe de conexión de red. Compruebe la dirección IP de la impresora del informe de conexión de la red impreso.

2. Inicie un navegador web desde un ordenador o dispositivo inteligente. A continuación, introduzca la dirección IP de la impresora.

Formato:

IPv4: http://la dirección IP de la impresora/

IPv6: http://[la dirección IP de la impresora]/

Ejemplos:

IPv4: http://192.168.100.201/

IPv6: http://[2001:db8::1000:1]/

### *Nota:*

Mediante el dispositivo inteligente también puede ejecutar Web Config desde la pantalla de mantenimiento de Epson iPrint.

Puesto que la impresora utiliza un certificado autofirmado al acceder a HTTPS, se muestra una advertencia en el navegador al iniciar Web Config; esto no indica ningún problema y se puede ignorar sin más.

### **Información relacionada**

- & ["Impresión de un informe de conexión de red" de la página 34](#page-33-0)
- & ["Mediante Epson iPrint" de la página 108](#page-107-0)

## **Ejecutar Web Config en Windows**

Al conectar un ordenador a la impresora a través de WSD, siga los pasos que se detallan a continuación para ejecutar Web Config.

- 1. Abra la lista de impresoras en el ordenador.
	- ❏ Windows 10

Haga clic en el botón de inicio y luego seleccione **Sistema de Windows** > **Panel de control** > **Ver dispositivos e impresoras** en **Hardware y sonido**.

❏ Windows 8.1/Windows 8

Seleccione **Escritorio** > **Configuración** > **Panel de control** > **Ver dispositivos e impresoras** en **Hardware y sonido** (o **Hardware**).

❏ Windows 7

Haga clic en el botón de inicio y seleccione **Panel de control** > **Ver dispositivos e impresoras** en **Hardware y sonido**.

❏ Windows Vista

Haga clic en el botón de inicio y seleccione **Panel de control** > **Impresoras** en **Hardware y sonido**.

- 2. Haga clic con el botón secundario en la impresora y seleccione **Propiedades**.
- 3. Seleccione la ficha **Servicio web** y haga clic en la URL.

Puesto que la impresora utiliza un certificado autofirmado al acceder a HTTPS, se muestra una advertencia en el navegador al iniciar Web Config; esto no indica ningún problema y se puede ignorar sin más.

## **Ejecutar Web Config en Mac OS**

- 1. Seleccione **Preferencias del sistema** en el menú Apple > **Impresoras y escáneres** (o **Impresión y Escaneado**, **Impresión y Fax**) y, a continuación, seleccione la impresora.
- 2. Haga clic en **Opciones y recambios** > **Mostrar página web de la impresora**.

Puesto que la impresora utiliza un certificado autofirmado al acceder a HTTPS, se muestra una advertencia en el navegador al iniciar Web Config; esto no indica ningún problema y se puede ignorar sin más.

# **Aplicación para escanear documentos e imágenes (Epson Scan 2)**

Epson Scan 2 es una aplicación para controlar el escaneado.Puede ajustar el tamaño, la resolución, el brillo, el contraste y la calidad de la imagen escaneada.También puede iniciar Epson Scan 2 desde una aplicación de escaneado compatible con TWAIN.Si desea más información, consulte la ayuda de la aplicación.

### **Iniciar en Windows**

### *Nota:*

En los sistemas operativos Windows Server, asegúrese de que la característica *Experiencia de escritorio* esté instalada.

- ❏ Windows 10/Windows Server 2016
	- Haga clic en el botón Inicio y, a continuación, seleccione **EPSON** > **Epson Scan 2**.
- ❏ Windows 8.1/Windows 8/Windows Server 2012 R2/Windows Server 2012

Introduzca el nombre de la aplicación en el símbolo de búsqueda y luego seleccione el icono que aparece.

❏ Windows 7/Windows Vista/Windows XP/Windows Server 2008 R2/Windows Server 2008/Windows Server 2003 R2/Windows Server 2003

Haga clic en el botón de inicio y seleccione **Todos los programas** o **Programas** > **EPSON** > **Epson Scan 2**> **Epson Scan 2**.

### **Iniciar en Mac OS**

### *Nota:*

Epson Scan 2 no admite la función de cambio rápido de usuario de Mac OS.Desactive el cambio rápido de usuario.

Seleccione **Ir** > **Aplicaciones** > **Epson Software** > **Epson Scan 2**.

### **Información relacionada**

- & ["Escaneado mediante Epson Scan 2" de la página 122](#page-121-0)
- & ["Instalación de las aplicaciones más recientes" de la página 175](#page-174-0)

## **Agregar escáner de red**

Antes de utilizar Epson Scan 2, debe agregar el escáner de red.

1. Inicie el software y, a continuación, haga clic en **Añadir** en la pantalla **Ajustes del escáner**.

### *Nota:*

- ❏ Si *Añadir* aparece atenuado, haga clic en *Habilitar edición*.
- ❏ Si se muestra la pantalla principal de Epson Scan 2, ya se ha conectado al escáner. Si desea conectarse a otra red, seleccione *Escáner* > *Ajustes* para abrir la pantalla *Ajustes del escáner*.
- 2. Agregue el escáner de red. Introduzca los elementos siguientes y, a continuación, haga clic en **Añadir**.

❏ **Modelo**: Seleccione el nombre del escáner al que desea conectarse.

❏ **Nombre**: Introduzca un nombre del escáner con un máximo de 32 caracteres.

- ❏ **Buscar red**: Cuando el ordenador y el escáner están en la misma red, se muestra la dirección IP. Si no se muestra, haga clic en el botón . Si la dirección IP sigue sin aparecer, haga clic en **Entrar dirección** y, a continuación, introduzca la dirección IP directamente.
- 3. Seleccione el escáner en la pantalla **Ajustes del escáner** y, a continuación, haga clic en **Aceptar**.

# **Aplicación para configurar las operaciones de escaneo desde le panel de control (Epson Event Manager)**

Epson Event Manager es una aplicación que permite gestionar el escaneado desde el panel de control y guardar imágenes en el ordenador.Puede agregar su propia configuración como valores preestablecidos (ejemplos: tipo de documento, ubicación de carpeta donde guardar, formato de imagen).Si desea más información, consulte la ayuda de la aplicación.

### *Nota:*

No se admiten los sistemas operativos Windows Server.

### **Iniciar en Windows**

❏ Windows 10

Haga clic en el botón de inicio y seleccione **Epson Software** > **Event Manager**.

❏ Windows 8.1/Windows 8

Introduzca el nombre de la aplicación en el símbolo de búsqueda y luego seleccione el icono que aparece.

❏ Windows 7/Windows Vista/Windows XP

Haga clic en el botón de Inicio y seleccione **Todos los programas** o **Programas** > **Epson Software** > **Event Manager**.

### **Iniciar en Mac OS**

**Ir** > **Aplicaciones** > **Epson Software** > **Event Manager**.

### **Información relacionada**

& ["Instalación de las aplicaciones más recientes" de la página 175](#page-174-0)

# **Aplicación para escanear desde un ordenador (Epson ScanSmart)**

Esta aplicación le permite escanear fácilmente documentos y fotos y guardar las imágenes escaneadas en unos sencillos pasos.

Consulte la ayuda de Epson ScanSmart para ver los detalles sobre el uso de las funciones.

### **Iniciar en Windows**

❏ Windows 10

Haga clic en el botón Inicio y, a continuación, seleccione **Epson Software** > **Epson ScanSmart**.

<span id="page-171-0"></span>❏ Windows 8.1/Windows 8

Introduzca el nombre de la aplicación en el acceso a Buscar y luego seleccione el icono que aparezca.

❏ Windows 7

Haga clic en el botón de inicio y, a continuación, seleccione **Todos los programas** > **Epson Software** > **Epson ScanSmart**.

### **Iniciar en Mac OS**

Seleccione **Ir** > **Aplicaciones** > **Epson Software** > **Epson ScanSmart**.

# **Aplicación para configurar las operaciones de fax y enviar faxes (FAX Utility)**

FAX Utility es una aplicación que permite configurar diversos parámetros para enviar faxes desde un ordenador. Se puede crear o editar la lista de contactos que se debe usar al enviar un fax, configurar el almacenamiento en el ordenador de los faxes recibidos en formato PDF, etc. Si desea más información, consulte la ayuda de la aplicación.

### *Nota:*

❏ Los sistemas operativos Windows Server no son compatibles.

❏ Asegúrese de que ha instalado el controlador de impresora antes de instalar FAX Utility.

### **Iniciar en Windows**

❏ Windows 10

Haga clic en el botón Inicio y, a continuación, seleccione **Epson Software** >**FAX Utility**.

❏ Windows 8.1/Windows 8

Introduzca el nombre de la aplicación en el acceso a Buscar y luego seleccione el icono que aparezca.

❏ Windows 7/Windows Vista/Windows XP

Haga clic en botón Inicio, y, a continuación, seleccione **Todos los programas** (o **Programas**) > **Epson Software** > **FAX Utility**.

### **Iniciar en Mac OS**

Seleccione **Preferencias del sistema** en el menú > **Impresoras y escáneres** (o **Impresión y escaneado**, **Impresión y fax**) y luego seleccione la impresora (FAX). Haga clic en **Opciones y recambios** > **Utilidad** > **Abrir Utilidad Impresoras**.

### **Información relacionada**

- & ["Recepción de faxes en un ordenador" de la página 145](#page-144-0)
- & ["Instalación de las aplicaciones más recientes" de la página 175](#page-174-0)

# **Aplicación de envío de faxes (controlador PC-FAX)**

El controlador PC-FAX es una aplicación que permite enviar como fax directamente desde el ordenador un documento creado en una aplicación aparte. El controlador PC-FAX se instala al instalar FAX Utility. Si desea más información, consulte la ayuda de la aplicación.

### *Nota:*

- ❏ Los sistemas operativos Windows Server no son compatibles.
- ❏ El funcionamiento varía según la aplicación que se use para crear el documento. Si desea más información, consulte la ayuda de la aplicación.

### **Acceder desde Windows**

En la aplicación, seleccione **Imprimir** o **Configurar impresión** en el menú **Archivo**. Seleccione la impresora (FAX) y haga clic en **Preferencias** o **Propiedades**.

### **Acceder desde Mac OS**

En la aplicación, seleccione **Imprimir** en el menú **Archivo**. Seleccione su impresora (FAX) como valor del parámetro **Impresora** y luego seleccione **Ajustes de fax** o **Ajustes destinatario** en el menú emergente.

### **Información relacionada**

- & ["Envío de un fax desde un ordenador" de la página 141](#page-140-0)
- & ["Aplicación para configurar las operaciones de fax y enviar faxes \(FAX Utility\)" de la página 172](#page-171-0)

# **Aplicación para impresiones rápidas y divertidas desde un ordenador (Epson Photo+)**

Epson Photo+ es una aplicación que permite imprimir imágenes fácilmente con varios diseños. Puede usar una variedad de plantillas y realizar la corrección de imagen y ajustar la posición mientras usando una vista previa de su documento como guía. También puede añadir texto y sellos a sus imágenes donde quiera. Si imprime con papel fotográfico genuino de Epson, la tinta se aprovecha al máximo y proporciona un perfecto acabado con excelentes colores.

También incluye las siguientes funciones. Si desea más información, consulte la ayuda de la aplicación. Puede descargar las últimas aplicaciones desde el sitio web de Epson.

### [http://www.epson.com](http://www.epson.com/)

- ❏ Impresión de etiquetas de disco (solo con modelos compatibles)
- ❏ Impresión de códigos QR creados
- ❏ Impresión de fotos con la fecha y la hora de la toma

### *Nota:*

- ❏ Los sistemas operativos Windows Server no son compatibles.
- ❏ Para usar esta aplicación, el controlador de la impresora debe estar instalado.

### **Iniciar en Windows**

❏ Windows 10

Haga clic en el botón de inicio y, a continuación, seleccione **Epson Software** > **Epson Photo+**.

❏ Windows 8.1/Windows 8

Introduzca el nombre de la aplicación en el acceso a Buscar y luego seleccione el icono que aparezca.

❏ Windows 7

Haga clic en el botón Inicio y seleccione **Todos los programas** o **Programas** > **Epson Software** > **Epson Photo +**.

### <span id="page-173-0"></span>**Iniciar en Mac OS**

Seleccione **Ir** > **Aplicaciones** > **Epson Software** > **Epson Photo+**.

### **Información relacionada**

& ["Instalación de las aplicaciones más recientes" de la página 175](#page-174-0)

# **Aplicación para utilizar fácilmente la impresora desde un dispositivo inteligente (Epson Smart Panel)**

Epson Smart Panel es una aplicación que le permite realizar operaciones con la impresora fácilmente, incluida la impresión, copia o escaneo desde un dispositivo inteligente, como un teléfono inteligente o una tableta. Puede conectar la impresora y el dispositivo inteligente a través de una red inalámbrica, comprobar los niveles de tinta y el estado de la impresora y buscar soluciones si se produce un error. También puede copiar fácilmente registrando una copia favorita.

Busque la aplicación Epson Smart Panel en App Store o Google Play e instálela.

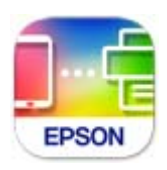

# **Aplicación de actualización de software y firmware (Epson Software Updater)**

Epson Software Updater es una aplicación que instala un nuevo software y actualiza el firmware a través de Internet. Si desea comprobar periódicamente la información acerca de las actualizaciones, puede establecer el intervalo de búsqueda de actualizaciones con los ajustes actualización automática de Epson Software Updater.

### *Nota:*

Los sistemas operativos Windows Server no son compatibles.

### **Iniciar en Windows**

❏ Windows 10

Haga clic en el botón Inicio y, a continuación, seleccione **EPSON Software** > **Epson Software Updater**.

❏ Windows 8.1/Windows 8

Introduzca el nombre de la aplicación en el acceso a Buscar y luego seleccione el icono que aparezca.

❏ Windows 7/Windows Vista/Windows XP

Haga clic en el botón de inicio y seleccione **Todos los programas** (o **Programas**) > **EPSON Software** > **Epson Software Updater**.

### *Nota:*

También puede iniciar Epson Software Updater haciendo clic en el icono de la impresora de la barra de tareas del escritorio y, a continuación, seleccionando *Actualización de software*.

### <span id="page-174-0"></span>**Iniciar en Mac OS**

Seleccione **Ir** > **Aplicaciones** > **Epson Software** > **Epson Software Updater**.

# **Aplicación para configurar el dispositivo en una red (EpsonNet Config)**

EpsonNet Config es una aplicación que permite establecer las direcciones y los protocolos de la interfaz de red. Consulte el manual de funcionamiento de EpsonNet Config o la ayuda de la aplicación para obtener más detalles.

### **Iniciar en Windows**

❏ Windows 10/Windows Server 2019/Windows Server 2016

Haga clic en el botón Inicio y, a continuación, seleccione **EpsonNet** > **EpsonNet Config**.

❏ Windows 8.1/Windows 8/Windows Server 2012 R2/Windows Server 2012

Introduzca el nombre de la aplicación en el acceso a Buscar y luego seleccione el icono que aparezca.

❏ Windows 7/Windows Vista/Windows XP/Windows Server 2008 R2/Windows Server 2008/Windows Server 2003 R2/Windows Server 2003

Haga clic en botón inicio, y, a continuación, seleccione **Todos los programas** o **Programas** > **EpsonNet** > **EpsonNet Config SE** > **EpsonNet Config**.

### **Iniciar en Mac OS**

**Ir** > **Aplicaciones** > **Epson Software** > **EpsonNet** > **EpsonNet Config SE** > **EpsonNet Config**.

## **Instalación de las aplicaciones más recientes**

### *Nota:*

Para reinstalar una aplicación debe desinstalarla primero.

1. Asegúrese de que la impresora y el ordenador puedan comunicarse y que la impresora está conectada a Internet.

2. Inicie EPSON Software Updater.

La captura de pantalla es un ejemplo de Windows.

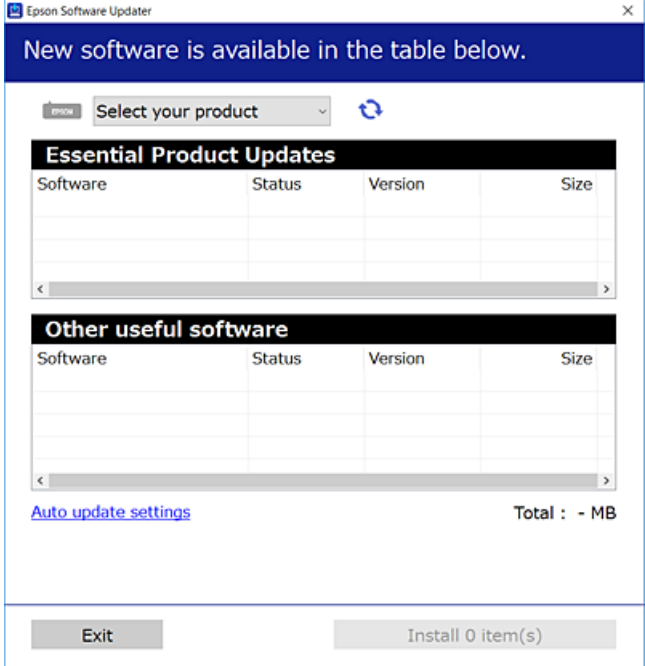

- 3. Para Windows, seleccione su impresora y haga clic en  $\bullet$  para comprobar cuáles son las últimas aplicaciones disponibles.
- 4. Seleccione los elementos que desee instalar o actualizar y haga clic en el botón instalar.

### c*Importante:*

No apague ni desenchufe la impresora hasta que termine de actualizarse, pues podría averiarse.

### *Nota:*

❏ Puede descargar las últimas aplicaciones desde el sitio web de Epson.

[http://www.epson.com](http://www.epson.com/)

❏ Si utiliza sistemas operativos Windows Server, no puede utilizar EPSON Software Updater. Descargue las aplicaciones más recientes desde el sitio web de Epson.

### **Información relacionada**

- & ["Aplicación de actualización de software y firmware \(Epson Software Updater\)" de la página 174](#page-173-0)
- & ["Desinstalación de aplicaciones" de la página 177](#page-176-0)

# **Agregar la impresora (solo para Mac OS)**

- 1. Seleccione **Preferencias del sistema** en el Apple menú > **Impresoras y escáneres** (o **Impresión y Escaneado**, **Impresión y Fax**).
- 2. Haga clic en **+** y, a continuación, seleccione la impresora en la pantalla que se muestra.
- <span id="page-176-0"></span>3. En **Usar**, seleccione su impresora.
- 4. Haga clic en **Agregar**.

#### *Nota:*

Si su impresora no está en la lista, compruebe que está bien conectada al ordenador y que está encendida.

## **Actualización de aplicaciones y firmware**

Quizás pueda eliminar ciertos problemas, y mejorar o agregar funciones, actualizando las aplicaciones y el firmware. Cerciórese de utilizar la versión más reciente de las aplicaciones y del firmware.

- 1. Cerciórese de que la impresora y el ordenador estén conectados, y de que el último esté conectado a Internet.
- 2. Inicie EPSON Software Updater, y actualice las aplicaciones o el firmware.

### c*Importante:*

No apague el ordenador ni la impresora hasta que termine de actualizarse, ya que podría averiarse.

*Nota:*

Si no puede encontrar la aplicación que desea actualizar en la lista, no podrá actualizarla mediante el EPSON Software Updater. Busque las versiones más recientes de las aplicaciones en el sitio web local de Epson.

[http://www.epson.com](http://www.epson.com/)

# **Desinstalación de aplicaciones**

Inicie sesión en el ordenador como administrador. Introduzca la contraseña del administrador si el ordenador lo pide.

## **Desinstalación de aplicaciones — Windows**

- 1. Pulse el botón  $\bigcup$  para apagar la impresora.
- 2. Salga de todas las aplicaciones en ejecución.
- 3. Abra el **Panel de control**:
	- ❏ Windows 10/Windows Server 2019/Windows Server 2016 Haga clic en el botón de inicio y seleccione **Sistema de Windows** > **Panel de control**.
	- ❏ Windows 8.1/Windows 8/Windows Server 2012 R2/Windows Server 2012 Seleccione **Escritorio** > **Configuración** > **Panel de control**.
	- ❏ Windows 7/Windows Vista/Windows XP/Windows Server 2008 R2/Windows Server 2008/Windows Server 2003 R2/Windows Server 2003

Haga clic en el botón Inicio y seleccione **Panel de control**.

- 4. Abra **Desinstalar un programa** (o **Agregar o quitar programas**):
	- ❏ Windows 10/Windows 8.1/Windows 8/Windows 7/Windows Vista/Windows Server 2019/Windows Server 2016/Windows Server 2012 R2/Windows Server 2012/Windows Server 2008 R2/Windows Server 2008

Seleccione **Desinstalar un programa** en la categoría **Programas**.

❏ Windows XP/Windows Server 2003 R2/Windows Server 2003

Haga clic en **Agregar o quitar programas**.

5. Seleccione la aplicación que desee desinstalar.

Si hay trabajos de impresión no p uede desinstalar el controlador de la impresora. Elimínelos espere a que los trabajos se impriman antes de desinstalar.

- 6. Desinstalación de aplicaciones:
	- ❏ Windows 10/Windows 8.1/Windows 8/Windows 7/Windows Vista/Windows Server 2019/Windows Server 2016/Windows Server 2012 R2/Windows Server 2012/Windows Server 2008 R2/Windows Server 2008

Haga clic en **Desinstalar o cambiar** o en **Desinstalar**.

❏ Windows XP/Windows Server 2003 R2/Windows Server 2003

Haga clic en **Cambiar o quitar** o en **Quitar**.

### *Nota:*

Si aparece la ventana *Control de cuentas de usuario*, haga clic en *Continuar*.

7. Siga las instrucciones que aparezcan en la pantalla.

## **Desinstalación de aplicaciones — Mac OS**

1. Descargue Uninstaller usando EPSON Software Updater.

Una vez que descargue el Uninstaller, no tendrá que descargarlo de nuevo cada vez que desinstale la aplicación.

- 2. Pulse el botón  $\bigcup$  para apagar la impresora.
- 3. Para desinstalar el controlador de impresora o el controlador de PC-FAX, seleccione **Preferencias del sistema** en el menú Apple > **Impresoras y escáneres** (o **Impresión y Escaneado**, **Impresión y Fax**), y quite la impresora de la lista de impresoras activas.
- 4. Salga de todas las aplicaciones en ejecución.
- 5. Seleccione **Ir** > **Aplicaciones** > **Epson Software** > **Uninstaller**.
- 6. Seleccione la aplicación que desee y haga clic en **Eliminar**.

### c*Importante:*

El Uninstaller quita del ordenador todos los controladores de impresoras de inyección de tinta Epson. Si usa varias impresoras de inyección de tinta Epson y desea quitar solo alguno de los controladores, elimínelos todos primero y, después, vuelva a instalar el controlador necesario.

*Nota:*

Si no puede encontrar la aplicación que desea desinstalar en la lista de aplicaciones, no podrá desinstalarla utilizando el Uninstaller. En este caso, seleccione *Ir* > *Aplicaciones* > *Epson Software*, seleccione la aplicación que desea desinstalar y arrástrela al icono de papelera.

### **Información relacionada**

& ["Aplicación de actualización de software y firmware \(Epson Software Updater\)" de la página 174](#page-173-0)

## **Impresión a través de un servicio de red**

Si usa el servicio Epson Connect (disponible en Internet), puede imprimir desde un smartphone, tablet PC o portátil, en todo momento y prácticamente desde cualquier lugar.Para utilizar este servicio necesita registrar el usuario y la impresora en Epson Connect.

Estas son las funciones disponibles en Internet.

❏ Email Print

Si envía un correo electrónico con archivos adjuntos como documentos o imágenes a una dirección de correo electrónico asignada a la impresora, puede imprimir el correo electrónico y los archivos adjuntos desde ubicaciones remotas como la impresora de su casa o la de la oficina.

❏ Epson iPrint

Esta aplicación está disponible para iOS y Android y le permite imprimir desde un teléfono inteligente o tablet.Puede imprimir documentos, imágenes y sitios web enviándolos directamente a una impresora de la misma red LAN inalámbrica.

❏ Remote Print Driver

Este es un controlador compatible con Remote Print Driver.Si imprime utilizando una impresora en una ubicación remota, puede imprimir cambiando la impresora en la ventana de aplicaciones más usadas.

Consulte el sitio web del portal de Epson Connect para obtener información detallada.

<https://www.epsonconnect.com/>

[http://www.epsonconnect.eu](http://www.epsonconnect.eu/) (sólo para Europa)

# **Resolución de problemas**

# **Comprobación del estado de la impresora**

## **Consulta de los códigos de error en la pantalla LCD**

Si existe un error o algún dato que requiera su atención, se mostrará un código en la pantalla LCD. Si se muestra un código, utilice las siguientes soluciones para resolver el problema.

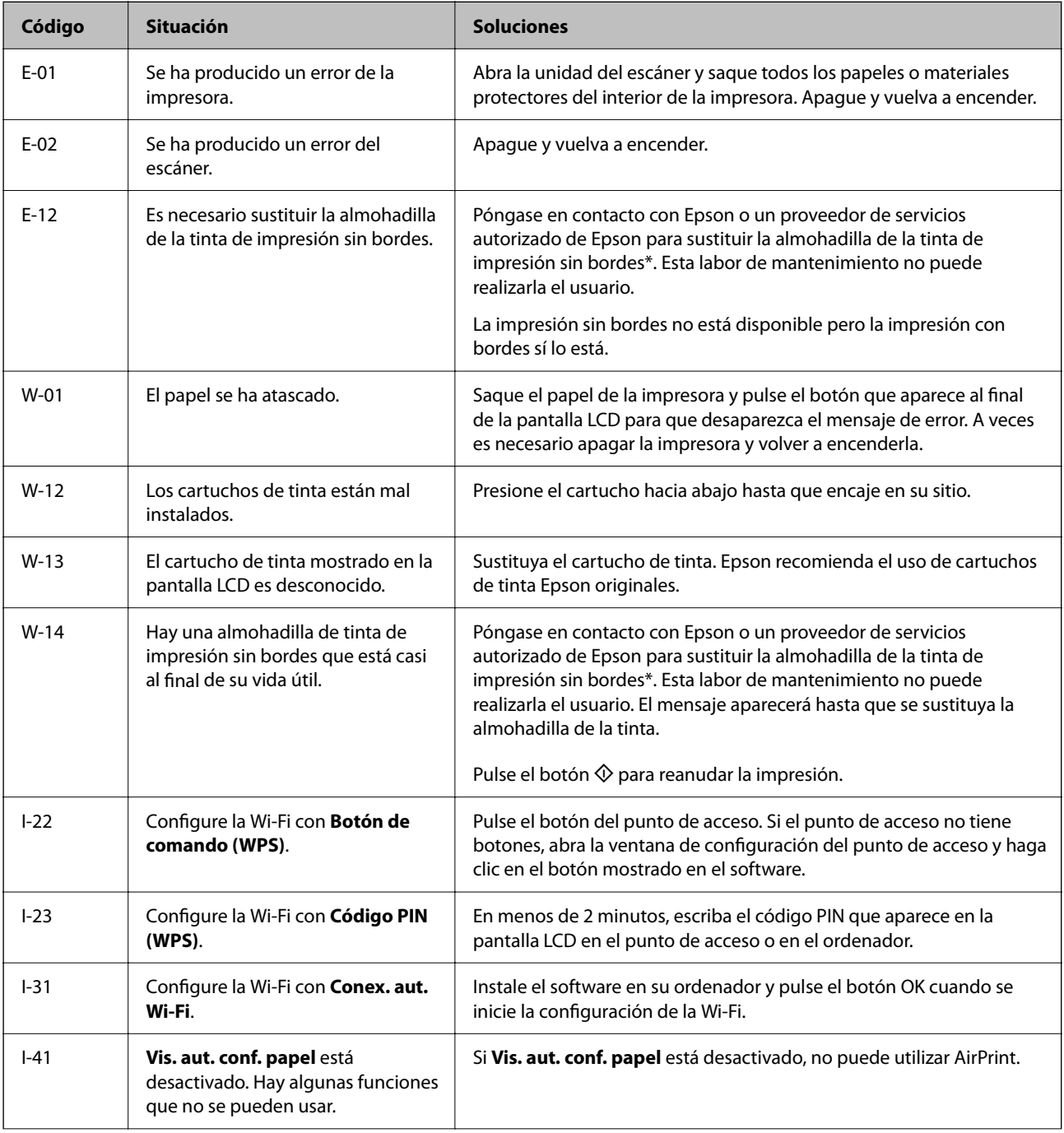
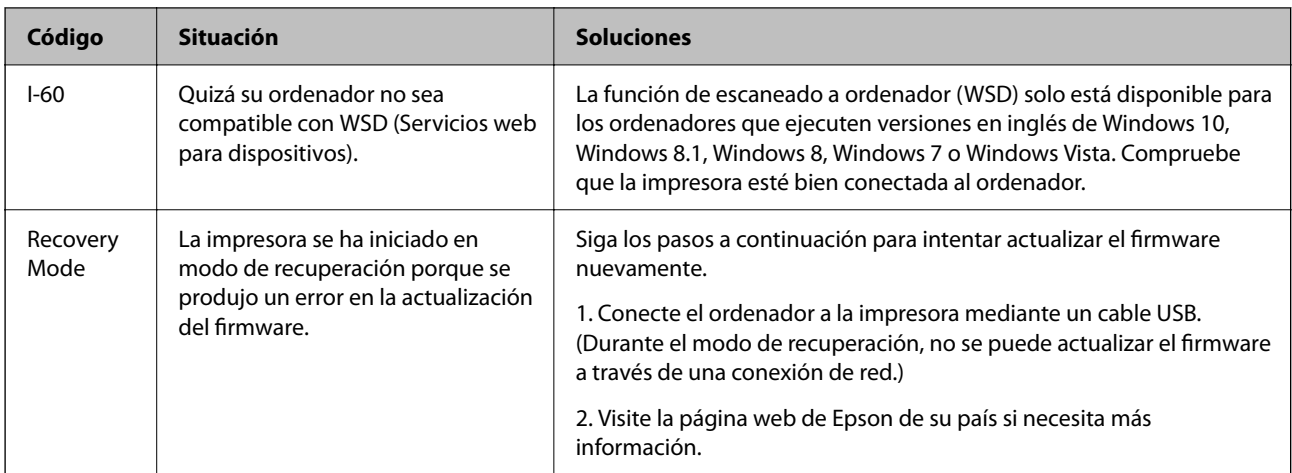

\* En algunos ciclos de impresión, se puede recoger en la almohadilla de la tinta una cantidad muy pequeña de tinta excedente. Para impedir la fuga de tinta de la almohadilla, la impresora se ha diseñado para que detenga la impresión cuando la almohadilla haya alcanzado su límite. La posibilidad de que sea necesario y la frecuencia dependerán del número de páginas que imprima utilizando la opción de impresión sin márgenes. La necesidad de sustituir la almohadilla no significa que la impresora haya dejado de funcionar de acuerdo con las especificaciones. La impresora le avisará cuando la almohadilla requiera sustitución, algo que solo puede realizar un proveedor de servicios autorizado de Epson. La garantía de Epson no se hace cargo del coste de esta sustitución.

### **Información relacionada**

- & ["Extracción de papel atascado" de la página 182](#page-181-0)
- & ["Cómo ponerse en contacto con el servicio técnico de Epson" de la página 227](#page-226-0)
- & ["Instalación de las aplicaciones más recientes" de la página 175](#page-174-0)

## **Comprobación del estado de la impresora — Windows**

- 1. Acceda a la ventana del controlador de la impresora.
- 2. Haga clic en **EPSON Status Monitor 3** en la pestaña **Utilidades** y luego haga clic en **Detalles**.

Puede comprobar el estado de la impresora, los niveles de tinta y el estado de error.

```
Nota:
```
Si se ha desactivado *EPSON Status Monitor 3*, haga clic en *Más ajustes* en la pestaña *Utilidades* y seleccione *Activar EPSON Status Monitor 3*.

### **Información relacionada**

& ["Acceder al controlador de impresora" de la página 81](#page-80-0)

## **Comprobación del estado de la impresora — Mac OS**

- 1. Seleccione **Preferencias del sistema** en el menú > **Impresoras y escáneres** (o **Impresión y escaneado**, **Impresión y fax**) y seleccione la impresora.
- 2. Haga clic en **Opciones y recambios** > **Utilidad** > **Abrir Utilidad Impresoras**.

<span id="page-181-0"></span>3. Haga clic en **EPSON Status Monitor**.

Puede comprobar el estado de la impresora, los niveles de tinta y el estado de error.

## **Comprobación del estado del software**

Quizás pueda eliminar los problemas actualizando el software a la última versión. Para comprobar el estado del software, utilice la herramienta de actualización de software.

### **Información relacionada**

- & ["Aplicación de actualización de software y firmware \(Epson Software Updater\)" de la página 174](#page-173-0)
- & ["Instalación de las aplicaciones más recientes" de la página 175](#page-174-0)

## **Extracción de papel atascado**

Consulte el error que aparece en el panel de control y siga las instrucciones para retirar el papel atascado, incluidos los trozos rotos. A continuación, borre el error.

### c*Importante:*

Extraiga con cuidado el papel atascado. Si lo hace con fuerza, puede dañar la impresora.

## **Extracción de papel atascado de la Aliment papel posterior**

Extraiga el papel atascado.

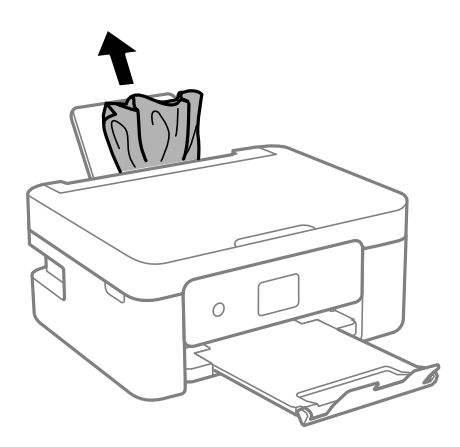

## **Extracción de papel atascado de la Cubierta posterior**

1. Retire la cubierta posterior.

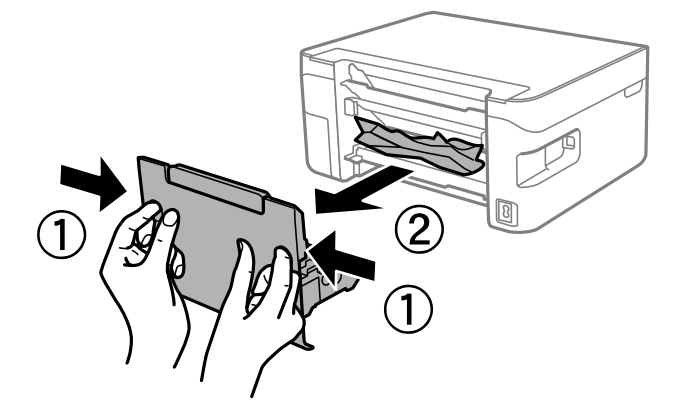

2. Extraiga el papel atascado.

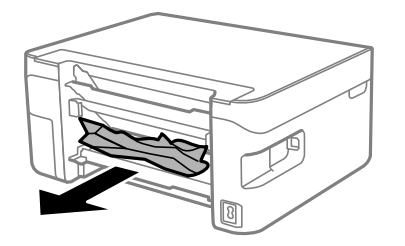

3. Extraiga el papel atascado de la cubierta posterior.

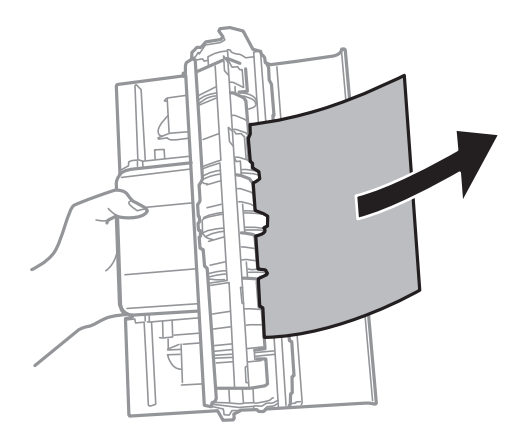

4. Inserte la cubierta posterior en la impresora.

## **Extracción de papel atascado del interior de la impresora**

## !*Precaución:*

- ❏ Tenga cuidado de no pillarse los dedos o la mano al abrir o cerrar la unidad de escáner. De lo contrario, podría hacerse daño.
- ❏ No toque nunca los botones del panel de control si tiene la mano dentro de la impresora. Si la impresora se pone en funcionamiento, podría causar lesiones. No toque las piezas sobresalientes para evitar lesiones.
- 1. Abra la unidad de escáner con la cubierta del documento cerrada.

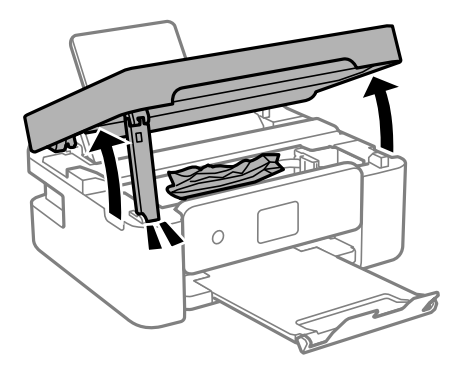

2. Extraiga el papel atascado.

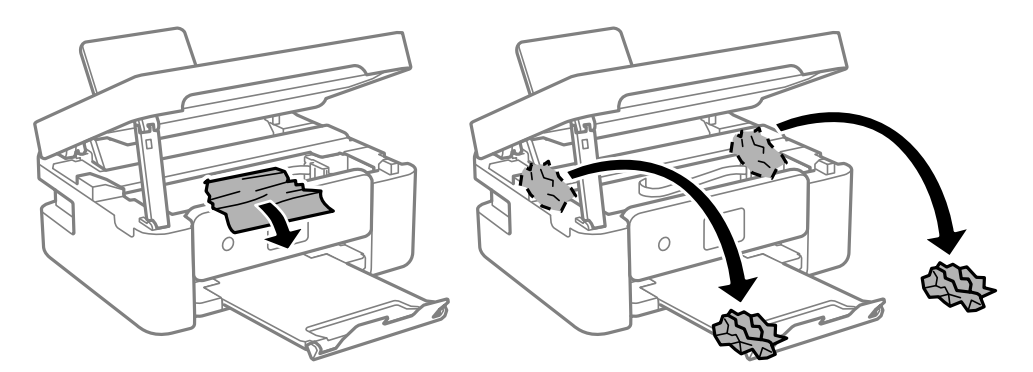

### c*Importante:*

No toque el cable plano blanco ni la película transparente dentro de la impresora. Podría provocar un funcionamiento inadecuado.

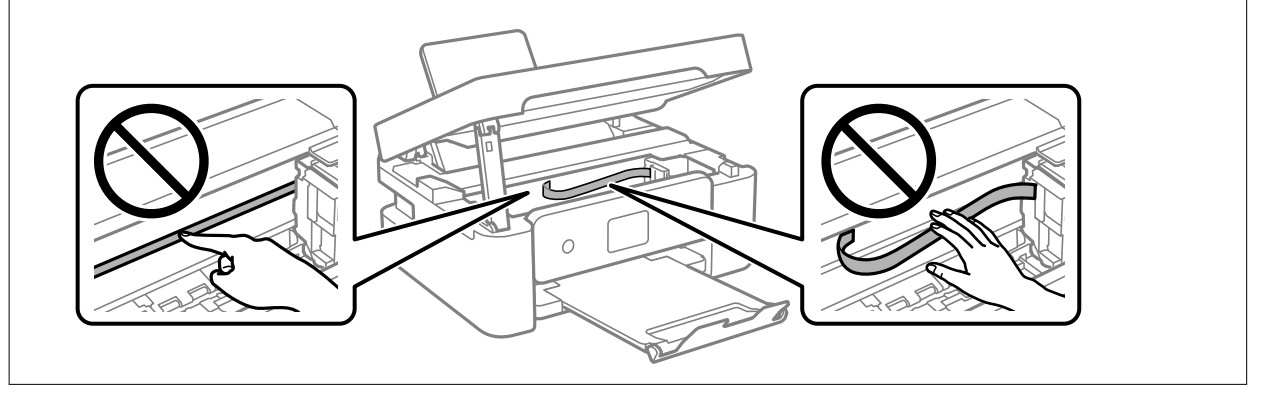

3. Cierre la unidad de escáner.

Por seguridad, la unidad del escáner se cierra en dos pasos.

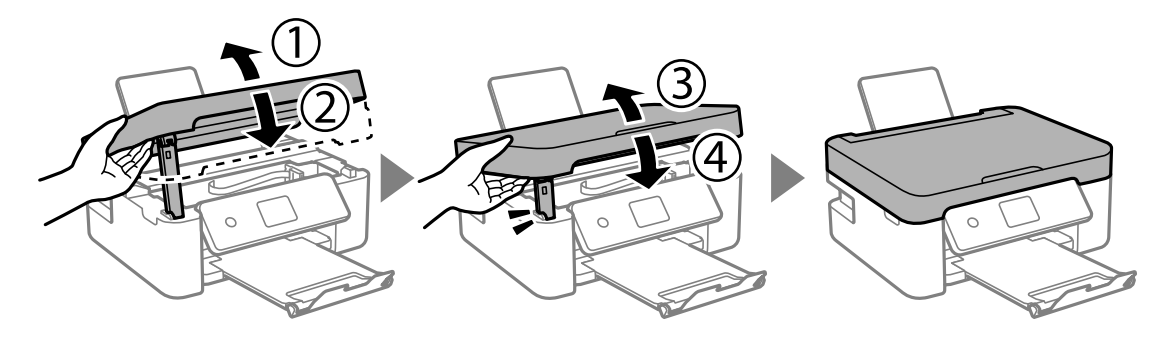

*Nota:*

La unidad del escáner no se puede abrir desde la posición que se muestra más abajo. Ciérrala completamente antes de abrirla.

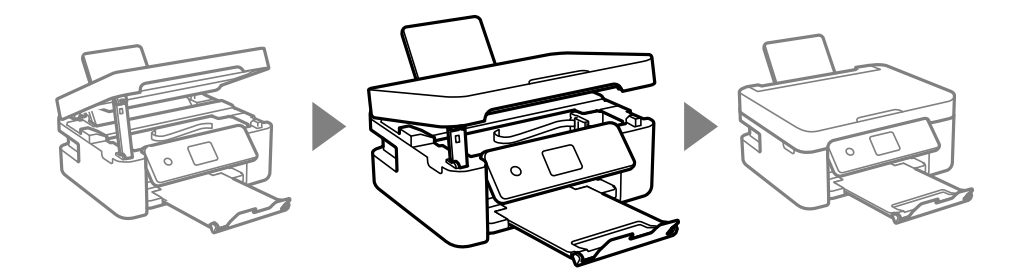

## **El papel no avanza correctamente**

Compruebe los siguientes puntos y, a continuación, efectúe las acciones correspondientes para solucionar el problema.

- ❏ Coloque la impresora en una superficie plana y utilícela en las condiciones ambientales recomendadas.
- ❏ Use papel admitido por esta impresora.
- ❏ Siga las precauciones en la manipulación del papel.
- ❏ No cargue más hojas que el número máximo especificado para el papel.Si es papel normal, no lo cargue por encima de la línea indicada por el triángulo de la guía lateral.
- ❏ Asegúrese de que la configuración del tamaño y el tipo de papel coincide con el tamaño y el tipo de papel reales cargados en la impresora.
- ❏ No coloque ningún objeto sobre el protector del alimentador.

### **Información relacionada**

- & ["Especificaciones medioambientales" de la página 220](#page-219-0)
- & ["Precauciones en la manipulación del papel" de la página 47](#page-46-0)
- & ["Papel disponible y capacidades" de la página 45](#page-44-0)
- & ["Lista de tipos de papel" de la página 51](#page-50-0)

### **El papel se atasca**

- ❏ Cargue papel en la dirección correcta y deslice las guías laterales hasta los bordes del papel.
- ❏ Cargue las hojas de una en una si ha cargado varias hojas de papel.

### **Información relacionada**

- & ["Extracción de papel atascado" de la página 182](#page-181-0)
- & ["Carga de papel en la Aliment papel posterior" de la página 48](#page-47-0)

### **Entran varias hojas de papel a la vez**

Cargue papel en la dirección correcta y deslice las guías laterales hasta los bordes del papel.

#### **Información relacionada**

& ["Carga de papel en la Aliment papel posterior" de la página 48](#page-47-0)

## **Entran a la vez varias hojas de papel**

- ❏ Cargue manualmente las hojas de papel, una por una.
- ❏ Cuando se proporcionan varias hojas de papel a la vez durante la impresión manual a doble cara, retire todo el papel que haya en la impresora antes de volver a cargarlo.

### **Error de falta de papel**

Si un error indica que no hay papel cuando hay papel cargado en la aliment papel posterior, vuelva a cargar papel en el centro de la aliment papel posterior.

## **El papel es expulsado durante la impresión**

Si carga papel con membrete (papel en el que determinada información, como el nombre del remitente o de la empresa están preimpresos en el encabezado), seleccione **Encabezado** como ajuste de tipo de papel.

## **Problemas de alimentación y del panel de control**

### **No se produce el encendido**

❏ Compruebe que el cable de alimentación esté bien enchufado.

❏ Mantenga presionado el botón P durante un rato más.

## <span id="page-186-0"></span>**No se produce el apagado**

Mantenga presionado el botón  $\mathcal{O}$  durante un rato más. Si aún no puede apagar la impresora, desconecte el cable de alimentación. Para que no se seque el cabezal de impresión, vuelva a encender y apagar la impresora pulsando el  $bot$ ón  $\bigcup$ .

## **Apagado automático**

- ❏ Seleccione **Ajustes de apagado** en **Configuración**, y luego deshabilite los ajustes **Apagar si no hay actividad** y **Apagar si se desconecta**.
- ❏ Deshabilite el ajuste **Apagado aut.** en **Configuración**.

*Nota:*

Es posible que su producto tenga la función *Ajustes de apagado* o *Apagado aut.*, según el lugar de compra.

## **La pantalla LCD se oscurece**

La impresora está en modo de reposo Pulse cualquier botón en el panel de control para que la pantalla LCD regrese a su estado anterior.

## **No puedo imprimir desde un ordenador**

## **Comprobación de la conexión (USB)**

- ❏ Conecte bien el cable USB a la impresora y al ordenador.
- ❏ Si usa un concentrador USB, pruebe conectando la impresora directamente al ordenador.
- ❏ Si no se reconoce el cable USB, cambie de puerto o de cable USB.

❏ Si la impresora no puede imprimir a través de una conexión USB, intente lo siguiente.

Desconecte el cable USB del ordenador. Haga clic con el botón derecho en el icono de la impresora que aparece en el ordenador y, a continuación, seleccione **Quitar Dispositivo**. Después, conecte el cable USB al ordenador e intente hacer una impresión de prueba.

Restablezca la conexión USB siguiendo los pasos de este manual para cambiar el modo de conexión a un ordenador. Consulte el siguiente enlace para obtener más información sobre este problema.

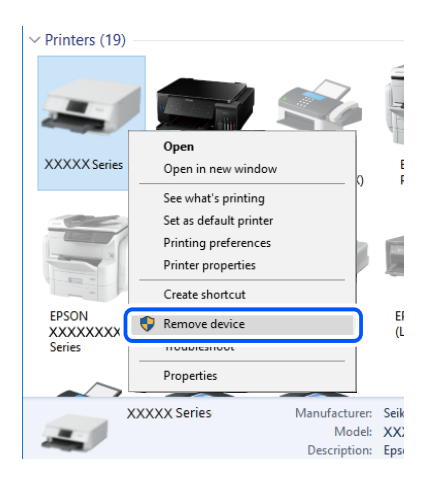

### **Información relacionada**

& ["Cambio del modo de conexión a un ordenador" de la página 41](#page-40-0)

## **Comprobación de la conexión (red)**

- ❏ Cuando cambie su router inalámbrico o el proveedor, intente realizar nuevamente los ajustes de red para la impresora. Conecte el ordenador o dispositivo inteligente al mismo SSID que la impresora.
- ❏ Apague los dispositivos que quiera conectar a la red. Espere unos 10 segundos y, a continuación, encienda los dispositivos en el siguiente orden: router inalámbrico, ordenador o dispositivo inteligente y, a continuación, la impresora. Acerque la impresora y el ordenador o dispositivo inteligente al router inalámbrico para mejorar la comunicación por ondas de radio y, a continuación, intente configurar los ajustes de red de nuevo.
- ❏ Imprima el informe de conexión de red. Consulte el siguiente enlace para obtener más información sobre este problema. Si el informe muestra que la conexión de red ha fallado, compruebe el informe de conexión de red y siga las soluciones impresas.
- ❏ Si la dirección IP asignada a la impresora es 169.254.XXX.XXX y la máscara de subred es 255.255.0.0, puede que la dirección IP no está correctamente asignada. Reinicie el router inalámbrico o restablezca los ajustes de red de la impresora. Si esto no resuelve el problema, consulte la documentación del router inalámbrico.
- ❏ Intente acceder a una página web desde su ordenador para comprobar que la configuración de red de su ordenador es correcta. Si no puede acceder a ninguna página web, hay un problema con el ordenador. Compruebe la conexión de red del ordenador.

#### **Información relacionada**

- & ["Conexión a un ordenador" de la página 20](#page-19-0)
- & ["Impresión de un informe de conexión de red" de la página 34](#page-33-0)

## <span id="page-188-0"></span>**Comprobación del software y los datos**

- ❏ Asegúrese de que el controlador de la impresora instalado es original de Epson.Si no hay un controlador original de Epson instalado, las funciones disponibles serán limitadas.Le recomendamos utilizar un controlador original de Epson.Consulte el siguiente enlace para obtener más información sobre este problema.
- ❏ Si va a imprimir una imagen de un gran volumen de datos, es posible que el ordenador se quede sin memoria.Imprima la imagen con una resolución inferior o en un tamaño menor.

### **Información relacionada**

- & "Comprobación de controladores de la impresora originales de Epson" de la página 189
- & ["Instalación de las aplicaciones más recientes" de la página 175](#page-174-0)

### **Comprobación de controladores de la impresora originales de Epson**

Puede comprobar si un controlador original de Epson está instalado en su ordenador a través de uno de los siguientes métodos.

#### **Windows**

Seleccione **Panel de control** > **Ver dispositivos e impresoras** (**Impresoras**, **Impresoras y faxes**) y, a continuación, haga lo siguiente para abrir la ventana de propiedades del servidor de impresión.

❏ Windows 10/Windows 8.1/Windows 8/Windows 7/Windows Server 2016/Windows Server 2012 R2/Windows Server 2012/Windows Server 2008 R2

Haga clic en el icono de la impresora y después haga clic en **Propiedades del servidor de impresión** en la parte superior de la ventana.

❏ Windows Vista/Windows Server 2008

Haga clic con el botón derecho en la carpeta **Impresoras** y después haga clic en **Ejecutar como administrador** > **Propiedades del servidor**.

❏ Windows XP/Windows Server 2003 R2/Windows Server 2003

Seleccione **Propiedades del servidor** en el menú **Archivo**.

Haga clic en la pestaña **Controlador**.Si aparece el nombre de su impresora en la lista significa que hay un controlador original de Epson instalado en su ordenador.

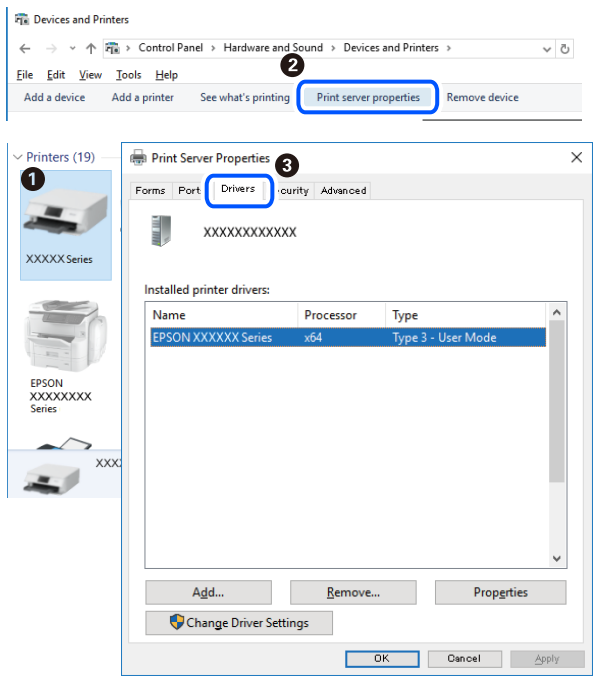

### **Mac OS**

Seleccione **Preferencias del sistema** en el menú > **Impresoras y escáneres** (o **Impresión y escaneado**, **Impresión y fax**) y seleccione la impresora.Haga clic en **Opciones y recambios** y, si aparecen en la ventana las pestañas **Opciones** y **Utilidad**, significa que hay un controlador original de Epson instalado en su ordenador.

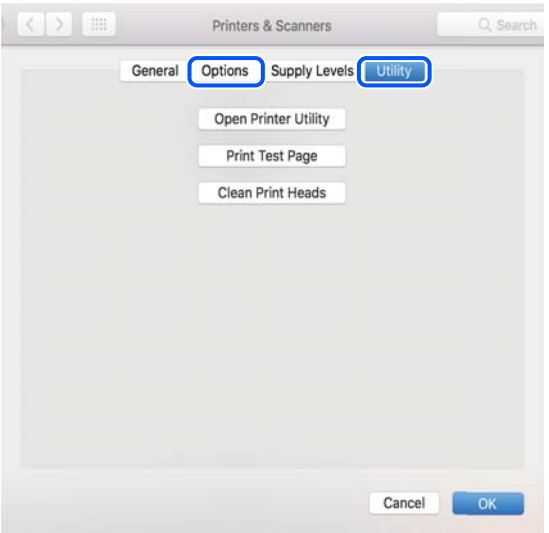

#### **Información relacionada**

& ["Instalación de las aplicaciones más recientes" de la página 175](#page-174-0)

## **Comprobación del estado de la impresora desde el ordenador (Windows)**

Haga clic en **Cola de impresión** en la pestaña **Utilidades** del controlador de la impresora y compruebe lo siguiente.

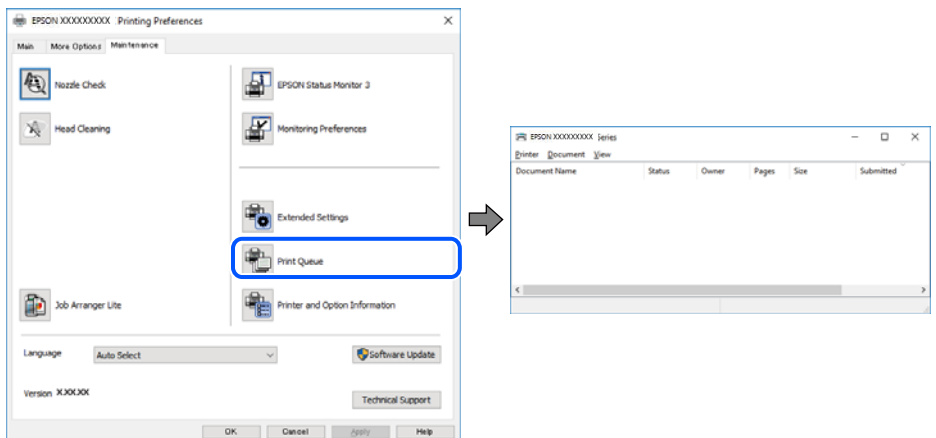

❏ Compruebe si hay trabajos de impresión en pausa.

Si quedan datos innecesarios, seleccione **Cancelar todos los documentos** en el menú **Impresora**.

❏ Cerciórese de que la impresora no esté desconectada o no configurada.

Si la impresora está desconectada o no configurada, borre este valor en el menú **Impresora**.

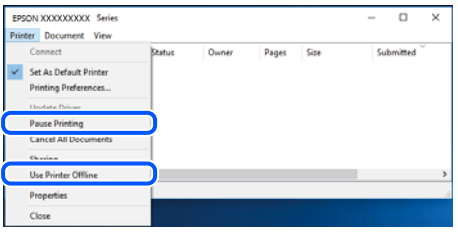

❏ Compruebe que la impresora esté seleccionada como predeterminada en el menú **Impresora** (debe haber una marca de verificación en el elemento de menú).

Si la impresora no aparece seleccionada como predeterminada, selecciónela. Si hay varios iconos en **Panel de control** > **Ver dispositivos e impresoras** (**Impresoras**, **Impresoras y faxes**), consulte la siguiente información para seleccionar el icono.

Ejemplo)

Conexión USB: EPSON XXXX serie

Conexión de red: EPSON XXXX serie (red)

Si instala el controlador de la impresora más de una vez, puede que se creen copias del controlador de la impresora. Si se crean copias del tipo «EPSON serie XXXX (copia 1)», haga clic con el botón derecho en el icono de la copia del controlador y, a continuación, haga clic en **Quitar dispositivo**.

❏ Tiene que confirmar que el puerto de la impresora seleccionado en las opciones **Propiedad** > **Puerto** del menú **Impresora** es el correcto. Para hacerlo, siga estos pasos.

Seleccione «**USBXXX**» para una conexión USB o «**EpsonNet Print Port**» para una conexión de red.

## <span id="page-191-0"></span>**Comprobación del estado de la impresora desde el ordenador (Mac OS)**

Asegúrese de que el estado de la impresora no sea **Pausa**.

Seleccione **Preferencias del sistema** en el menú > **Impresoras y escáneres** (o **Impresión y Escaneado**, **Impresión y fax**) y haga doble clic en la impresora.Si la impresora está en pausa, haga clic en **Reanudar** (o en **Reanudar impresora**).

## **Cuando no se puede configurar la red**

- ❏ Apague los dispositivos que quiera conectar a la red. Espere unos 10 segundos y, a continuación, encienda los dispositivos en el siguiente orden: router inalámbrico, ordenador o dispositivo inteligente y, a continuación, la impresora. Acerque la impresora y el ordenador o dispositivo inteligente al router inalámbrico para mejorar la comunicación por ondas de radio y, a continuación, intente configurar los ajustes de red de nuevo.
- ❏ Seleccione **Configuración** > **Configuración de red** > **Estado de conexión** e imprima el informe de conexión de red. Si se produce un error, lea el informe de conexión de red y siga las soluciones indicadas en él.

### **Información relacionada**

- & ["Impresión de un informe de conexión de red" de la página 34](#page-33-0)
- & ["Mensajes y soluciones que aparecen en el informe de conexión de red" de la página 35](#page-34-0)

## **No puedo conectarme desde otros dispositivos incluso cuando la configuración de red no da problemas**

Si no puede conectarse a la impresora desde el ordenador o dispositivo inteligente aunque el informe de conexión de red no refleje ningún problema, lea la información a continuación.

❏ Cuando utiliza múltiples routers inalámbricos al mismo tiempo, es posible que no pueda utilizar la impresora desde el ordenador o dispositivo inteligente por la configuración actual de los routers. Conecte el ordenador o dispositivo inteligente al mismo router inalámbrico que la impresora.

Si está activada, desactive la función de tethering en el dispositivo inteligente.

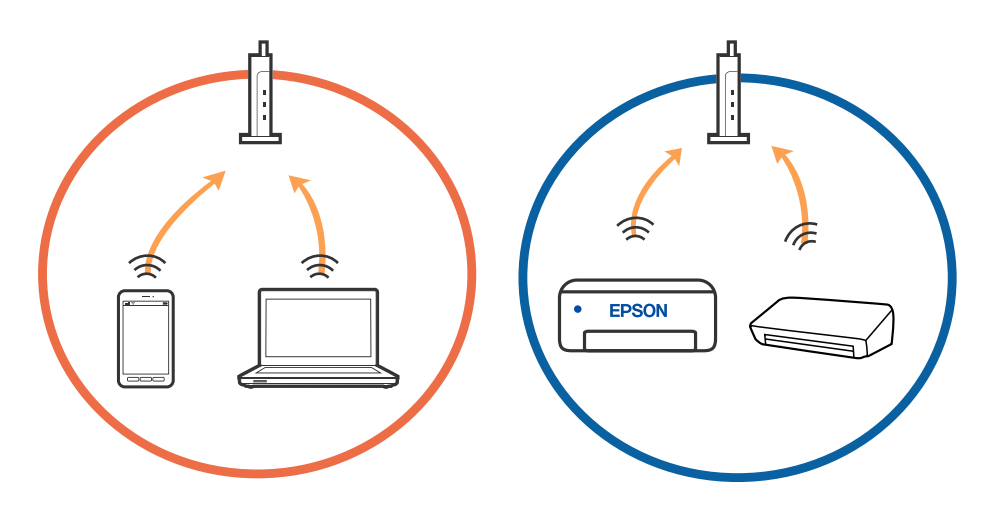

❏ Es posible que no se pueda conectar al router inalámbrico si este tiene múltiples SSID y los dispositivos están conectados a SSID diferentes mediante el mismo router. Conecte el ordenador o dispositivo inteligente al mismo SSID que la impresora.

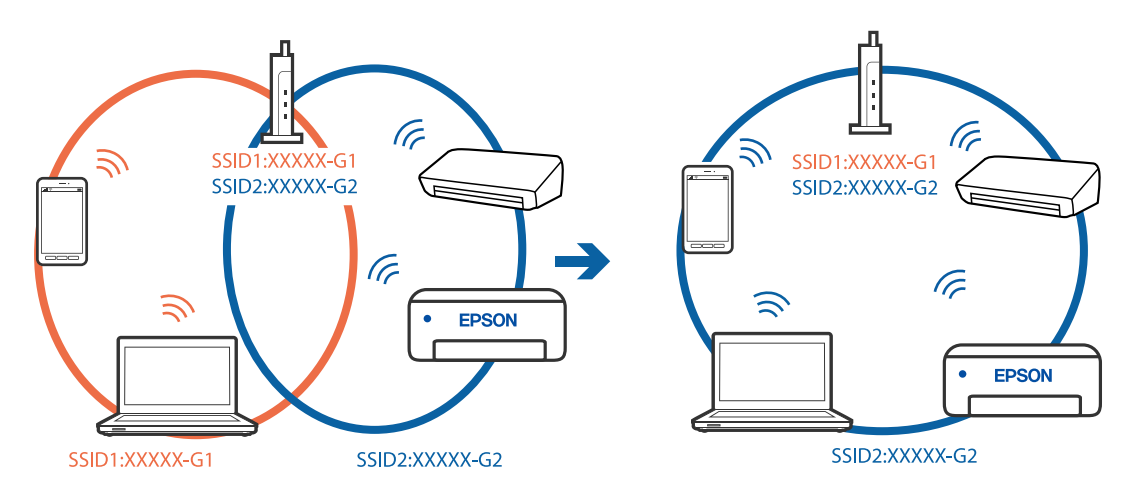

❏ Los SSID de un router inalámbrico compatible tanto con IEEE 802.11a como con IEEE 802.11g son de 2,4 GHz y 5 GHz. Si conecta el ordenador o dispositivo inteligente a un SSID de 5 GHz, no podrá conectarse con la impresora porque la impresora solo es compatible con la comunicación a 2,4 GHz. Conecte el ordenador o dispositivo inteligente al mismo SSID que la impresora.

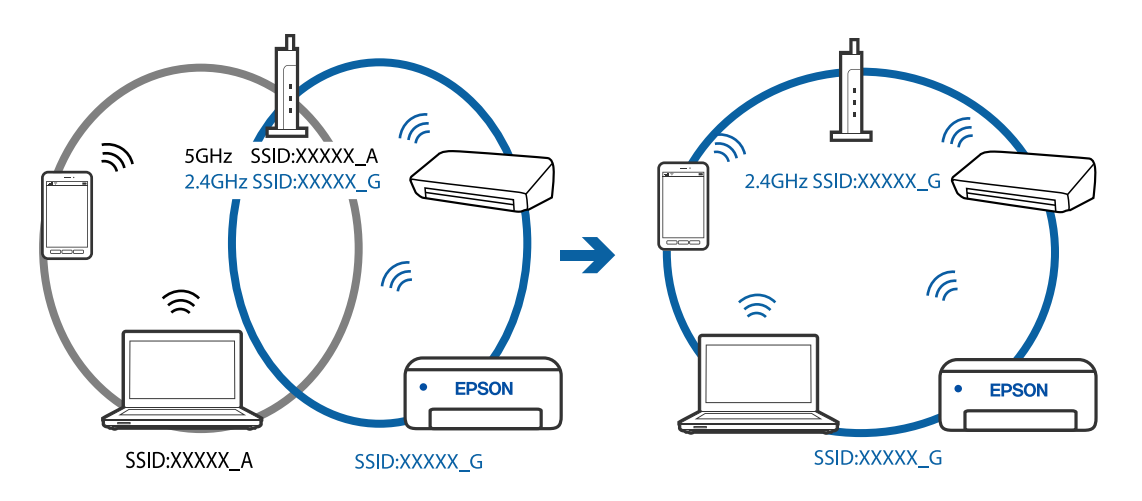

❏ La mayoría de routers inalámbricos cuentan con una función de separador de privacidad que bloquea la comunicación entre dispositivos conectados. Si no puede establecer comunicación entre la impresora y el ordenador o dispositivo inteligente incluso si están conectados a la misma red, desactive el separador de privacidad en el router inalámbrico. Consulte el manual proporcionado con el router para obtener más detalles.

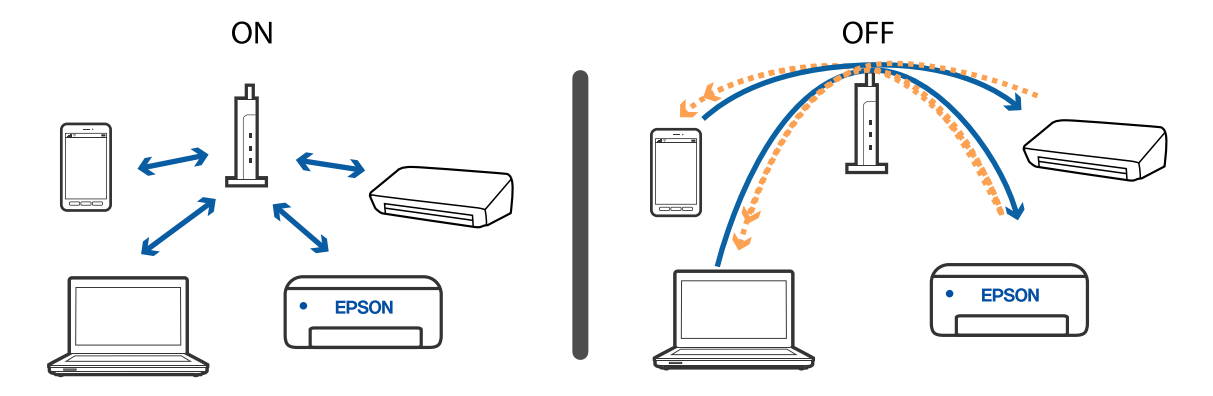

### **Información relacionada**

- & "Comprobación del SSID conectado a la impresora" de la página 194
- & "Comprobación del SSID del ordenador" de la página 194

## **Comprobación del SSID conectado a la impresora**

Puede comprobar el SSID imprimiendo un informe de conexión de red, una hoja de estado de red o en Web Config.

### **Información relacionada**

- & ["Impresión de un informe de conexión de red" de la página 34](#page-33-0)
- & ["Impresión de una hoja de estado de red" de la página 40](#page-39-0)

## **Comprobación del SSID del ordenador**

### **Windows**

Haga clic en  $\sqrt{16}$  en la bandeja de tareas del escritorio. Compruebe en la lista el nombre de la SSID conectada.

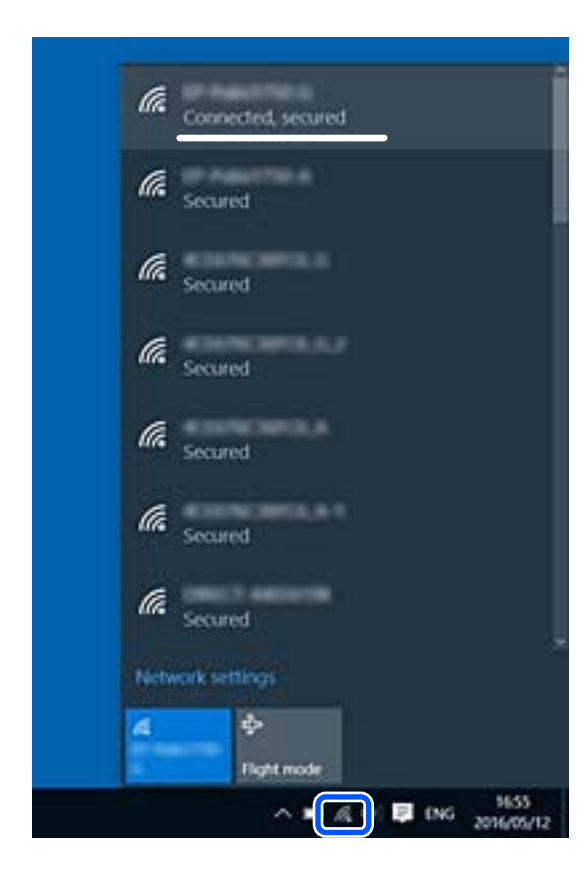

### **Mac OS**

Haga clic en el icono Wi-Fi en la parte superior de la pantalla del ordenador. Se visualiza una lista de SSIDs y el SSID conectado se indica con una marca de verificación.

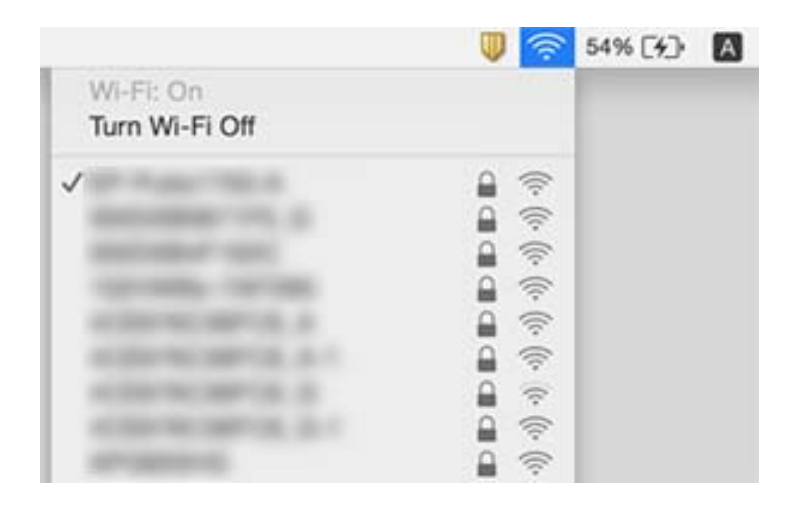

## **Las conexiones de la LAN inalámbrica (Wi-Fi) se vuelven inestables al utilizar dispositivos USB 3.0 en un Mac**

Cuando conecta un dispositivo al puerto USB 3.0 en un Mac, se pueden producir interferencias de frecuencias de radio. Intente lo siguiente si no puede conectarse a una LAN inalámbrica (Wi-Fi), o si su funcionamiento es inestable.

- ❏ Coloque el dispositivo que está conectado al puerto USB 3.0 los más lejos posible del ordenador.
- ❏ Si la impresora admite el intervalo de frecuencias de 5 GHz, conéctese al SSID con este intervalo.

### **Información relacionada**

& ["Especificaciones de conexión Wi-Fi" de la página 218](#page-217-0)

## **No se puede imprimir desde un iPhone, iPad, o un iPod touch**

- ❏ Conecte el iPhone, iPad o iPod touch a la misma red (SSID) que la impresora.
- ❏ Active **Vis. aut. conf. papel** en los siguientes menús. **Configuración** > **Configuración impresora** > **Config. fuente papel** > **Vis. aut. conf. papel**
- ❏ Habilite el ajuste AirPrint en Web Config.

### **Información relacionada**

- & ["Conexión a un dispositivo inteligente" de la página 21](#page-20-0)
- & ["Aplicación para configurar las operaciones de la impresora \(Web Config\)" de la página 168](#page-167-0)

## <span id="page-195-0"></span>**Problemas de impresión**

## **La impresión sale rayada o faltan colores**

Si no ha utilizado la impresora durante un tiempo prolongado, es posible que los inyectores de los cabezales de impresión estén obstruidos y las gotas de tinta no se descarguen. Realice un test de inyectores y luego limpie el cabezal de impresión si alguno de los inyectores del cabezal de impresión está obstruido.

### **Información relacionada**

& ["Comprobación y limpieza del cabezal de impresión" de la página 161](#page-160-0)

## **Aparecen bandas o colores incorrectos**

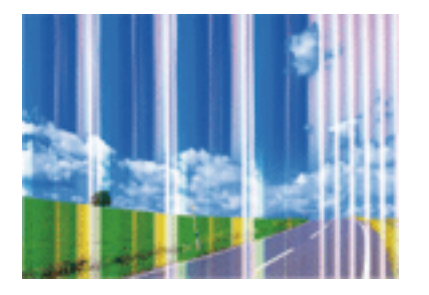

Los inyectores del cabezal de impresión pueden estar obstruidos. Ejecute un test de inyectores para comprobar si están obstruidos los inyectores del cabezal de impresión. Si hay algún inyector obstruido, limpie el cabezal de impresión.

### **Información relacionada**

& ["Comprobación y limpieza del cabezal de impresión" de la página 161](#page-160-0)

## **Aparecen bandas de color aproximadamente cada 2.5 cm**

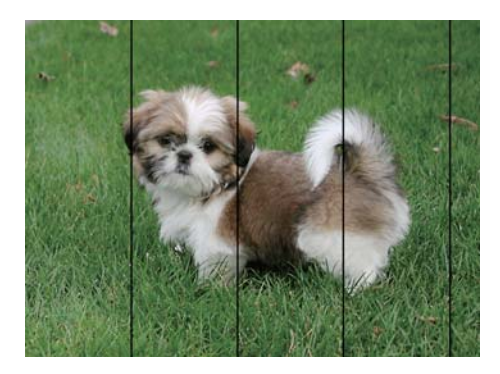

- ❏ Seleccione el tipo de papel adecuado para el papel que haya cargado en la impresora.
- ❏ Alinee el cabezal de impresión mediante la función **Alineación horizontal**.
- ❏ Cuando imprima en papel normal, utilice un ajuste de calidad más alto.

### **Información relacionada**

- & ["Lista de tipos de papel" de la página 51](#page-50-0)
- & ["Alineación del cabezal de impresión" de la página 163](#page-162-0)

## **Impresiones borrosas, con bandas verticales o desalineadas**

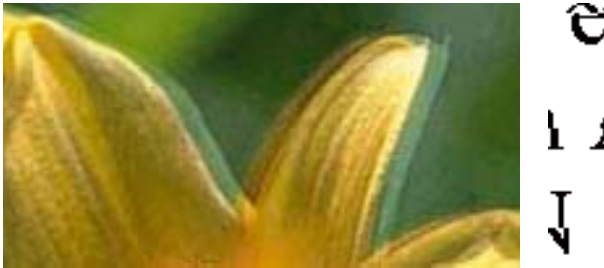

# eninanen ane ı Aufdruck. W I 5008 "Regel

Alinee el cabezal de impresión mediante la función **Alineación vertical**.

### **Información relacionada**

& ["Alineación del cabezal de impresión" de la página 163](#page-162-0)

### **La calidad de la impresión no ha mejorado después de alinear el cabezal**

Con la impresión en dos sentidos (bidireccional o de alta velocidad), el cabezal imprime mientras se mueve en ambos sentidos y las líneas verticales pueden quedar desalineadas.Si no ha mejorado la calidad de la impresión, inhabilite el ajuste bidireccional (o alta velocidad).Si inhabilita este ajuste, la impresión será más lenta.

❏ Windows

Anule la selección de **Bidireccional** en la pestaña **Más Opciones** del controlador de impresora.

❏ Mac OS

Seleccione **Preferencias del sistema** en el menú > **Impresoras y escáneres** (o **Impresión y escaneado**, **Impresión y fax**) y seleccione la impresora.Haga clic en **Opciones y recambios** > **Opciones** (o **Controlador**).Seleccione **Desactivado** como el ajuste de **Impresión alta velocidad**.

## **La calidad de la impresión es baja**

Compruebe lo siguiente si la calidad de impresión es baja debido a la presencia de imágenes borrosas, bandas, colores ausentes o desvaídos o desalineación.

#### **Comprobación de la impresora**

- ❏ Realice un test de inyectores y luego limpie el cabezal de impresión si alguno de los inyectores del cabezal de impresión está obstruido.
- ❏ Alinee el cabezal de impresión.

### **Comprobación del papel**

❏ Use papel admitido por esta impresora.

- ❏ No imprima en papel húmedo, dañado o demasiado viejo.
- ❏ Si el papel está curvado o el sobre contiene aire, alíselo.
- ❏ No apile el papel inmediatamente después de imprimir.
- ❏ Seque completamente las impresiones antes de archivarlas o mostrarlas. Al secar las impresiones, evite la luz solar directa, no use un secador y no toque la cara impresa del papel.
- ❏ Al imprimir imágenes o fotos, Epson recomienda el uso de papel Epson original en vez de papel normal. Imprima en la cara imprimible del papel Epson original.

### **Comprobación de la configuración de impresión**

- ❏ Seleccione el tipo de papel adecuado para el papel que haya cargado en la impresora.
- ❏ Imprima con un ajuste de calidad más alta.

### **Comprobación del cartucho de tinta**

- ❏ Epson no recomienda el uso del cartucho de tinta después de la fecha de caducidad indicada en el paquete.
- ❏ Para conseguir mejores resultados, use los cartuchos de tinta en los seis meses siguientes a la apertura del envoltorio.
- ❏ Intente usar cartuchos de tinta originales de Epson. Este producto se ha diseñado para ajustar los colores según el uso de cartuchos de tinta originales de Epson. El uso de cartuchos de tinta no originales puede afectar negativamente a la calidad de impresión.

### **Información relacionada**

- & ["Comprobación y limpieza del cabezal de impresión" de la página 161](#page-160-0)
- & ["Alineación del cabezal de impresión" de la página 163](#page-162-0)
- & ["Papel disponible y capacidades" de la página 45](#page-44-0)
- & ["Lista de tipos de papel" de la página 51](#page-50-0)
- & ["Precauciones en la manipulación del papel" de la página 47](#page-46-0)

## **El papel tiene manchas o arañazos**

❏ Cuando aparezcan bandas horizontales al principio o al final de las hojas, cargue el papel en la dirección correcta y deslice las guías laterales hasta que toquen los bordes del papel.

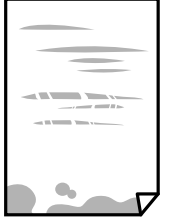

❏ Cuando aparezcan bandas verticales o se corra la tinta, limpie el recorrido del papel.

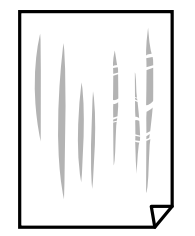

- ❏ Coloque el papel en una superficie plana para comprobar si está curvado. Si lo está, alíselo.
- ❏ Cuando imprima a 2 caras manualmente, compruebe que la tinta esté completamente seca antes de volver a cargar el papel.

### **Información relacionada**

- & ["Carga de papel en la Aliment papel posterior" de la página 48](#page-47-0)
- & ["Limpieza de la trayectoria de papel por manchas de tinta" de la página 163](#page-162-0)

## **Salen manchas de tinta en las impresiones automáticas por las 2 caras**

Si utiliza la función de impresión a 2 caras automática y va a imprimir datos de alta densidad (imágenes y gráficos, por ejemplo), configure una densidad de impresión inferior y un tiempo de secado más largo.

#### **Información relacionada**

& ["Opciones de menú de Configuración impresora" de la página 59](#page-58-0)

### **Las fotografías impresas salen pegajosas**

Es posible que esté imprimiendo en el lado del papel fotográfico equivocado. Asegúrese de estar imprimiendo en la cara imprimible.

Si imprime en el lado del papel fotográfico equivocado, deberá limpiar el recorrido del papel.

#### **Información relacionada**

& ["Limpieza de la trayectoria de papel por manchas de tinta" de la página 163](#page-162-0)

## **Las imágenes/fotos se imprimen con los colores incorrectos**

Si va a imprimir con el controlador de la impresora de Windows, se aplica la opción de ajuste automático de fotos de Epson de forma predeterminada, según el tipo de papel. Pruebe a cambiar el ajuste.

En la pestaña **Más Opciones**, seleccione **Personaliz** en **Corrección del color** y luego haga clic en **Más opciones**. Cambie el ajuste de **Corrección de escena** de **Auto corrección** a cualquier otra opción. Si el cambio de ajuste no resuelve el problema, utilice un método de corrección del color que no sea **PhotoEnhance** en **Color**.

### **Información relacionada**

& ["Ajuste del color de la impresión" de la página 95](#page-94-0)

## **No puedo imprimir sin márgenes**

Seleccione la opción sin márgenes en los ajustes de impresión. Si selecciona un tipo de papel que no admita la impresión sin márgenes, no podrá seleccionar **Sin márgenes**. Seleccione un tipo de papel que admita la impresión sin márgenes.

### **Información relacionada**

- & ["Opciones de menú para Copiar" de la página 113](#page-112-0)
- & ["Conceptos de impresión básicos" de la página 82](#page-81-0)
- & ["Conceptos básicos de impresión" de la página 100](#page-99-0)

## **Los bordes de la imagen aparecen recortados en la impresión sin márgenes**

Durante la impresión sin márgenes, la imagen se amplía ligeramente y el área que sobresale se recorta.Seleccione un ajuste de ampliación más pequeño.

❏ Panel de control

Cambie el ajuste **Expansión**.

❏ Windows

Haga clic en **Ajustes** (al lado de la casilla **Sin márgenes** de la ficha **Principal** del controlador de impresora), y cambie los ajustes.

Cambie el ajuste **Expansión** del menú **Ajustes Impresión** del cuadro de diálogo de impresión.

#### **Información relacionada**

& ["Opciones de menú para Copiar" de la página 113](#page-112-0)

## **La posición, el tamaño o los márgenes de la impresión son incorrectos**

- ❏ Cargue papel en la dirección correcta y deslice las guías laterales hasta los bordes del papel.
- ❏ Al colocar originales en el cristal del escáner, alinee la esquina del original con la esquina indicada con un símbolo en el marco del cristal del escáner. Si los extremos de la copia se recortan, aleje el original ligeramente de los extremos.
- ❏ Si va a colocar los originales en el cristal del escáner, limpie el cristal del escáner y la cubierta para documentos. Si hay polvo o manchas en el cristal, el área de copia se puede ampliar para incluirlos y producir una posición de copia errónea o imágenes pequeñas.
- ❏ Seleccione el **Tamaño original** apropiado en los ajustes de copia.
- ❏ Seleccione el ajuste de tamaño de papel adecuado.

<sup>❏</sup> Mac OS

❏ Ajuste el valor del margen en la aplicación de modo que se encuentre dentro del área imprimible.

### **Información relacionada**

- & ["Carga de papel en la Aliment papel posterior" de la página 48](#page-47-0)
- & ["Colocación de originales en el Cristal del escáner" de la página 52](#page-51-0)
- & ["Limpieza del Cristal del escáner" de la página 164](#page-163-0)
- & ["Área imprimible" de la página 215](#page-214-0)

### **Los caracteres impresos son incorrectos o ilegibles**

- ❏ Conecte bien el cable USB a la impresora y al ordenador.
- ❏ Cancele todos los trabajos de impresión en pausa.
- ❏ No ponga el ordenador en modo **Hibernar** o **Suspender** manualmente mientras se imprime. Se podrían imprimir páginas con texto ilegible la próxima vez que inicie el ordenador.
- ❏ Si utiliza el mismo controlador de impresora que utilizó anteriormente, es posible que los caracteres impresos sean ilegibles. Asegure que el controlador de impresora que usa es para esta impresora. Compruebe el nombre de impresión en la parte superior de la ventana del controlador de impresora.

## **La imagen impresa aparece invertida**

Borre cualquier parámetro de imagen invertida en el controlador de la impresora o en la aplicación.

❏ Windows

Anule la selección de **Espejo** en la ficha **Más Opciones** del controlador de la impresora.

❏ Mac OS

Anule la selección de **Espejo** en el menú **Ajustes Impresión** del controlador de la impresora.

## **Patrones tipo mosaico en las impresiones**

Al imprimir imágenes o fotos, hágalo con datos de alta resolución. Las imágenes en los sitios web normalmente son de baja resolución aunque se vean bien en pantalla. Por ello su calidad de impresión puede ser inferior.

## **Aparecen colores desiguales, manchas, puntos o líneas rectas en la imagen copiada**

- ❏ Limpie el recorrido del papel.
- ❏ Limpie el cristal del escáner.
- ❏ No presione demasiado el original o la cubierta para documentos cuando coloque los originales en el cristal del escáner.
- ❏ Cuando el papel adquiere manchas, reduzca el valor de la densidad de la copia.

### **Información relacionada**

& ["Limpieza de la trayectoria de papel por manchas de tinta" de la página 163](#page-162-0)

- & ["Limpieza del Cristal del escáner" de la página 164](#page-163-0)
- & ["Opciones de menú para Copiar" de la página 113](#page-112-0)

## **Aparecen patrones moiré (trama arrugada o sombreada) en la imagen copiada**

Cambie los valores de reducción y ampliación, o cambie un poco el ángulo de colocación del original.

## **En la copia aparece una imagen del reverso del original**

- ❏ Coloque los originales finos en el cristal del escáner y luego coloque encima un trozo de papel negro.
- ❏ Reduzca la densidad de la copia en el panel de control.

### **Información relacionada**

& ["Opciones de menú para Copiar" de la página 113](#page-112-0)

## **El problema de impresión no se ha resuelto**

Si ha probado todas las soluciones y no ha resuelto el problema, intente desinstalar y volver a instalar el controlador de la impresora.

## **Otros problemas de impresión**

## **La impresión es demasiado lenta**

- ❏ Cierre todas las aplicaciones que no necesite.
- ❏ Reduzca el ajuste de calidad. La impresión de alta calidad reduce la velocidad de impresión.
- ❏ Active el parámetro bidireccional (o alta velocidad). Cuando se activa este parámetro, el cabezal imprime mientras se mueve en ambas direcciones y la velocidad de impresión aumenta.
	- ❏ Windows

Seleccione **Bidireccional** en la pestaña **Más Opciones** del controlador de la impresora.

❏ Mac OS

Seleccione **Preferencias del sistema** en el menú > **Impresoras y escáneres** (o **Impresión y escaneado**, **Impresión y fax**) y seleccione la impresora. Haga clic en **Opciones y recambios** > **Opciones** (o **Controlador**). Seleccione **Activado** como el ajuste de **Impresión alta velocidad**.

❏ Desactive el modo silencioso. Esta función reduce la velocidad de impresión.

❏ Panel de control

Seleccione **en la pantalla de inicio y después deshabilite el Modo silencioso.** 

❏ Windows

Seleccione **Desactivada** como ajuste de **Modo silencioso** en la pestaña **Principal** del controlador de la impresora.

❏ Mac OS

Seleccione **Preferencias del sistema** en el menú > **Impresoras y escáneres** (o **Impresión y escaneado**, **Impresión y fax**) y seleccione la impresora. Haga clic en **Opciones y recambios** > **Opciones** (o **Controlador**). Seleccione **Desactivado** como el ajuste de **Modo silencioso**.

## **La impresión y la copia continua son demasiado lentas**

La impresión y la copia se ralentizan para impedir que el mecanismo de la impresora se recaliente y se averíe. Sin embargo, puede continuar trabajando. Para regresar a la velocidad normal, deje de utilizar la impresora durante al menos 30 minutos. La velocidad no vuelve a la normalidad si la impresora está apagada.

## **No puedo cancelar la impresión desde un ordenador con Mac OS X versión 10.6.8**

Si quiere detener la impresión desde el ordenador, configure los siguientes ajustes.

Ejecute Web Config y seleccione **Puerto9100** en el ajuste **Protocolo de primera prioridad** de **Configuración de**

**AirPrint**. Seleccione **Preferencias del sistema** en el menú > **Impresoras y escáneres** (o **Impresión y Escaneado**, **Impresión y Fax**), quite la impresora y vuelva a agregarla.

## **No puedo iniciar el escaneado**

- ❏ Conecte bien el cable USB a la impresora y al ordenador. Si usa un concentrador USB, pruebe conectando la impresora directamente al ordenador.
- ❏ Si escanea a alta resolución a través de una red, puede producirse un error de comunicación. Reduzca la resolución.
- ❏ Asegúrese de que está seleccionada la impresora correcta (escáner) en Epson Scan 2.

#### **Verifique que el sistema detecte la impresora cuando utilice Windows**

En Windows, cerciórese de que la impresora (escáner) aparece en **Escáneres y cámaras**. La impresora (escáner) debería aparecer como «EPSON XXXXX (nombre de la impresora)». Si no aparece, desinstale y vuelva a instalar Epson Scan 2. Consulte lo siguiente para acceder a **Escáneres y cámaras**.

❏ Windows 10

Haga clic en el botón de inicio y seleccione **Sistema de Windows** > **Panel de control**, introduzca «Escáner y cámara» en el campo de búsqueda, haga clic en **Ver escáneres y cámaras** y, a continuación, compruebe si se muestra la impresora.

<span id="page-203-0"></span>❏ Windows 8.1/Windows 8/Windows Server 2012 R2/Windows Server 2012

Seleccione **Escritorio** > **Configuración** > **Panel de control**, introduzca «Escáneres y cámaras» en el cuadro de búsqueda, haga clic en **Mostrar escáneres y cámaras** y compruebe si aparece la impresora.

❏ Windows 7/Windows Server 2008 R2

Haga clic en el botón de Inicio y seleccione **Panel de control**, introduzca «Escáneres y cámaras» en el cuadro de búsqueda, haga clic en **Ver escáneres y cámaras** y compruebe si aparece la impresora.

❏ Windows Vista/Windows Server 2008

Haga clic en el botón de Inicio, seleccione **Panel de control** > **Hardware y sonido** > **Escáneres y cámaras** y compruebe si aparece la impresora.

❏ Windows XP/Windows Server 2003 R2/Windows Server 2003

Haga clic en el botón de Inicio, seleccione **Panel de control** > **Impresoras y otro hardware** > **Escáneres y cámaras** y compruebe si aparece la impresora.

#### **Información relacionada**

- & ["Desinstalación de aplicaciones" de la página 177](#page-176-0)
- & ["Instalación de las aplicaciones más recientes" de la página 175](#page-174-0)

### **No puedo empezar a escanear cuando utilizo el panel de control**

- ❏ Compruebe que Epson Scan 2 y Epson Event Manager estén instalados correctamente.
- ❏ Compruebe el parámetro de escaneado asignado en Epson Event Manager.

## **Problemas con la imagen escaneada**

## **Colores irregulares, suciedad, manchas, y similares al escanear desde el cristal del escáner**

- ❏ Limpie el cristal del escáner.
- ❏ Retire la basura y suciedad que se adhiera al original.
- ❏ No presione con demasiada fuerza en el original o en la cubierta de los documentos. Si presiona con demasiada fuerza, pueden producirse desenfoque, manchas y puntos.

#### **Información relacionada**

& ["Limpieza del Cristal del escáner" de la página 164](#page-163-0)

## **La calidad de la imagen es tosca**

- ❏ Ajuste el **Modo** en Epson Scan 2 conforme al original que desee escanear. Escanee usando los ajustes para documentos en **Modo Documento** y los ajustes para fotos en **Modo Foto**.
- ❏ En Epson Scan 2, ajuste la imagen usando los elementos de la pestaña **Ajustes avanzados** y, a continuación, escanee.

❏ Si la resolución es baja, intente incrementar la resolución y escanee de nuevo.

#### **Información relacionada**

& ["Escaneado mediante Epson Scan 2" de la página 122](#page-121-0)

### **Aparecen offsets en el fondo de las imágenes**

Puede que aparezcan las imágenes de la parte trasera del original en la imagen escaneada.

❏ En Epson Scan 2, seleccione la pestaña **Ajustes avanzados** y, a continuación, ajuste el **Brillo**.

Esta función puede no estar habilitada dependiendo de la configuración de la pestaña **Ajustes Principales** > **Tipo Imagen** o de otros ajustes de la pestaña **Ajustes avanzados**.

- ❏ En **Modo Documento** en Epson Scan 2, seleccione la pestaña **Ajustes avanzados** y, a continuación, **Opción Imagen** > **Mejora del texto**.
- ❏ Cuando escanee desde el cristal del escáner, coloque papel negro o un protector de escritorio sobre el original.

#### **Información relacionada**

& ["Colocación de originales" de la página 52](#page-51-0)

### **El texto está borroso**

- ❏ En **Modo Documento** en Epson Scan 2, seleccione la pestaña **Ajustes avanzados** y, a continuación, **Opción Imagen** > **Mejora del texto**.
- ❏ Seleccione **Modo Documento** como **Modo** en Epson Scan 2. Escanee usando los ajustes para documentos en **Modo Documento**.
- ❏ En **Modo Documento** en Epson Scan 2, cuando el **Tipo Imagen** en la pestaña de **Ajustes Principales** está establecido como **Blanco y negro**, ajuste el **Umbral** en la pestaña **Ajustes avanzados**. Cuando incremente el **Umbral**, la zona de color negro se hace más grande.
- ❏ Si la resolución es baja, intente incrementar la resolución y escanee de nuevo.

#### **Información relacionada**

& ["Escaneado mediante Epson Scan 2" de la página 122](#page-121-0)

### **Aparecen patrones tipo moiré (redes -como sombras)**

Si el original es un documento impreso, los patrones de moiré (sombras en forma de banda) pueden aparecer en la imagen escaneada.

❏ En la pestaña **Ajustes avanzados** en Epson Scan 2, establezca **Destramado**.

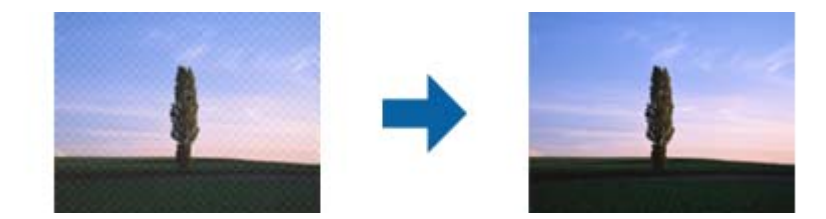

❏ Cambie la resolución, y luego escanee de nuevo.

#### **Información relacionada**

& ["Escaneado mediante Epson Scan 2" de la página 122](#page-121-0)

## **No puedo escanear la zona correcta en el cristal de escaneo**

- ❏ Asegúrese de que el original está colocado correctamente y coincide con las marcas de alineación.
- ❏ Si falta el borde de la imagen escaneada, aleje ligeramente el original del borde del cristal de escaneo.
- ❏ Cuando coloque múltiples originales en el cristal del escáner, asegúrese de que haya un espacio de al menos 20 mm (0,79 pulg.) entre los originales.
- ❏ Cuando escanee desde el panel de control y seleccione la función de autoescaneo con área de recorte, retire los restos o suciedad que pudiera haber en el cristal del escáner y la cubierta de documentos. Si hay restos o suciedad alrededor del original, el rango de escaneo se expandirá para incluirlos.

#### **Información relacionada**

- ◆ ["Colocación de originales" de la página 52](#page-51-0)
- & ["Limpieza del Cristal del escáner" de la página 164](#page-163-0)

### **No está disponible la vista previa en Miniatura**

- ❏ Cuando coloque múltiples originales en el cristal del escáner, asegúrese de que haya un espacio de al menos 20 mm (0,79 pulg.) entre los originales.
- ❏ Compruebe que se coloca derecho el original.
- ❏ Según el tipo de original, es posible que la vista previa en **Miniatura** no esté disponible. Si se da el caso, desactive la casilla correspondiente a **Miniatura** en la parte superior de la ventana de vista previa para poder ver una vista previa de todo el área escaneada, y entonces cree marcos manualmente.

## **No se reconoce el texto correctamente cuando se guarda como Searchable PDF**

- ❏ En la ventana **Opciones de formato de imagen** en Epson Scan 2, comprube que el **Idioma del Texto** está establecido correctamente en la pestaña **Texto**.
- ❏ Compruebe que se coloca derecho el original.
- ❏ Use un original con texto claro. El reconocimiento de texto puede verse afectado negativamente en los siguientes tipos de originales.
	- ❏ Originales que ya hayan sido copiados varias veces
	- ❏ Originales recibidos por fax (con baja resolución)
	- ❏ Originales en los que los espacios entre las letras o entra las líneas sean demasiado pequeños
	- ❏ Originales con renglones o subrayado sobre el texto
	- ❏ Originales con texto manuscrito
	- ❏ Originales con arrugas o pliegues
- ❏ En **Modo Documento** en Epson Scan 2, cuando el **Tipo Imagen** en la pestaña de **Ajustes Principales** está establecido como **Blanco y negro**, ajuste el **Umbral** en la pestaña **Ajustes avanzados**. Cuando incremente el **Umbral**, el negro se hace más intenso.
- ❏ En **Modo Documento** en Epson Scan 2, seleccione la pestaña **Ajustes avanzados** y, a continuación, **Opción Imagen** > **Mejora del texto**.

### **Información relacionada**

& ["Escaneado mediante Epson Scan 2" de la página 122](#page-121-0)

## **No puedo solucionar problemas con la imagen escaneada**

Si ha probado todas las soluciones y no ha resuelto el problema, inicie la configuración de Epson Scan 2 usando Epson Scan 2 Utility.

#### *Nota:*

Epson Scan 2 Utility es una aplicación suministrada con Epson Scan 2.

- 1. Inicie Epson Scan 2 Utility.
	- ❏ Windows 10/Windows Server 2016

Haga clic en el botón de Inicio y seleccione **EPSON** > **Epson Scan 2 Utility**.

❏ Windows 8.1/Windows 8/Windows Server 2012 R2/Windows Server 2012

Introduzca el nombre de la aplicación en el acceso a Buscar y luego seleccione el icono que aparezca.

❏ Windows 7/Windows Vista/Windows XP/Windows Server 2008 R2/Windows Server 2008/Windows Server 2003 R2/Windows Server 2003

Haga clic en el botón inicio y, a continuación, seleccione **Todos los programas** o **Programas** > **EPSON** > **Epson Scan 2** > **Epson Scan 2 Utility**.

❏ Mac OS

Seleccione **Ir** > **Aplicaciones** > **Epson Software** > **Epson Scan 2 Utility**.

- 2. Seleccione la pestaña **Otros**.
- 3. Haga clic en **Reiniciar**.

#### *Nota:*

Si la reinicialización no soluciona el problema, desinstale y vuelva a instalar Epson Scan 2.

### **Información relacionada**

- & ["Desinstalación de aplicaciones" de la página 177](#page-176-0)
- & ["Instalación de las aplicaciones más recientes" de la página 175](#page-174-0)

## **Otros problemas de escaneado**

### **El escaneado es demasiado lento**

Reduzca la resolución.

#### <span id="page-207-0"></span>**Información relacionada**

& ["Escaneado mediante Epson Scan 2" de la página 122](#page-121-0)

### **El escaneo continuo es demasiado lento**

El escaneo se ralentiza para impedir que el mecanismo de la impresora se recaliente y se averíe. Sin embargo, puede continuar escaneando. Para regresar a la velocidad de escaneo normal, deje de utilizar el escáner durante al menos 30 minutos. La velocidad de escaneo no vuelve a la normalidad si la impresora está apagada.

## **El escaneado se detiene cuando se realiza en PDF/Multi-TIFF**

- ❏ Cuando se escanea utilizando Epson Scan 2, se pueden escanear continuamente hasta 999 páginas en formato PDF y hasta 200 en formato Multi-TIFF.
- ❏ Para escanear grandes volúmenes, recomendamos hacerlo en escala de grises.
- ❏ Aumente el espacio libre en el disco duro del ordenador. El escaneado podría detenerse si no hay suficiente espacio libre en el disco.
- ❏ Pruebe a escanear con una resolución inferior. El escaneado se detiene si el tamaño total de los datos alcanza el límite.

#### **Información relacionada**

& ["Escaneado mediante Epson Scan 2" de la página 122](#page-121-0)

## **Problemas al enviar y recibir faxes**

#### **Información relacionada**

- & "No se puede enviar o recibir faxes" de la página 208
- & ["No se pueden enviar faxes" de la página 210](#page-209-0)
- & ["No se pueden enviar faxes a un destinatario especificado" de la página 210](#page-209-0)
- & ["No se pueden enviar faxes a una hora especificada" de la página 210](#page-209-0)
- & ["No puedo recibir faxes" de la página 210](#page-209-0)
- & ["Baja calidad de faxes enviados" de la página 211](#page-210-0)
- & ["Los faxes se envían con un tamaño erróneo" de la página 211](#page-210-0)
- & ["Baja calidad del fax recibido" de la página 212](#page-211-0)
- & ["No se imprimen los faxes recibidos" de la página 212](#page-211-0)

### **No se puede enviar o recibir faxes**

- ❏ Use **Comprobar conexión de fax** en el panel de control para ejecutar la comprobación automática de conexión de fax. Pruebe las soluciones que aparecen en el informe.
- ❏ Compruebe la configuración de **Tipo de línea**. S la establece en **PBX** podría resolver el problema. Si el sistema telefónico requiere un código de acceso externo para obtener una línea externa, registre el código de acceso en la impresora e introduzca # (almohadilla) delante de los números de fax al enviar.
- ❏ Si se produce un error de comunicación, cambie el ajuste **Veloc.fax** a **Baja(9.600 bps)** en el panel de control.
- ❏ Compruebe que la toma telefónica funciona correctamente enchufando un teléfono para probarla. Si no puede hacer ni recibir llamadas, póngase en contacto con la empresa de telecomunicaciones.
- ❏ Para hacer la conexión a una línea telefónica DSL, debe usar un módem DSL que tenga un filtro de DSL integrado, o instalar un filtro independiente en la línea. Póngase en contacto con su proveedor de DSL.
- ❏ Para hacer la conexión a una línea telefónica DSL, conecte la impresora directamente al conector telefónico de la pared y luego compruebe que la impresora puede enviar un fax. Si funciona, el problema podría deberse al filtro de DSL. Póngase en contacto con su proveedor de DSL.
- ❏ Active **ECM** en el panel de control. No se pueden enviar ni recibir faxes en colores si **ECM** está desactivado.
- ❏ Para enviar o recibir faxes con el ordenador, asegúrese de que la impresora está conectada mediante un cable USB o a través de la red y que el controlador de PC-FAX está instalado en el ordenador. El controlador de PC-FAX se instala junto con FAX Utility.
- ❏ En Windows, compruebe que la impresora (el fax) aparezca en **Dispositivos e impresoras**, **Impresora**, o **Impresoras y otro hardware**. La impresora (fax) aparece como «EPSON XXXXX (FAX)». Si no aparece, desinstale y vuelva a instalar FAX Utility. Consulte lo siguiente para acceder a **Dispositivos e impresoras**, **Impresora**, o **Impresoras y otro hardware**.
	- ❏ Windows 10

Haga clic en el botón de inicio y luego seleccione **Sistema de Windows** > **Panel de control** > **Ver dispositivos e impresoras** en **Hardware y sonido**.

❏ Windows 8.1/Windows 8

Seleccione **Escritorio** > **Configuración** > **Panel de control** > **Ver dispositivos e impresoras** en **Hardware y sonido** o **Hardware**.

❏ Windows 7

Haga clic en el botón de inicio y seleccione **Panel de control** > **Ver dispositivos e impresoras** en **Hardware y sonido** o **Hardware**.

❏ Windows Vista

Haga clic en el botón de inicio y seleccione **Panel de control** > **Impresoras** en **Hardware y sonido**.

❏ Windows XP

Haga clic en el botón de inicio y seleccione **Configuración** > **Panel de control** > **Impresoras y otro hardware** > **Impresoras y faxes**.

❏ En Mac OS, compruebe lo siguiente.

- ❏ Seleccione **Preferencias del sistema** en el menú > **Impresoras y escáneres** (o **Impresión y escaneado**, **Impresión y fax**) y asegúrese de que aparece la impresora (el fax). La impresora (fax) se muestra como «FAX XXXX (USB)» o «FAX XXXX (IP)». Si no aparece, haga clic en [**+**] y registre la impresora (fax).
- ❏ Seleccione **Preferencias del sistema** en el menú > **Impresoras y escáneres** (o **Impresión y escaneado**, **Impresión y fax**) y haga doble clic en la impresora (el fax). Si la impresora está en pausa, haga clic en **Reanudar** (o en **Reanudar impresora**).

### **Información relacionada**

- & ["Conexión de la impresora a una línea telefónica" de la página 66](#page-65-0)
- & ["Menú Config. básica" de la página 77](#page-76-0)
- & ["Desinstalación de aplicaciones" de la página 177](#page-176-0)
- & ["Instalación de las aplicaciones más recientes" de la página 175](#page-174-0)

### <span id="page-209-0"></span>**No se pueden enviar faxes**

- ❏ Configure la información de encabezado para los faxes salientes en el panel de control. Algunas máquinas de fax rechazan automáticamente los faxes entrantes que no tienen información de encabezado.
- ❏ Si ha bloqueado su identificador de autor de llamada, desbloquéelo. Algunos teléfonos y máquinas de fax rechazan automáticamente las llamadas anónimas.
- ❏ Pregunte al destinatario si el número de fax es el correcto y si su máquina de fax está lista para recibir faxes.

### **Información relacionada**

& ["No se puede enviar o recibir faxes" de la página 208](#page-207-0)

### **No se pueden enviar faxes a un destinatario especificado**

Compruebe lo siguiente si no puede enviar faxes a un destinatario especificado porque se produce un error.

- ❏ Si la máquina del destinatario no descuelga en un plazo de 50 segundos después de que la impresora ha terminado de llamar, la llamada se interrumpe con un error. Marque mediante un teléfono conectado para comprobar cuánto se tarda en escuchar un tono de fax. Si se tarda más de 50 segundos, agregue pausas después del número de fax para enviar el fax. Se escribe un guion como marca de la pausa. Una pausa dura unos tres segundos. Agregue varias pausas si es necesario.
- ❏ Si ha seleccionado al destinatario en la lista de contactos, compruebe que la información registrada es correcta. Si la información es correcta, seleccione el destinatario en **Admin. de contactos** > **Editar** y, a continuación, cambie **Veloc.fax** a **Baja(9.600 bps)**.

#### **Información relacionada**

- & ["Envío de faxes marcando desde el teléfono externo" de la página 133](#page-132-0)
- & ["Gestión de contactos" de la página 55](#page-54-0)
- & ["No se puede enviar o recibir faxes" de la página 208](#page-207-0)

### **No se pueden enviar faxes a una hora especificada**

Establezca la fecha y hora correctamente en el panel de control.

#### **Información relacionada**

- & ["Envío de faxes en monocromo a una hora del día especificada \(Enviar fax más tarde\)" de la página 134](#page-133-0)
- & ["Menú Config. básica" de la página 77](#page-76-0)

### **No puedo recibir faxes**

- ❏ Si se ha suscrito a un servicio de reenvío de llamadas, quizás la impresora no pueda recibir faxes. Póngase en contacto con el proveedor del servicio.
- ❏ Si no ha conectado un teléfono a la impresora, ajuste **Modo recep.** en **Auto.** en el panel de control.
- <span id="page-210-0"></span>❏ En las siguientes condiciones, la impresora se queda sin memoria y no puede recibir faxes. Consulte la solución de problemas para obtener información sobre el control de un error de memoria llena.
	- ❏ El número de documentos recibidos ha alcanzado el máximo de 100 documentos.
	- ❏ La memoria de la impresora está llena (100 %).
- ❏ Compruebe si el número de fax del remitente se ha registrado en la **Rech. lista números**. Los faxes enviados desde cualquier número añadido a esta lista se bloquearán si está habilitada la opción **Rech. lista números** en **Fax de rechazo**.
- ❏ Pregunte al remitente si está configurada la información de encabezado en su equipo de fax. Los faxes que no incluyen información de encabezado se bloquean cuando **Enc fax en blanco** está habilitado en **Fax de rechazo**.
- ❏ Compruebe si el número de fax del remitente está registrado en la lista de contactos. Los faxes enviados desde cualquier número no registrado en esta lista se bloquearán si está habilitada la opción **Llam. no en Contactos** en **Fax de rechazo**.

#### **Información relacionada**

& ["No se puede enviar o recibir faxes" de la página 208](#page-207-0)

## **Se produce un error de memoria llena**

- ❏ Si la impresora se ha configurado para guardar los faxes recibidos en un ordenador, encienda el ordenador correspondiente. Una vez que los faxes se guardan en el ordenador, se eliminan de la memoria de la impresora.
- ❏ Incluso si la memoria está llena, puede enviar un fax monocromo con la función **Envío directo**. También puede dividir los originales en lotes para enviarlos en varias tandas.
- ❏ Si la impresora no puede imprimir un fax recibido por errores de la impresora, como atascos de papel, se puede producir el error de memoria llena. Resuelva el problema de la impresora y póngase en contacto con el remitente para que le vuelva a enviar el fax.

## **Baja calidad de faxes enviados**

- ❏ Limpie el cristal del escáner.
- ❏ Cambie el parámetro **Densidad** en el panel de control.
- ❏ Si no está seguro de las capacidades de la máquina de fax del destinatario, habilite la función **Envío directo** o seleccione **Buena** como ajuste de **Resolución**.
- ❏ Active **ECM** en el panel de control.

### **Información relacionada**

- & ["Conf. envío de fax" de la página 139](#page-138-0)
- & ["Limpieza del Cristal del escáner" de la página 164](#page-163-0)

### **Los faxes se envían con un tamaño erróneo**

❏ Al enviar un fax utilizando el cristal del escáner, coloque el original correctamente alineando la esquina con la marca de origen. Seleccione el tamaño del original en el panel de control.

<span id="page-211-0"></span>❏ Limpie el cristal del escáner y la cubierta para documentos. Si hay polvo o manchas en el cristal, el área de escaneado se puede ampliar para incluirlos y producir una posición de impresión errónea o imágenes pequeñas.

### **Información relacionada**

- & ["Conf. envío de fax" de la página 139](#page-138-0)
- & ["Colocación de originales" de la página 52](#page-51-0)
- & ["Limpieza del Cristal del escáner" de la página 164](#page-163-0)

## **Baja calidad del fax recibido**

- ❏ Active **ECM** en el panel de control.
- ❏ Pida al remitente que lo envíe en un modo de mayor calidad.
- ❏ Vuelva a imprimir el fax recibido. Seleccione **Fax** > **Menú** > **Más** > **Volver a imprimir faxes** para volver a imprimir el fax.

### **Información relacionada**

- & ["Más" de la página 140](#page-139-0)
- & ["Menú Config. básica" de la página 77](#page-76-0)

### **No se imprimen los faxes recibidos**

Si se produce un error en la impresora, como un atasco del papel, no se pueden imprimir los faxes recibidos. Compruebe la impresora.

#### **Información relacionada**

- & ["Comprobación del estado de la impresora" de la página 180](#page-179-0)
- & ["Extracción de papel atascado" de la página 182](#page-181-0)

## **Las páginas se imprimen en blanco o solo una pequeña parte del texto se imprime en la segunda página de los faxes recibidos**

Puede imprimir en una página utilizando la función **Eliminar datos de impresión después de dividir** de **Conf. de Dividir pág.**.

Seleccione **Eliminar superior** o **Eliminar inferior** en **Eliminar datos de impresión después de dividir**, y luego ajuste **Umbral**. Al aumentar el umbral se incrementa la cantidad eliminada; un umbral más aumenta las probabilidades de imprimir en una página.

### **Información relacionada**

& ["Menú Config. de recepción" de la página 78](#page-77-0)

## <span id="page-212-0"></span>**Otros problemas de faxes**

## **No se pueden realizar llamadas en el teléfono conectado**

Conecte el teléfono al puerto EXT. de la impresora y descuelgue el auricular. Si no puede oír el tono, conecte correctamente el cable telefónico.

## **El contestador no responde a las llamadas de voz**

En el panel de control, establezca el parámetro **Tonos para resp.** de la impresora en un número más alto que el número de tonos del contestador automático.

## **El número de fax del remitente no aparece en los faxes recibidos o está equivocado**

El remitente podría no haber configurado la información de encabezado de fax o no haberlo hecho correctamente. Póngase en contacto con el remitente.

## **Otros problemas**

## **Ligera descarga eléctrica al tocar la impresora**

Si hay muchos periféricos conectados al ordenador, quizás sienta una ligera descarga eléctrica al tocar la impresora. Instale un cable a tierra desde el ordenador que está conectado a la impresora.

## **Ruido durante el funcionamiento**

Si se escucha mucho ruido durante el funcionamiento, active el **Modo silencioso**. Tenga en cuenta que, si lo activa, la impresión será más lenta.

❏ Panel de control

Pulse en la pantalla de inicio y después habilite el **Modo silencioso**.

❏ Controlador de impresora de Windows

Habilite **Modo silencioso** en la pestaña **Principal**.

❏ Controlador de impresora de Mac OS

Seleccione **Preferencias del sistema** en el menú > **Impresoras y escáneres** (o **Impresión y escaneado**, **Impresión y fax**) y seleccione la impresora. Haga clic en **Opciones y recambios** > **Opciones** (o **Controlador**). Seleccione **Activado** como el ajuste de **Modo silencioso**.

## **La fecha y hora son incorrectas**

Establezca la fecha y hora correctamente en el panel de control. Tras un apagón causado por un rayo o si no hay electricidad durante mucho tiempo, el reloj podría mostrar la hora incorrecta.

### **Información relacionada**

& ["Opciones de menú de Configuración impresora" de la página 59](#page-58-0)

## **La aplicación está bloqueada por un firewall (solo Windows)**

Agregue la aplicación como programa admitido por el servidor de seguridad de Windows en la configuración de seguridad, en el **Panel de control**.

# <span id="page-214-0"></span>**Apéndice**

## **Especificaciones técnicas**

## **Especificaciones de la impresora**

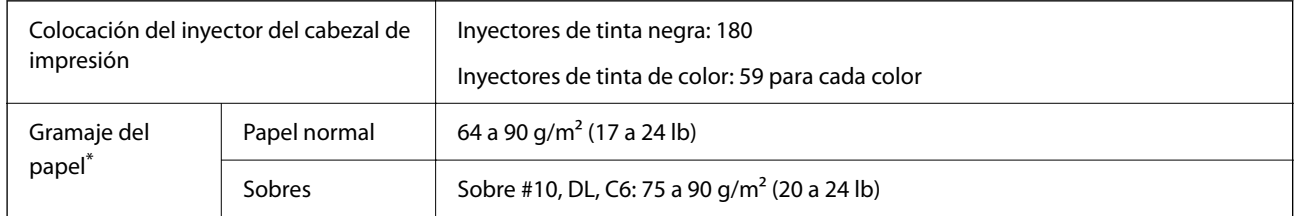

\* Aunque el grosor del papel esté dentro de este intervalo, es posible que el papel no se introduzca en la impresora o que la calidad de impresión disminuya en función de las propiedades o de la calidad del papel.

## **Área imprimible**

### *Área imprimible de las hojas sueltas*

La calidad de impresión puede decaer en áreas sombreadas debido al mecanismo de la impresora.

### **Impresión con bordes**

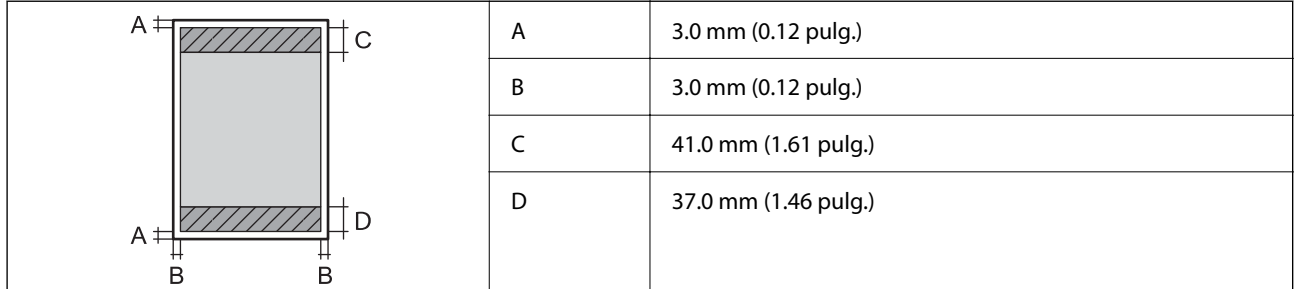

### **Impresión sin márgenes**

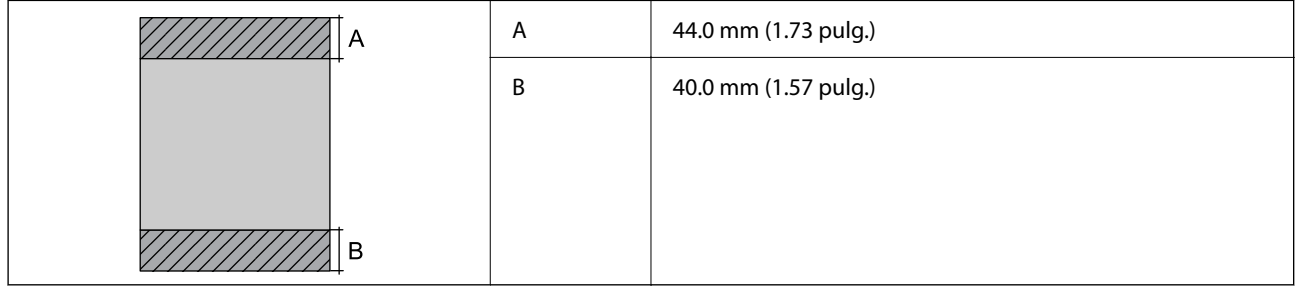

### *Área imprimible de los sobres*

La calidad de impresión puede decaer en áreas sombreadas debido al mecanismo de la impresora.

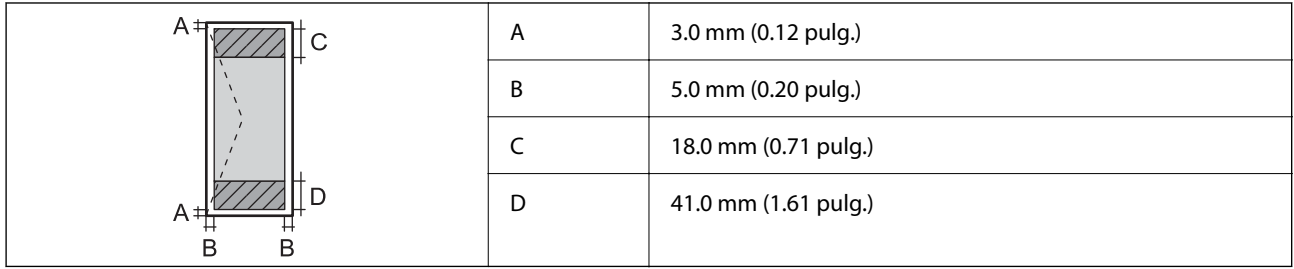

## **Especificaciones del escáner**

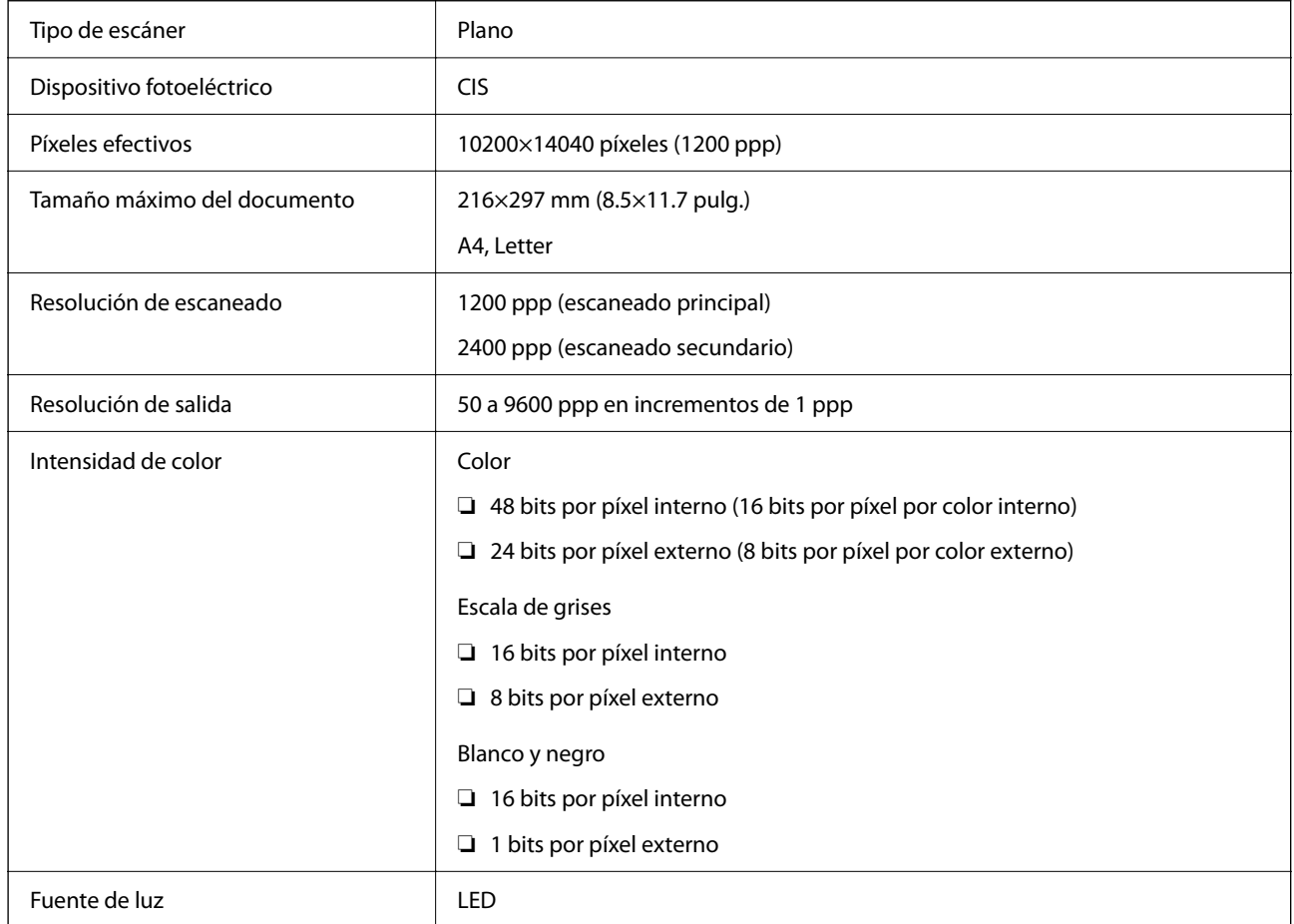

## **Especificaciones de interfaz**

Para ordenador establecidad<sup>\*</sup> USB de alta velocidad<sup>\*</sup>

\* Los cables USB 3.0 no son compatibles.
## **Especificaciones de fax**

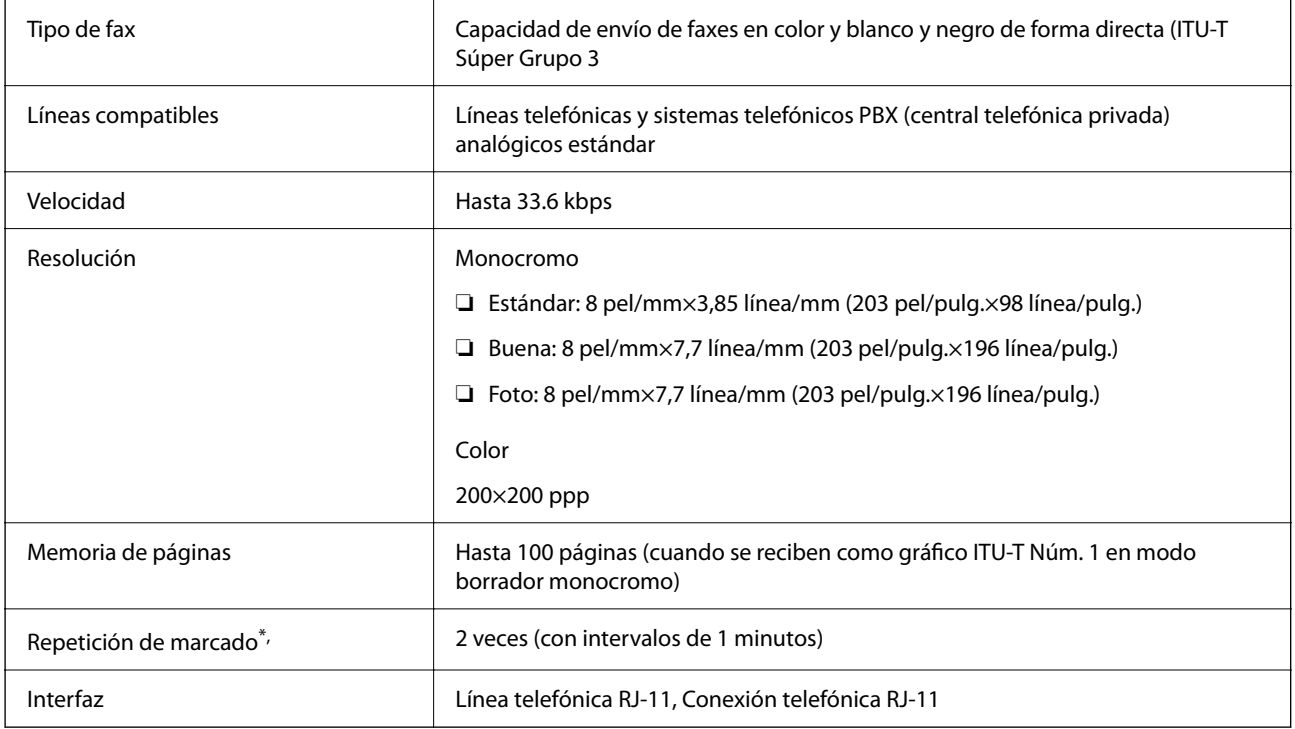

\* Las especificaciones pueden ser distintas en cada país o región.

## **Lista de funciones de red**

## **Funciones de red y tabla de IPv4/IPv6**

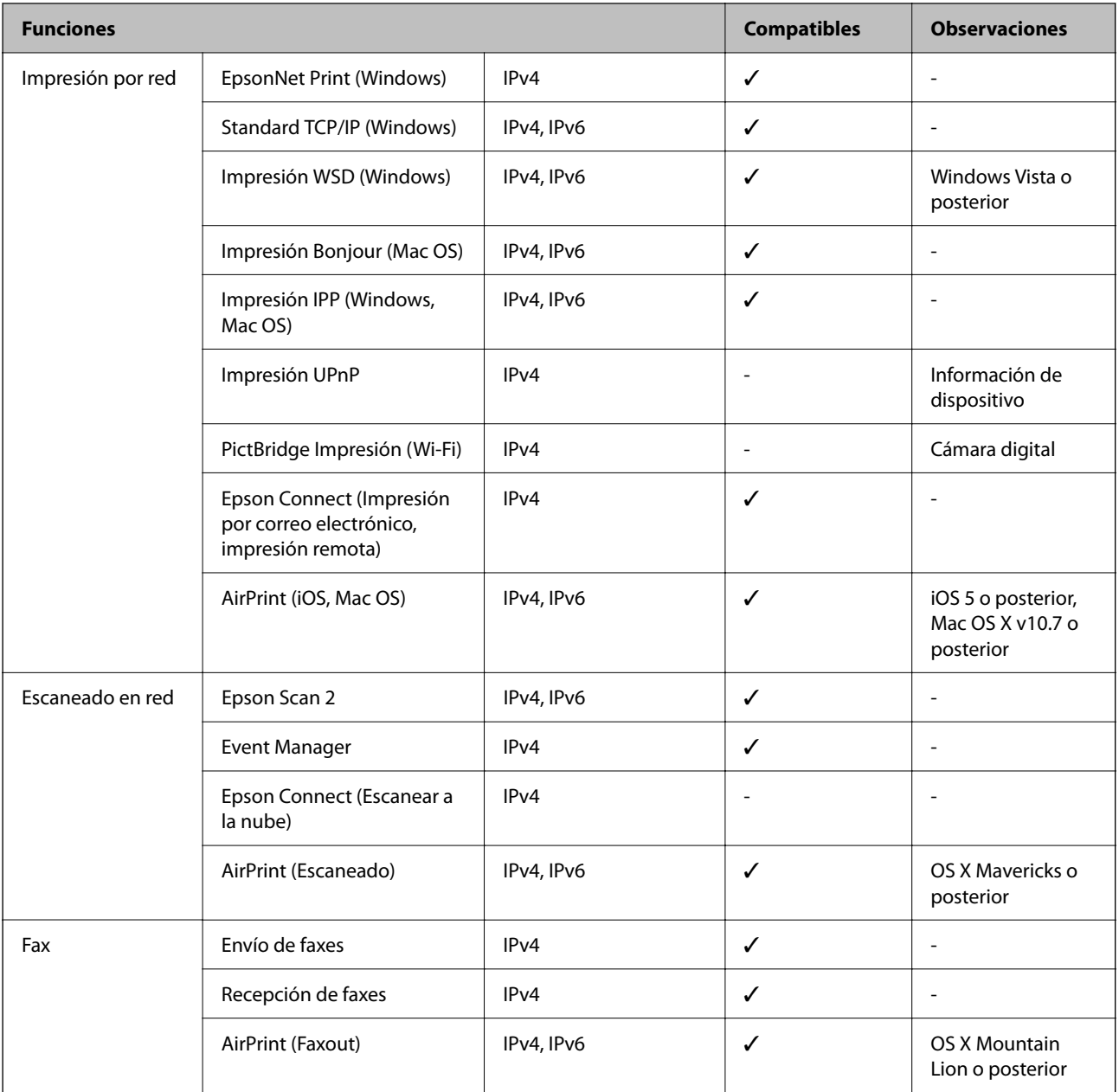

## **Especificaciones de conexión Wi-Fi**

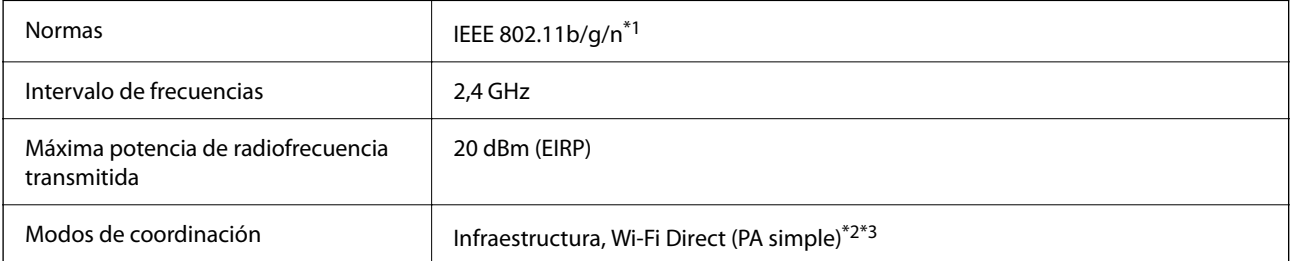

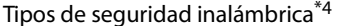

WEP (64/128bit), WPA2-PSK (AES)\*5

- \*1 IEEE 802.11n solo disponible en HT20.
- \*2 No se admite en IEEE 802.11b.
- \*3 El modo PA simple es compatible con una conexión Wi-Fi (infraestructura).
- \*4 Wi-Fi Direct solo admite WPA2-PSK (AES).
- \*5 Cumple normas WPA2 y admite WPA/WPA2 Personal.

## **Protocolo de seguridad**

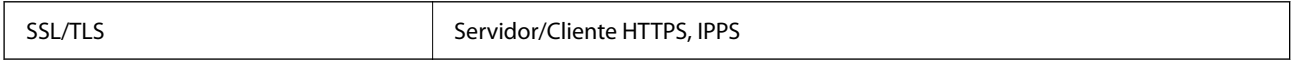

## **Servicios de terceros admitidos**

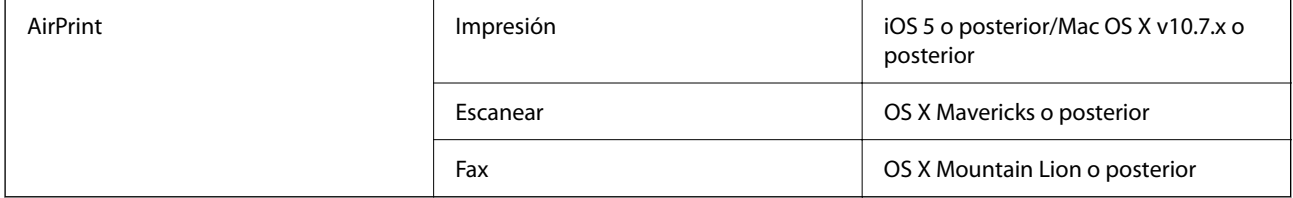

## **Dimensiones**

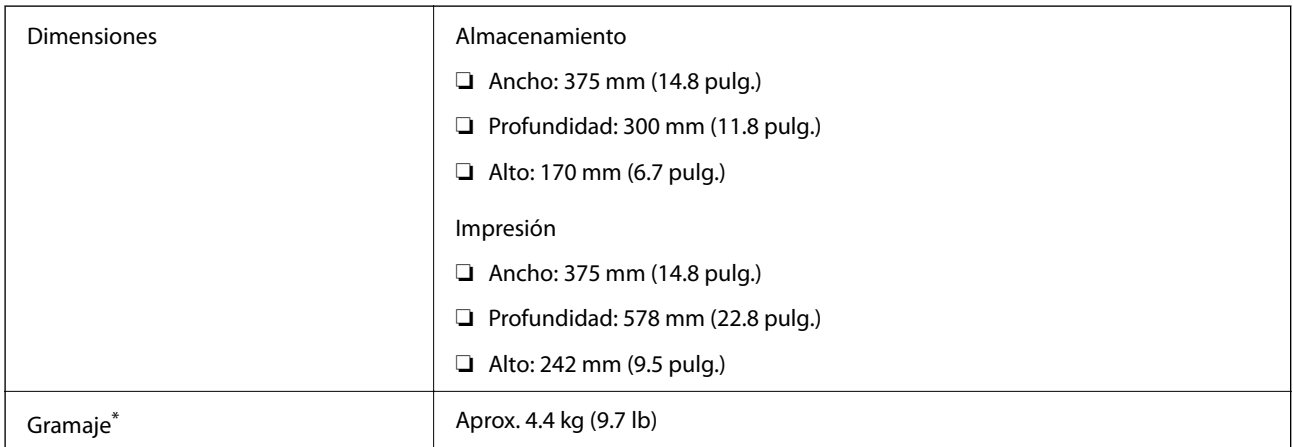

Sin los cartuchos de tinta ni el cable de alimentación.

## **Especificaciones eléctricas**

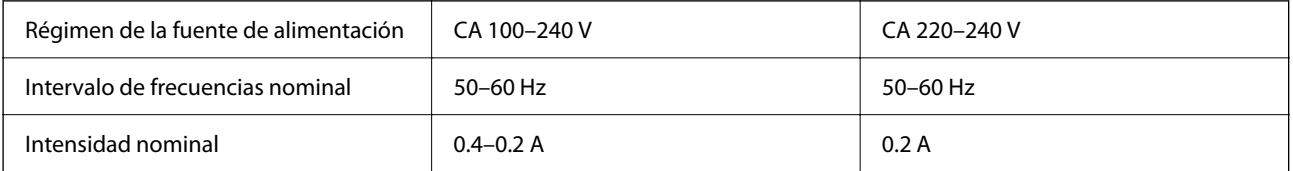

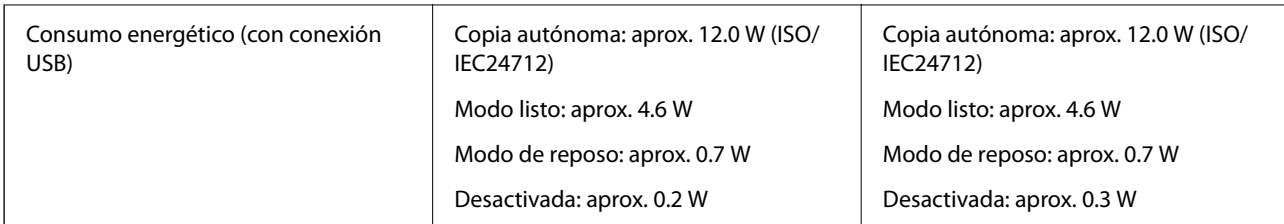

*Nota:*

❏ Consulte el voltaje de la impresora en su etiqueta.

❏ Para los usuarios europeos, consulte el siguiente sitio web para obtener más información acerca del consumo energético. <http://www.epson.eu/energy-consumption>

## **Especificaciones medioambientales**

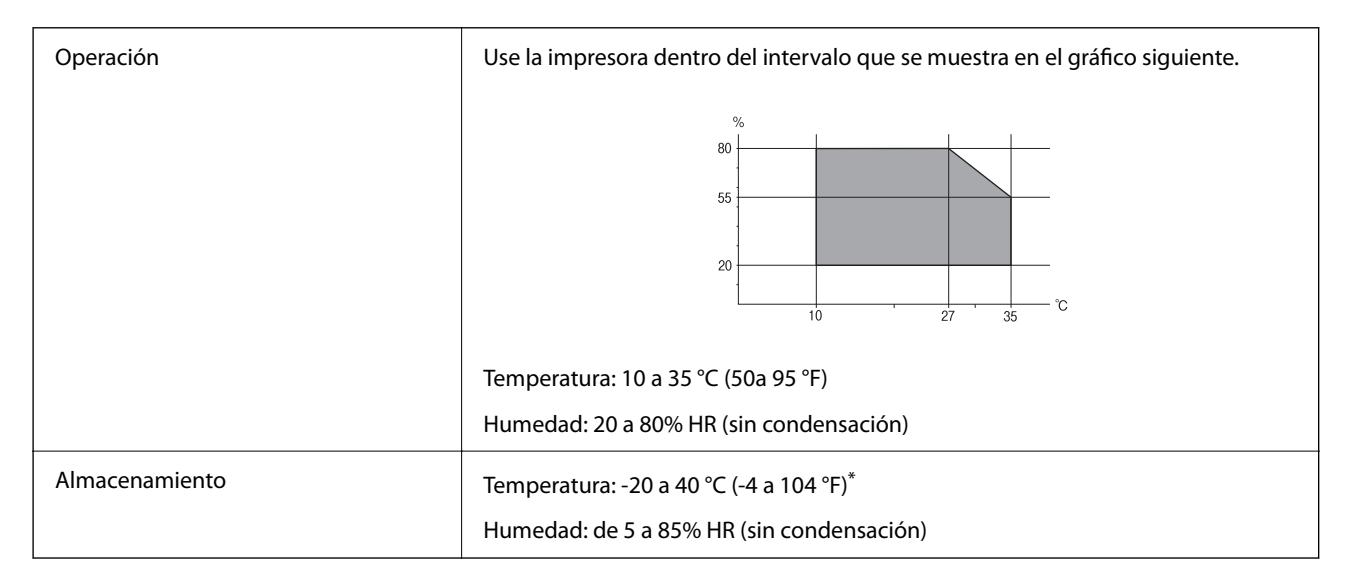

Se puede almacenar durante un mes a 40 °C (104 °F).

## **Especificaciones medioambientales para los cartuchos de tinta**

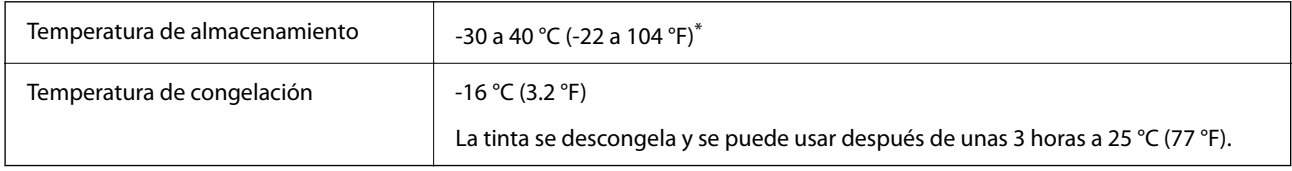

Se puede almacenar durante un mes a 40 °C (104 °F).

## **Requisitos del sistema**

❏ Windows

Windows Vista, Windows 7, Windows 8/8.1, Windows 10 o posterior (32 bits, 64 bits)

Windows XP SP3 (32 bits)

Windows XP Professional x64 Edition SP2

Windows Server 2003 (SP2) o posterior

❏ Mac OS

Mac OS X v10.6.8 o posterior, macOS 11 o posterior

*Nota:*

❏ Mac OS puede no admitir algunas aplicaciones y características.

❏ El sistema de archivos UNIX (UFS) para Mac OS no es compatible.

## **Información sobre regulaciones**

## **Normas y homologaciones**

## **Normas y homologaciones del modelo europeo**

Para los usuarios europeos

Por la presente, Seiko Epson Corporation declara que el siguiente modelo de equipo de radio está en conformidad con la Directiva 2014/53/EU. La totalidad del texto de la declaración de conformidad de la UE está disponible en la siguiente página web.

## <http://www.epson.eu/conformity>

C625A

Para uso únicamente en Irlanda, Reino Unido, Austria, Alemania, Liechtenstein, Suiza, Francia, Bélgica, Luxemburgo, Holanda, Italia, Portugal, España, Dinamarca, Finlandia, Noruega, Suecia, Islandia, Croacia, Chipre, Grecia, Eslovenia, Malta, Bulgaria, República Checa, Estonia, Hungría, Letonia, Lituania, Polonia, Rumanía, Eslovaquia.

Epson no puede aceptar ninguna responsabilidad por el no cumplimiento de los requisitos de protección que sea resultado de una modificación no recomendada de los productos.

# $\epsilon$

## **Ángel Azul alemán**

Para comprobar si esta impresora cumple los estándares del Angel Azul alemán, véase la siguiente página web.

<http://www.epson.de/blauerengel>

## <span id="page-221-0"></span>**Restricciones de copiado**

Observe las siguientes restricciones para realizar un uso responsable y legal de la impresora.

Está prohibida por ley la copia de los documentos siguientes:

- ❏ Billetes bancarios, monedas, valores cotizables emitidos por el gobierno, bonos garantizados emitidos por el gobierno y obligaciones municipales
- ❏ Sellos de correo sin usar, tarjetas postales de franqueo pagado y otros documentos postales oficiales franqueados
- ❏ Timbres fiscales y bonos emitidos por el gobierno según el procedimiento legal

Sea prudente a la hora de copiar los documentos siguientes:

- ❏ Valores cotizables privados (títulos de acciones, títulos negociables, cheques, etc.), abonos mensuales, billetes de tarifa reducida, etc.
- ❏ Pasaportes, carnés de conducir, certificados médicos, tarjetas de peaje, cupones de comida, tickets, etc.

## *Nota:*

También puede estar prohibida por ley la copia de estos artículos.

Uso responsable de materiales con copyright:

Las impresoras no deberían utilizarse incorrectamente copiando materiales sujetos a copyright. A menos que actúe por consejo de un abogado bien informado, sea responsable y respetuoso y obtenga el permiso del titular del copyright antes de copiar material publicado.

## **Transporte y almacenamiento de la impresora**

Cuando necesite transportar la impresora para cambiarla de sitio o repararla, siga estos pasos para embalarla.

## !*Precaución:*

Tenga cuidado de no pillarse los dedos o la mano al abrir o cerrar la unidad de escáner. De lo contrario, podría hacerse daño.

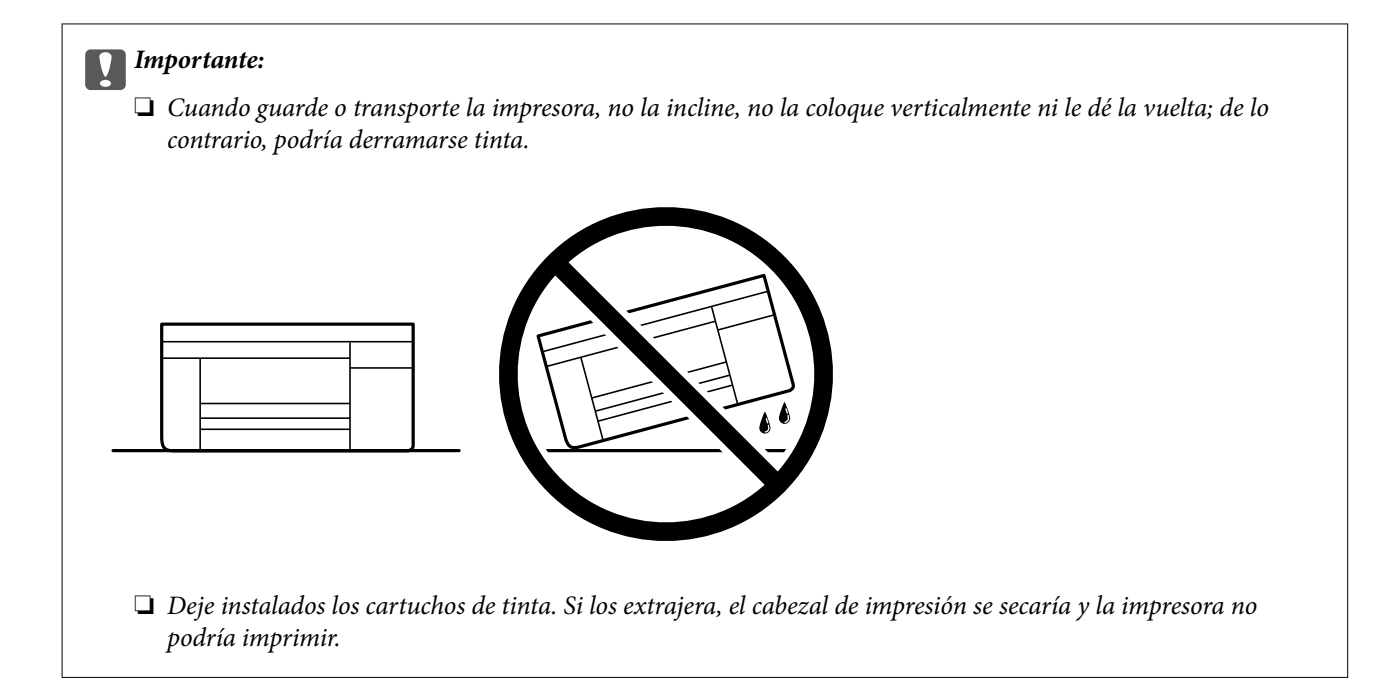

- 1. Apague la impresora pulsando el botón  $\mathcal{O}$ .
- 2. Cerciórese de que el indicador luminoso de la alimentación no esté iluminado y desconecte el cable de alimentación.

### c*Importante:*

Desenchufe el cable de alimentación cuando la luz de encendido esté apagada. De lo contrario, el cabezal de impresión no regresará a la posición de reposo, hará que la tinta se seque e imposibilitará la impresión.

- 3. Desconecte todos los cables, como el de alimentación y el USB.
- 4. Retire todo el papel de la impresora.
- 5. Asegúrese de que no haya ningún original en la impresora.

6. Abra la unidad de escáner con la cubierta del documento cerrada. Fije el soporte del cartucho de tinta a la carcasa con cinta adhesiva.

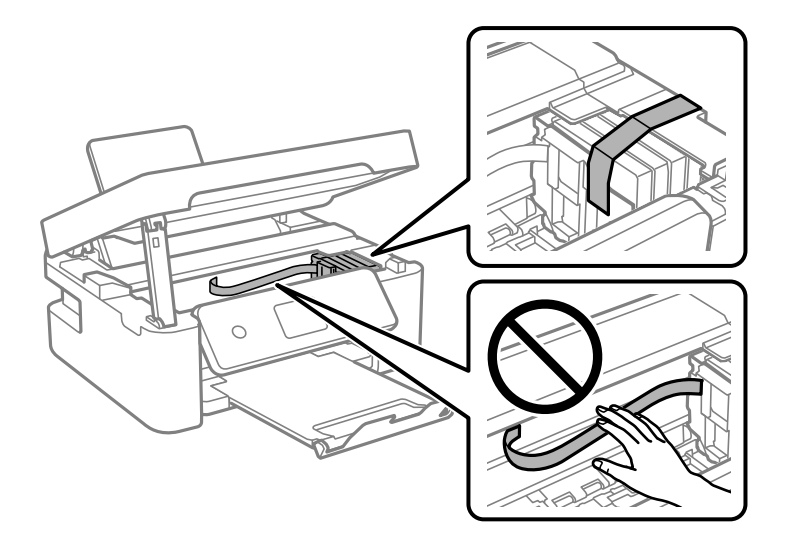

7. Cierre la unidad de escáner.

Por seguridad, la unidad del escáner se cierra en dos pasos.

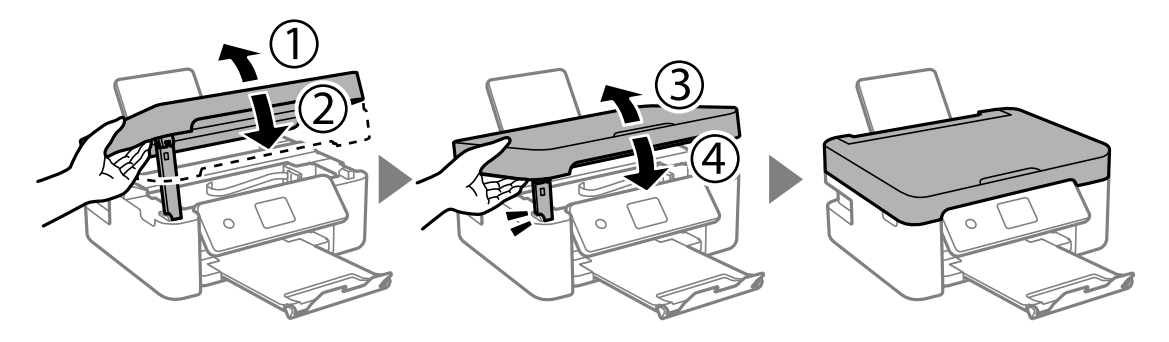

*Nota:*

La unidad del escáner no se puede abrir desde la posición que se muestra más abajo. Ciérrala completamente antes de abrirla.

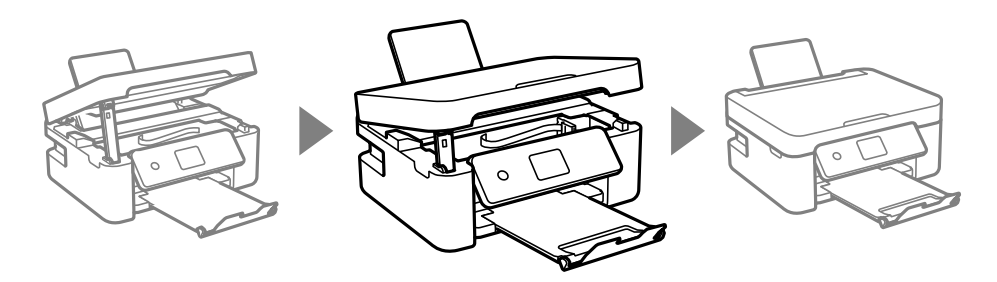

8. Preparación para embalar la impresora.

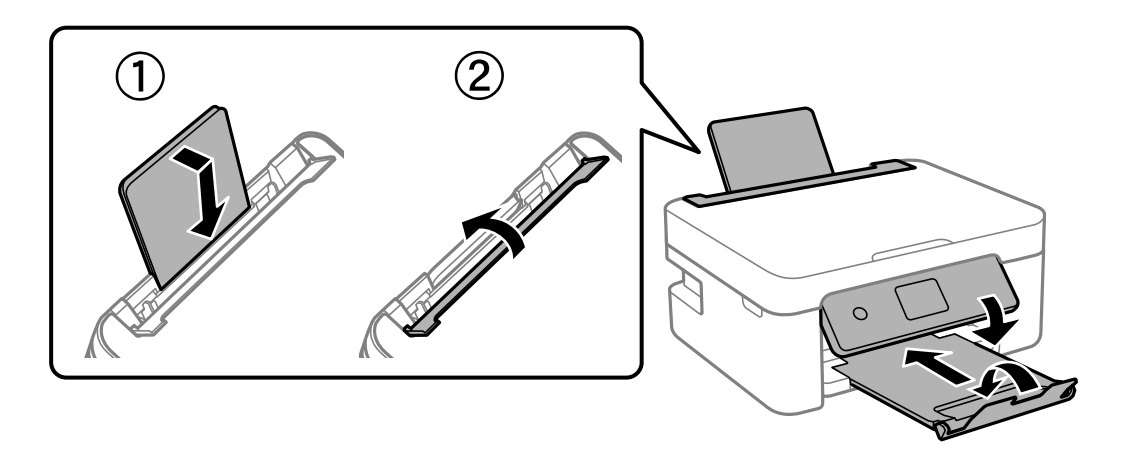

9. Embale la impresora en su caja, con materiales protectores.

Cuando vuelva a utilizar la impresora, cerciórese de retirar la cinta adhesiva que fija el soporte del cartucho de tinta. Si la calidad de impresión ha disminuido la próxima vez que imprima, limpie y alinee el cabezal de impresión.

## **Información relacionada**

- & ["Nombres y funciones de las piezas" de la página 13](#page-12-0)
- & ["Comprobación y limpieza del cabezal de impresión" de la página 161](#page-160-0)
- & ["Alineación del cabezal de impresión" de la página 163](#page-162-0)

## **Copyright**

Ninguna parte de esta publicación puede ser reproducida, almacenada en un sistema de recuperación o transmitida de ninguna forma ni por ningún medio, electrónico, mecánico, fotocopiado, grabación o de otra manera, sin el permiso previo por escrito de Seiko Epson Corporation. No se asume ninguna responsabilidad de patente con respecto al uso de la información contenida en este documento. Tampoco se asume ninguna responsabilidad por los daños resultantes del uso de la información aquí contenida. La información contenida en este manual está diseñada únicamente para su uso con este producto Epson. Epson no es responsable del uso de esta información si se aplica a otros productos.

Ni Seiko Epson Corporation ni sus afiliados serán responsables ante el comprador de este producto o de terceros por daños, pérdidas, costes o gastos incurridos por el comprador o terceros como resultado de un accidente, mal uso o abuso de este producto o de un uso no autorizado, modificaciones, reparaciones o alteraciones de este producto, o (excluyendo los EE.UU.) el incumplimiento estricto de las instrucciones de operación y mantenimiento de Seiko Epson Corporation.

Seiko Epson Corporation y sus afiliados no serán responsables de los daños o problemas derivados del uso de opciones o productos consumibles distintos de los designados como productos originales Epson o productos aprobados por Seiko Epson Corporation.

Seiko Epson Corporation no se hace responsable de los daños resultantes de las interferencias electromagnéticas que se producen por el uso de cualquier cable de interfaz distinto de los designados como productos aprobados por Seiko Epson Corporation.

### © 2021 Seiko Epson Corporation

El contenido de este manual y las especificaciones de este producto están sujetos a cambios sin previo aviso.

## **Marcas comerciales**

- ❏ EPSON® es una marca comercial registrada y EPSON EXCEED YOUR VISION o EXCEED YOUR VISION es una marca comercial de Seiko Epson Corporation.
- ❏ Epson Scan 2 software is based in part on the work of the Independent JPEG Group.
- ❏ libtiff

Copyright © 1988-1997 Sam Leffler

Copyright © 1991-1997 Silicon Graphics, Inc.

Permission to use, copy, modify, distribute, and sell this software and its documentation for any purpose is hereby granted without fee, provided that (i) the above copyright notices and this permission notice appear in all copies of the software and related documentation, and (ii) the names of Sam Leffler and Silicon Graphics may not be used in any advertising or publicity relating to the software without the specific, prior written permission of Sam Leffler and Silicon Graphics.

THE SOFTWARE IS PROVIDED "AS-IS" AND WITHOUT WARRANTY OF ANY KIND, EXPRESS, IMPLIED OR OTHERWISE, INCLUDING WITHOUT LIMITATION, ANY WARRANTY OF MERCHANTABILITY OR FITNESS FOR A PARTICULAR PURPOSE.

IN NO EVENT SHALL SAM LEFFLER OR SILICON GRAPHICS BE LIABLE FOR ANY SPECIAL, INCIDENTAL, INDIRECT OR CONSEQUENTIAL DAMAGES OF ANY KIND, OR ANY DAMAGES WHATSOEVER RESULTING FROM LOSS OF USE, DATA OR PROFITS, WHETHER OR NOT ADVISED OF THE POSSIBILITY OF DAMAGE, AND ON ANY THEORY OF LIABILITY, ARISING OUT OF OR IN CONNECTION WITH THE USE OR PERFORMANCE OF THIS SOFTWARE.

- ❏ QR Code is a registered trademark of DENSO WAVE INCORPORATED in Japan and other countries.
- ❏ Microsoft®, Windows®, Windows Server®, and Windows Vista® are registered trademarks of Microsoft Corporation.
- ❏ Apple, Mac, macOS, OS X, Bonjour, ColorSync, Safari, AirPrint, iPad, iPhone, iPod touch, and iTunes are trademarks of Apple Inc., registered in the U.S. and other countries.
- ❏ Use of the Works with Apple badge means that an accessory has been designed to work specifically with the technology identified in the badge and has been certified by the developer to meet Apple performance standards.
- ❏ Google Cloud Print, Chrome, Google Play, and Android are trademarks of Google LLC.
- ❏ Adobe and Reader are either registered trademarks or trademarks of Adobe in the United States and/or other countries.
- ❏ Firefox is a trademark of the Mozilla Foundation in the U.S. and other countries.
- ❏ Mopria® and the Mopria® Logo are registered and/or unregistered trademarks and service marks of Mopria Alliance, Inc. in the United States and other countries. Unauthorized use is strictly prohibited.
- ❏ Aviso general: Los nombres de otros productos utilizados en esta documentación se citan con el mero fin de su identificación y son marcas comerciales de sus propietarios respectivos.Epson renuncia a cualquier derecho sobre esas marcas.

## <span id="page-226-0"></span>**Dónde obtener ayuda**

## **Sitio web de soporte técnico**

Si necesita más ayuda, visite el sitio web de servicio técnico de Epson que se muestra abajo. Seleccione su país o región, y vaya a la sección de servicio técnico del sitio web local de Epson. Los controladores más recientes, las preguntas más frecuentes, los manuales y otras descargas también están disponibles en el sitio.

#### <http://support.epson.net/>

#### <http://www.epson.eu/Support> (Europa)

Si su producto EPSON no funciona correctamente y no consigue resolver el problema, póngase en contacto con el servicio técnico de EPSON para obtener asistencia.

## **Cómo ponerse en contacto con el servicio técnico de Epson**

## **Antes de consultar a Epson**

Si su producto Epson no funciona correctamente y no consigue resolver el problema con las soluciones propuestas en los manuales de su producto, póngase en contacto con el servicio técnico de Epson para obtener asistencia.

La siguiente lista del servicio de asistencia de Epson se basa en el país en el que realizó la venta. Es posible que algunos productos no se vendan donde usted vive, así que debe asegurarse de que se pone en contacto con el servicio de asistencia de Epson correspondiente a la región en la que compró su producto.

Si no figura ningún servicio técnico de Epson para su zona en la siguiente lista, póngase en contacto con el distribuidor de su producto.

En el servicio técnico de Epson podrán ayudarle con mayor rapidez si les proporciona los siguientes datos:

❏ Número de serie del producto

(la etiqueta del número de serie suele encontrarse en la parte posterior del producto).

- ❏ Modelo del producto
- ❏ Versión del software del producto

(Haga clic en **About**, **Version Info** o en un botón similar del software del producto.)

- ❏ Marca y modelo de su ordenador
- ❏ El nombre y la versión del sistema operativo de su ordenador
- ❏ Los nombres y las versiones de las aplicaciones de software que suela utilizar con su producto

#### *Nota:*

En función del producto, los datos de la lista de marcación para los ajustes de fax y/o red pueden estar almacenados en la memoria del producto. Debido a una avería o reparación de un producto se pueden perder datos y/o ajustes. Epson no se responsabilizará de la pérdida de ningún dato, de la copia de seguridad ni de la recuperación de datos y/o ajustes durante el periodo de garantía. Recomendamos que realice sus propias copias de seguridad de datos o tome nota de los ajustes.

## **Ayuda para los usuarios en Europa**

En su Documento de Garantía Paneuropea encontrará los datos de contacto del servicio técnico de Epson.

## **Ayuda para los usuarios en Taiwán**

Encontrará información, asistencia técnica y servicios en:

## **Internet**

#### [http://www.epson.com.tw](http://www.epson.com.tw/)

Información sobre especificaciones de productos, controladores que puede descargar y consultas sobre productos.

### **Servicio de información Epson (Epson HelpDesk)**

Teléfono: +886-2-80242008

- El equipo de nuestro Servicio de información le ofrece estos servicios por teléfono:
- ❏ Información sobre ventas y productos
- ❏ Preguntas o problemas sobre la utilización de productos
- ❏ Información sobre el servicio de reparaciones y la garantía

### **Centro de servicio de reparación:**

#### <http://www.tekcare.com.tw/branchMap.page>

TekCare corporation es un centro técnico autorizado de Epson Taiwan Technology & Trading Ltd.

## **Ayuda para los usuarios en Australia**

Epson Australia desea ofrecerle al cliente un servicio de alto nivel. Además de los manuales de su producto, le ofrecemos las fuentes de información siguientes:

## **Dirección URL en Internet**

### [http://www.epson.com.au](http://www.epson.com.au/)

Visite las páginas web de Epson Australia. ¡Merece la pena traer su módem hasta aquí para hacer algo de surf! Este sitio ofrece una zona de descarga de controladores, puntos de encuentro con Epson, información nueva sobre productos y asistencia técnica (por correo electrónico).

### **Servicio de información de Epson (Epson Helpdesk)**

#### Teléfono: 1300-361-054

El objetivo del Servicio de información de Epson (Epson Helpdesk) es garantizar que nuestros clientes tengan acceso a asesoramiento. Los operadores del Servicio de información pueden ayudarle a instalar, configurar y trabajar con su producto Epson. El personal de nuestro Servicio de información preventa puede proporcionarle documentación sobre los productos Epson más recientes e informarle sobre dónde se encuentra el distribuidor o el agente del servicio más cercano. Aquí encontrará respuestas a preguntas de muchos tipos.

Le aconsejamos que tenga a mano todos los datos necesarios cuando llame por teléfono. Cuanta más información tenga preparada, más rápido podremos ayudarle a resolver el problema. Esta información incluye los manuales de su producto Epson, el tipo de ordenador, el sistema operativo, las aplicaciones de software y cualquier dato que usted estime preciso.

### **Transporte del producto**

Epson recomienda conservar el embalaje del producto para su transporte posterior.

## **Ayuda para los usuarios de Nueva Zelanda**

Epson Nueva Zelanda desea ofrecerle al cliente un servicio de alto nivel. Además de la documentación de su producto, le ofrecemos las fuentes de información siguientes:

### **Dirección URL en Internet**

#### [http://www.epson.co.nz](http://www.epson.co.nz/)

Visite las páginas web de Epson Nueva Zelanda. ¡Merece la pena traer su módem hasta aquí para hacer algo de surf! Este sitio ofrece una zona de descarga de controladores, puntos de encuentro con Epson, información nueva sobre productos y asistencia técnica (por correo electrónico).

## **Servicio de información Epson (Epson Helpdesk)**

### Teléfono: 0800 237 766

El objetivo del Servicio de información de Epson (Epson Helpdesk) es garantizar que nuestros clientes tengan acceso a asesoramiento. Los operadores del Servicio de información pueden ayudarle a instalar, configurar y trabajar con su producto Epson. El personal de nuestro Servicio de información preventa puede proporcionarle documentación sobre los productos Epson más recientes e informarle sobre dónde se encuentra el distribuidor o el agente del servicio más cercano. Aquí encontrará respuestas a preguntas de muchos tipos.

Le aconsejamos que tenga a mano todos los datos necesarios cuando llame por teléfono. Cuanta más información tenga preparada, más rápido podremos ayudarle a resolver el problema. Esta información incluye la documentación de su producto Epson, el tipo de ordenador, el sistema operativo, las aplicaciones de software y cualquier dato que usted estime preciso.

### **Transporte de producto**

Epson recomienda conservar el embalaje del producto para su transporte posterior.

## **Ayuda para los usuarios en Singapur**

Desde Epson Singapur, podrá acceder a las siguientes fuentes de información, asistencia técnica y servicios:

### **Internet**

### [http://www.epson.com.sg](http://www.epson.com.sg/)

Información sobre especificaciones de productos, controladores que puede descargar, preguntas más frecuentes (FAQ), información sobre ventas y asistencia técnica por correo electrónico.

### **Servicio de información de Epson (Epson Helpdesk)**

Número gratuito: 800-120-5564

- El equipo de nuestro Servicio de información le ofrece estos servicios por teléfono:
- ❏ Información sobre ventas y productos
- ❏ Preguntas sobre el uso de productos o solución de problemas
- ❏ Información sobre el servicio de reparaciones y la garantía

## **Ayuda para los usuarios en Tailandia**

Encontrará información, asistencia técnica y servicios en:

### **Internet**

#### [http://www.epson.co.th](http://www.epson.co.th/)

Información sobre especificaciones de productos, controladores que puede descargar, preguntas más frecuentes (FAQ) y correo electrónico.

### **Centro de atención telefónica de Epson**

Teléfono: 66-2685-9899

Correo electrónico: support@eth.epson.co.th

Nuestro equipo de Atención al cliente le ofrece estos servicios por teléfono:

- ❏ Información sobre ventas y productos
- ❏ Preguntas o problemas sobre la utilización de productos
- ❏ Información sobre el servicio de reparaciones y la garantía

## **Ayuda para los usuarios en Vietnam**

Encontrará información, asistencia técnica y servicios en:

### **Centro de atención al cliente de Epson**

65 Truong Dinh Street, District 1, Ho Chi Minh City, Vietnam. Teléfono (Ciudad de Ho Chi Minh): 84-8-3823-9239, 84-8-3825-6234 29 Tue Tinh, Quan Hai Ba Trung, Hanoi City, Vietnam Teléfono (Ciudad de Hanoi): 84-4-3978-4785, 84-4-3978-4775

## **Ayuda para los usuarios en Indonesia**

Encontrará información, asistencia técnica y servicios en:

### **Internet**

#### [http://www.epson.co.id](http://www.epson.co.id/)

❏ Información sobre especificaciones de productos, controladores para descargar

❏ Preguntas más frecuentes (FAQ), información sobre ventas, preguntas por correo electrónico

### **Hotline de Epson**

Teléfono: +62-1500-766 Fax: +62-21-808-66-799 El equipo de nuestra Hotline le ofrece estos servicios por teléfono o fax: ❏ Información sobre ventas y productos ❏ Soporte técnico

## **Centro de atención al cliente de Epson**

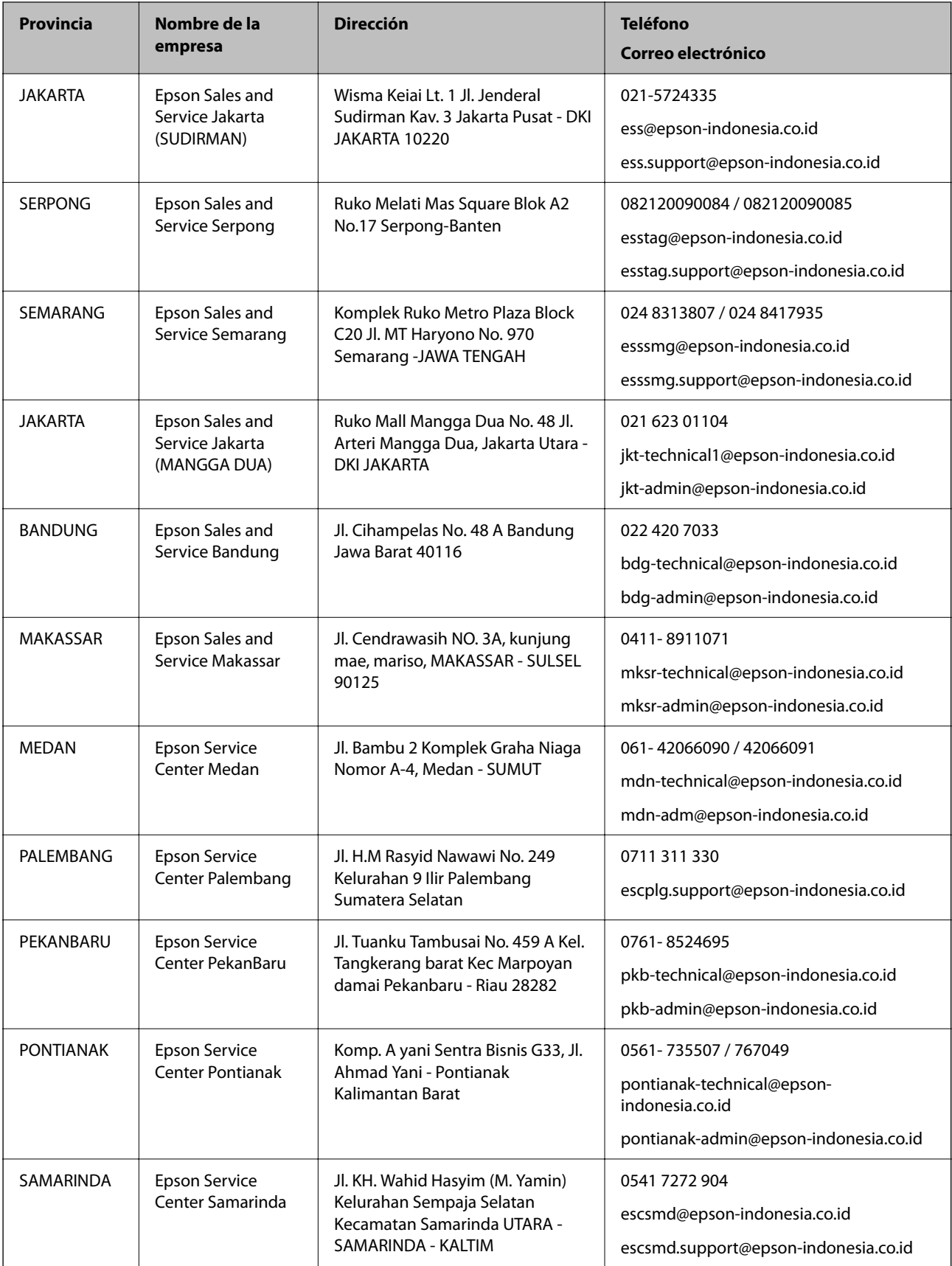

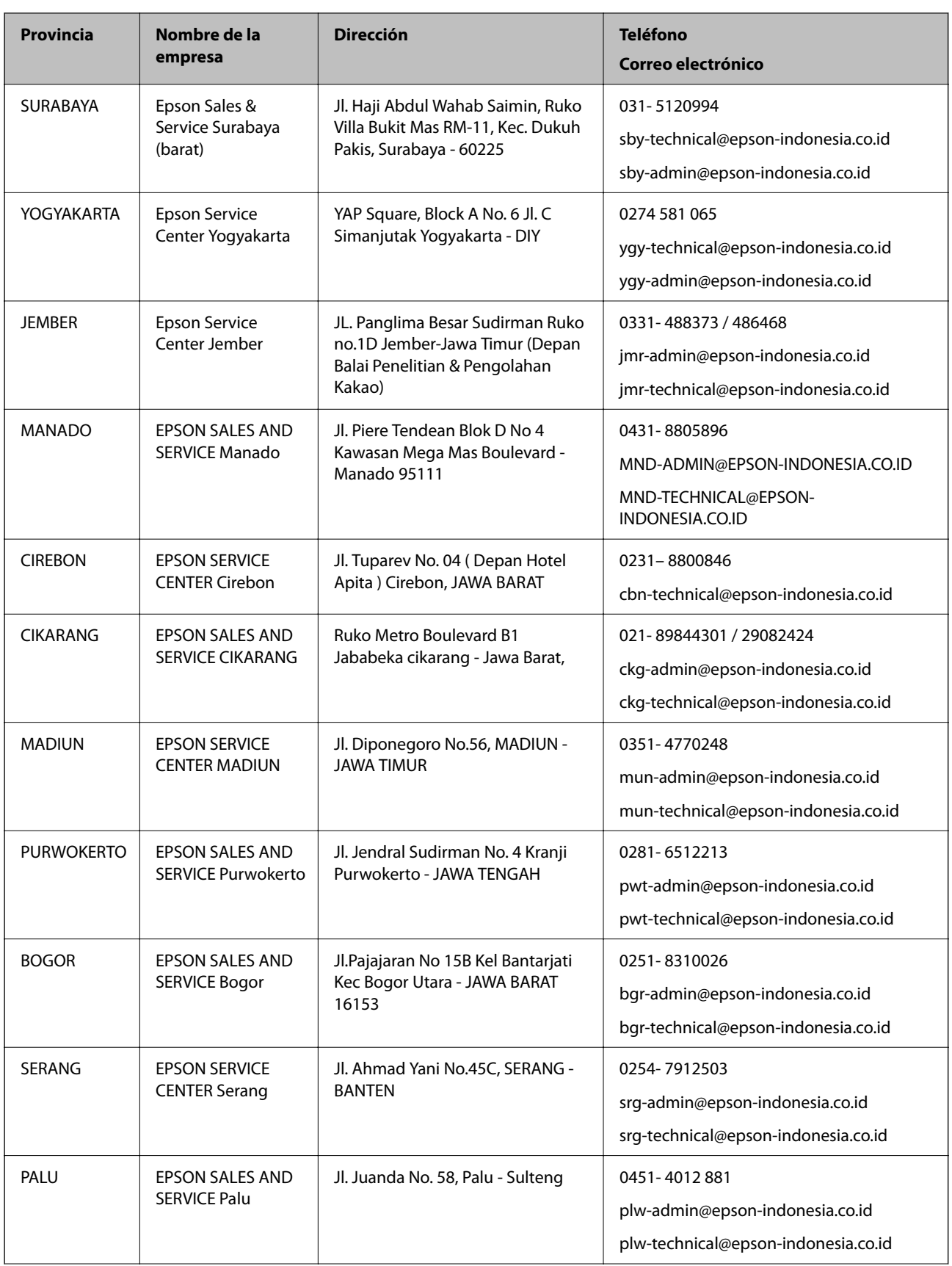

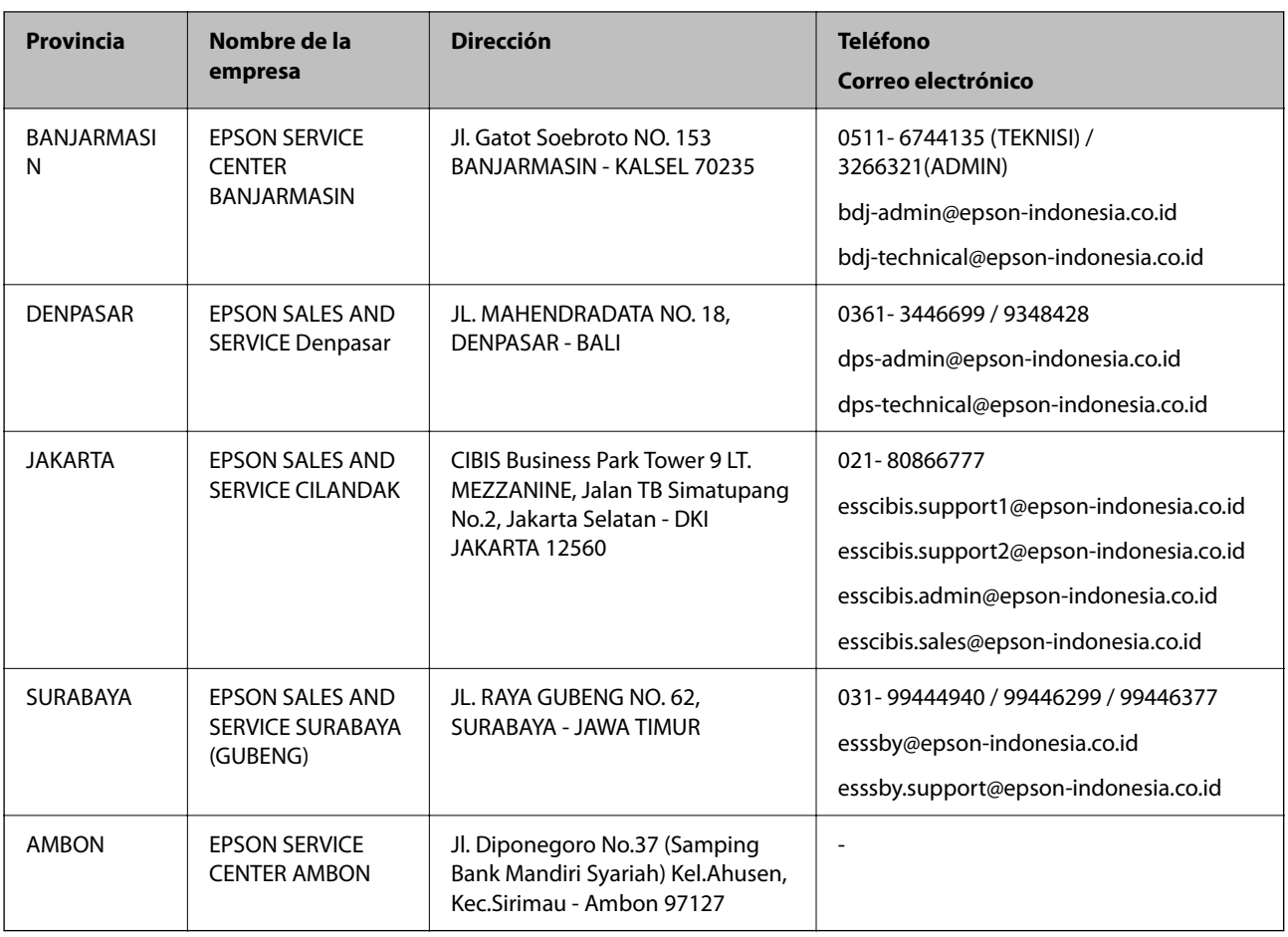

Si su ciudad no aparece aquí, llame a la Hotline: 08071137766.

## **Ayuda para los usuarios en Hong Kong**

Para obtener asistencia técnica y otros servicios posventa, los usuarios pueden ponerse en contacto con Epson Hong Kong Limited.

## **Página principal de Internet**

[http://www.epson.com.hk](http://www.epson.com.hk/)

Epson Hong Kong ha establecido una página inicial local en Internet, en chino y en inglés, para ofrecer a sus clientes lo siguiente:

- ❏ Información sobre productos
- ❏ Respuestas a las preguntas más frecuentes (FAQ)
- ❏ Últimas versiones de los controladores de productos Epson

## **Hotline de servicio técnico**

También puede ponerse en contacto con nuestro personal técnico en los siguientes números de teléfono y de fax:

Teléfono: 852-2827-8911

Fax: 852-2827-4383

## **Ayuda para los usuarios en Malasia**

Encontrará información, asistencia técnica y servicios en:

### **Internet**

#### [http://www.epson.com.my](http://www.epson.com.my/)

- ❏ Información sobre especificaciones de productos, controladores para descargar
- ❏ Preguntas más frecuentes (FAQ), información sobre ventas, preguntas por correo electrónico

#### **Centro de atención telefónica de Epson**

Teléfono: 1800-81-7349 (número gratuito)

Correo electrónico: websupport@emsb.epson.com.my

- ❏ Información sobre ventas y productos
- ❏ Preguntas o problemas sobre la utilización de productos
- ❏ Información sobre los servicios de reparaciones y la garantía

#### **Sede central**

Teléfono: 603-56288288

Fax: 603-5628 8388/603-5621 2088

## **Ayuda para los usuarios en la India**

Encontrará información, asistencia técnica y servicios en:

## **Internet**

#### [http://www.epson.co.in](http://www.epson.co.in/)

Información sobre especificaciones de productos, controladores que puede descargar y consultas sobre productos.

### **Línea de ayuda (Helpline)**

❏ Reparaciones, información sobre el producto y pedido de consumibles (BSNL, líneas telefónicas) Número gratuito: 18004250011

Accesible de 9:00 a 18:00, de lunes a sábado (excepto festivos)

❏ Reparaciones (usuarios de CDMA y de móviles)

Número gratuito: 186030001600

Accesible de 9:00 a 18:00, de lunes a sábado (excepto festivos)

## **Ayuda para los usuarios de las Filipinas**

Para obtener asistencia técnica y otros servicios posventa, los usuarios pueden ponerse en contacto con Epson Philippines Corporation a través de los siguientes números de teléfono y de fax y esta dirección de correo electrónico:

## **Internet**

### [http://www.epson.com.ph](http://www.epson.com.ph/)

Información sobre especificaciones de productos, controladores que puede descargar, preguntas más frecuentes (FAQ) e información por correo electrónico.

## **Atención al cliente de Epson Philippines**

Número gratuito: (PLDT) 1-800-1069-37766 Número gratuito: (Digital) 1-800-3-0037766 Metro Manila: (632) 8441 9030 Sitio web: <https://www.epson.com.ph/contact> Correo electrónico: customercare@epc.epson.com.ph Accesible de 9:00 a 18:00, de lunes a sábado (excepto festivos) Nuestro equipo de Atención al cliente le ofrece estos servicios por teléfono: ❏ Información sobre ventas y productos ❏ Preguntas o problemas sobre la utilización de productos ❏ Información sobre el servicio de reparaciones y la garantía

## **Epson Philippines Corporation**

Centralita: +632-706-2609 Fax: +632-706-2663